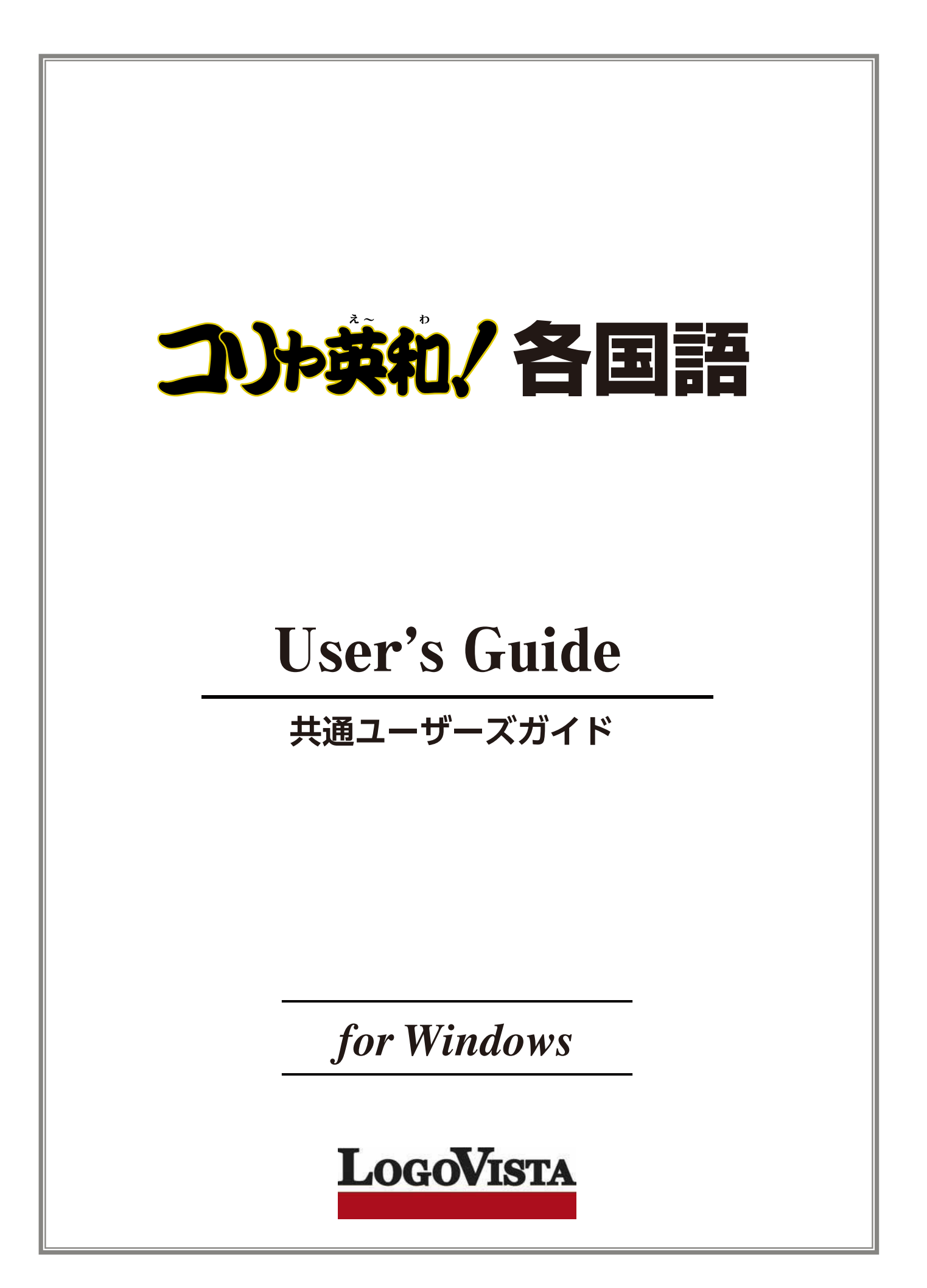

# お願い..................................................................................................

コリャ英和! 各国語 for Win をお買い上げいただき、有り難うございました。

本ユーザーズガイドは、コリャ英和!各国語 for Winの主要な使い方を説明しています。本ガイドに記載 のない事柄につきましては、オンラインヘルプやLV ナビをご参照いただけますようお願いいたします。

..................................................................................................

© Logovista Corporation 1994-2013 U.S. Patent No. 5,528,491; 6,278,967; 6,470,306; 6,760,695.

※LogoVista,コリャ英和!、LogoVista電子辞典はロゴヴィスタ株式会社の商標または登録商標です。

Readiris Pro $@$  1989-2012 Image Recognition Integrated Systems SA All rights reserved.

※Microsoft, Windows,Microsoft Internet Explorerは米国 Microsoft Corporation の米国及びその他の国における登録商標です。 Includes Microsoft Agent technology.

※TextBrige の著作権は、米国 Scansoft 社に帰属します。TextBrige は、米国 Scansoft 社の米国及びその他の国における登録商標です。 ※ロジカルテック株式会社 LT-CAT' S EYE PRO エンジンを搭載しています。

※本製品は日本語音声読み上げに(株)アクエストの規則音声合成ライブラリ AquesTalk® を使用しており、その著作権は 同社に帰属します。 ※記載された会社名、商品名は、各社の商標または登録商標です。

※中国語・韓国語入力システムには、株式会社高電社の ChineseWriterLT および KoreanWriterLTを使用しています。

●本製品は、優れた翻訳技術を備えた製品ですが、翻訳する原文によっては翻訳結果の内容が正確でない場合があります。予めご了承ください。 なお、ロゴヴィスタ(株)は本製品の翻訳結果の内容を保証するものではありません。翻訳結果につきましては、お客様の責任においてご使用ください。 ●お客様が本ソフトウェアをインストールし、使用するためには、パッケージ内の使用許諾契約の内容に同意していただく必要があります。 使用許諾契約の内容に同意いただけない場合でも、本ソフトウェアの返品はお受けいたしかねます。

●本製品のレンタルおよび中古販売による再使用を禁じます。 本製品の仕様は、予告なく変更される場合があります。

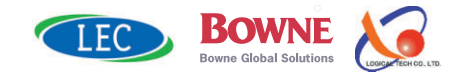

# Chapter 1

# **コリャ英和! 各国語の翻訳機能**

# こんなときにお使いください

コリャ英和!各国語には、いろいろな作業に適合する複数の翻訳アプレットがあります。翻訳アプレットは、 翻訳作業を行うためのインタフェースです。また、Internet Explorer や Office アプリケーション、一太郎、 Acrobat などに翻訳機能を組み込んで翻訳する機能も用意しています。作業場面に合った、適切な翻訳 アプレットをお使いください。

# いろいろなアプリケーションの使用中に翻訳したいときは……操作パネル

コリャ英和!各国語の翻訳機能、辞書引き機能などを効率的に呼び出すために操作パ ネルを用意しています。ワープロ、表計算、Web ブラウザ、メールソフトなど、文書を扱う 様々なアプリケーションで翻訳を行うことが可能になります。

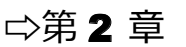

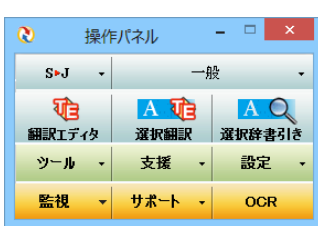

# 主要な翻訳アプレット

# 原文と訳文を比較対照しながら翻訳したいときは……翻訳エディタ

□第3章

原文と訳文を比較検討しながら逐一翻訳結果を向上させることができるアプレットです。テキストファイルをはじめ、HTML 形 式などの Web ページ、PDF ファイルなど、いろいろな形式の文書ファイルを読み込んで翻訳することができます。さらに、翻 訳エディタに Web ページを呼び出して翻訳・辞書引きなどを行うこともできるようになりました。

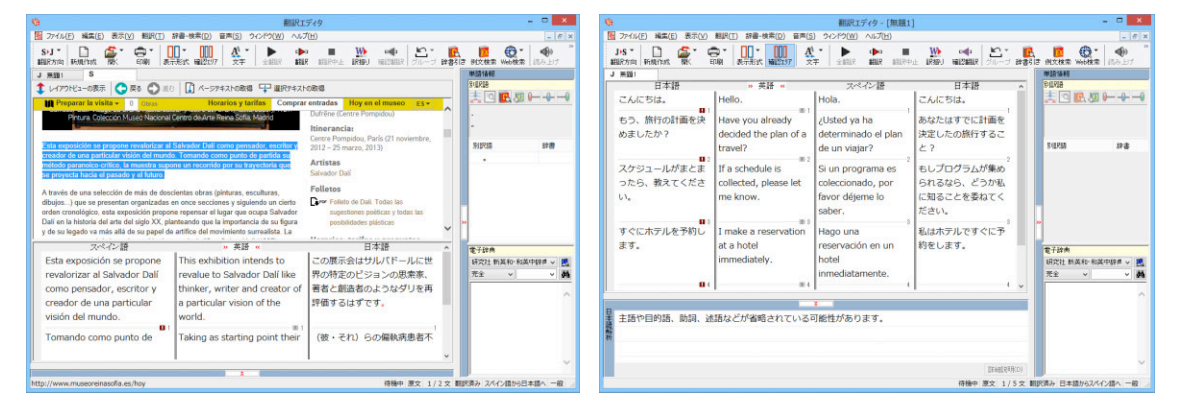

# 複数の原文ファイルをいっきに翻訳したいときは……ファイル翻訳

□第7章

原文が保存されているファイルを翻訳し、翻訳結果をファ アイルに保存します。複数のファイルを一度に翻訳でき るほか、テキストファイル、HTML ファイル、Word 文書フ ァイルなど多様な形式に文書ファイルを翻訳することが できます。

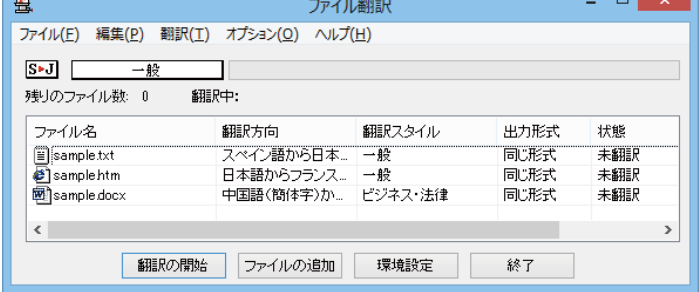

□第2章

# 原文をタイプしながら訳文をアプリケーションに入力したいときは............タイピング翻訳

タイピングされた原文を翻訳し、アプリケーションの文書に訳文を入力するツールです。

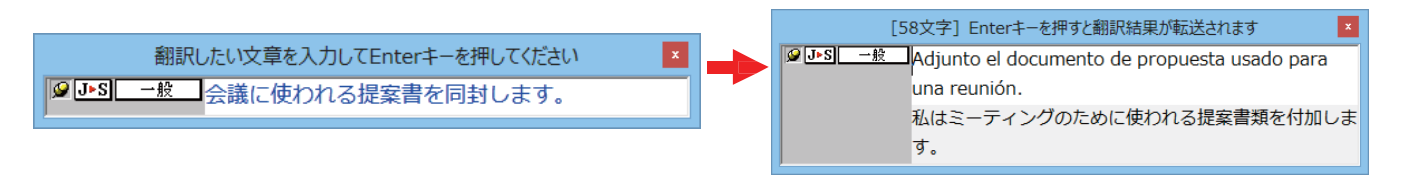

# アプリケーションから直接翻訳したいときは............アドイン翻訳

☆第6章

Microsoft Office、一太郎、Adobe Acrobat、Adobe Reader などのアプリケーションに翻訳機能を組み込むことができます。 これにより、それぞれのアプリケーションで直接翻訳を実行できるようになります。

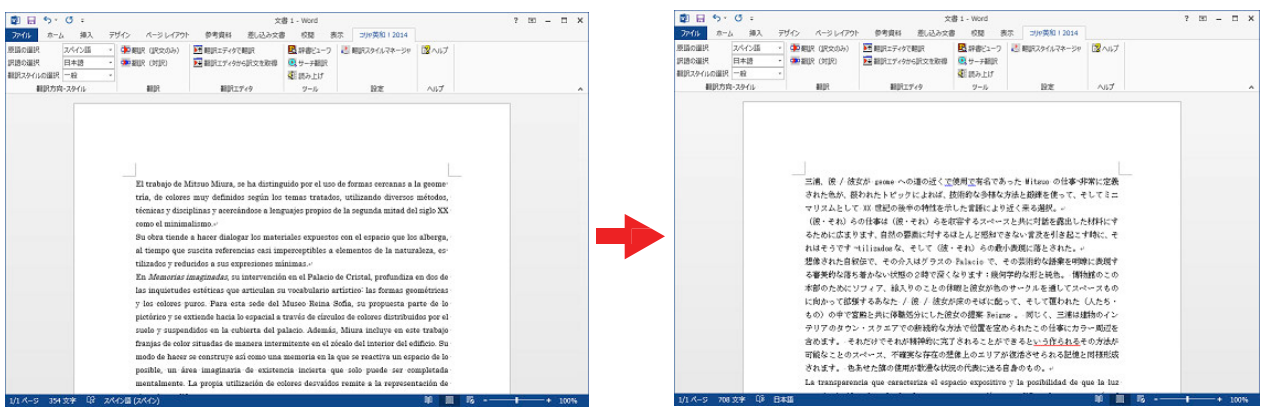

# 翻訳しながらインターネット検索

# **Internet Explorer で呼び出した Web ページを翻訳** ⇨第 4 章

Internet Explorer がインストールされている環境では、コリャ英和!各国語の翻訳機能が組み込まれます。これらを使って、 いつでも翻訳・辞書引きを⾏うことができます。下図は、呼び出したスペイン語サイトを⽇本語に翻訳する例です。

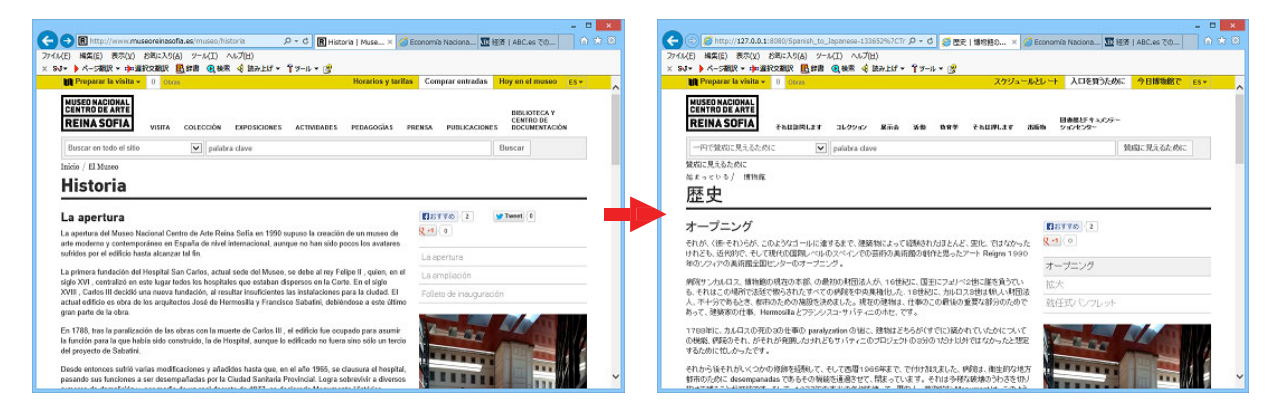

## **海外のサイトを日本語キーワードで検索して 翻訳したいときは…サーチ翻訳 ⇨**第 2 章

日本語キーワードを入力すると、翻訳結果の外国語でサイトを検索します。「検索サイトの自動翻訳」機能をオンにしておけ ば、検索したサイトを翻訳して表⽰します。

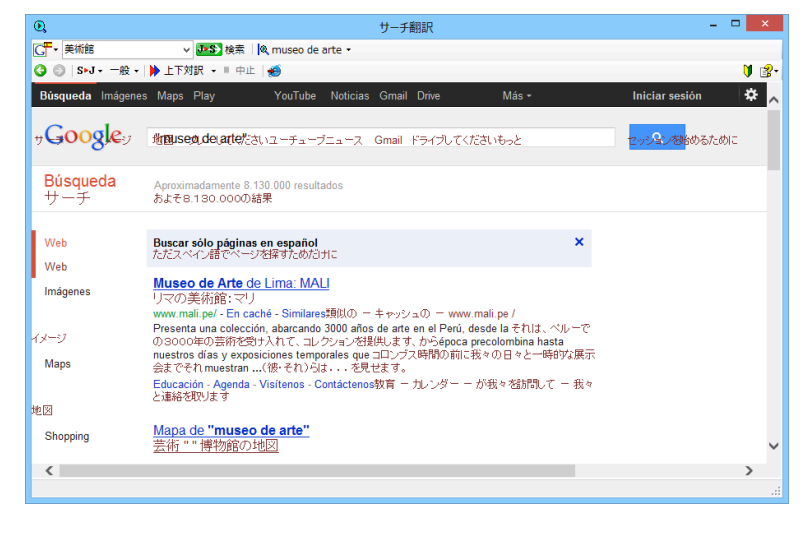

# 辞書ツール&支援ツール

### 簡単操作で辞書引きしたいときは……辞書ビューワ

翻訳辞書で辞書引きできる「辞書ビューワ」を用意しています。 LogoVista 電子辞典がインストールされていると、それらの辞書でも辞書引 きできます。

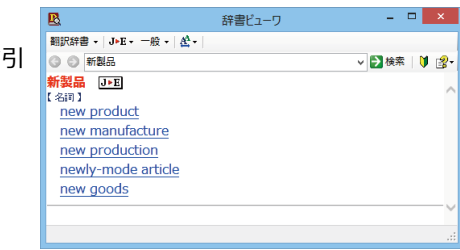

ユーザ辞書エディタ

<u>| … … … … … … …</u><br>| コーザ辞書(唐)

 $\bullet$  in the box

| 訳語<br>|<mark>箱に入っている</mark>

# ユーザ辞書を編集したいときは……ユーザ辞書エディタ

コリャ英和!各国語では、特異な語句をユーザ辞書に登 ファイル(E) 編集(E) 表示(V) ヘルプ(H) 録し、翻訳に活用することができます。ユーザ辞書に登 省目の連 録した内容は、編集したり、ファイルに書き出したりす 原語テキスト ■ 拡張一致 ることができます。もちろん、テキストファイルに保存 | 品詞<br>|形容詞 (単純) 原語<br>in the box した用語を読み込んでユーザ辞書を充実させることもで きます。 **THE** 

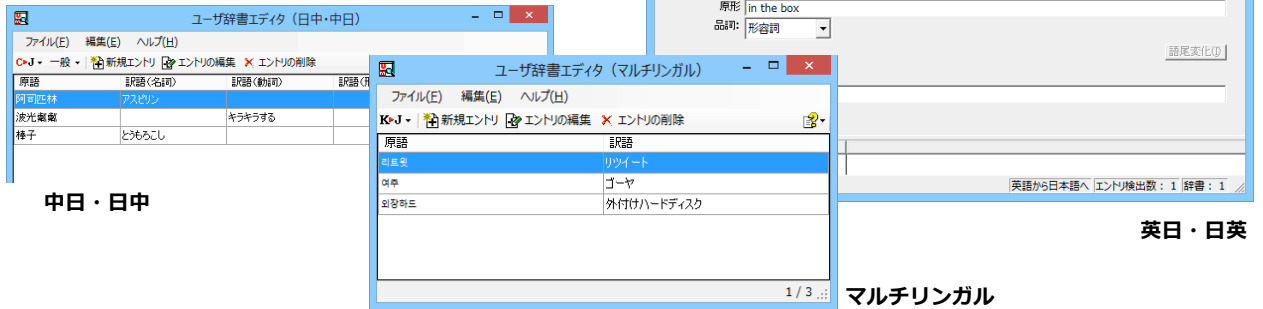

### 役立つ支援ツールも揃っています

度量衡は、単位などをちょっと確認したいときに便利なツールです。

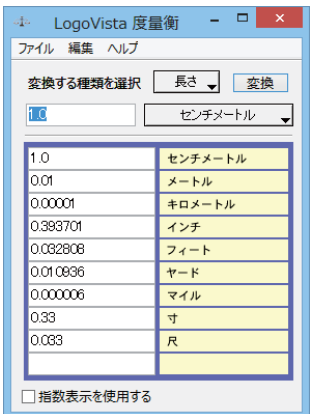

□第2章

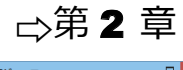

□第2章

▼ 全ての品詞 ▼ 全てのユーザ辞書 ▼

 $\overline{z}$   $\overline{z}$   $\overline{z}$ 

 $\overline{\mathbf{u}}$ 

# **2 コリャ英和! 各国語の翻訳エンジンについて**

「翻訳エンジン」とは、コリャ英和!各国語の中で、実際に翻訳を実行するソフトウェアを指します。ここで は、翻訳エンジンの概要を説明します。

# 各国語版の翻訳方法

「コリャ英和!欧州5⾔語(フランス語・ドイツ語・スペイン語・イタリア語・ポルトガル語)・ロシア語・中国語」(以下「各国 語」と略記します)では、日本語、フランス語、ドイツ語、イタリア語、ポルトガル語、スペイン語、ロシア語、中国語 (簡・ 繁)、韓国語の双⽅向翻訳を⾏うことができます。

各国語版は英語を介して多言語の翻訳を行います。例えば 日本語の場合、英語を介して各国語との双方向翻訳を行いま す。 同様に、英語を介してフランス語⇔ドイツ語、イタリア語⇔スペイン語といった翻訳を⾏うこともできます。

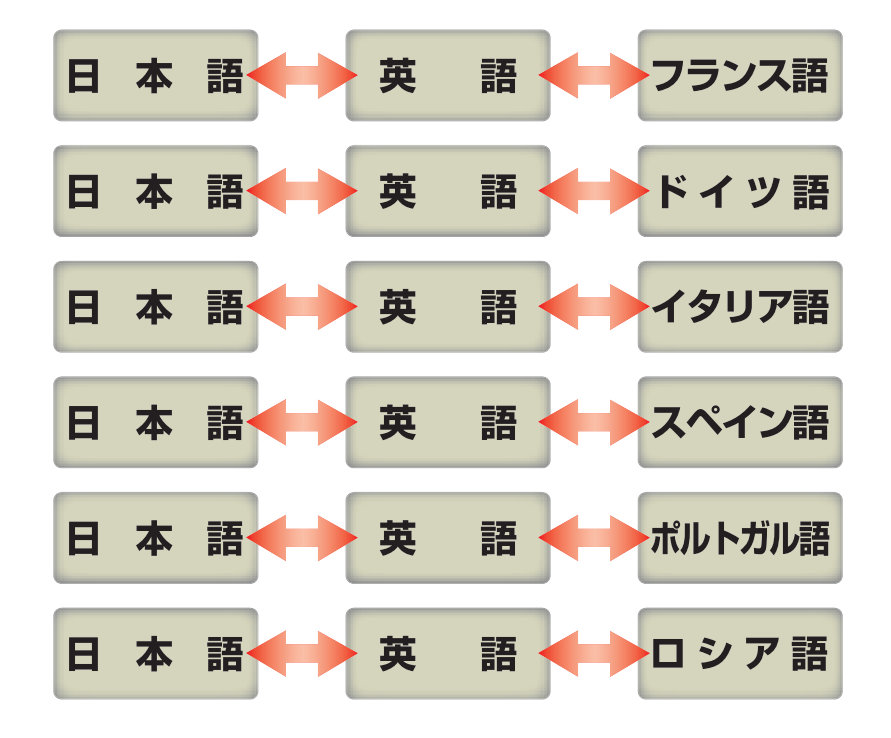

ただし、韓国語と中国語は直接日本語との双方向翻訳が行われます。韓国語と中国語を別の言語にする場合、日本語と 英語を介して翻訳されます。

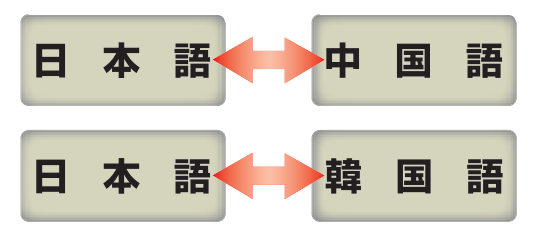

ヒント

前記のようなしくみで翻訳を行う性質上、より良い翻訳結果を導くためには、いったん中間になる言語(英語または日本 語)に翻訳し、その結果を修正してから⽬的の⾔語に再度翻訳することで訳質を向上させることができます。

# **3 コリャ英和! 各国語の翻訳スタイルについて**

「翻訳スタイル」とは、翻訳するための複数の条件をセットとしてまとめたものです。翻訳スタイルには、使 用する辞書と翻訳設定が含まれます。各国語版では、中間言語(英語)と日本語の翻訳時、日 中・中⽇翻訳時に使⽤されます。ここでは、翻訳スタイルの概要を紹介します。

☞ 翻訳スタイルの操作方法については、「第2章 操作パネルの使い方」の「3. 翻訳スタイルの選択ボタンの使い ⽅」をご覧ください。

# 翻訳スタイルとは

翻訳スタイルとは、使用する辞書、翻訳設定 (訳出する方法)を定義したひとまとまりの条件を言います。翻訳スタイルは名 前を付けて登録しておくことができますので、翻訳目的にしたがって翻訳スタイルを切り替えるだけで、訳出方法を変えるこ とができます。翻訳のたびに辞書や翻訳設定をいちいち変更する手間が無くなります。 以下は英日用翻訳スタイ ル「趣味・娯楽」の設定例(初期値)です。

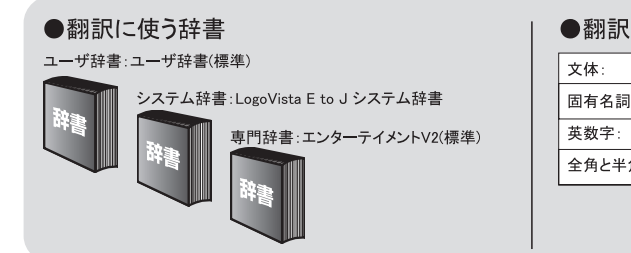

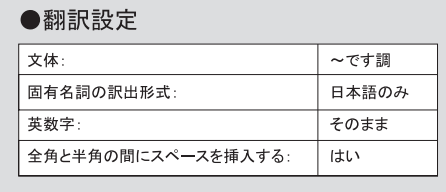

# 翻訳に使う辞書(システム辞書・専⾨辞書・分野辞書・ユーザ辞書)

コリャ英和!各国語では、システム辞書、専門辞書(分野辞書)、ユーザ辞書の3 種類の辞書を利用できます。 システム辞書は、常に使⽤する基本的な辞書です。

専門辞書は分野別の専門用語を収録した辞書です。 ユーザ辞書はお使いになる方が独自に使用する語句を登録してお く辞書で、複数作成することができます。英日・日葵、韓日・日韓、中日・日中翻訳では 事例文をまとめた事例文ファイル を活用することもできます。使用する辞書を翻訳スタイルに登録すると、翻訳に利用されます。

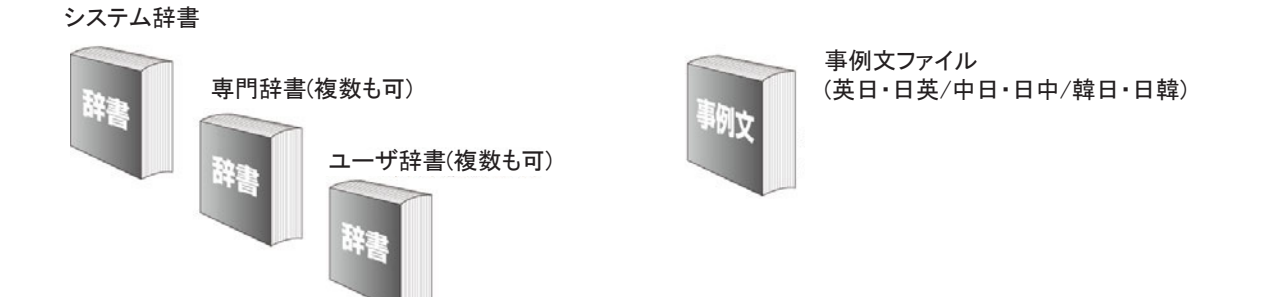

■使用できる辞書の種類

使用できる辞書については、次節「4 コリャ英和!各国語の翻訳に使用できる辞書についてⅠ をご覧ください。

# 翻訳設定

翻訳設定には、以下の訳出⽅法が定義されます。翻訳⽬的にそって設定を変更します。

#### 英日

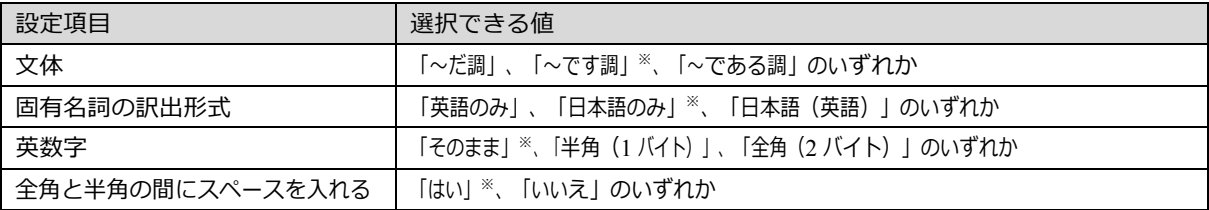

※印は、翻訳スタイル「一般」に初期値として設定されている値

#### 日英

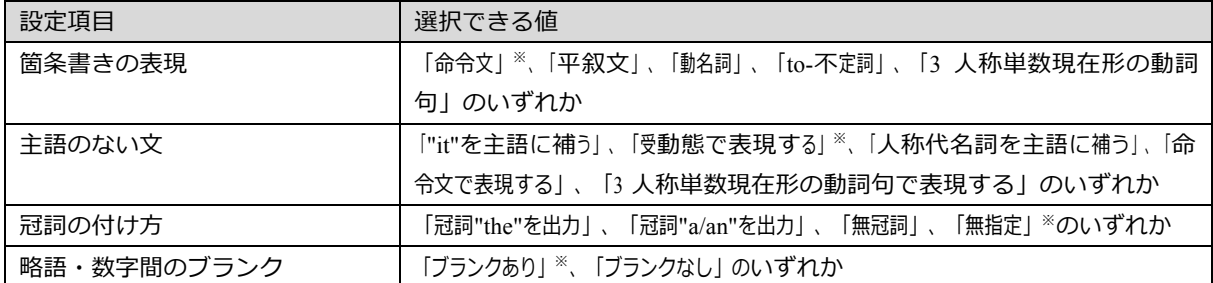

※印は、翻訳スタイル「一般」に初期値として設定されている値です。

# **4 コリャ英和! 各国語の翻訳に使⽤できる辞書について**

コリャ英和!各国語 では、翻訳に必ず使用されるシステム辞書のほかに、以下の辞書を使用すること ができます。

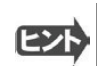

│ これらの辞書は、いずれも「翻訳スタイル」に設定して有効になります。設定方法については、「第2章 操作パ ネルの使い⽅」の「3. 翻訳スタイルの選択ボタンの使い⽅」をご覧ください。

# ユーザ辞書

翻訳に必要な単語をユーザ自身が登録していく辞書です。ユーザ辞書はあらかじめ各言語に 1 つずつ空の辞書が用意され ています。

## 分野辞書

コリャ英和!各国語 にあらかじめ搭載されている翻訳用の辞書です。翻訳を行う文章に合った分野辞書を指定し て使用します。分野辞書は専門辞書の一種として扱われます。

### **英⽇翻訳⽤の分野辞書のジャンル**......................................

英日翻訳用には、以下のジャンルの分野辞書を用意しています。

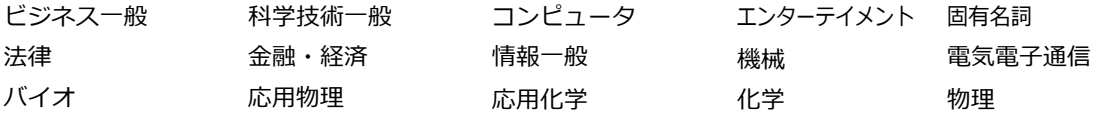

# **⽇英翻訳⽤の分野辞書**................................................

日英翻訳用には、以下のジャンルの分野辞書を用意しています。

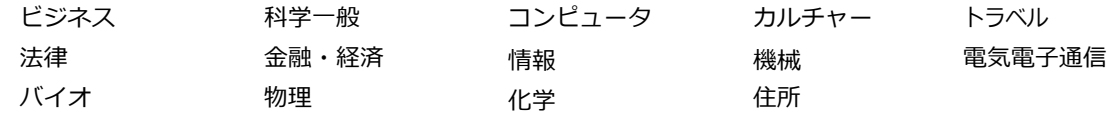

# 日中・中日の分野辞書 (コリャ英和! 中国語のみ) ...................

日中・中日翻訳翻訳用には、以下のジャンルの分野辞書を用意しています。

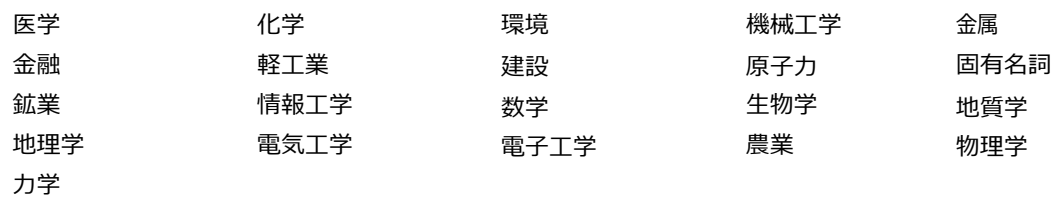

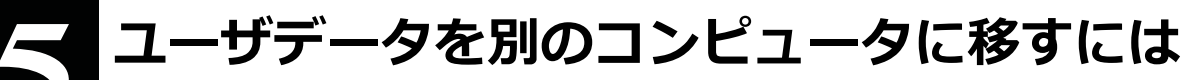

ここでは、使用したユーザ辞書や事例文ファイルなどのユーザデータを、別のコンピュータへ移動する方法を説 明します。

# ユーザデータを移動するには

ユーザデータの保存場所はお使いのOSによって異なります。初期設定では下記の場所にユーザデータが保存されます。

Windows XPをお使いの場合

C:¥Documents and Settings\(ユーザーアカウント名)\My Documents\LogoVista\_Corp\Korya2014

Windows Vista, 7, 8をお使いの場合

C:¥Users¥(ユーザーアカウント名)¥Documents¥LogoVista\_Corp¥Korya2014

# **全てのユーザデータを移動するに**

**は** ...............................................................

 **1 移動先のコンピュータにコリャ英和! 各国語 をインストールします。**

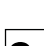

 **2 ユーザデータが保存されている[Korya2014]フォルダをコピーし、移動先のコンピュータ上の[Korya2014] フォルダに上書きします。**

| B                                            | LogoVista_Corp                                                                                                    |                             |    |
|----------------------------------------------|----------------------------------------------------------------------------------------------------|-----------------------------|----|
| $\leftarrow$<br>$(\Rightarrow)$<br>C:¥Users¥ | ¥Documents¥LogoVista_Corp                                                                                                    | LogoVista_Corpの検索<br>Ċ<br>v | ρ  |
| ☆お気に入り                                       | ×<br>名前                                                                                                    | 更新日時                        | 種類 |
| ■ ダウンロード                                     | Van <sub>12</sub> 2012                                                                                                    | 2013/05/22 15:29 ファイル フォルダー |    |
| ■デスクトップ                                      | Korya2014                                                                                                    | 2013/05/28 10:59 ファイル フォルダー |    |
| 9回 最近表示した場所                                  | <b><i><u>NEW WAS ENDING TO BE THE WAY ON A WAY . WHEN I WAS EXAMINED AND RESIDENT AND RESIDENT TO A REPORT OF A WAY ON </u></i></b> | 2012/10/30 19:44 ファイル フォルダー |    |
| 高 ライブラリ                                      |                                                                                                    |                             |    |
| $\vee$ <<br><b>EDITOR</b> IN A               |                                                                                                    |                             | >  |
| 1個の項目を選択<br>3個の項目                            |                                                                                                    |                             | 胆  |

Windows8での[Korya2014]フォルダ

#### **移動したユーザ辞書や事例⽂ファイルを使⽤するには、翻訳スタイルマネージャで該当する辞書をロードします。**

☞ 辞書のロード方法については、「第2章 操作パネルの使い方」の「3. 翻訳スタイルの選択ボタンの使い方」をご覧くだ さい。

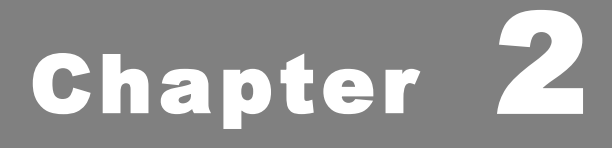

# **操作パネルの使い方**

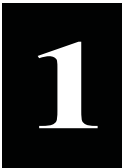

# **1 操作パネルの名称と機能**

コリャ英和! 操作パネルには、翻訳エディタをはじめとする翻訳のためのツールや、翻訳を補助 するための便利なツールが集められています。これらの機能は、コリャ英和!2014 操作パネル上 のボタンをクリックすることで、ご利用いただけます。

コリャ英和! 操作パネルを起動するには

**デスクトップの[コリャ英和! 操作パネル]アイコンをダブルクリックします**。

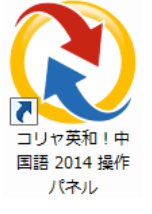

■ [コリャ英和! 操作パネル] アイコン

デスクトップに [コリャ英和! 操作パネル]が見当たらないときは、 [スタート]ボタン→ [(すべての)プログラム]→[コリャ英和!《○○語》]→[操作パネル]の順に選択します。 ■ 《○○語》の部分には「フランス語」「中国語」などお買い求めの言語名が表示されます。 **注 意 !**

### [コリャ英和! 操作パネル]が表示されます。また、デスクトップのタスクトレイに [操作パネル]アイコンが表示されま

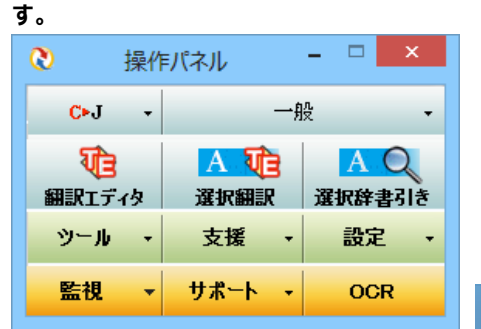

**■操作パネル**

#### **■操作パネルアイコン**

 $\bullet$ 

タスクトレイの [操作パネル] アイコンをクリックすると操作パネルが最前面 に表示されます。操作パネルが非表示になっているときや、他のウィンドウ に隠れているときに使います。

#### **■Windows7, 8ならではの短縮操作**

タスクバーの操作パネルにマウスをあてると、よく使う機能 のショートカットがサムネイルウィンドウに表示されます。同 様に、右クリックで表示されるコンテキストメニューにもよく 使う機能のショートカットを配置。

操作パネル起動中なら画面を前面に表示することなく、タ スクバーからよく使う機能を実⾏できます。

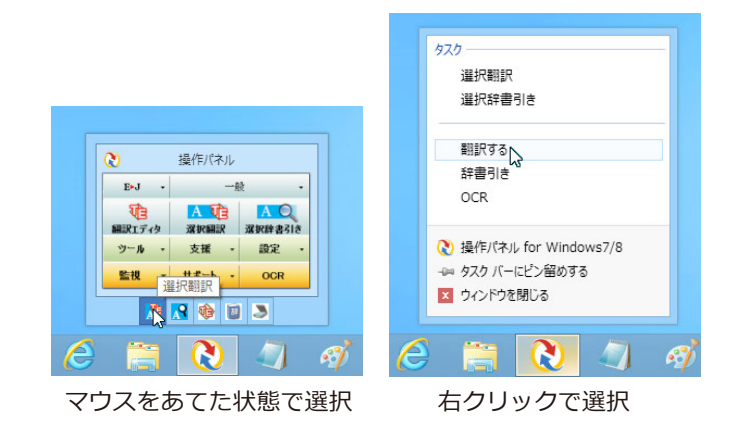

# 操作パネルの名称と機能

操作パネルのボタンのうち、右側に▼が表示されているものは、複数の機 能が用意されています。ボタンをクリックするとプルダウンメニューが表示さ れます。プルダウンメニューから機能させるコマンドを選択して実行します。 その他のボタンもクリックして実行します。ただし、 [監視] ボタンは、監視機 能のオン/オフを切り替えるボタンです。右側の▼をクリックすると、 プルダウンメニューが表示されます。

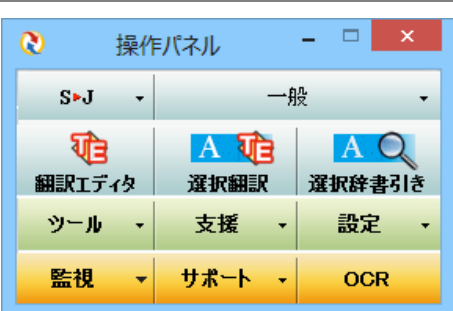

以下では、それぞれのボタンの概要を紹介します。

#### 翻訳・辞書引きの実行.............

翻訳方向の設定や翻訳スタイルの選択、選択翻訳、選択辞書引きなどを行うことができます。

#### 翻訳方向の選択  $\overline{\phantom{0}}$

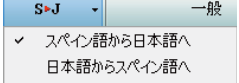

翻訳方向を選択するときに使います。

#### 翻訳スタイルの選択

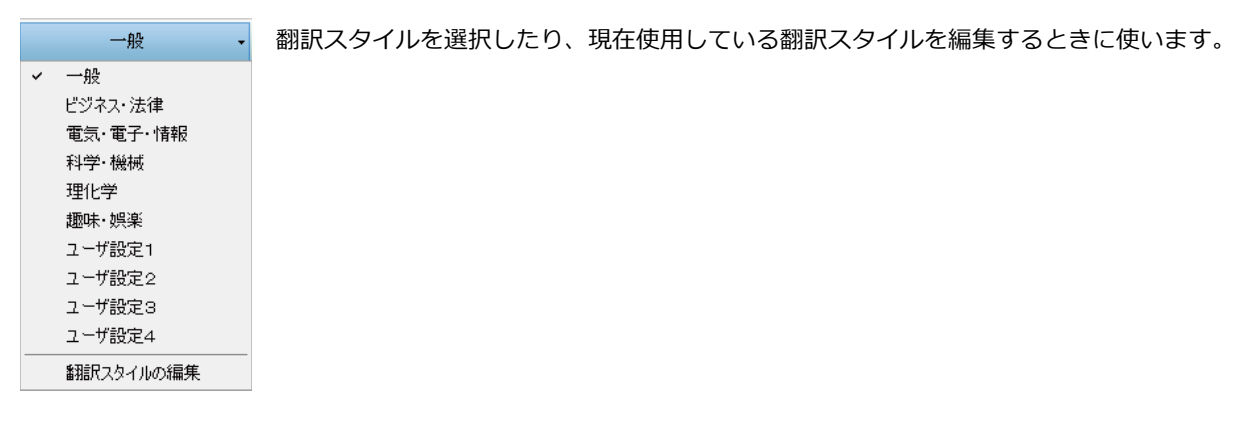

#### 翻訳エディタ

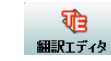

翻訳エディタを起動します。

#### 選択翻訳

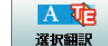

メモ帳や Internet Explorer など、他のアプリケーションで選択したテキストを翻訳するときに使います。

#### 選択辞書引き

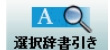

メモ帳や Internet Explorer など、他のアプリケーションで選択したテキストを辞書引きするときに使います。

#### 翻訳ツール

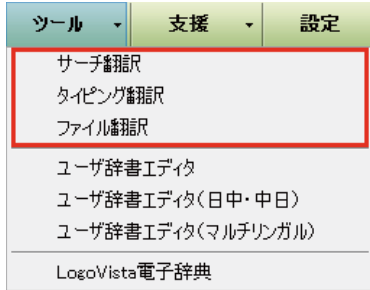

次のツールを選択して起動することができます。

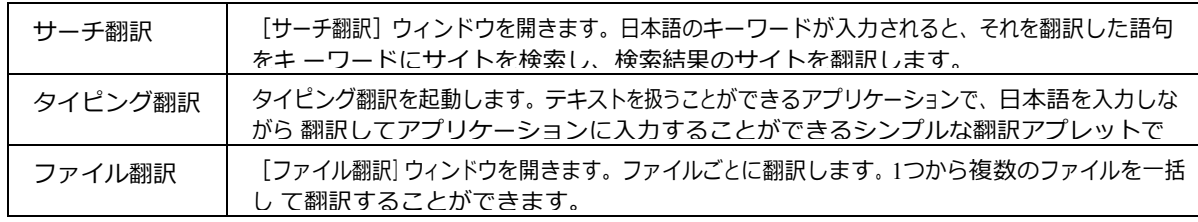

#### 辞書ツール

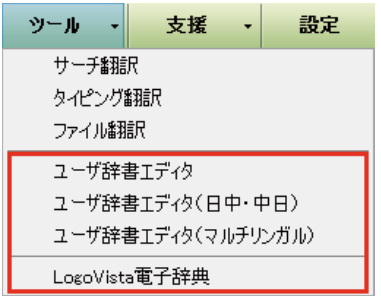

次のツールを選択して起動することができます。

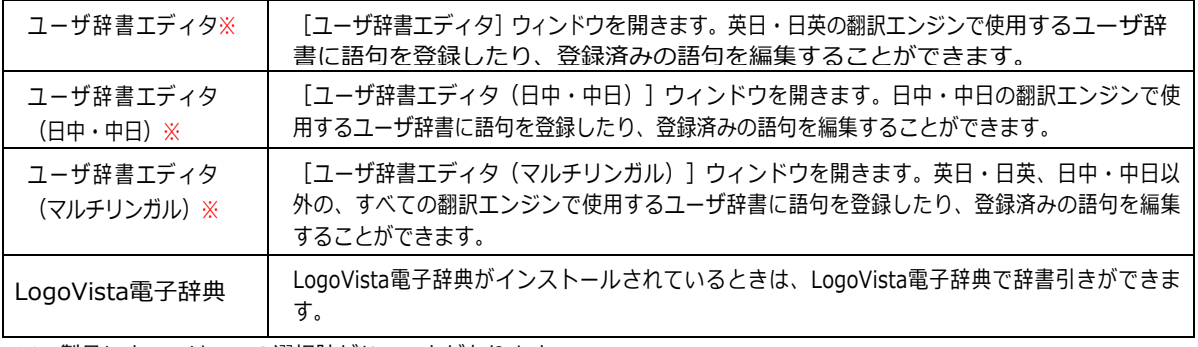

※:製品によっては、この選択肢がないことがあります。

# 

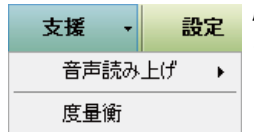

度量衡を起動します。音声合成エンジンがインストールされているときは、アプリケーションで選択 されている語句を読み上げることもできます。

## 設定ツールの起動 .............

#### 設定

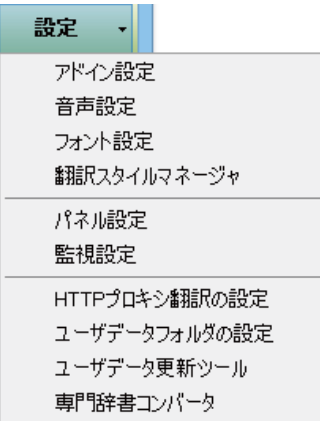

以下の設定を行うときに使います。

...........................

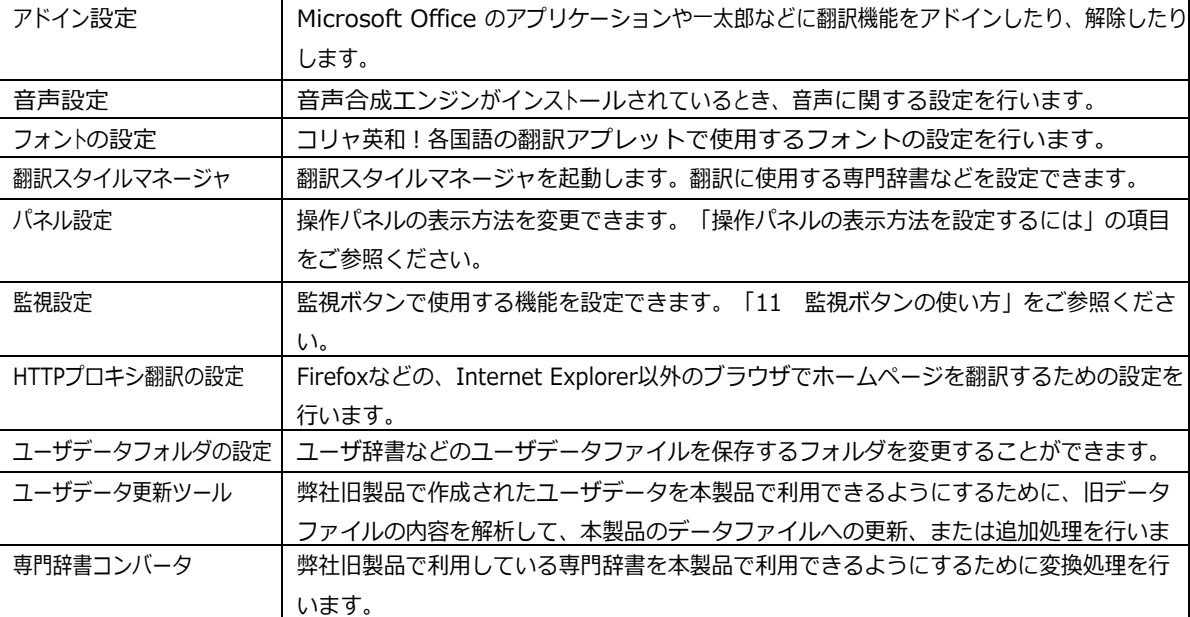

#### 監視機能 . .

#### 監視

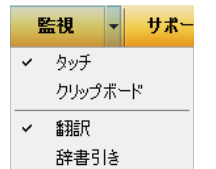

テキストにマウスカーソルを合わせると翻訳したり辞書引きしたりする「タッチ機能」や、コピーコマ ンドなどでクリップボードに格納されたテキストの翻訳や、辞書引きを行う機能のオン・オフなどを 行います。

サポート

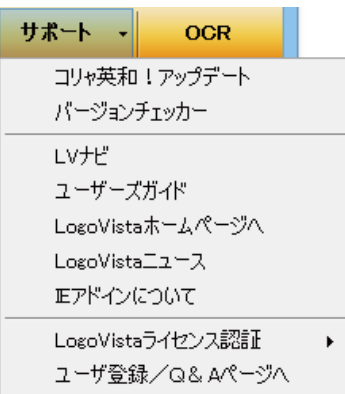

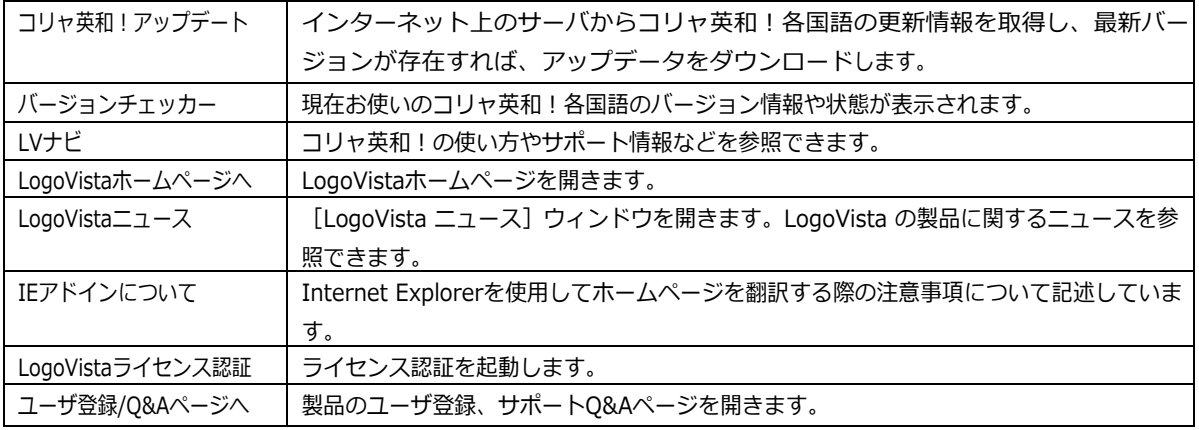

#### **OCR**

OCR

OCRを起動します。

# 操作パネルの表示方法を設定するには

ワープロなどのアプリケーションと同時に起動して、操作パネルを使う場合、翻訳を中心に作業を進めたいときは、操作パネ ルが常に前面に表示されていると便利です。また、翻訳を補助的に使いたいときなど、操作パネルが隠れていた方が便利 な場合もあります。コリャ英和!各国語では、このような使い方に合わせて操作パネルの表示方法を変更できます。

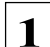

#### [設定] ボタンをクリックし、表示されるメニューから [パネル設定] コマンドを選択します。

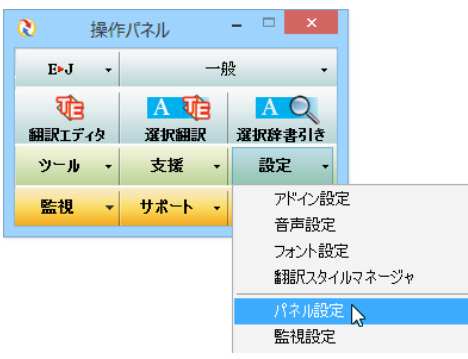

[操作パネルの設定] ダイアログボックスが表示されます。

[全般タブ] でパネルの表示方法を設定し、 [OK] ボタンをクリックします。

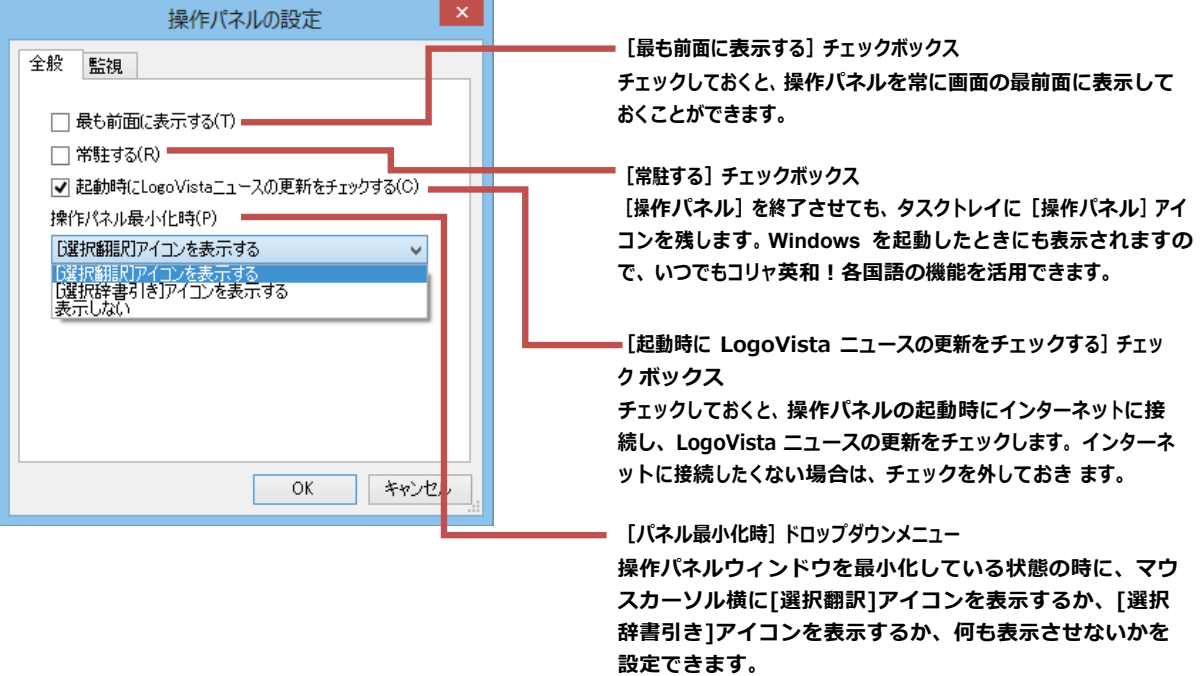

☞ [監視] タブの使い方については、「11 監視ボタンの使い方」をご参照ください。

# **2 翻訳⽅向の選択ボタンの使い⽅**

[翻訳方向の選択]ボタンは、 [操作パネル]で翻訳を行う際の翻訳方向を切り替えるときに使用します。

# コリャ英和!各国語 での翻訳方向の変更方法

翻訳方向を変更する場合は、[翻訳方向]ボタンをクリックして開くメニューから「《○○語》から日本語へ」または「日本語 から《○○語》へ」を選択して切り替えます。

☞《○○語》の部分には「フランス語」「中国語」などお買い求めの⾔語名が表⽰されます。

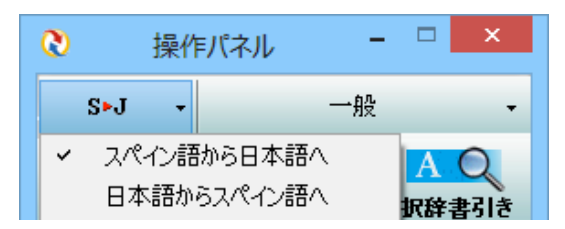

コリャ英和!中国語や、複数のコリャ英和!製品がインストールされている場合やなど、翻訳方向が二つ以上ある場合は、次の ようなメニューが表⽰されます。この場合は、まずメニューで原⽂の⾔語を選択し、次にサブメニューで訳⽂の⾔語を選択しま す。

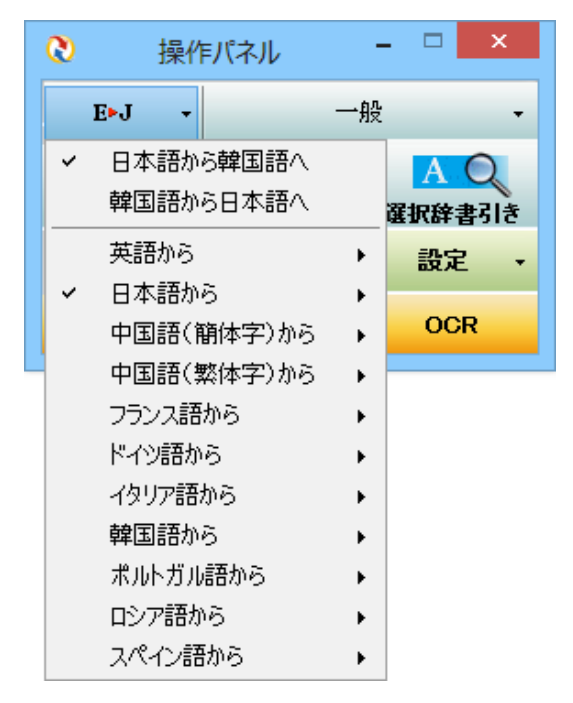

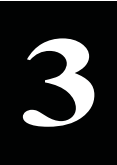

# **翻訳スタイルの選択ボタンの使い方**

翻訳スタイルは、翻訳結果を左右する条件をまとめたもので、使用する辞書(専門辞書、分野辞書、ユー ザ辞書)と⽂体や固有名詞の訳出⽅法などの「翻訳設定」が含まれます。ここでは、翻訳スタイルの選択 方法と、翻訳スタイルの編集方法を説明します。

# 翻訳スタイルについて

**!**

あらかじめ用意されている翻訳スタイルには、それぞれに名前がつけられています。コリャ英和!各国語 では、次 の翻訳ス タイルを用意しています。このうち、「一般」がデフォルトの翻訳スタイルです。「ユーザ設定 1」〜「ユーザ設定 4」は、 用意さ れたジャンル以外の翻訳スタイルを使いたいときに設定していただく翻訳スタイルです。 以下の翻訳スタイルがあ ります。英⽇、⽇英ともに名称は同じです。

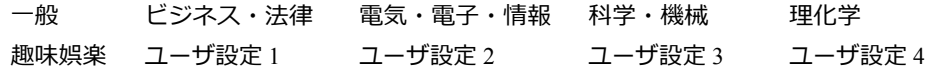

これを使い分けることによって、原文をより正確に翻訳できるようになります。

コリャ英和!韓国語で利用できる翻訳スタイルは「一般」のみとなります。 **注 意**

### **翻訳スタイルを変更するには** ...........................................................

翻訳スタイルは、「翻訳スタイルの選択]ボタンをクリックして開くメニューから選択して設定できます。「操作パネル]では、以 下のメニューが表⽰されます。

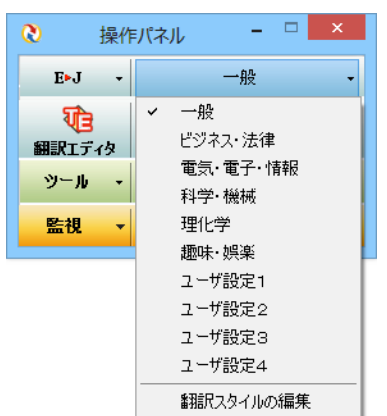

■ [翻訳スタイルの選択] ボタンをクリックして開くメニュー

このメニューから使用する翻訳スタイルを選択すると、その翻訳スタイルに設定されている辞書や翻訳設定が活用されて翻 訳されます。

#### 翻訳スタイルを編集するには ....... ......................

翻訳スタイルに設定されている内容は、[翻訳スタイルの選択] ボタンのメニューにある [翻訳スタイルの編集] で、いつでも 編集することができます。このボタンをクリックすると、「翻訳スタイルマネージャ]が起動します。右はマルチリンガルの例で す。言語により、タブで分類されています。

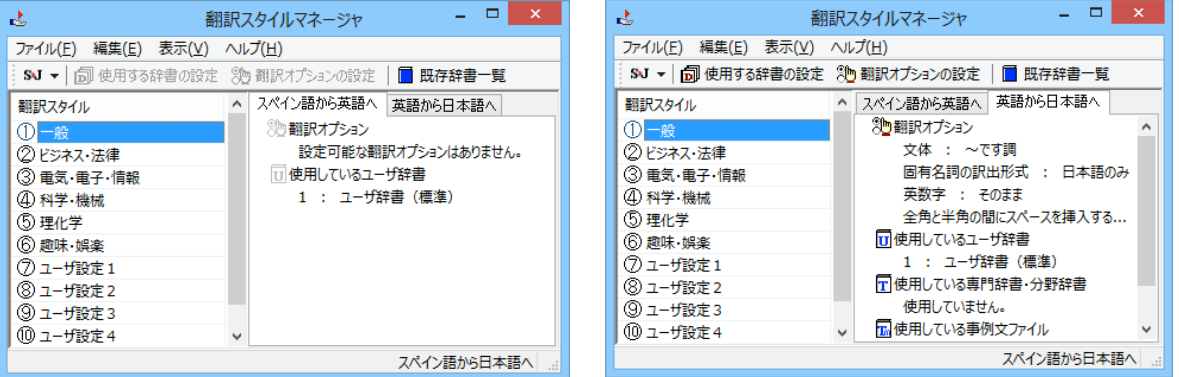

このダイアログの左側には、設定されている翻訳スタイルが一覧表示されます。その 1つを選択すると、右側に設定されてい る内容が表示されます。

【■■■■アプレットによっては、呼び出し方が異なることがあります。その場合は、オンラインヘルプをご覧ください。

#### 翻訳オプションを変更するには

「翻訳スタイルマネージャ」ウィンドウで、翻訳オプションを変更する翻訳スタイルを選択し、「翻訳オプションの設定」ボタン をクリックします。

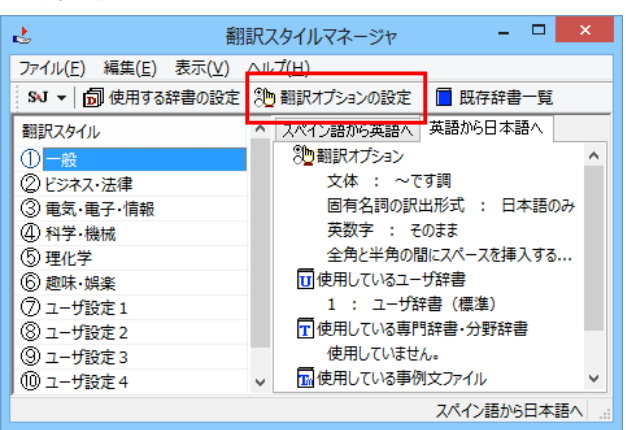

これで、[翻訳オプションの設定] ダイアログが開きます。翻訳オプションでは、それぞれの項目をクリックすると、▼マーク が出ますので、これをクリックして開くメニューから選択して設定します。

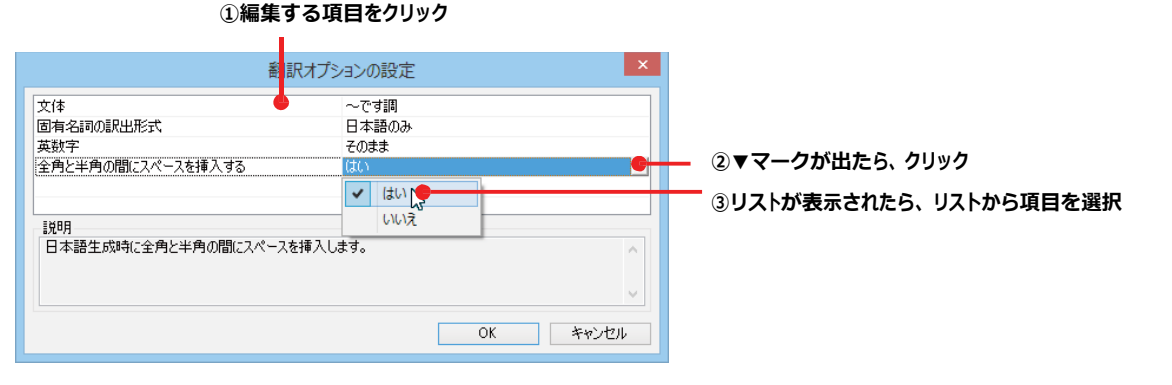

翻訳オプションの変更は、「英語から日本語へ」、「日本語から英語へ」の場合と、「中国語から日本語へ」へのタブでのみ可 能です。

#### 分野辞書・専門辞書をロード(登録)するには

翻訳スタイル「一般」や「ユーザ設定」には分野辞書・専門辞書はロードされていません。ロードすることで翻訳に使用され ます。

[翻訳スタイルマネージャ] ウィンドウで、辞書をロードする翻訳スタイルを選択し、 [使用する辞書の設定] ボタンをクリック します。これで、「翻訳で使用する辞書の設定」ダイアログが開きます。

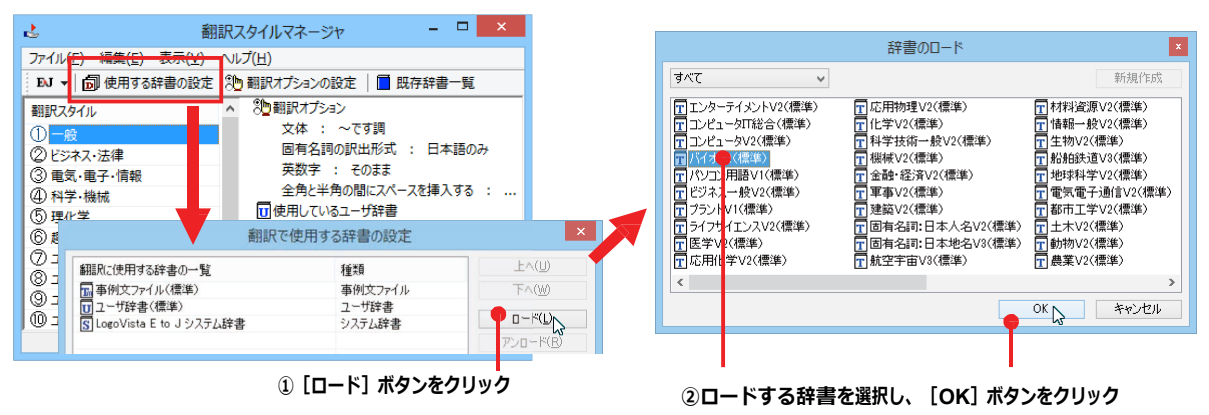

#### ユーザ辞書や事例文ファイルを新規に作成するには

ユーザ辞書は、デフォルトでは「ユーザ辞書(標準)」が用意されていますが、複数作成し、目的にそって使い分けることが で きます。ユーザ辞書が必要になったとき は、新規にファイルを作成し、翻訳スタイルにロードしておく必要があり ます。事例文ファイルも同様に作成できます。

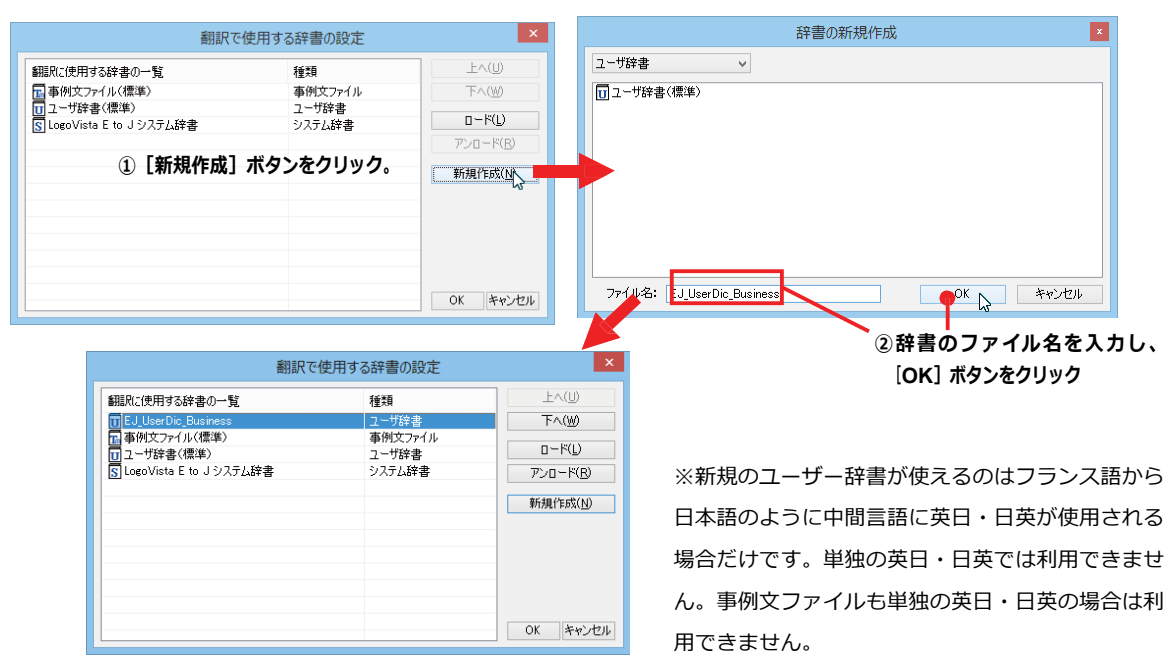

#### 辞書をアンロード(解除)するには

使わない辞書をロードしたままにしておくと、翻訳速度が低下したり、思わぬ翻訳結果になったりします。使わない辞書は アンロードしておきます。

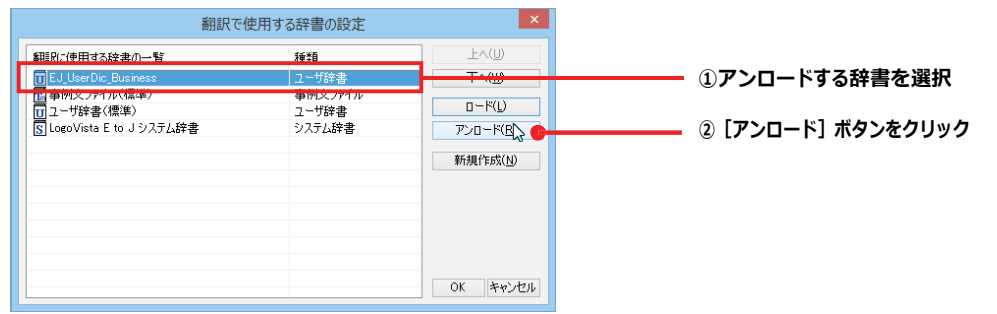

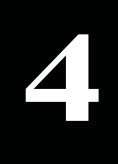

# **4 選択翻訳ボタンの使い⽅**

[選択翻訳]ボタンはアプリケーション上で選択された文章を翻訳するときに使います。実行すると、翻訳 ビューワが起動し、翻訳結果を表⽰します。

# 操作パネルで翻訳するには

操作パネルを使って翻訳してみましょう。

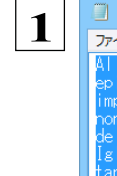

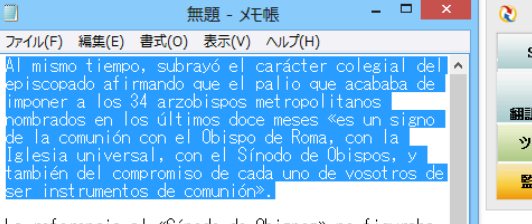

 $=$   $\Box$   $\times$ 

La referencia al «Sínodo de Obispos» no figuraba<br>en el texto escrito de antemano, pero el Papa la<br>añadió para confirmar una línea anunciada en<br>varias ocasiones. Su proyecto es reformar la<br>estructura y el programa del Sínod

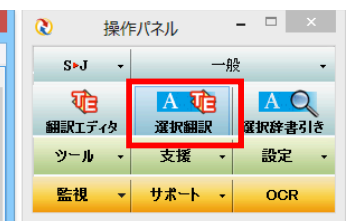

**アプリケーションで翻訳するテキストを 選択し、操作パネルで翻訳⽅向を設 定して[選択翻訳]ボタンをクリックしま す。**

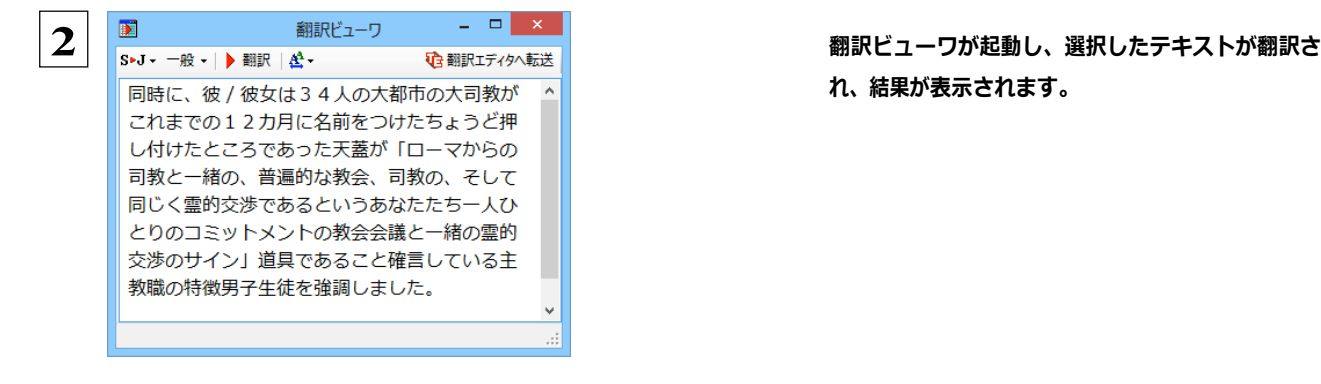

**れ、結果が表⽰されます。**

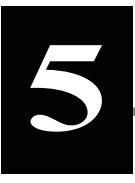

# **5 選択辞書引きボタンの使い⽅**

[選択辞書引き]ボタンは、アプリケーション上で選択された語句の辞書引きを行うときに使います。各翻 訳エンジンで使われている翻訳辞書を利用できます。

# 辞書引きするには

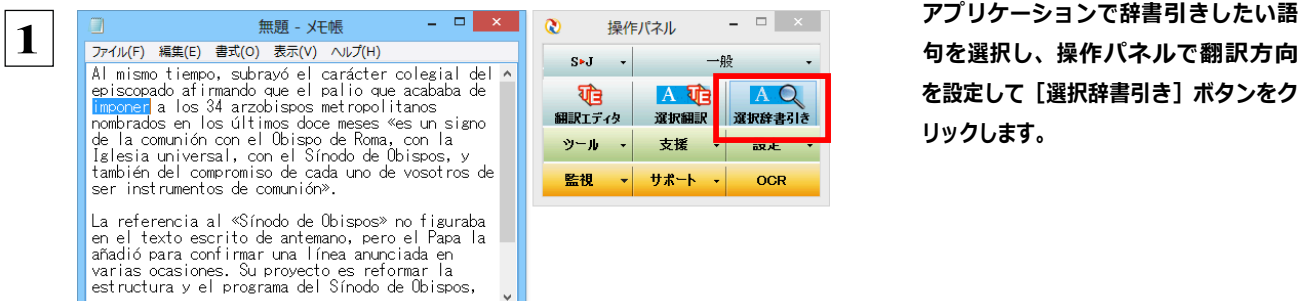

**アプリケーションで辞書引きしたい語 を設定して[選択辞書引き]ボタンをク リックします。**

**2**

[辞書ビューワ] ウィンドウが開き、辞書引き結果を表示します。

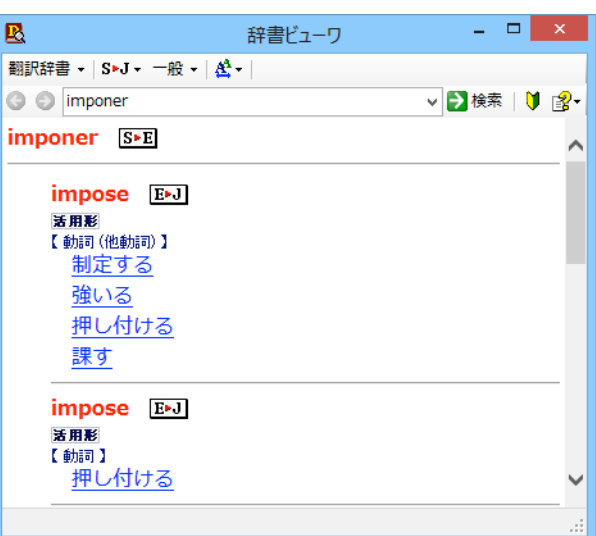

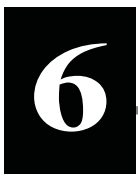

# **6 翻訳ツールの使い⽅**

[ツール]ボタンには、コリャ英和!各国語のいろいろな翻訳アプレットや辞書ツールが用意さ れています。 ここでは、いろいろな翻訳アプレットの概要を紹介します。

☞「ファイル翻訳」については、「第 7 章 ファイル単位で翻訳するには」を参照してください。

# サーチ翻訳の使い⽅

[ツール]ボタン-[サーチ翻訳]は、日本語の語句を外国語に翻訳し、その語句をキーワードにして海外のインターネットサ イ トにアクセスし、ページ(サイト)を翻訳するための機能です。実⾏すると、[サーチ翻訳]ウィンドウが開きます。この機能の 基 本的な使い⽅を説明します。

# **[サーチ翻訳]ウィンドウを呼び出し翻訳⽅向・翻訳スタイルを決める** ......................

[サーチ翻訳]ウィンドウを呼び出し、翻訳方向や翻訳スタイルを決めます。ここで決めるのは、サーチしたサイトを翻訳する 方向のことです。

**操作パネルの[翻訳]ボタンをクリックして開くメニューから[サーチ翻訳]を選択します。** <del>【</del>] 操作ハネルの [翻訳] ホタンをクリックして開くメ]<br><mark>1</mark>) [サーチ翻訳] ウィンドウが表示されます。

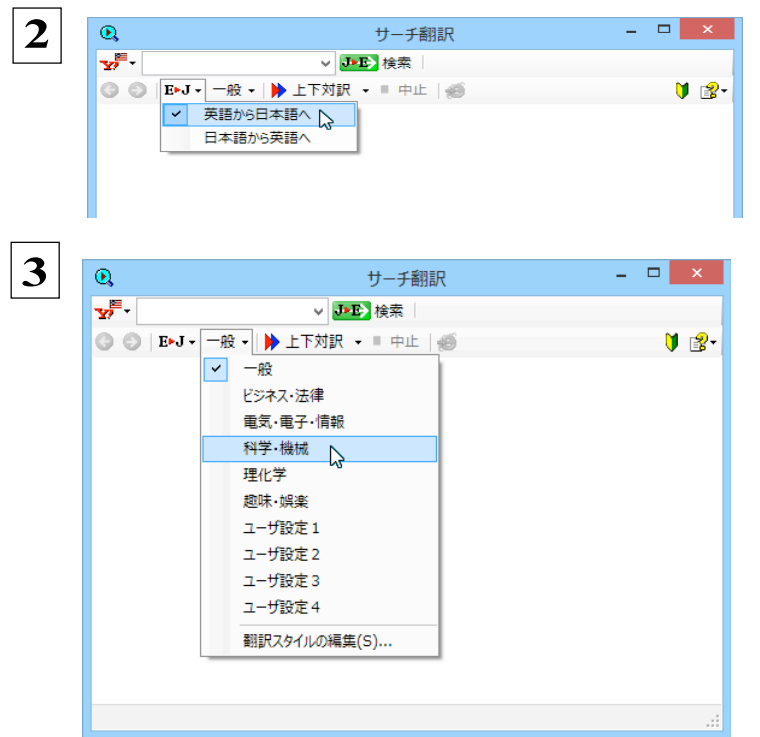

**翻訳⽅向を決めます。**

 **3 翻訳スタイルを選択します**。

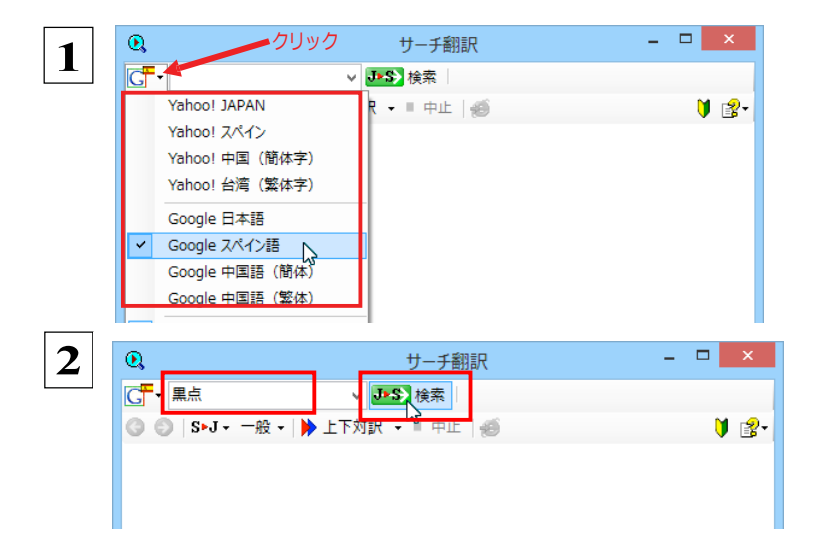

**ウィンドウの左上のボタンをクリックし、表⽰され るリストから検索サイトを選択します。 検索サイトを選択すると、⾃動的に翻訳⽅向が 変わります。**

キーワードの入カボックスに日本語の語句を入 **⼒し、[検索]ボタンをクリックします。**

入力した語句の訳語をキーワードにし、海外のサイトが検索されます。同時に、検索したサイトの翻訳が始まります。 終了すると、検索結果が表示されます。

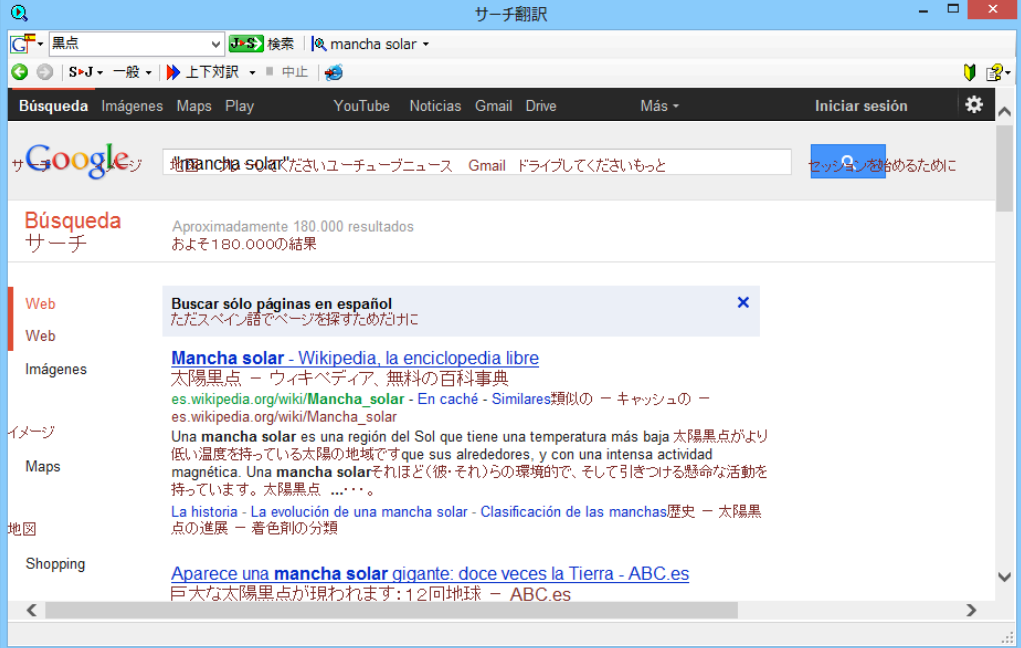

-----------------

# タイピング翻訳を行うには

タイピング翻訳は、日本語入力システムでかな漢字変換するような感覚で、入力した原文を訳文に変換していくシンプルな 翻訳アプレットです。メールソフトやワープロソフトなどのアプリケーションとともに使用すると、翻訳した訳文を [Enter] キーひ とつで編集中の文書に入力できます。

### タイピング翻訳の機能 .................

#### タイピング翻訳の起動方法

操作パネルの「ツール」ボタンをクリックして開くメニューから「タイピング翻訳]を選択します。 [タイピング翻訳] ウィンドウが表示されます。

翻訳したい文章を入力してEnterキーを押してください **◎ J - S - 一般 - 1** 

■ 「タイピング翻訳] ウィンドウ

 $\overline{d}$ .

#### [タイピング翻訳] ウィンドウ各部の名称と機能

「タイピング翻訳1ウィンドウには、左側のボタン表示部と右側のテキスト域があります。

「プッシュピン】 ボタン

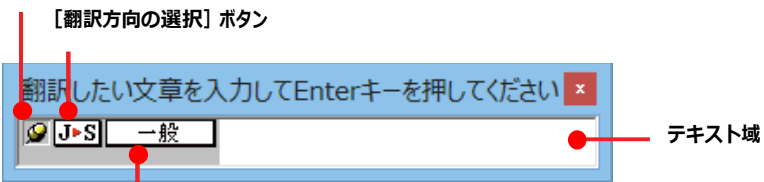

[翻訳スタイルの選択] ボタン

#### 「プッシュピン1 ボタン

タイピング翻訳を常に表示するかしないかの表示モードを切り替えます。ボタンをクリックするたびに、この2つの状態が切 り替わります。

○: 固定位置表示 一口:浮動表示

#### 「J▶S「翻訳方向の選択」 ボタン

現在選択されている翻訳方向が表示されます。変更するときはクリックして、ポップアップリストから目的の翻訳方向 を 選択します。

#### | 一般||【翻訳スタイルの選択】 ボタン

現在選択されている翻訳スタイルが表示されます。変更するときはクリックして、ポップアップリストから目的の翻訳スタイル を選択します。

#### テキスト域

原文を入力します。原文は青で表示されます。入力後、 [Enter] キーを押すと翻訳が行われ、原文が訳文に入れ替わり、 確認翻訳の結果が下に表示されます。また、このテキスト域で訳文を編集することもできます。

#### タイピング翻訳メニュー

タイピング翻訳のコマンドメニューは、以下のいずれかの方法で表示できます。

- [タイピング翻訳] ウィンドウのタイトルバーの上で、マウスの右ボタンをクリックします。
- ●タスクトレイのタイピング翻訳アイコンを右ボタンでクリックします。

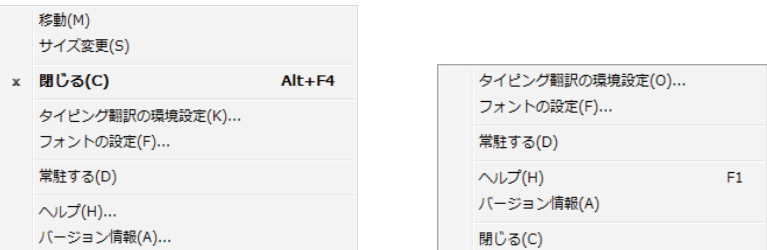

# **1**タイピング翻訳アイコン

Windows のタスクトレイに表示されます。クリックするとタイピング翻訳ウィンドウが Windows の最前面に表示されます。ま た、右クリックすると、タイピング翻訳メニューが表示されます。(上右図)

#### **タイピング翻訳ウィンドウの表示モード**

タイピング翻訳には、固定位置表示と浮動表示の 2 通りの表示モードがあります。作業の形態に合わせて、使いやすいモー ドを選択してください。

#### **IQ** 固定位置表示

常にウィンドウが画面上の一定の位置に表示されます。他のアプリケーションと重なる場合は、常にその前面に表示され ます。表示する位置は自由に変更できます。翻訳結果を「Enterl キーでアプリケーションの文書に入力した後も、ウィンド ウはアクティブなままになるので、すぐに別の原文を入力できます。タイピング翻訳で翻訳しながらアプリケーションに訳文 を入力していくような場合に便利です。

#### <del>【</del>Ⅲ 浮動表示

[タイピング翻訳] ウィンドウが通常は非表示となり、ホットキーを押す、またはタスクトレイの「タイピング翻訳」アイコンをクリ ックしたときに表示されます。「Enter] キーで翻訳結果をアプリケーションの文書に入力した後は、自動的に非表示に戻り ます。

#### タイピング翻訳を終了するには

タイピング翻訳を終了するには、タイトルバーの<mark>※ をクリックします。またはタイピング翻訳メニュー(タイトルバートで右クリッ</mark> ク) から [閉じる] コマンドを選択します。 [タイピング翻訳] ウィンドウおよびタスクトレイのアイコンが消え、プログラムが終了しま  $\overline{d}$ 

#### タイピング翻訳を常駐させるには

E>J 英語がら日本語へ → JDB 日本語から英語へ

タイピング翻訳を常に使う場合、常駐させておくことができます。常駐させると、タイトルバーの<mark>※</mark>をクリックしてウィンドウを閉じ ても、タスクトレイにタイピング翻訳のアイコンが残ります。これをクリックするといつでもタイピング翻訳を起動できます。 常駐 させるときは、タイピング翻訳メニュー(タイトルバー上で右クリック)から「常駐する]コマンドを選択してチェックマークをつけ ます。常駐を解除するときはチェックマークを外します。

#### **ŰŦcʨB`PR** ..................................................................

タイピング翻訳では [Enter] キーを押すだけで、テキスト域に入力した文書を翻訳できます。翻訳後は、別訳語への置き換え や、訳文の手直しができます。タイピング翻訳のテキスト域に、キーボードから原文を入力しながら翻訳できます。訳文は、 同時に開かれていたワープロやメールソフトなどの文書に、 [Enter] キーで入力できます。

**1 あらかじめ、ワープロやメールソフトなど、テキストを扱えるアプリケーションソフトを起動し、文書を開いておきます。** 

2 | 翻訳したい文章を入力してEnterキーを押してください<mark>× </mark> タイピング翻訳を起動します。 [翻訳方向の選択] ボタンに使いた<br>| い翻訳方向がFill 一般 | い翻訳方向が表示されているか確認します。 変更するときは、 [翻訳方向の選択] ボタンをクリックして、 ポップアップリストから目 的の翻訳方向を選びます。

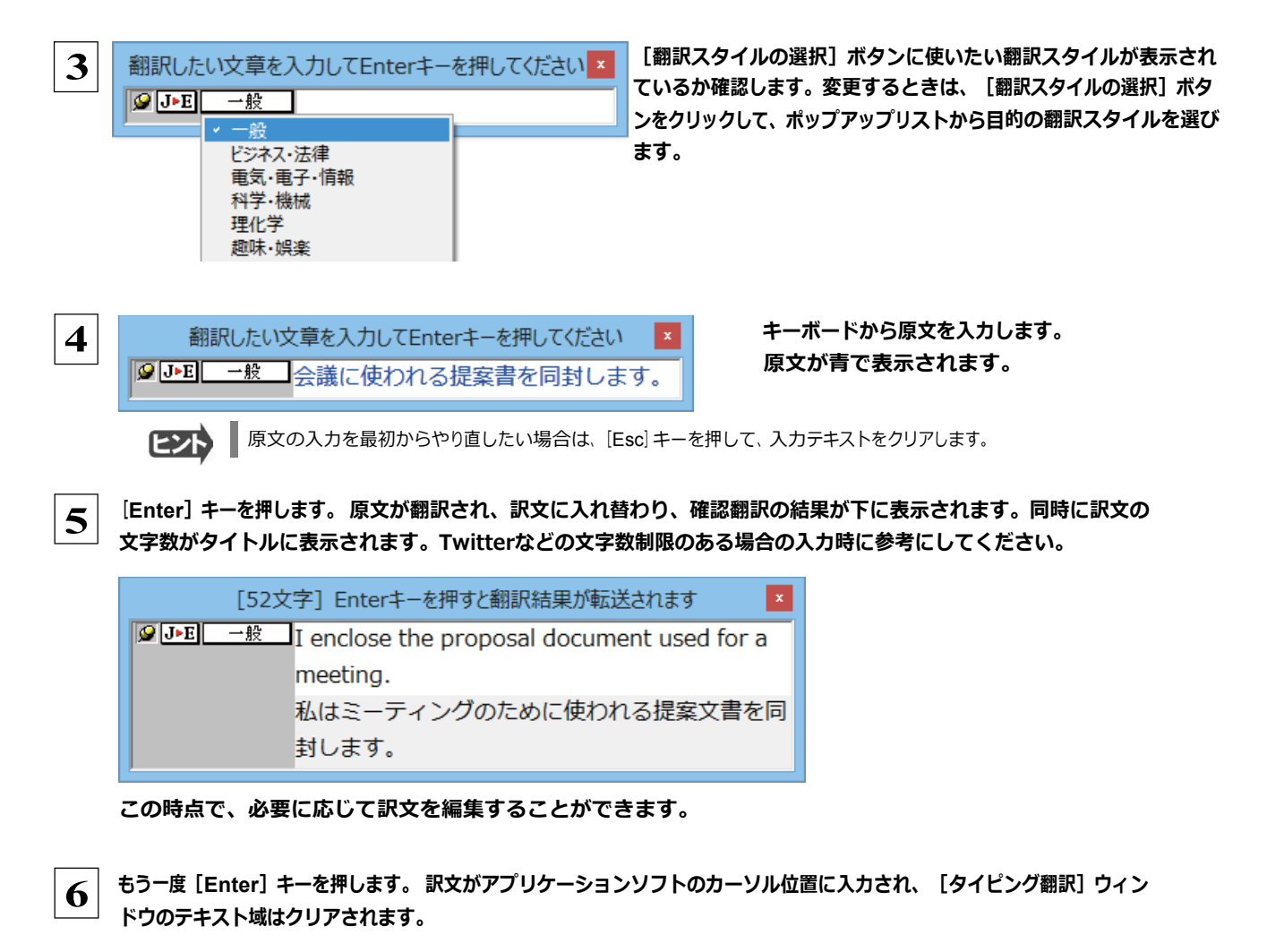

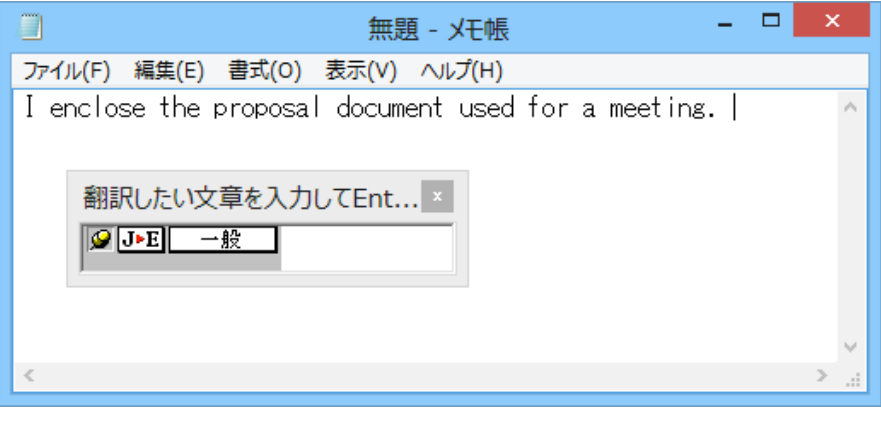

固定位置表示モードになっている場合は、「タイピング翻訳」ウィンドウがアクティブなままになり、テキスト域にカーソルが 表示され続けます。そのまま続けて、別の翻訳を行うことができます。浮動表示モードになっている場合は、[タイピング翻 訳」ウィンドウは見えなくなります。

## テキスト域の訳文を編集するには .......

翻訳後、別訳語への置き換えを行って、訳文を改良することができます。

タイピング翻訳で翻訳を行います。 翻訳結果は黒の文字で表示されます。  $\mathbf 1$ 

ヒント

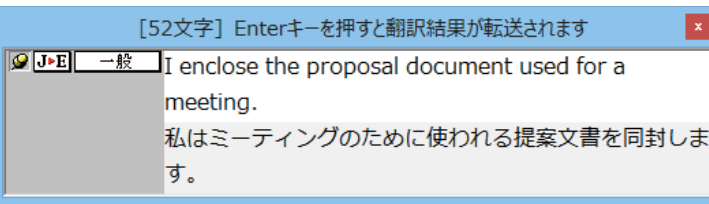

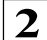

別訳語に置き換えたい単語にカレットを立てます。

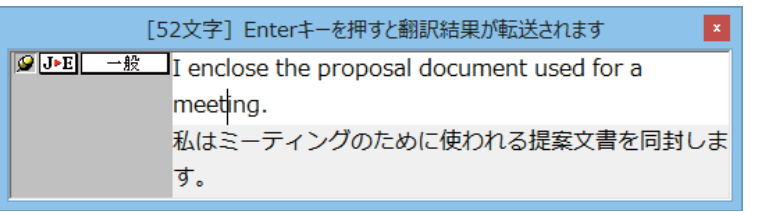

3

カレットが立っている状態で Ctrl キーを押したまま上矢印キーまたは下矢印キーを押すと、別訳語のリストが 表示されます。選択されていた単語の、別訳語のリストが表示されます。

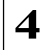

リストの中に使用したい訳語があるときは、さらに上または下矢印キーを押して、その訳語を選択し、 [Enter] キーを押しま す。

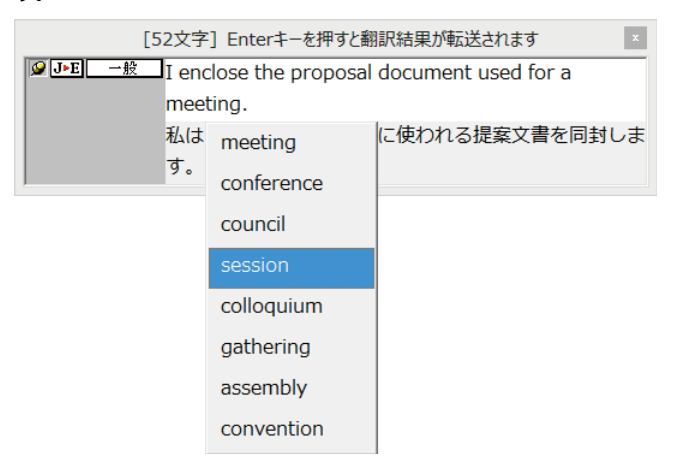

#### 翻訳結果のテキストの該当部分が別訳語に置き換わります。

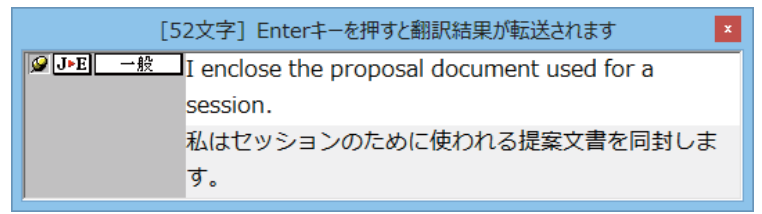

●翻訳結果テキストは、手作業で自由に編集することもできます。ただし、いったん手作業で修正を加えると、そのテキス ト内での矢印キーによる語句の選択、別訳語の表示・選択はできなくなります。

# 辞書ツールの使い方

「ツール]ボタンには、コリャ英和!各国語のいろいろな翻訳アプレットや辞書ツールが用意さ れています。ここでは、辞書ツールの概要を紹介します。

# -ザ辞書エディタを使うには(英日・日英翻訳専用)

ユーザ辞書は、お使いになる方が独自に語句を登録し、地名や人名など辞書にはない独特な語句を翻訳するときな どに活用します。このユーザ辞書に登録された語句などの編集を行うアプレットが「ユーザ辞書エディタ」です。 ユーザ辞書エディタには、英日・日英翻訳エンジン用のユーザ辞書を編集するための「ユーザ辞書エディタ」、日 中・中日翻訳エンジン用のユーザ辞書を編集するための「ユーザ辞書エディタ(日中・中日)」、その他の翻訳エ ンジンのユーザ辞書を編集するための「ユーザ辞書エディタ(マルチリンガル)」があります。ここではユーザ辞 書エディタの概要を紹介します。

### ユーザ辞書エディタを起動するには.......................

[ツール] ボタンをクリックし、表示されるメニューから [ユーザ辞書エディタ] を選択します。  $\blacksquare$ ユーザ辞書エディタが起動し、次のウィンドウが開きます。

 $\overline{2}$ 

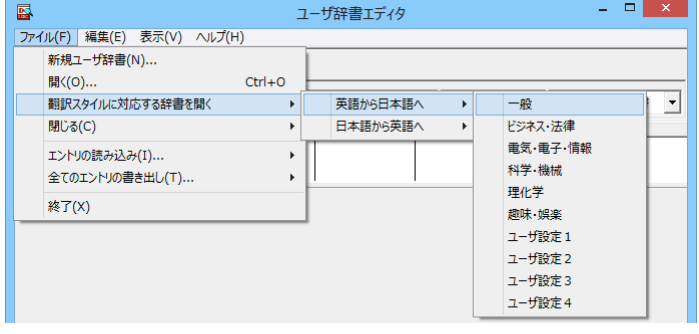

最初にユーザ辞書エディタを起動したときは、「英 語から日本語へ]が選択されています。 [ファイル] メニューから [翻訳スタイルに対応する 辞書を開く]を選択し、翻訳方向と翻訳スタイルを 指定します (この例では [英語から日本語へ] の 「一般」)。

ユーザ辞書は複数作成でき、用途に合わせて使い分けることができます。使用するユーザ辞書は、翻訳スタイルを編集 するときに指定できます。実際の翻訳作業では、翻訳スタイルを選択することで使用するユーザ辞書を使い分けます。 「翻訳スタイルに対応する辞書を開く」というのは、英日または日英の翻訳スタイルに登録(ロード)されているユーザ辞書 のことです。複数のユーザ辞書をロードしているときは、すべてのユーザ辞書を対象にします。ここでは、翻訳スタイル「ー 般」にはあらかじめ用意されている「ユーザ辞書(標準)」だけがロードされているものとして説明しています。

「ユーザ辞書(標準)」が開きます。

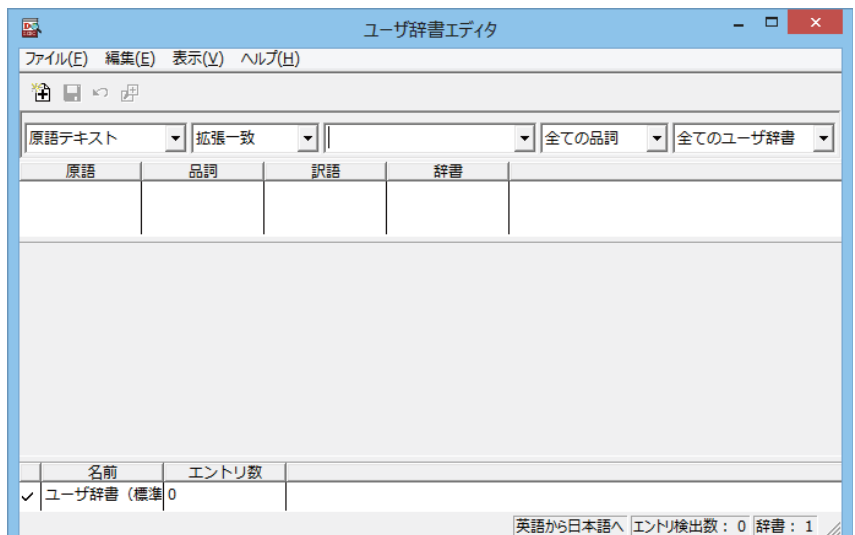

# ユーザ辞書エディタで語句を登録するときは、以下の手順で行います。  $\mathbf{1}$ [新規エントリ]ボタン (注)) をクリックします。 登

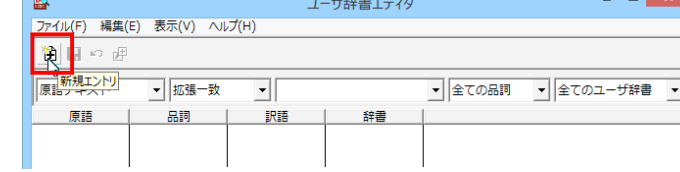

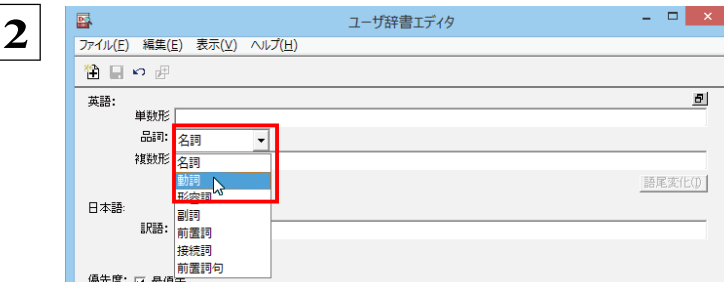

ユーザ辞書エディタ

 $\overline{\phantom{a}}$ 

區

渔<mark>吸</mark>?"

英語: <mark>エントリ保存</mark><br>不定調形 live

品詞: 動詞

過去形 lived 過去分詞形 lived

> 訳語: 生活する 過去形: 生活した

三人称単数形 lives ing H living

優先度: ▽ 最優先 辞書: ユーザ辞書(標準)

日本語:

ファイル(E) 編集(E) 表示(V) ヘルプ(H)

3

録画面(詳細表示)に変わります。

これは名詞の語句を登録するための画面です。 登録する語句の品詞によって画面が異なります。 たとえば、 [品詞] のプルダウンリストから [動詞] を選択します。

動詞の登録画面になります。

例として、英語の語句「live」を他動詞で日本語訳 を「~の生活をする」として登録する場合は、文型 を「他動詞」にし、活用形や日本語訳を図のように 入力、設定します。

> [不定詞形] を入力し、 [語尾変化] ボタンをク リックすると、活用形が表示されます。必要に 応じて修正します。

設定できたら、 [エントリ保存] ボタン (口)をクリ ックします。

画面が戻ります。登録した語句がリストに表示されます。

▼ 文型: 他動詞

 $\overline{\cdot}$ 

終了するときは、「ファイル】メニューから「終了」を選択するか、右上のクローズボックスをクリックします。

助詞: を

#### 語句を編集するには ...

ユーザ辞書に登録した語句はユーザ辞書エディタで編集することができます。ユーザ辞書エディタで編集する語句を検索 し、目的の語句を呼び出して編集します。

 $\overline{ }$   $\overline{ }$   $\overline{$ 

вI

語尾変化(D)

 $\overline{\cdot}$ 

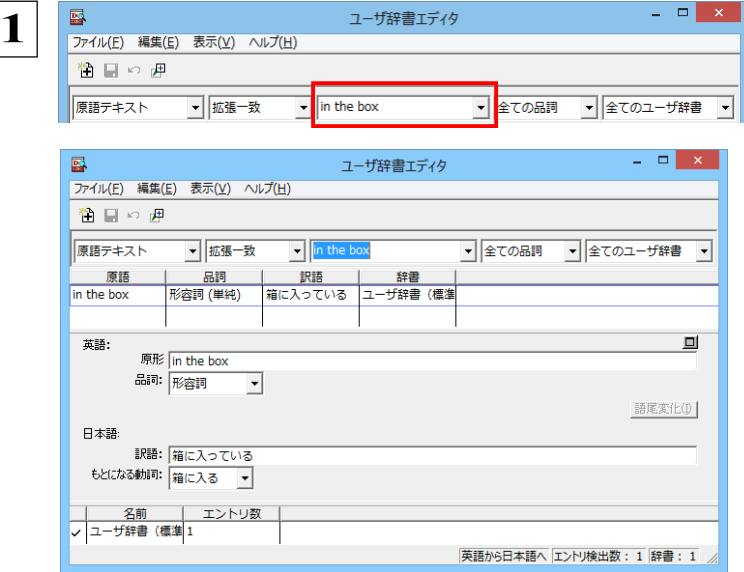

検索フィールドの見出し語入カボックスに編集す る語句を入力します。

見出し語が入力されると、検索され、結果がリスト に表示されます。

必要な編集作業を行い、「エントリ保存」ボタンを クリックして保存し直します。

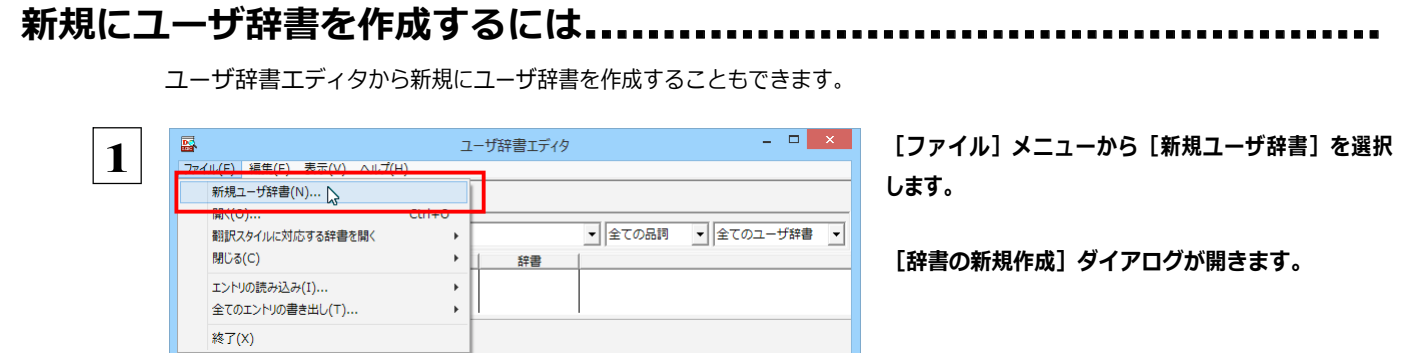

**0K キャンセル** 

▼全ての品詞 ▼ EJ\_UDic01

 $\mathbf{x}$ 

 $\overline{2}$   $\times$   $\overline{1}$ 

 $\overline{\cdot}$ 

辞書の新規作成

ユーザ辞書エディタ

辞書

 $\overline{\mathbf{r}}$ 

 $\overline{\mathbf{2}}$ 

 $\overline{\mathbf{3}}$ 

 $\overline{\mathbf{P}}$ 

渔目の虎 原語テキスト

原語

名前

 $\n **F1 11 10 10 11**$ 

ユーザ辞書

<mark>①</mark> EJ\_UserDic\_Business<br><mark>①</mark> ユーザ辞書(標準)

ファイル名: EJ\_UDie01

|-<br>|ファイル(E) 編集(E) 表示(V) ヘルプ(H)

▼ 拡張一致

| エントリ数

品詞

 $\overline{\mathbf{r}}$ 

訳語

任意のファイル名を入力し、[OK] ボタンをクリック します。

ユーザ辞書エディタに戻ります。作成したユーザ 辞書はオープンされた状態になっています。これ で新規にユーザ辞書を作成できます。

# 登録した語句を書き出すには』

|<br>|英語から日本語へ エントリ検出数: 0 辞書: 2

ユーザ辞書に登録した語句やその情報は、テキストファイルに書き出すことができます。テキストファイルに書き出すと、ワー プロソフトや表計算ソフトで語句を管理・編集することができます。また、他のユーザ辞書にテキストファイルを読み込んで語 句を一括して登録することができます。

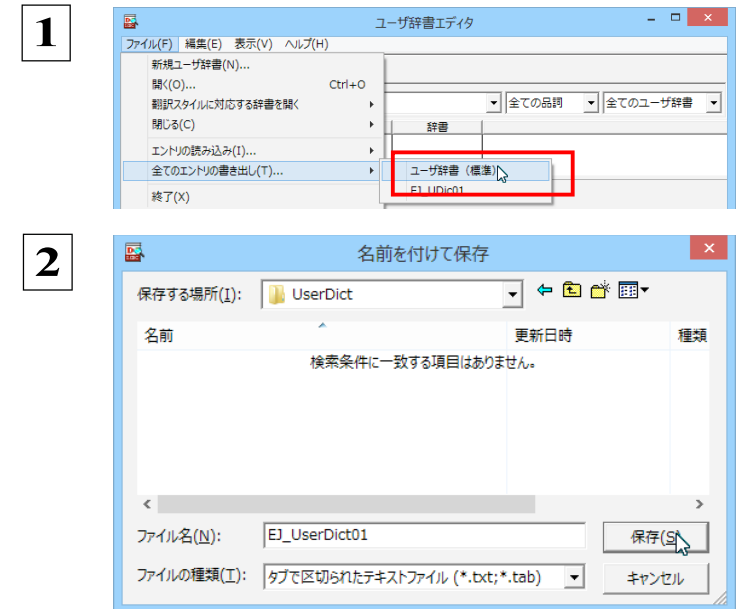

[ファイル] メニューから [全てのエントリの書き出 し] を選択し、対象のユーザ辞書 (この例では「ユ 一ザ辞書(標準)」)を選択します。

[名前を付けて保存] ダイアログボックスが開きま す。

保存先のフォルダに移動し、任意にファイル名を入 カして [保存] ボタンをクリックします。

メッセージが表示されます。

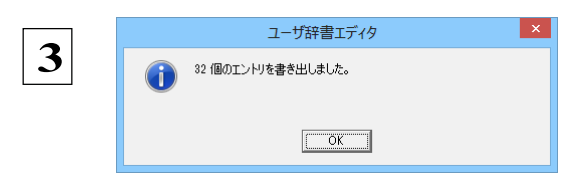

[OK] ボタンをクリックします。 これで、ユーザ辞書 の内容をテキストファイルに 書き出すことができます。

...............................

# テキストファイルの語句を読み込むには ......

「登録した語句を書き出すには」で書き出したテキストファイルを別のユーザ辞書に読み込むことができます。これで一括し て語句を登録することができます。

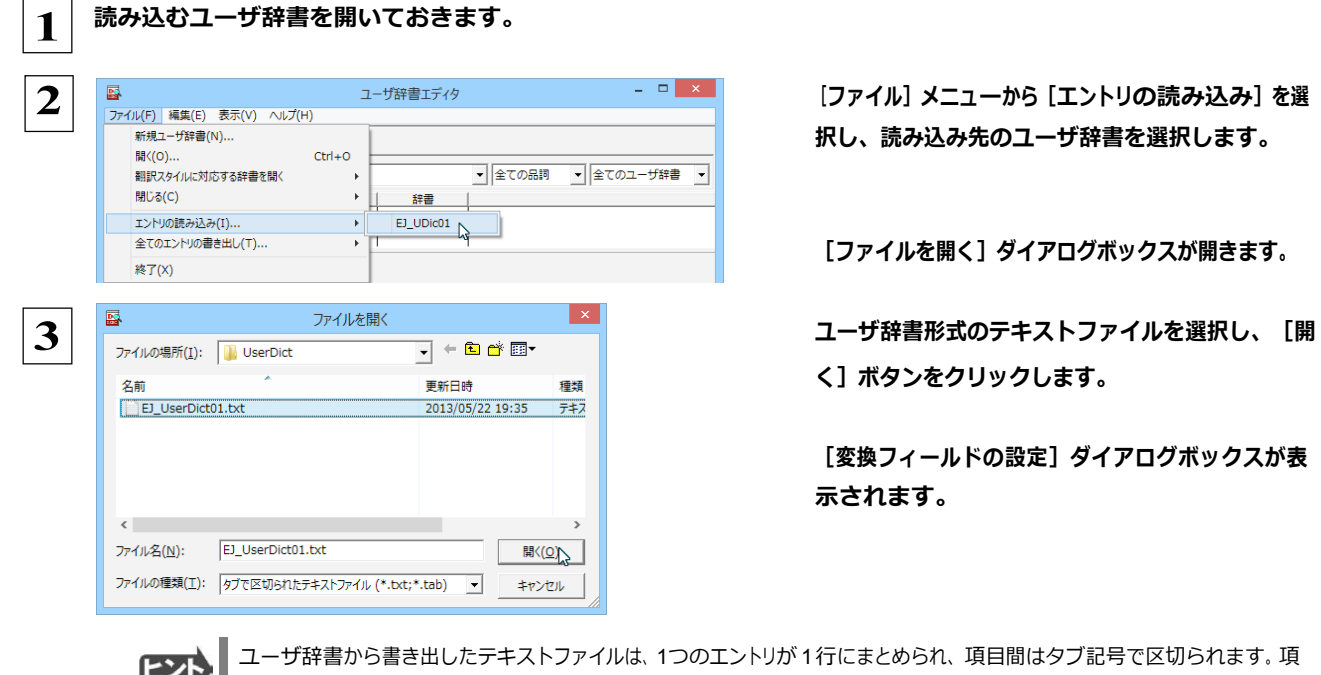

目には順番があります。順番が異なると不正な内容が登録されてしまいます。 [変換フィールドの設定] ダイアログボック スは項目の順番を調整するためにあります。通常は、このまま [OK] ボタンをクリックしてかまいません。

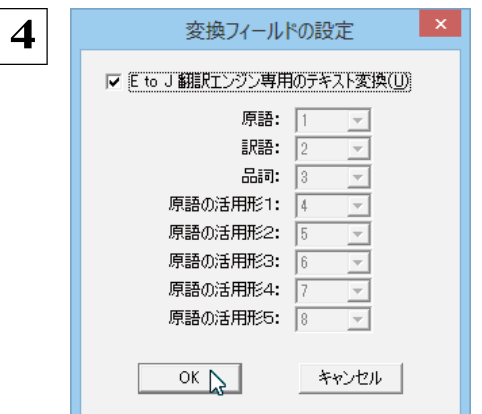

ここではこのまま [OK] ボタンをクリックします。 これでテキストファイルを読 み込むことがで きます。

☞ 変換フィールドの設定の詳細は、オンラインヘルプをご覧ください。

# ザ辞書エディタ(日中・中日)を使うには

ユーザ辞書エディタ(日中・中日)では、日中・中日翻訳エンジン用のユーザ辞書を編集できます。

[22] 翻訳スタイルごとに別々のユーザ辞書が利用可能です。

#### ユーザ辞書エディタ (日中・中日) を起動するには ...... .............................

 $\mathbf{1}$ 

[辞書] ボタンをクリックし、表示されるプルダウンメニューから [ユーザ辞書エディタ (日中・中日)] を選択します。

ユーザ辞書エディタが起動し、次のウィンドウが開きます。

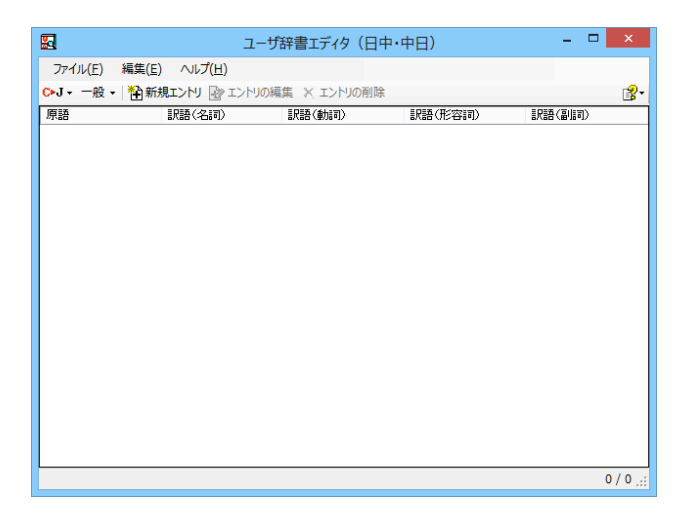

# 語句を登録するには .............

[翻訳方向の選択] ボタンをクリックし、翻訳方向 厦 ユーザ辞書エディタ (日中・中日)  $\mathbf{1}$ ファイル(F) 編集(E) ヘルプ(H) を選択します。この例では、「中国語(簡体字)か C>J - 一般 - <sup>2</sup> 新規エントリ 22 エントリの編集 ※ エントリの削除 ら日本語へ]で説明します。 丽 日本語から中国語 (簡体字) へ 訳語(動詞) 訳語(形容詞) 日本語#Acm国語 (弊床字) A √ 中国語 (簡体字) から日本語へ \ 中国語(紫体字)から日本語 [新規エントリ] ボタンをクリックします。  $\overline{2}$ 圛 ユーザ辞書エディタ (日中・中日)  $\sim 0.77(1)$ 経生(口) ファイル(E) <mark>社新規エストリ Br</mark>エントリの編集 ※ エントリの削除 C►J - 一般 [ユーザ辞書編集] ダイアログが開きます。 ᇳᄷ 訳語(形容詞) Ŧ 原語 訳語(動詞)  $\overline{\mathbf{3}}$ ユーザ辞書編集 [漢字] ボックスに中国語の名詞「阿司匹林」を 中国語(簡体字) 入力し、「新規1 ボタンをクリックします。 阿司匹林 漢字 日本語  $\uparrow$  $\downarrow$ [訳語] ウィンドウが表示されます。 新規 編集 削除

ユーザ辞書に語句を登録するときは、以下の手順で行います。
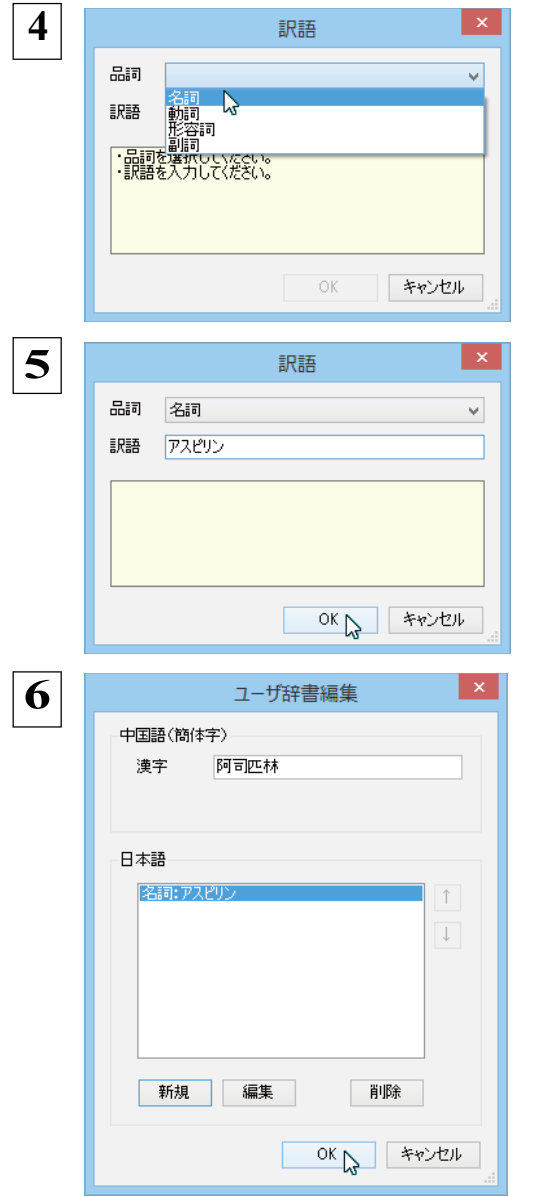

[品詞] をクリックし、表示されるメニュー から品詞を選択します。

訳語ボックスに [アスピリン] と入カし、 [OK] ボタンをクリックします。

「アスピリン」が「阿司匹林」の訳語の一つ として登録されます。

「阿司匹林」に対して、さらに別の訳語を登録 したい場合は、手順 4~6 の操作を繰り返しま す。訳語の入力が終わったら、 [OK] ボタン をクリックします。

[ユーザ辞書編集] ダイアログが閉じ、語句が登録され、 [ユーザ辞書エディタ (日中・中日) ] ウィンドウに一覧表示され ます。

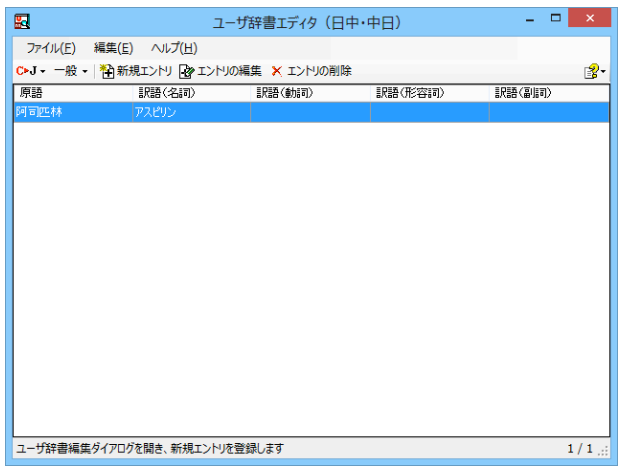

これで、語句を登録することができました。

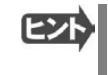

・ [エントリの編集] ボタンで、登録した語句を編集することができます。<br>・ [エントリの削除] ボタンで、登録した語句を削除することができます。

#### -ザ辞書エディタ(マルチリンガル)を使うには 7 -

ユーザ辞書エディタ(マルチリンガル)では、英日・日英、日中・中日以外の翻訳エンジン用のユーザ辞書を編集 できます。

欧州言語の場合は、各国語と英語間のユーザ辞書を編集できます。韓国語は日本語間のユーザ辞書を編集できます。

### 

 $\blacksquare$ 

[辞書] ボタンをクリックし、表示されるプルダウンメニューから [ユーザ辞書エディタ (マルチリンガル)] を選択します。

ユーザ辞書エディタが起動し、次のウィンドウが開きます。

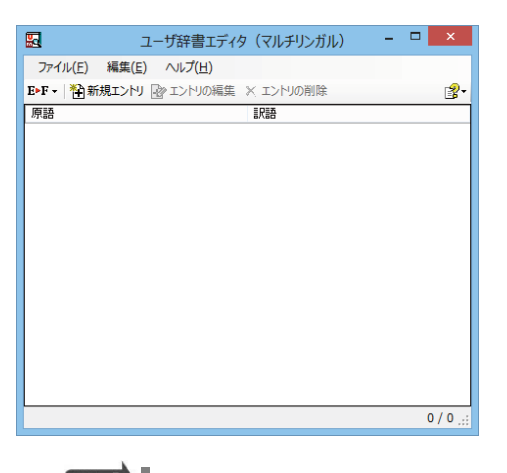

#### 語句を登録するには ..........

ユーザ辞書に語句を登録するときは、以下の手順で行います。ここでは、スペイン語→英語で登録する例を紹介します。

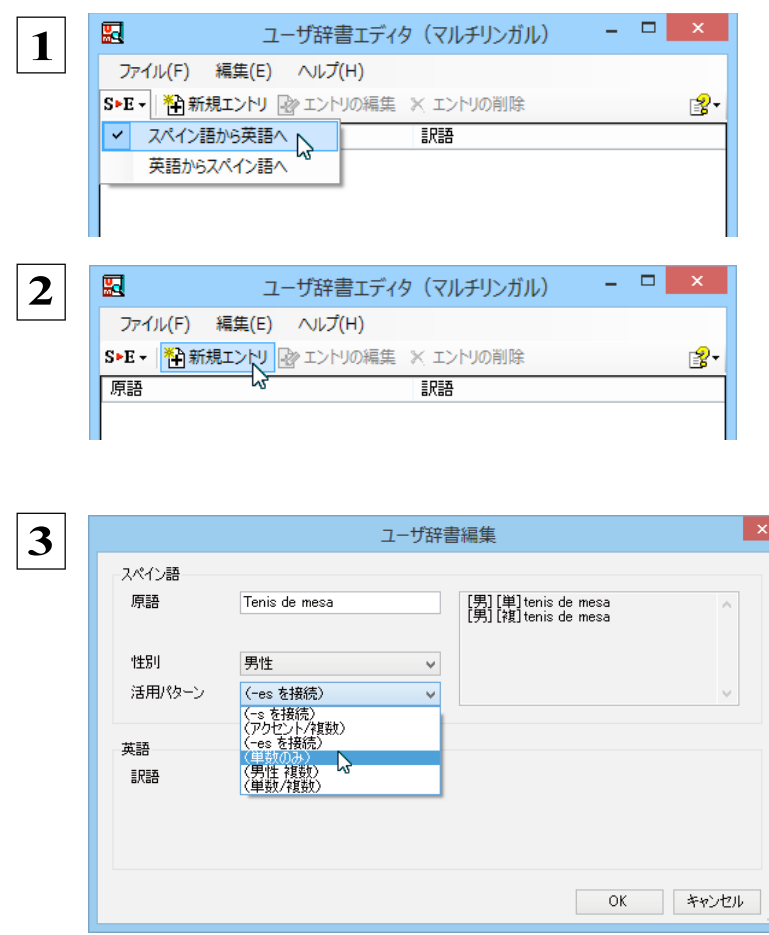

[翻訳方向の選択] ボタンをクリックし、翻訳方向 を選択します。この例では、「スペイン語から英 語へ]で説明します。

[新規エントリ] ボタンをクリックします。

[ユーザ辞書編集] ダイアログが開きます。

原語と訳語を入力します。言語によっては活用パタ ーンや性別、単数形、複数形などを入力・選択する 欄が表示される場合があります。その場合は、それ ぞれを設定します。

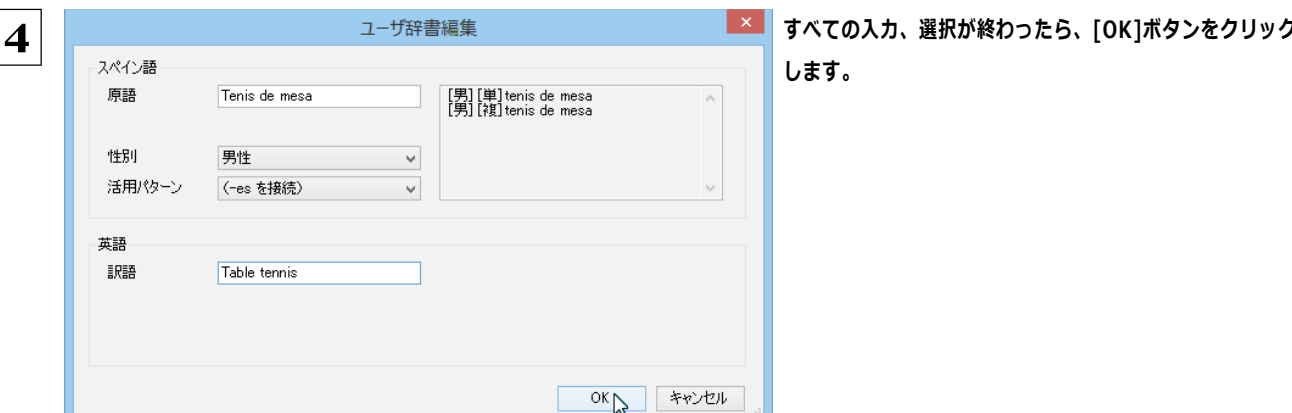

[ユーザ辞書編集] ダイアログが閉じ、語句が登録され、 [ユーザ辞書エディタ (マルチリンガル)] ウィンドウに一覧表示され ます。

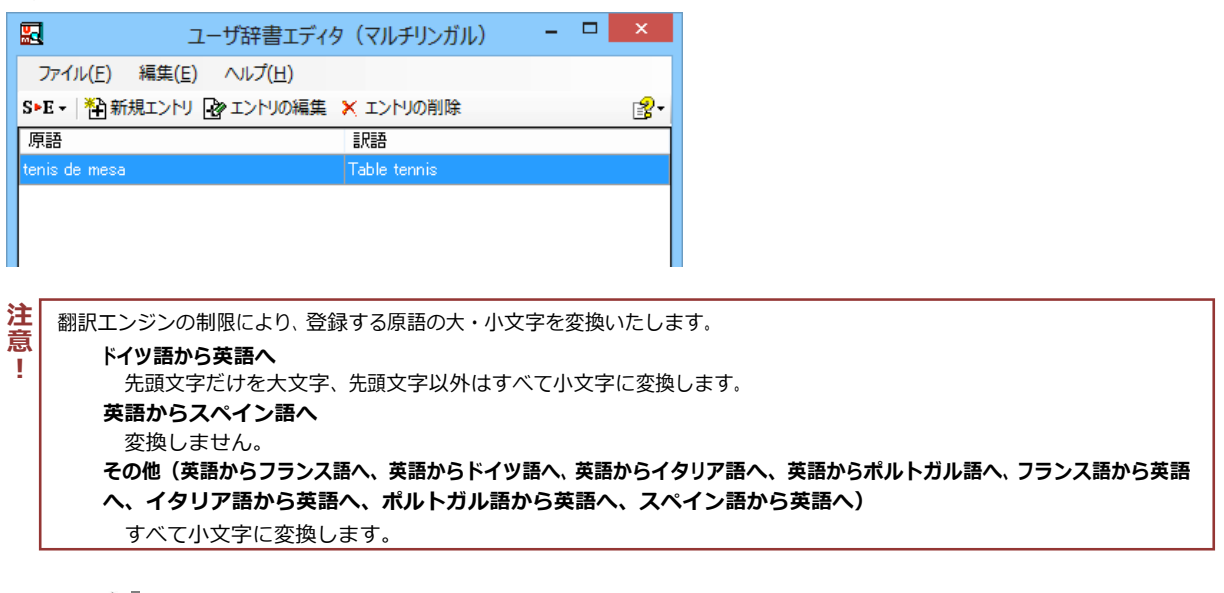

EZH

・ [エントリの編集] ボタンで、登録した語句を編集することができます。

・ [エントリの削除] ボタンで、登録した語句を削除することができます。

### LogoVista電子辞典で辞書引きするには

☞ LogoVsita電子辞典がインストールされているときは、LogoVista電子辞典で辞書引きができます。

[ツール]ボタンをクリックし、表示されるメニューから [LogoVista電子辞書]を選択すると、[LogoVista辞典ブラウ ザ1が開きます。

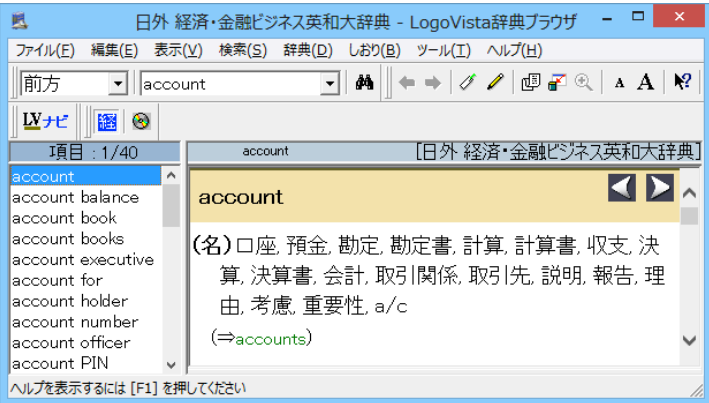

☞ [LogoVista辞典ブラウザ] ウィンドウの使い方については、LogoVista電子辞典のオンラインヘルプをご参照 ください。

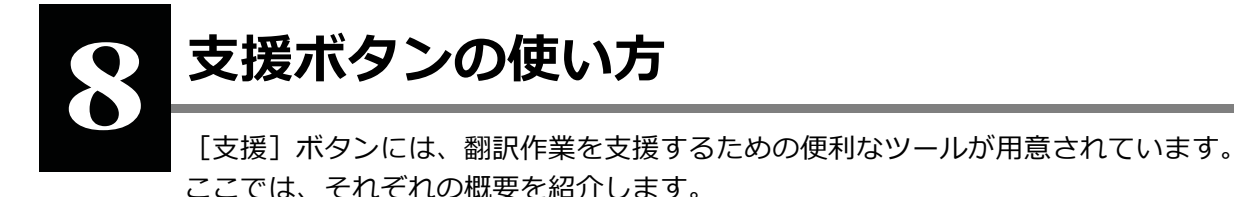

### 音声ボタンで読み上げを行うには

[音声] ボタンは、選択した文や単語の発音を音声で確認したいときに使います。コリャ英和!各国語 の各翻訳アプレットだ けでなく、他のアプリケーションでも利用できます。

注 ●音声が聞こえないときは、Windows の [Volume Control] パネルの音量を確認してください。 賁 ●次の言語の読み上げは、ロゴヴィスタのインターネットサーバに接続して音声合成を生成して行われます。このため、読み上 T げを行うにはインターネットへの接続が必要です。 フランス語、ドイツ語、イタリア語、スペイン語、ポルトガル語、ロシア語、韓国語

ここでは、スペイン語の読み上げを行う例で説明します。

 $\mathbf 1$ 

次のいずれかの言語を読み上げる場合、パソコンをあらかじめインターネットに接続しておきます。

フランス語、ドイツ語、イタリア語、スペイン語、ポルトガル語、ロシア語、韓国語

#### 翻訳方向や翻訳スタイルを設定します。  $2<sup>1</sup>$

[支援] ボタンをクリックして開くメニューから [音声読み上げ] を選択し、読み上げる言語を選択します。

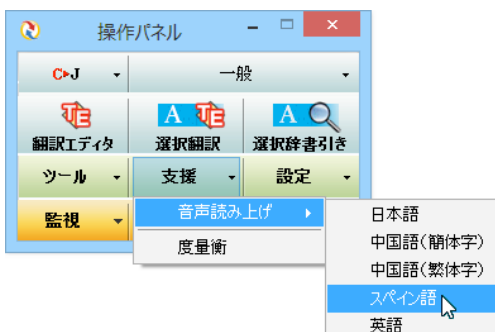

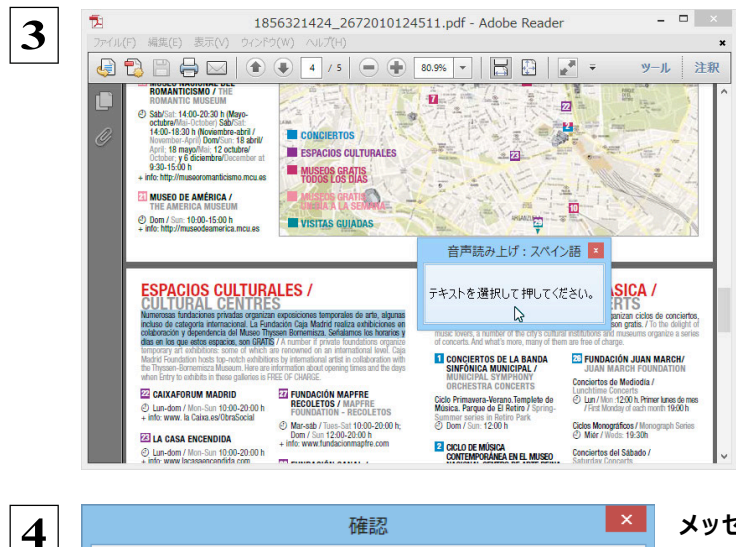

この言語の読み上げはロゴヴィスタのインターネットサーバに接続して音声合<br>成を生成してから行います。 読み上げテキストの内容は SSL を使用して暗号化して送信されます。

キャンセル

□今後このダイアログを表示しない。

 $\overline{\begin{array}{c} \n\text{OK} \n\end{array}}$ 

読み上げをしたい文章を選択し、音声読み上げウィンド ウをクリックします。

次のいずれかの言語を読み上げるときは、確認メッセー ジが表示されます。

☞ フランス語、ドイツ語、イタリア語、スペイン語、ポルトガ ル語、ロシア語、韓国語

メッセージの内容を確認して、「OK1ボタンをクリックします。

(英語、日本語、中国語を読み上げるときには、確認メッセージ は表示されません)

#### 音声でテキストを読み上げます。

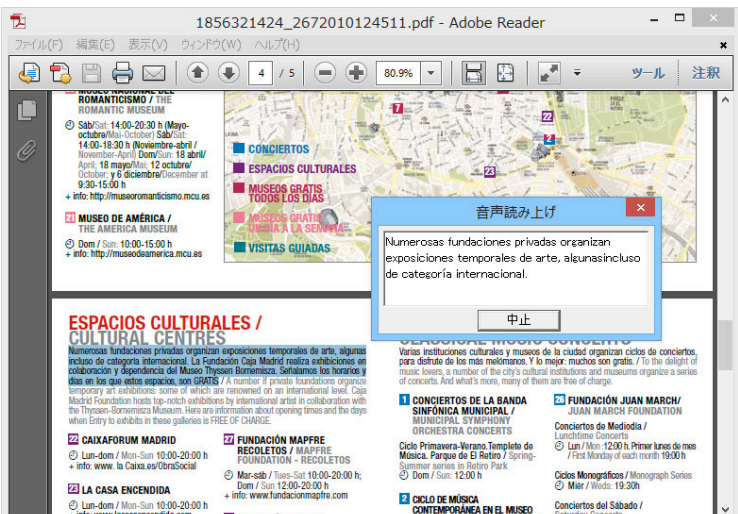

☞音声機能では、読み上げる音量、速度を調整できます。読み上げ機能の設定方法については、「9設定ボタンの使い方」を ご覧ください。

## 

長さ、容積、重さ、通貨レートなど、さまざまな単位の換算ができます。

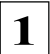

[支援] ボタンをクリックし、表示されるメニューから [度量衡] を選択します。 度量衡が起動します。

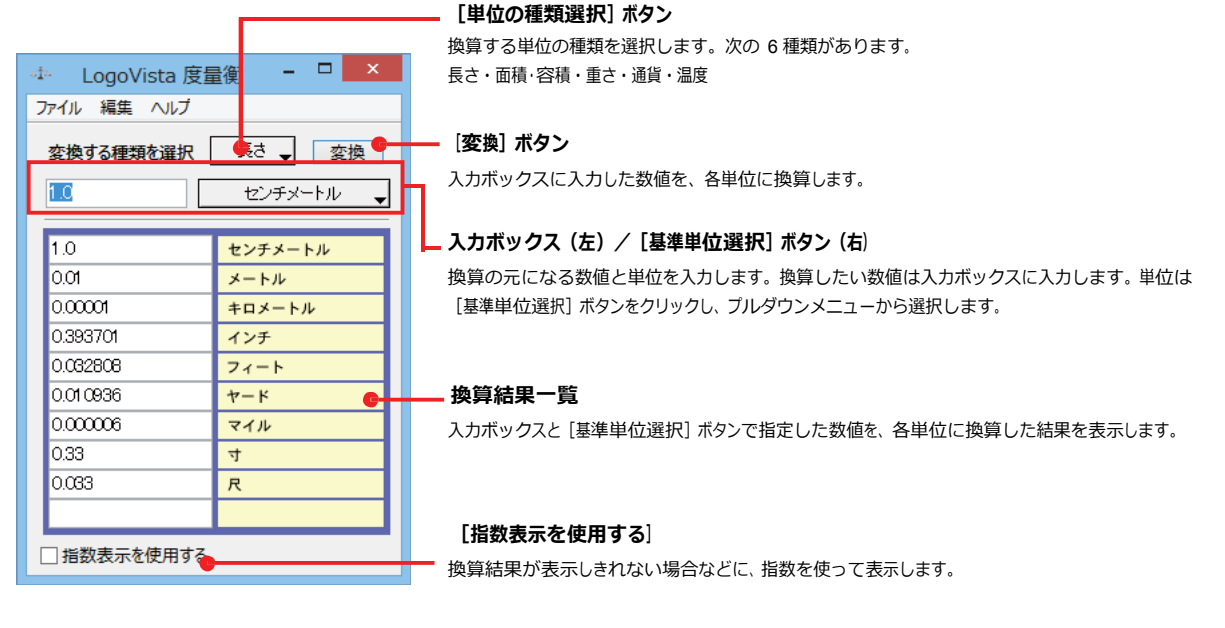

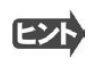

●通貨を換算するときは、 [編集] メニューの [通貨設定] コマンドで通貨のレートを設定してください。 ● 「通貨設定] ダイアログの「レートを取得] ボタンで、自動的に最新のレートを取得することもできます。

# 設定ボタンの使い方

[設定] ボタンには、翻訳機能を Office アプリケーションや一太郎、Acrobat などに組み込み 「アドイン設定」、コリャ英和!の翻訳アプレットで使用するフォントの種類やサイズを設定する 「フォント設定」、音声読み上げの音質や音量、速度を調節する「音声設定」を行う機能などが用 意されています。

☞「アドイン設定」については、「第6章 アプリケーションで翻訳するには」をご覧ください。

### フォントを設定するには

コリャ英和!の各アプレットで表示するフォントの種類とサイズを設定します。 [設定] ボタンから [フォント設定] を選 択して [フ ォントの設定] ダイアログボックスを開いて設定します。

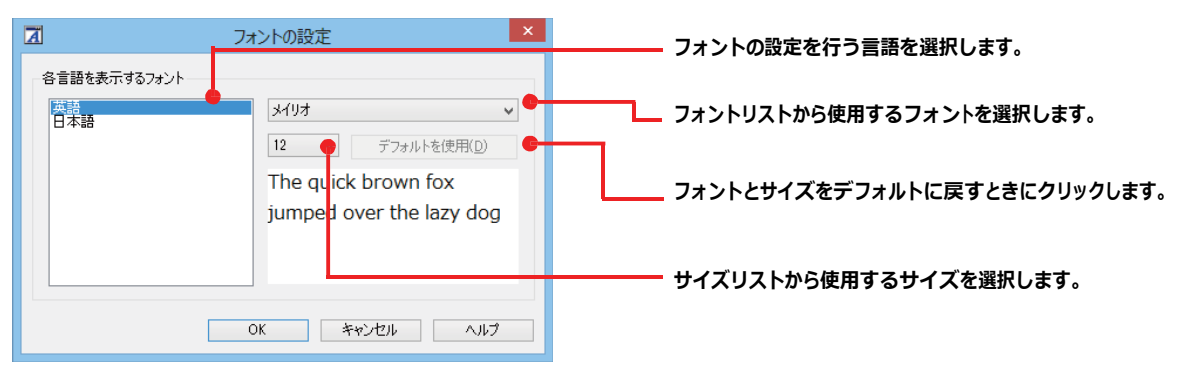

フプレットによっては、処理の都合上、「フォント設定」で選択した表示フォントが使われない場合があります。

### 読み上げ機能を設定するには

読み上げ機能について、キャラクタを選択したり音量を調整したりすることができます。

 $\mathbf 1$ [設定] ボタンをクリックし、表示されるメニューから [音声設定] コマンドを選択します。 [音声設定のプロパティ] ダイアログボックスが表示されます。

#### $\overline{2}$ [設定] ボタンをクリックし、表示されるメニューから [音声設定] コマンドを選択します。

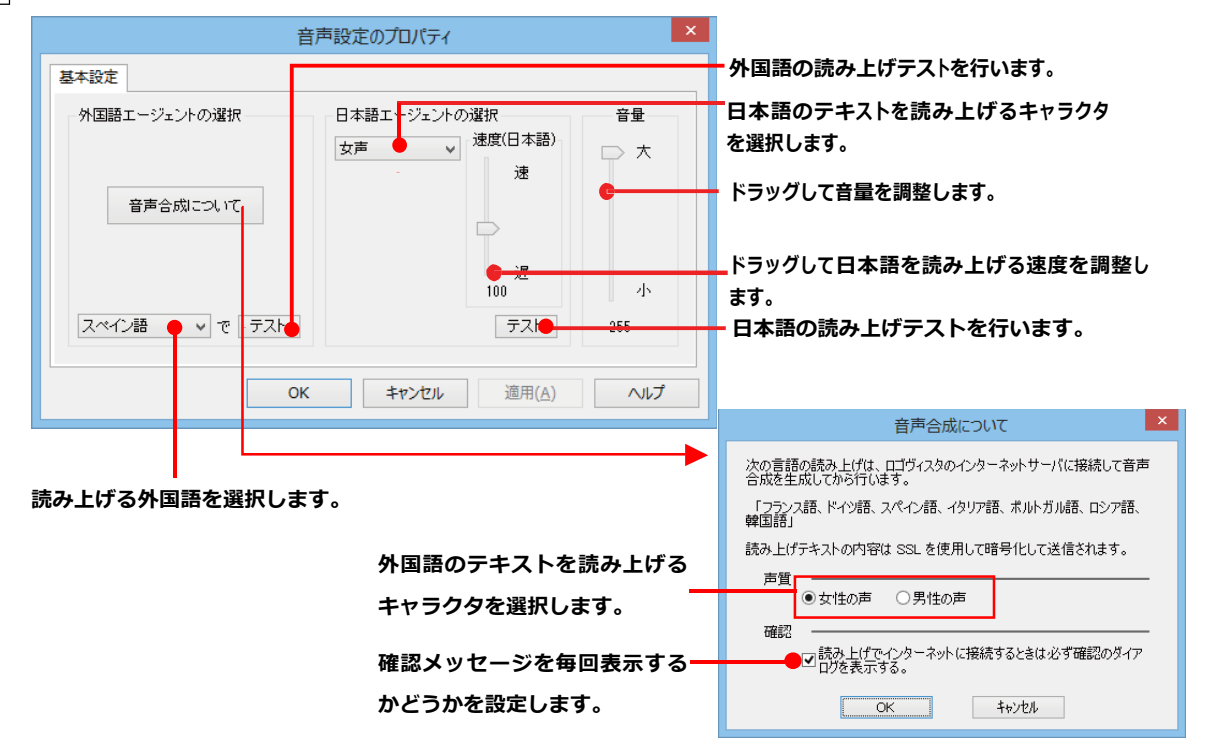

# **【監視ボタンの使い方**

監視機能は、タッチ機能とクリップボードを監視し、カーソルが置かれた場所にあるテキスト、あるいはク リップボードに収納されたテキストに対し、次のいずれかを実行させる機能です。

- 「タッチ翻訳1 ウィンドウで翻訳
- $\bullet$  [タッチ辞書引き] ウィンドウで辞書引き

監視ボタンは、この機能のオン/オフを切り替えます。クリックするごとにオン/オフが切り替わります。

### 監視ボタンの機能を変更するには

監視ボタンの機能は「操作パネルの設定」ダイアログの「監視」タブで変更します。「監視」 タブは、操作パネルの 「設定」ボタン をクリックして表示されるメニューから「監視設定」を選択して表示させます。

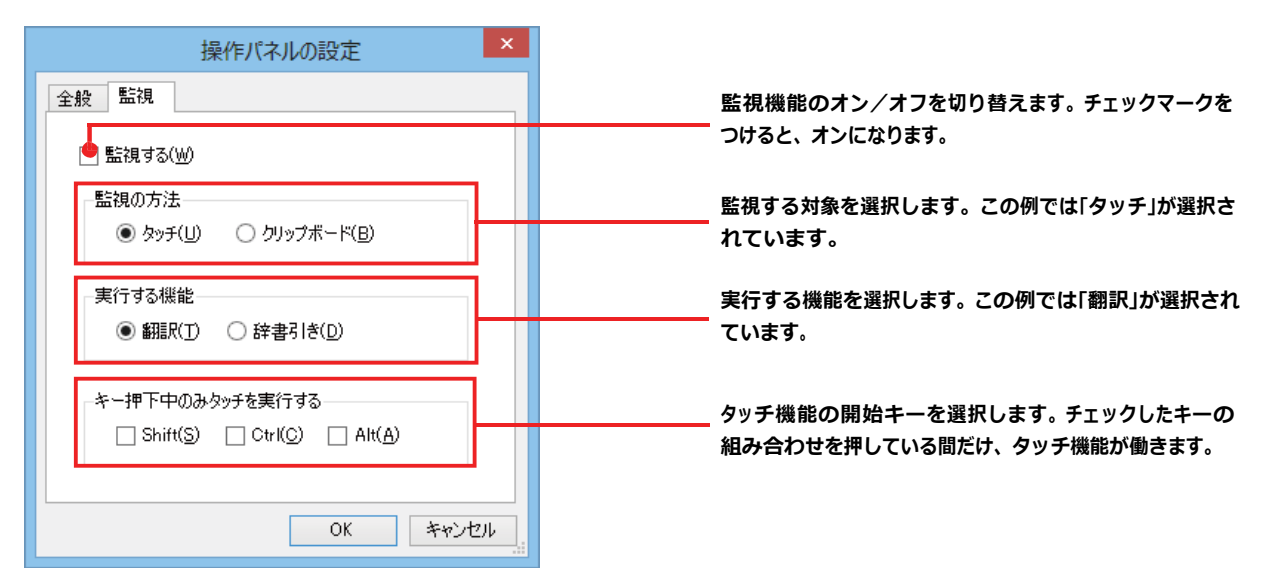

#### **ĕġ³Ģcû\_Ŋ5`PR** ..........................................................

[監視] タブの [タッチ] または [クリップボード] のいずれかを選択して監視対象を変更することができます。また、操作パネル の[監視]ボタンの右にある▼をクリックして開くプルダウンメニューで変更することもできます。左側にチェックマークが付い ている機能が現在監視対象に設定されている機能です。クリックして対象を切り替えることができます。

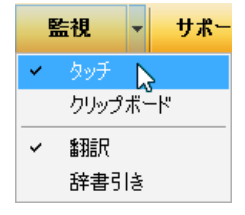

### 実行する機能を変更するには ....

[監視] タブの [実行する機能] にある [翻訳]、 [辞書引き] ラジオボタンのいずれかを選択して、監視機能が実行する機能を 変更することができます。

### 監視ボタンでタッチ翻訳を行うには

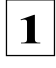

[監視] ボタンの機能を「タッチ」-「翻訳」に設定し、 [監視] ボタンをクリックしてオンにします。 「タッチ翻訳]ウィンドウが表示されます。

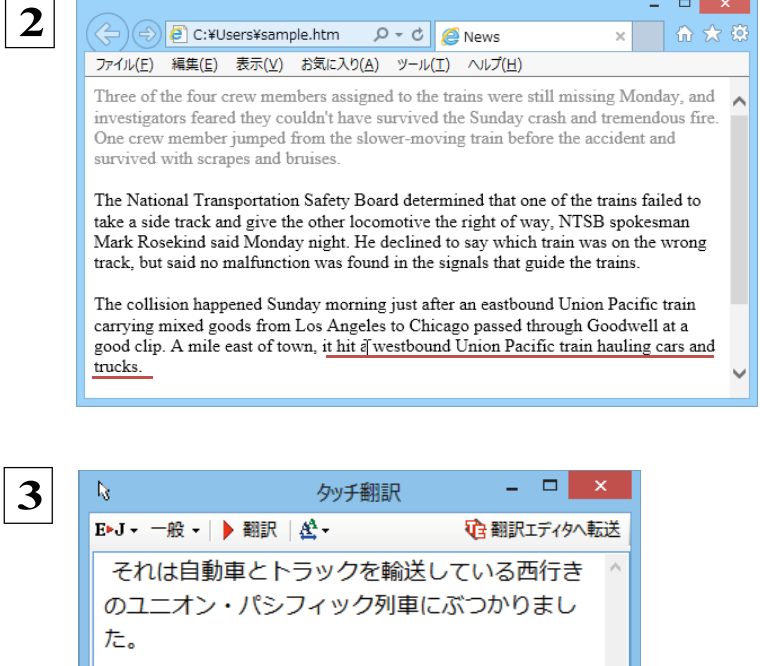

操作パネルで翻訳方向を設定し、アプリケーショ ン上の翻訳したいテキストにカーソルを移動し ます。

カーソルがある文が翻訳され、翻訳結果が [タッ チ翻訳] ウィンドウに表示されます。

カーソルを移動するごとに翻訳が実行されます。

#### 翻訳エディタに転送するには ...................

「タッチ翻訳]ウィンドウの「翻訳エディタへ転送]をクリックすると、タッチで選択した原文と訳文が翻訳エディタに転送されま

す。翻訳結果を詳細に検討したい場合などに便利です。

### 監視ボタンでタッチ辞書引きを⾏うには

[監視]ボタンの機能を「タッチ」- 「辞書引き」に設定し、[監視]ボタンをクリックしてオンにします。 [タッチ辞書引き]ウィンドウが表示されます。

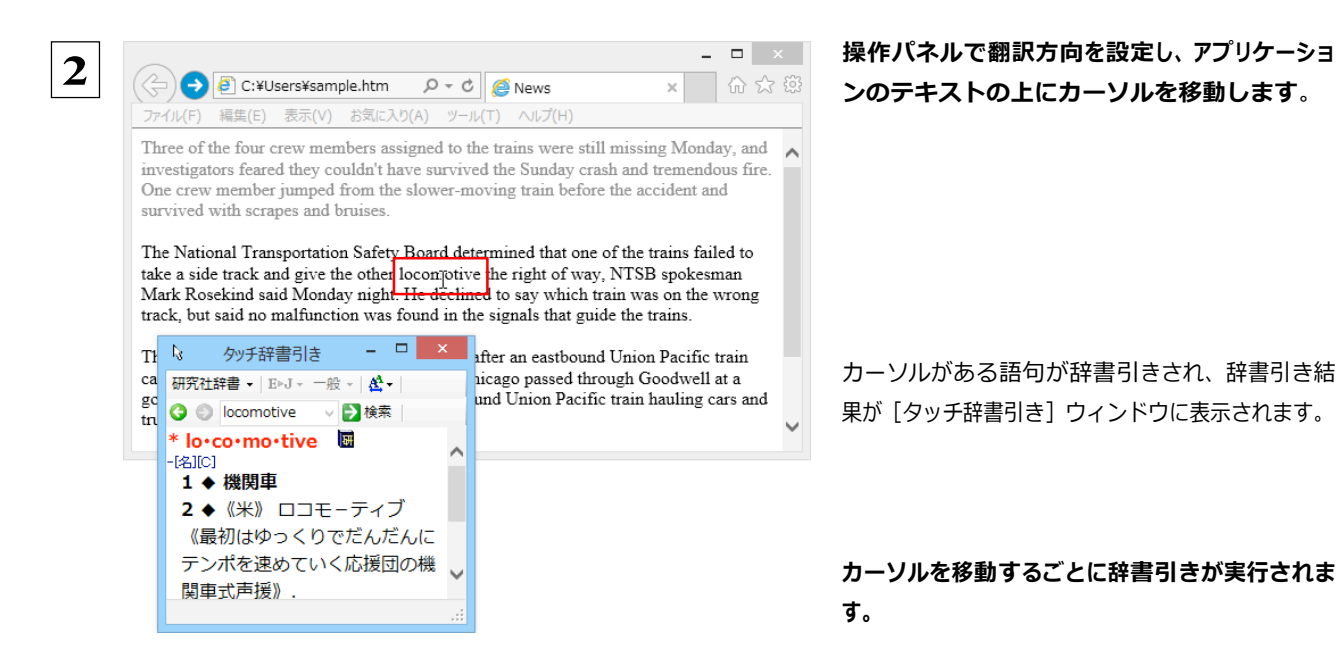

### クリップボード監視機能を使うには

監視対象をクリップボードに設定したときは、アプリケーション上のテキストをコピーや切り取りコマンドで、、クリップボードに収納すると、 翻訳、辞書引き、読み上げのいずれかの機能を実⾏します。

**1**

#### 翻訳 辞書引き

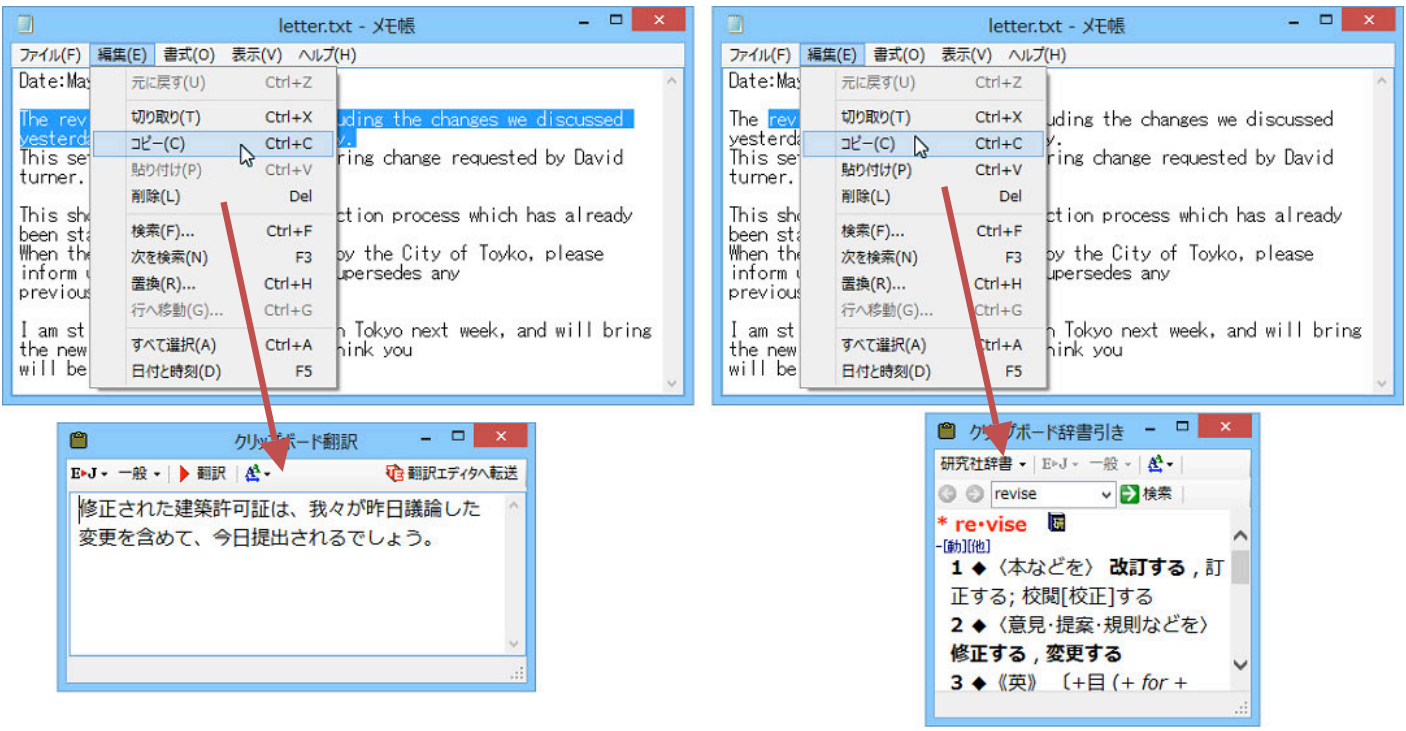

# LVナビの使い方

[LVナビ]では、コリャ英和!のアップレットの使い方やサポート情報などを確認することができ ます。

## LV ナビの起動と参照方法

[サポート] ボタンをクリックし、表示されるメニューから [LVナビ] を選択すると、次の [コリャ英和!一発翻訳 2014·LV ナビ] ウィン ドウが開きます。

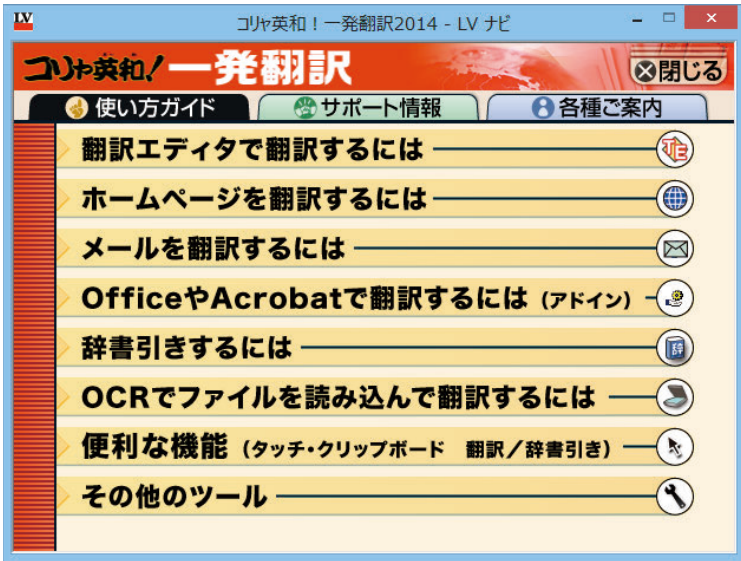

参照したい項目をクリックすると、ガイドが表示されます。

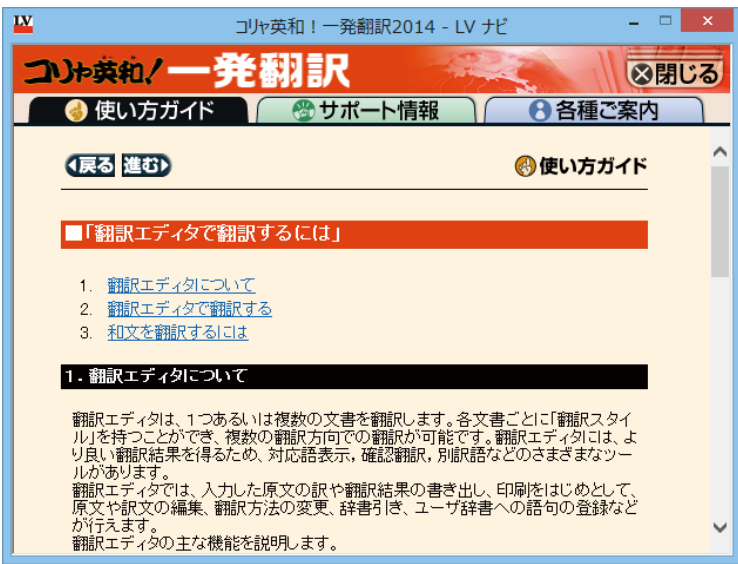

使い方がわからなくなったときに参照してください。

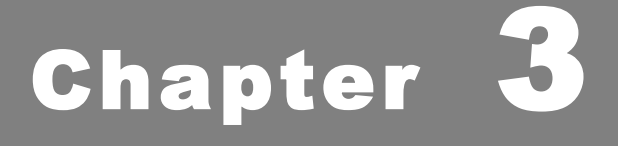

# **翻訳エディタで翻訳するには**

# 翻訳エディタについて

翻訳エディタでは、入力した原文の訳や翻訳結果の書き出し、印刷をはじめとして、原文や訳文の編集、 翻訳方法の変更、辞書引き、ユーザ辞書への語句の登録などが行えます。この章では、翻訳エディタの主 な機能やよりよい翻訳結果を得るためのコツを実際の翻訳例に添って説明します。

### 翻訳エディタを起動するには

次の3つの方法で翻訳エディタを起動できます。

●デスクトップの [コリャ英和!2014 翻訳エディタ] をダブルクリックします。 [翻訳エディタ] ウィンドウが表示されます。

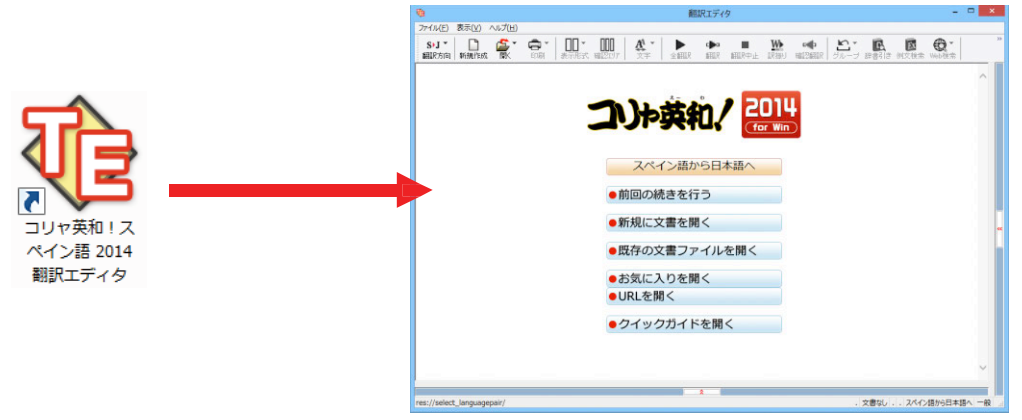

●デスクトップの「コリャ英和!2014 操作パネル】をダブルクリックして「操作パネル】を起動し、「翻訳エディタ] ボタンをクリッ クします。 [翻訳エディタ] ウィンドウが表示されます。

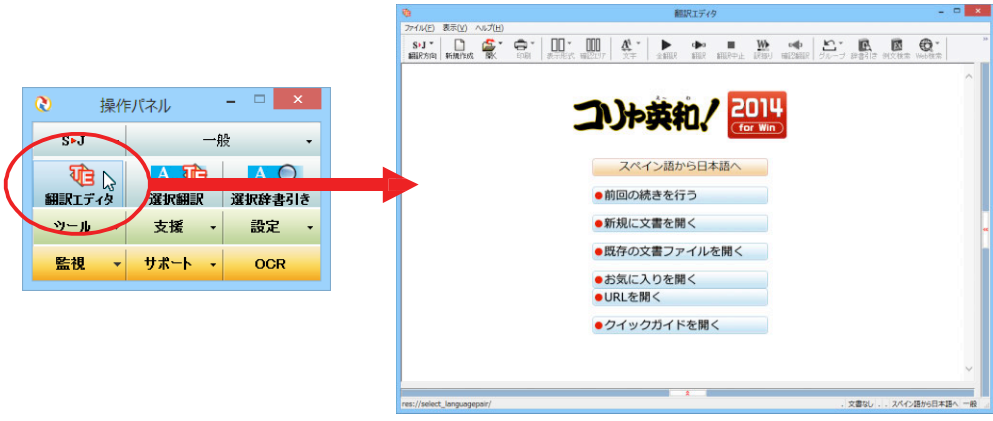

● [スタート] ボタン→ [すべてのプログラム] → [コリャ英和!○○語] → [翻訳エディタ] の順に選択します。 [翻訳エディタ] ウ ィンドウが表示されます。Windows 8の場合はスタート画面の [翻訳エディタ] を選択します。

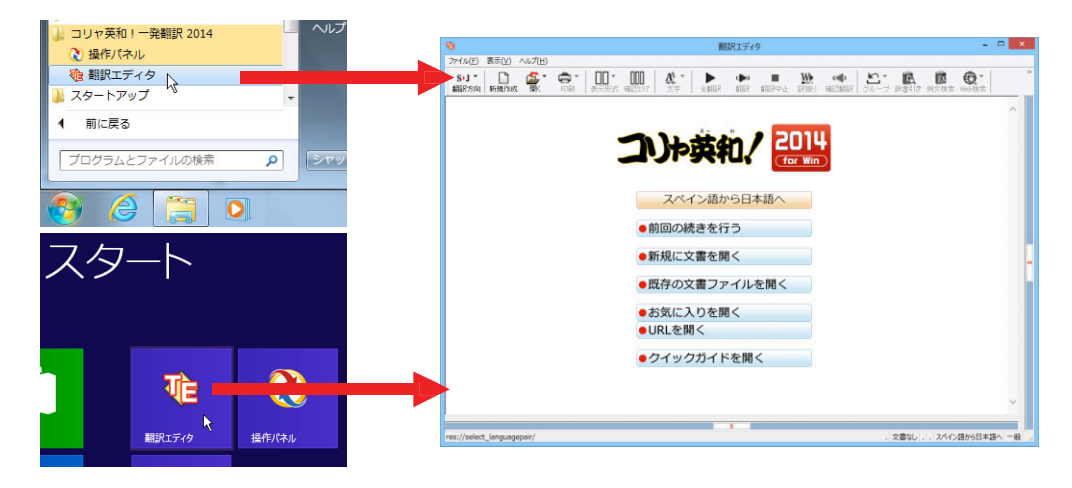

### 翻訳エディタで扱えるファイル形式

翻訳エディタでは、原⽂として以下のファイル形式の⽂書を開いて翻訳することができます。

- ●テキストファイル (拡張子「.txt」)
- ●HTMLファイル (Webブラウザで保存されたファイルまたは Webページ、拡張子「.htm」「.html」など)
- ●Wordの文書ファイル (拡張子「.doc」「.docx」)
- ●リッチテキスト形式のファイル (拡張子「.rtf」)
- ●Acrobatファイル (拡張子「.pdf」)
	- ヒント
- ●HTMLファイル、Wordの⽂書ファイルやリッチテキスト形式のファイルを読み込んだときは、フォントやスタイルなどの書 式情報は失われます。
	- ●読み込めるファイルのサイズは、約 4MB (30,000文程度)までです。
	- ●Wordの⽂書ファイル、リッチテキストファイルを読み込むためには、Word 2000〜2013のいずれかが必要です。

●英語・フランス語・ドイツ語・イタリア語・ポルトガル語・スペイン語・ロシア語の文は、大文字で 始まり、ピリオド・疑問符・感嘆符で終わるのが原則です。ピリオド(.)・疑問符(?)・感嘆符 (!) の後にスペース・タブ・改行コードのいずれかが続き、更に次の語句が大文字で始まる場合、文 の切れ目と認識します。タブ・コロン(:)·セミコロン(:)は、見出しなど翻訳の区切りとして認 識しますが⽂の切れ⽬とは認識されません。 **注 意 !**

- ●日本語の文は、句点・疑問符・感嘆符で終わるのが原則です。全角の句点(。)・疑問符(?)・感 嘆符(!)で文の区切りとします。これらの後に括弧が続いても構いません。
- ●韓国語の文は、ピリオド・疑問符・感嘆符で終わるのが原則です。半角のピリオド(.)・疑問符 (?) ・感嘆符(!)を文の区切れとします。
- ●中国語の文は、句点、疑問符、感嘆符で終わるのが原則です。 全角の句点 (。)、全角または半角の 疑問符(?/?)・感嘆符(!/!)で文の区切りとします。
- ●2つ以上の改行コードは文末と認識します。 見出しや箇条書きのように句読点を含まない文の場合は、 次の文とつながらないように、改行を 2つ以上入れます。

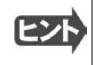

英文の場合、単語の区切りに 3つ以上の連続したスペース記号を入れると、タブ記号として処理され、スペース記号が 2つ 以下のときと翻訳結果が異なります。特に必要がなければ、スペース記号の入力は、2つ以下にしてください。

翻訳結果は、次のファイル形式に保存、書き出しができます。

- 翻訳エディタ専用の文書ファイル(拡張子「.krydoc」) 原文や訳文以外に、翻訳方向、翻訳に使用した辞 書、翻訳のしかたに関する情報などが含まれます。
- テキストファイル (拡張子 [.txt]) 原文のみ、訳文のみ、左右対訳、上下対訳のいずれかの形式でテキ ストファイルに書き出せます。

### 翻訳エディタの名称と機能

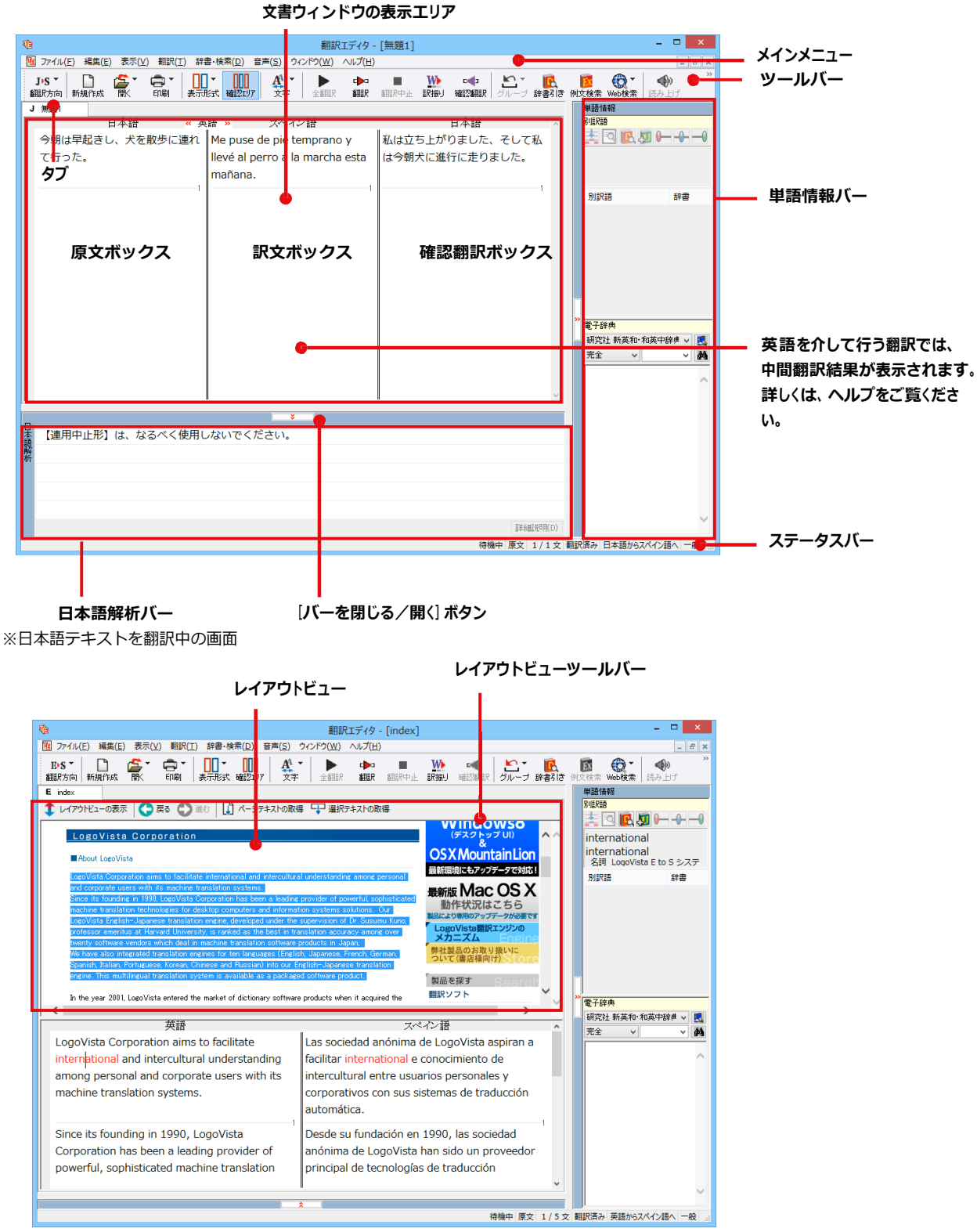

※Web ページ翻訳中の画面

```
メインメニュー...
           翻訳エディタのコマンドがメニュー形式でまとめられてい
                                                                                                                                                                        <br>翻訳Tディタ - 「無題21
                                                                                                           | 77イル(F) 編集(E) 表示(V) 翻訳(T) 辞書·検索(D) 音声(S) ウィンドウ(W) ヘルプ(H)
           ます。メニュー項目をクリックするとプルダウンメニューが
                                                                                                                 新規作成(N)
                                                                                                                                         Ctrl + N\begin{array}{|c|c|c|c|c|}\hline \textbf{0}&\textbf{A}^{\textbf{A}}&\textbf{I} &\textbf{I} &\textbf{I} &\textbf{I} \\\hline \textbf{W} & \textbf{X} & \textbf{X} & \textbf{I} & \textbf{I} & \textbf{I} \\\hline \textbf{W} & \textbf{X} & \textbf{X} & \textbf{I} & \textbf{I} & \textbf{I} \\\hline \textbf{W} & \textbf{X} & \textbf{I} & \textbf{I} & \textbf{I} & \textbf{I} & \textbf{I} \\\hline \textbf{W} & \開(0)é.
           表示され、その中から実行するコマンドを選択します。
                                                                                                           E
                                                                                                                 開じる(C)
                                                                                                                                          Ctrl + Wbill mooter<br>上書き保存(S) しょう Ctrl+S
                                                                                                                                                                —<br>英語 »
                                                                                                                                                                                          \overline{a}名前を付けて保存(A)...
                                                                                                                                                                  お早うございます。
                                                                                                                 1) な形例文と、7保存(R)...
                                                                                                                  テキストの書き出し(E)
                                                                                                                 デキストの送信(D)
                                                                                                                 FDRI(P)...
                                                                                                                                          CrI+P·<br>印刷プレビュー(V)
                                                                                                                 -<br>プリンタの設定(T)...
                                                                                                                  文書プロパティ(I)...
                                                                                                                 都訳ェディタのオプション(R)...
                  ☞メインメニューのコマンドについてはオンライン
                                                                                                                 最近使ったファイル
                                                                                                                 終了(X)
                  ヘルプをご覧ください。
                                                                                                        ■プルダウンメニューの例 ([ファイル] メニュー)
```
ツールバー ...... 

> よく使用する翻訳エディタのコマンドがボタンの形式でまとめられています。クリックすると、実行できます。ツ ールバーの表示形式は、 [表示] メニューの [ツールバー] のサブメニューで設定できます。 [すべてのボタンに 文字を表示する】 [ボタンの文字を選択的に表示する] [ボタンにアイコンのみを表示する] のいずれかを選択で きます。

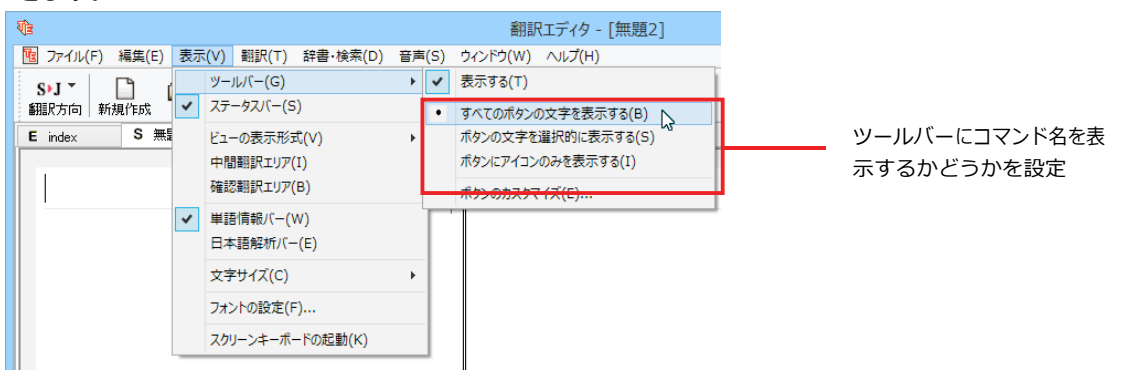

#### 「すべてのボタンの文字を表示する]

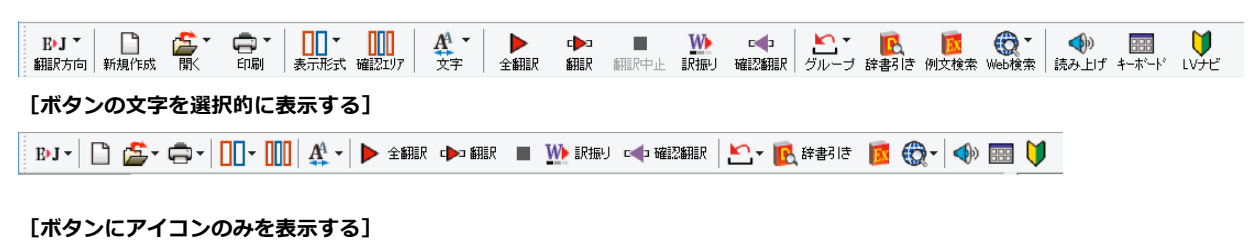

**NI' B & & H H H H A + D → ■ W ← L · B K + + ⊞ V** 

#### [翻訳方向] ボタン

 $\mathbf{L}$ 

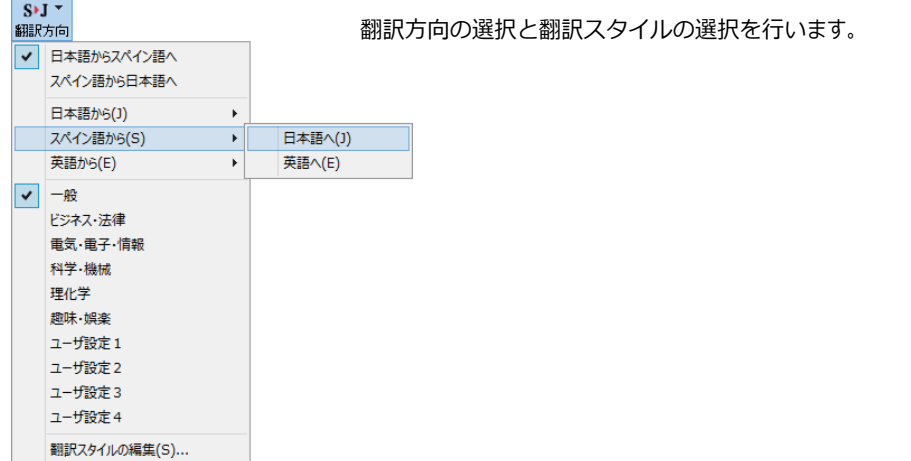

## 新規作成 [新規作成] ボタン

新しい文書を開き、空の文書ウィンドウを表示します。

#### **[開く]ボタン**

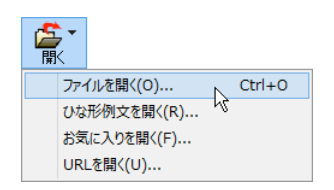

クリックすると、文書や Web ページを開くためのメニューが表示されます。 [開く]では、保存してある翻訳エディタ専用の文書ファイル(拡張子「.krydoc」)や、翻訳 したいテキストファイル、Word ⽂書ファイル、PDF などを開くことができます。 [お気に⼊りを開く]、[URL を開く]では、Web ページを開くことができます。

#### **[印刷]ボタン**

ē. 百刷  $\sqrt{\frac{Ctrl+P}{}}$ 印刷(P)... 印刷プレビュー(V) プリンタの設定(T) ...

クリックすると、⽂書の印刷に関するメニューが表⽰されます。

#### **[表⽰形式]ボタン**

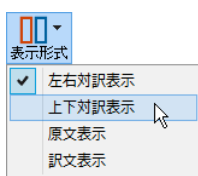

文書ウィンドウの表示形式を変更できます。 [左右対訳表示] [上下対訳表示] [原文表示] [訳文表示] のいずれかの形式を選択できます。

**[確認翻訳エリア表示] ボタン** [確認翻訳エリア]の表示/非表示を切り替えます。

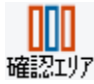

#### **[⽂字]ボタン**

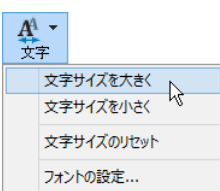

文書ウィンドウに表示する文字サイズやフォントを変更します。 [文字サイズを大きく][文字サイズを小さく][文字サイズのリセット]では、原文ボックス、訳文ボッ クス、日本語解析バー、単語情報バーすべての文字サイズを同時に変更します。「フォントの設 定]では、⾔語ごとにフォントと⽂字サイズを指定できます。

#### **[全翻訳]ボタン**

▶ 原文ボックスのすべての未翻訳の原文を翻訳し、訳文ボックスに訳文を表示します。翻訳後、編集した原文も翻訳対象に 全翻訳 します。

#### $\Box$

 $\mathcal{L}_{\mathcal{A}}$ 

#### **翻訳 [選択文翻訳] ボタン**

ポインタが置かれている原文、または選択されている複数の原文を翻訳し、訳文を訳文ボックスに表示します。

### **翻訳中止 [翻訳中止] ボタン**

実行中の翻訳を中止します。

#### **【W】 [訳振り]ボタン**

訳振り

クリックしてオンにすると、文書ウィンドウの表示が訳振りモードになります。訳振りモードでは、原文の主要単語の上に訳 語が表示されます。

#### **■■■■【確認翻訳の実行】ボタン**

<del>確認</del>翻訳ポ<br><del>確認</del>翻訳ポインタが置かれている文の翻訳結果の文、再度、オリジナル言語へと逆方向に翻訳し直し、結果を表示します。確認翻訳された文が原文テキストと ほぼ同じ意味であれば、翻訳がかなり正確だと判断できます。

#### IP. **[辞書引き]ボタン**

選択した語句を研究社 新英和・和英中辞典、クイック辞書、翻訳辞書で辞書引きします。

#### **[例⽂検索]ボタン**

ビジネスレターや私的な⼿紙、案内状などのひな形や、状況に応じたさまざまな例⽂を検索して、編集中の⽂書に転送で 例文検索 きます。

#### **[Web 検索]ボタン**

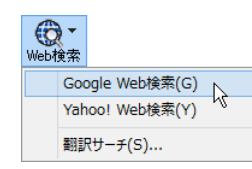

選択した語句を、検索サイトで検索します。 [Google Web 検索] [Yahoo! Web 検索] [翻訳サー チ]のいずれかを選択できます。

#### $\bigcirc$ 読み上げ [読み上げ] ボタン

選択した文を音声読み上げします。

**RBB** 

#### **キーボード [スクリーンキーボードの起動] ボタン**

スクリーンキーボードを起動します。マルチリンガル版をお使いのとき、英語に含まれないアルファベットやアクセント記号な どを⼊⼒するときに便利です。

### **[ナビ]ボタン**

簡単な操作説明を記述したLVナビのウィンドウを表示します。

### 文書ウィンドウの表示エリア......

翻訳エディタでは、原文と訳文を含む文章のセットを1つの文書として扱い、文書ウィンドウに表示します。翻訳エディタを起動 後の最初に新規文書や既存の文書を開くと文書ウィンドウは最大化され、 [翻訳エディタ] ウィンドウと一体化しています。複数の 文書を開いたときは、タブまたはウィンドウメニューで編集する文書を選択できます。

編集中の文書を閉じるときは、 [ファイル] メニューの [閉じる] を選択するか、 × [閉じる] ボタンをクリックするか、タブを右クリ ックしてコンテキストメニューから [閉じる] を選択します。

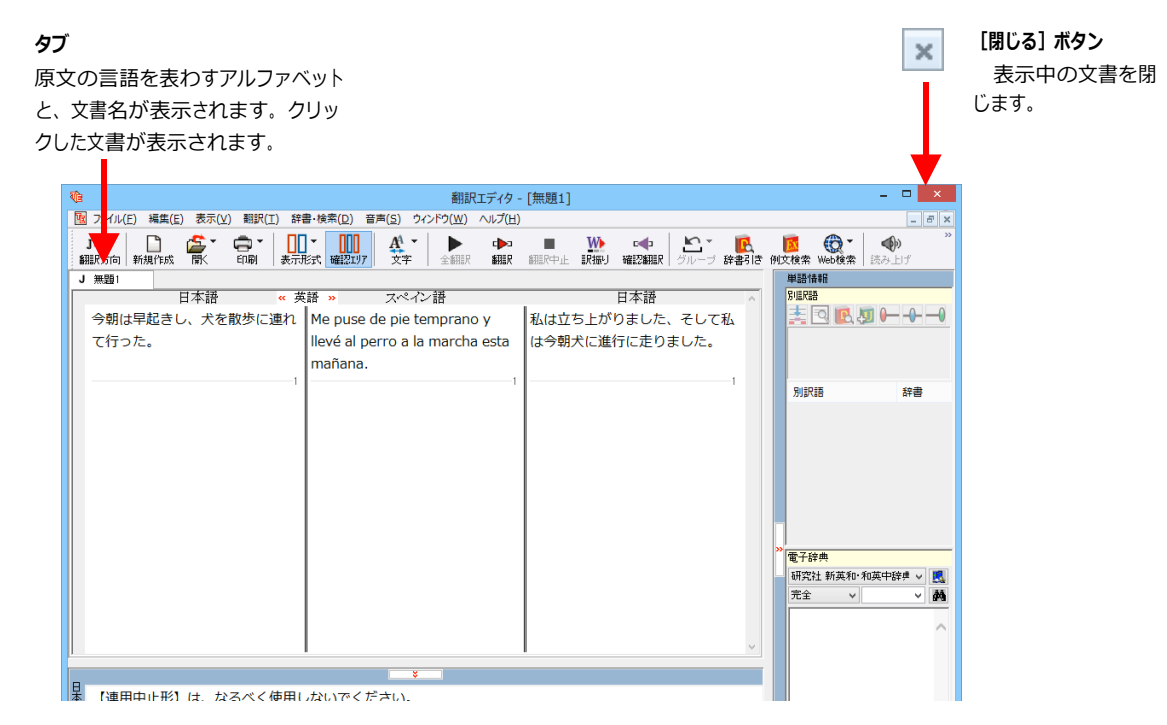

文書ウィンドウを最小化または拡 大表示し て、複数の文書を同時に表示する

こともできます。

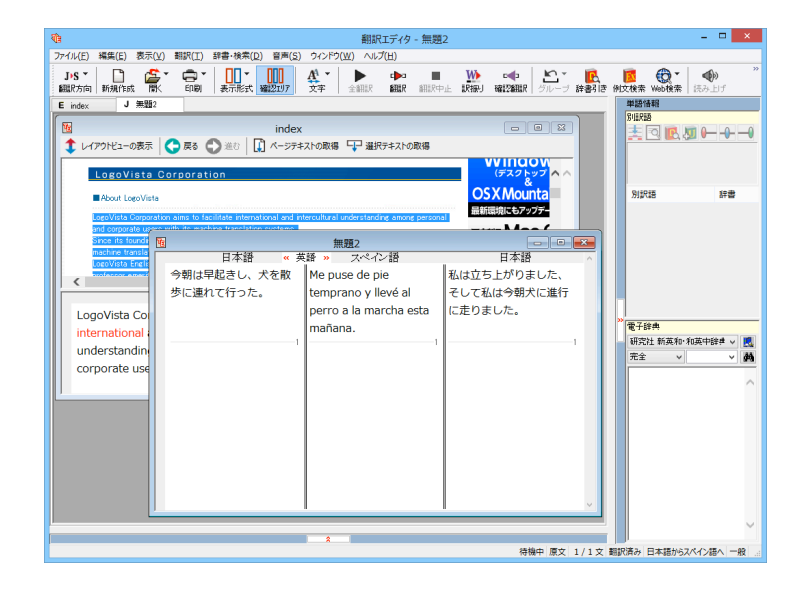

## 文書ウィンドウ.........

#### 原文ボックス

翻訳元のテキストを入力するボックスです。翻訳エディタはこのボックスにあるテキストを翻訳します。原文ボックスには、次 のいずれかの方法でテキストを入力します。

- キーボードから直接入力する、ファイルに保存されたテキストを読み込む、アプリケーション上からテキストをコ ピー&貼り付け、またはドラッグ&ドロップする
- OCRソフトでテキストファイルに保存されたテキストを読み込む

原文ボックスのテキストは「編集」メニューのコマンドやキーボードで編集できます。翻訳済みの原文テキストを編集すると、 その文が自動的に再翻訳されます。(自動的に再翻訳しないオプションもあります。)

#### 訳文ボックス

翻訳された訳文が表示されます。1文ごとに原文に対応する形で表示されます。訳文ボックスのテキストは、「編集」メニュー のコマンドやキーボードで編集できます。

#### 確認翻訳ボックス

「確認翻訳]には、翻訳結果の文を、再度、オリジナル言語へと逆方向に翻訳し直した結果が表示されます。確認翻訳 された文が原文テキストとほぼ同じ意味であれば、翻訳がかなり正確だと判断できます。

#### 中間翻訳結果

日本語と欧州言語間の翻訳など、英語を介して翻訳するときに表示されます。原文を中間言語である英語に翻訳した結 果が表示されます。 [中間翻訳結果] の内容を編集すると、翻訳が行われ、訳文に反映されます。中間翻訳結果ボ ックスの表示・非表示は、« 英語 » 「中間翻訳結果を開く] ボタン/ » 英語 « 「中間翻訳結果を閉じる] ボタ ンをクリックして切り替えます。

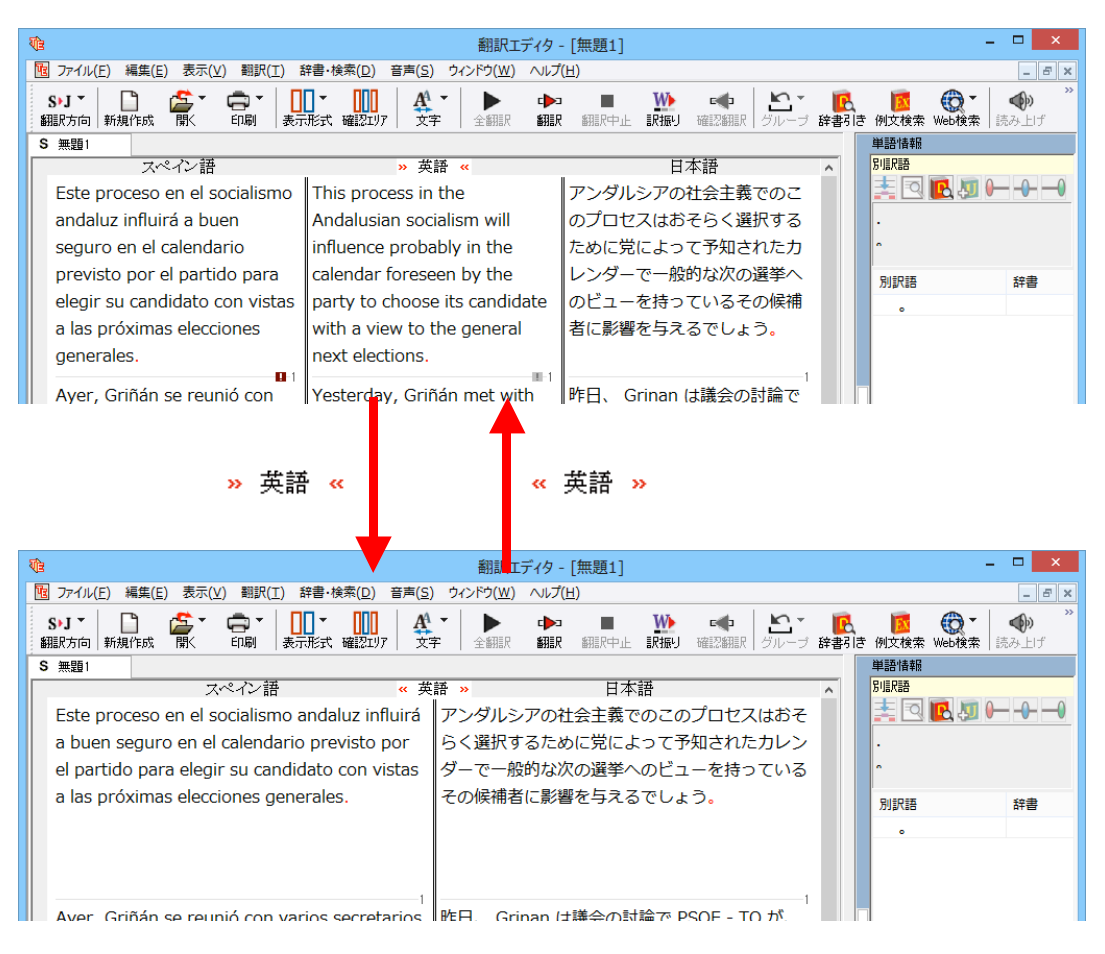

**単語情報バー**.........................................................................................

単語情報バーには、原文ボックスまたは訳文ボックスで選択した単語に関する情報が表示されます。 > [バーを閉じる] ボタン/K [バーを開く]ボタンで表示/非表示を切り替えられます。

「別訳語]には、単語対応表示させた単語の別訳語が表示されます。

「電子辞典]では電子辞典での辞書引きが可能です。

- 原文ボックスまたは訳文ボックスで単語を選択後「辞書引き]コマンド
- 「別訳語]のリストでリスト内の項目を選択したとき

**ツールバーボタンの説明**

● 雷子辞典の入力ボックスに語句を入力して辞書引き

### **⽇本語解析バー**.........................................................................................

「日本語解析]は、日本語から別の言語に翻訳する時に有効になります。原文を分析し、翻訳に誤りが起きそうなあいまい要 素があった場合は、その情報を表示します。読みたい情報を選択して [詳細説明] をクリックすると、[日本語解析の詳細説 明]ウィンドウが開き、情報の詳細が表示されます。情報を参考に原文を修正することで、訳文がより正確になることが期待で さます。 <mark>这</mark> [バーを閉じる] ボタン/ 2 [バーを開く] ボタンで表示/非表示を切り替えられます。

### **ステータスバー** ........................................................................

コマンドボタンの説明や、現在行われている作業の内容(待機中、翻訳中など)、ポインタの位置の情報(原 文か中間翻訳か訳文か、行数)を表示します。また、選択されている翻訳方向や翻訳スタイルも表示されま す。

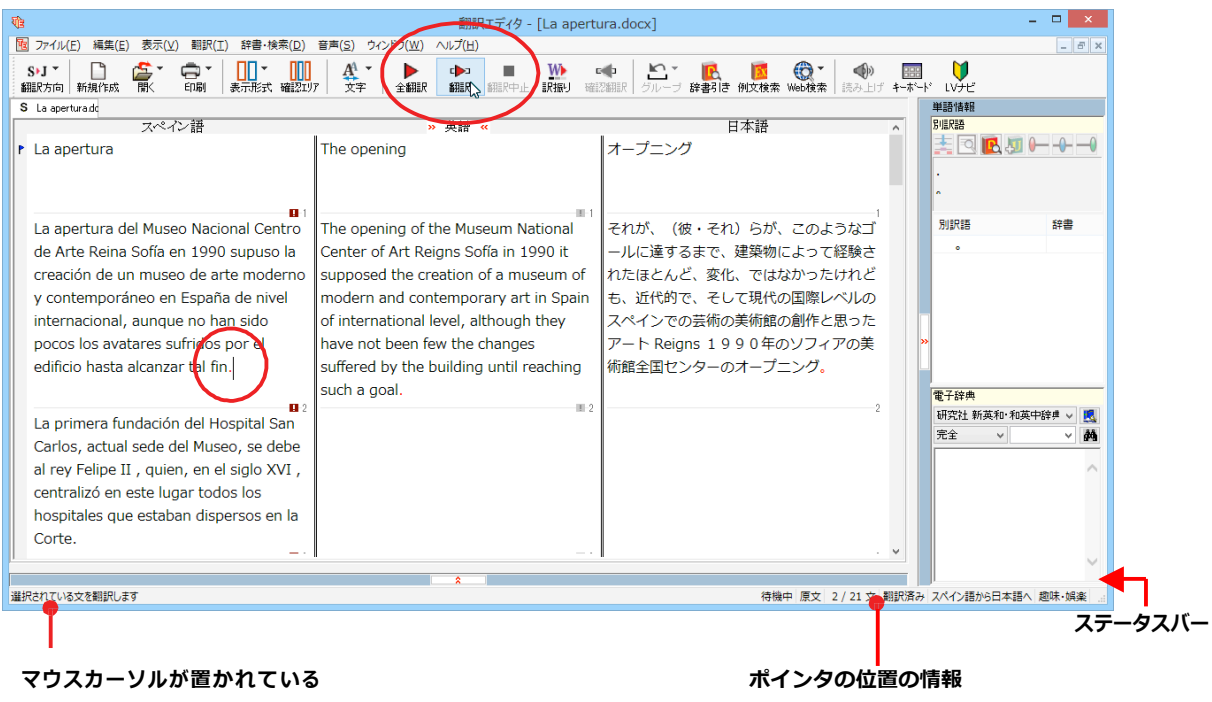

## 基本的な翻訳の流れ

翻訳エディタの最も基本的な機能を使って、原文の翻訳から、結果を保存・印刷するまでの流れを説明し ます。

#### 翻訳の準備. --------------------------------------

翻訳エディタを起動したら、起動メニューから [新規に文書を開く] を選択して新規文書を開きます。翻訳方向と 翻訳スタイルを設定し、翻訳する原文を入力します。

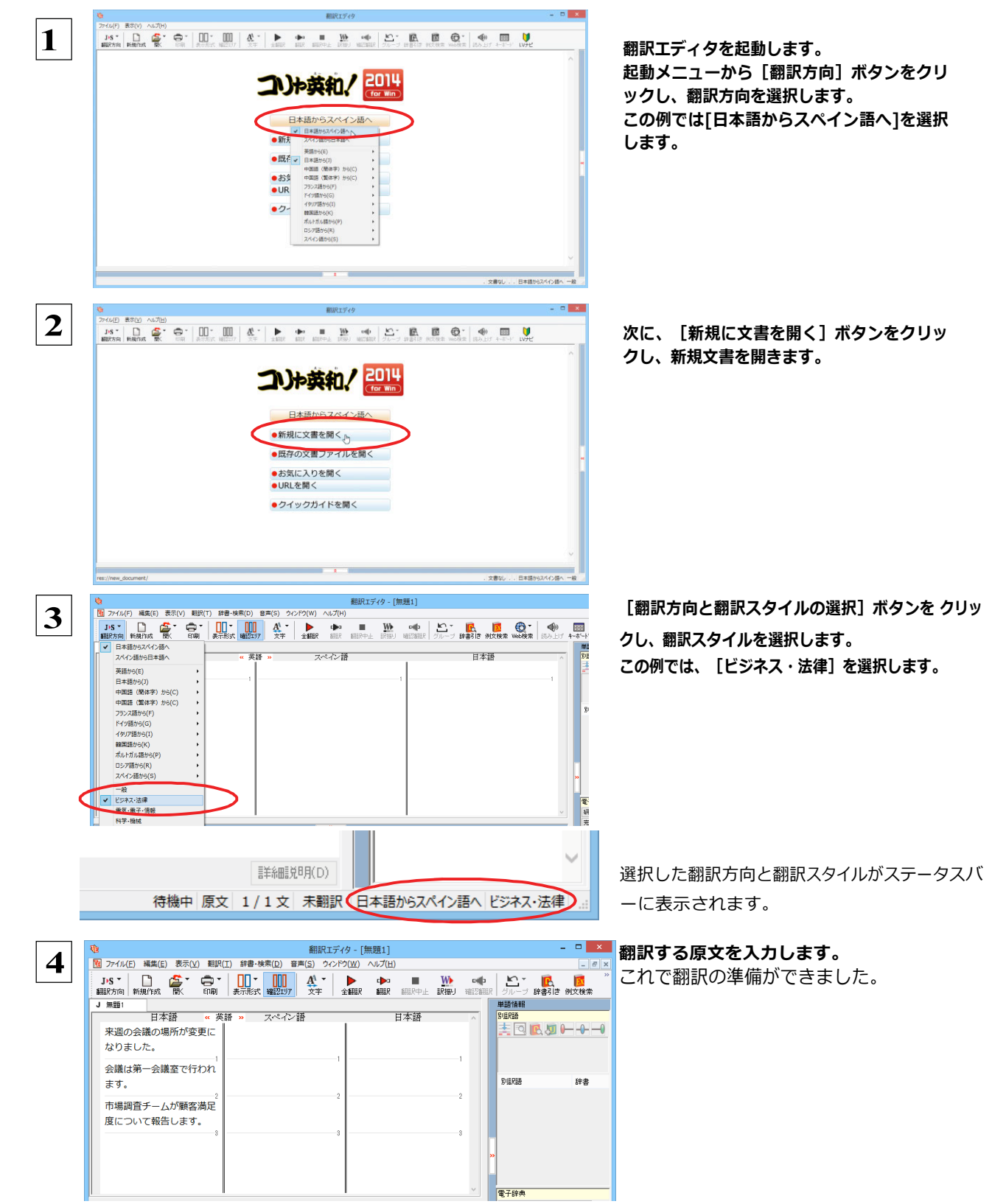

#### **翻訳する** ............................................................................. 入力した原文は、[全翻訳]または [翻訳] ボタンで翻訳できます。 ●「選択翻訳]は、翻訳・未翻訳に関わらず、ポインタが置かれている文または選択している複数の文を翻訳します。 ● [すべて翻訳]は、未翻訳のすべての原文を頭の行から順次翻訳します。 **注 意** −度翻訳した後に原文を編集した場合、その原文も「未翻訳」として扱われます。 **!**  $\overline{v}$ 翻訳エディタ - [無題1]  **1** 最初の⽂だけを翻訳してみましょう。 | 図 ファイル(E) 編集(E) 表示(V) 翻訳(I) 辞書·検索(D) 音声(S) ウィンドウ(V) ヘルプ(日) **1 ⽂⽬の原⽂にポインタを置き、[翻訳]ボ III** \* J▶S ▼ | ■<br>翻訳方向 新規作成 <u>A4</u> **W** odb E 訳振り 確認翻 **タンをクリックします。 SHER** J 無題1 日本語 英語 « 日本語 スペイン語  $\overline{\mathbf{v}}$ 来週の会議の日程 が変更になりまし た。  $\mathbf{a}$  $\sim$ 会議は第一会議室 で行われます。  $\pm$ œ. 市場調査チームが 1文目が翻訳され、訳文ボックスに訳文が表示さ ्<br>शक्ति 翻訳エディタ - [無題1] TE ファイル(E) 編集(E) 表示(V) 翻訳(I) 辞書·検索(D) 音声(S) ウィンドウ(W) ヘルプ(H) れます。このように[翻訳]では、ポインタの置か  $\bigoplus_{f \in \mathbb{R}^+}$  $\boxed{\underline{\Pi}}$  $\frac{A^4}{\sigma \pm}$  $J-S$   $\sim$  $\Box$ J>S > 日 0 dba п れた文だけを翻訳します。  $\sim$  6810 **SBIP SBIRdbil IRtaul 821788** J 無題1 日本語 日本語 **苯醛 。** マペイン語 来週の会議の日程 The schedule of 来週に会合するこ El programa de la が変更になりまし the meeting of reunión de la とのプログラムは  $t_{\text{F}}$ . next week was próxima semana 変えられました。 changed. fue cambiado. m m. 会議は第一会議室 で行われます。  $\pm 0$  **2** 残りの⽂をまとめて翻訳してみましょう。  $\blacksquare$ W **cola III** 全翻入 翻訳方向 | 新規作成 翻訳 ま、<br>「訳振り 確認翻訳 **[全翻訳]ボタンをクリックします。** J 無題1 —<br>» 英語 « 日本語 スペイン語 日本語 来週の会議の日程 The schedule of 来週に会合するこ El programa de la が変更になりまし the meeting of reunión de la とのプログラムは た。 next week was próxima semana 変えられました。 changed. fue cambiado.  $\mathbf{a}$ 会議は第一会議室 で行われます。 市場調査チームが 未翻訳のすべての原文が翻訳され、訳文ボックス のそれぞれの行に訳文が表示されます。 ——<br>- » 英語 « スペイン語 日本語 The schedule of - ベンシェ<br>|El programa de la 東週に会合するこ ▓<br>░QKU←+− 来週の会議の日程 が変更になりまし the meeting of .<br>eunión de la ・<br>とのプログラムは novt wook was nróvima comana  $x \in \mathbb{R}$ changed. fue cambiado .<br>Ruhena A meeting is held<br>in the first ー<br>集合が最初の会議 ■<br>幸議会一第お議会 Una reunión es -<br>で行われます。 enida lugar en la meeting room primera 行かれて存在しま abitación de a. eunión. ■<br>ホ場理査手→人が Un equipo de マーケットの調査 マーツットの調査<br>のチームが得意先<br>の満足の分類に関 市場調査テーム<br>顧客満足度につ<br>て報告します。 .<br>narketing-res n equipo de<br>ivestigación de<br>iercados informa 電子辞典 研究社 新英和·和英中辞典 > <mark>風</mark><br>完全 > > **类** h team reports a **customer** sobre una して知らせます。 satisfaction clasificación de 待機中 原文 2/3文 翻訳済み 日本語からスペイン語へ ビジネス·法律 ●翻訳エディタには、訳文の精度を高めていくためのさまざまな機能が用意されています。 EZH 詳しくは「3 外国語を翻訳してみよう」、「4 日本語を翻訳してみよう」をお読みください。

## 翻訳結果を保存する

翻訳結果は翻訳エディタ専用の文書ファイルに保存できます。文書ファイルには、原文と訳文のほか、翻訳方向や使用した 翻訳スタイルなどの情報も記録され、翻訳エディタでの作業内容がそのまま保存されます。また、翻訳結果を別のア プリケーションソフトなどで利⽤したい場合は、テキスト形式のファイルに書き出すことができます。

### **⽂書ファイルに保存する**...............................................................

翻訳結果を翻訳エディタ専⽤の⽂書ファイルに保存します。

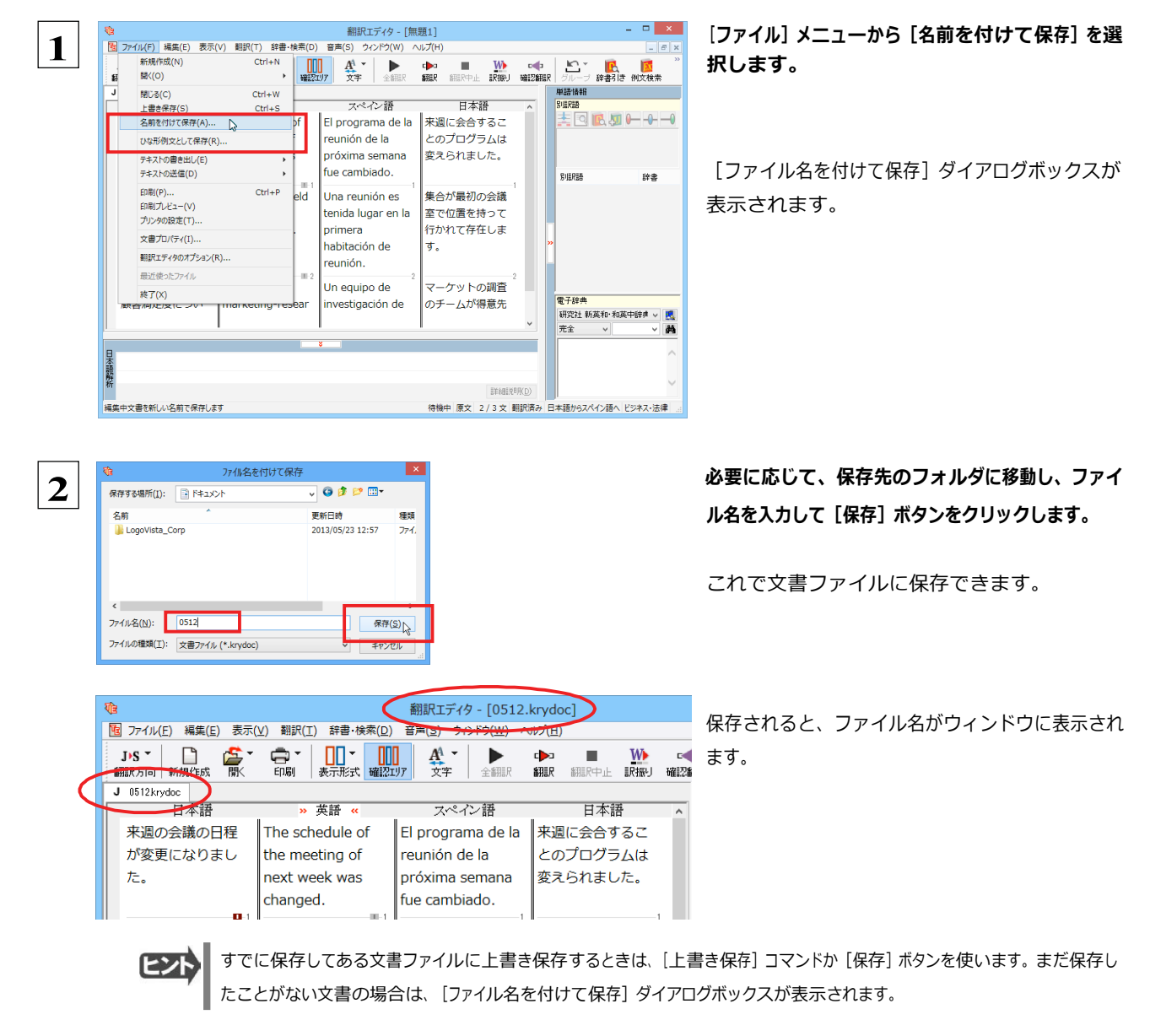

### テキストファイルに書き出す ...

テキストファイルには、次のいずれかの形式で書き出しができます。

- ●原文のみ
- ●訳文のみ
- ●左右対訳
- ●上下対訳

ここでは「訳文のみ」の形式で書き出してみましょう。

いずれの形式でも、中間翻訳結果は含まれません。 ヒント

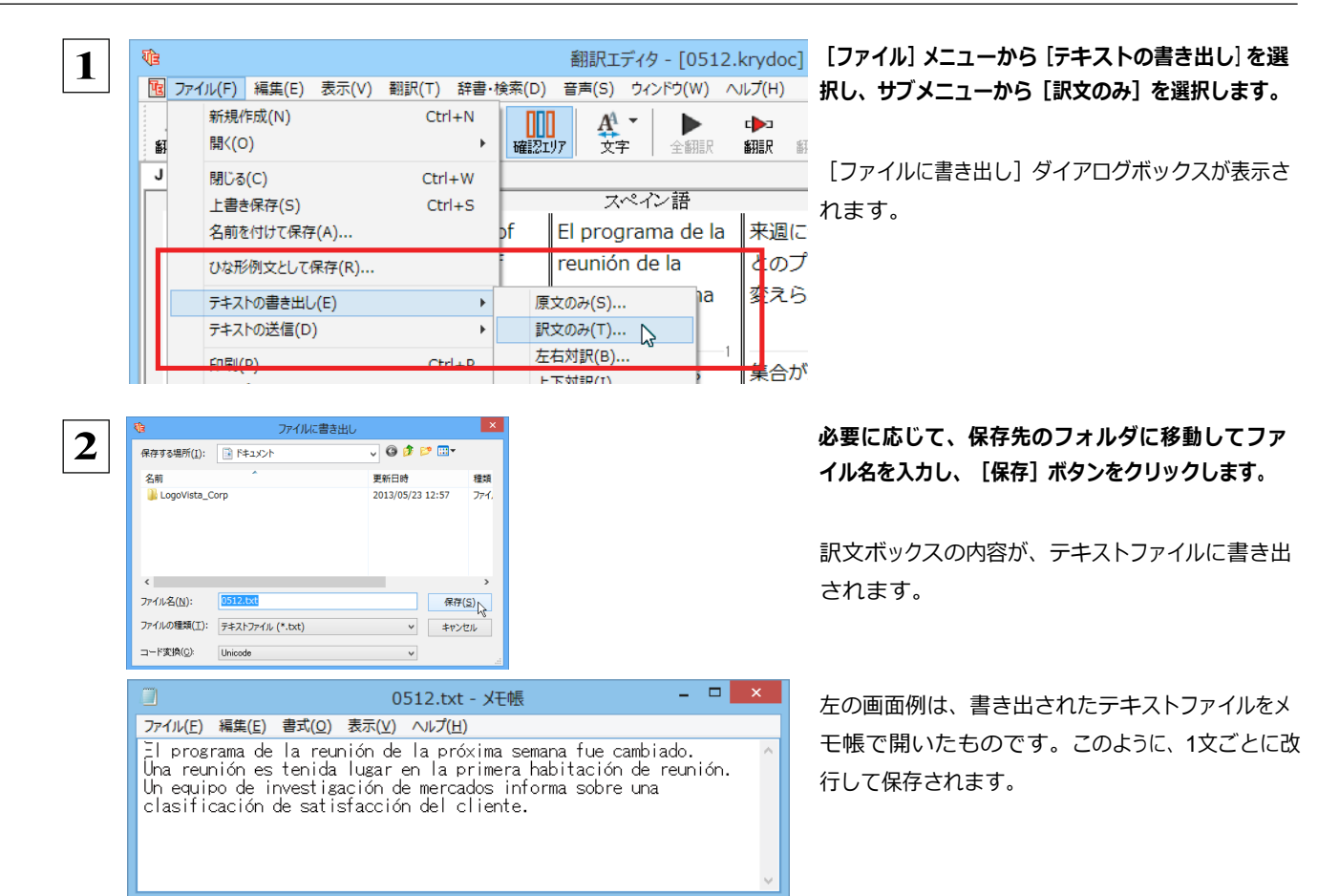

## 初訳結果を印刷する

翻訳結果を印刷してみましょう。翻訳エディタではビューの表示形 式に応じて印刷することができます。最初に表示形式ボタンから、印刷 する表示形式を決めておきます。

#### **プリンタの設定...**

始めに印刷するプリンタや用紙サイズ、用紙の向きなどの設定を行います。

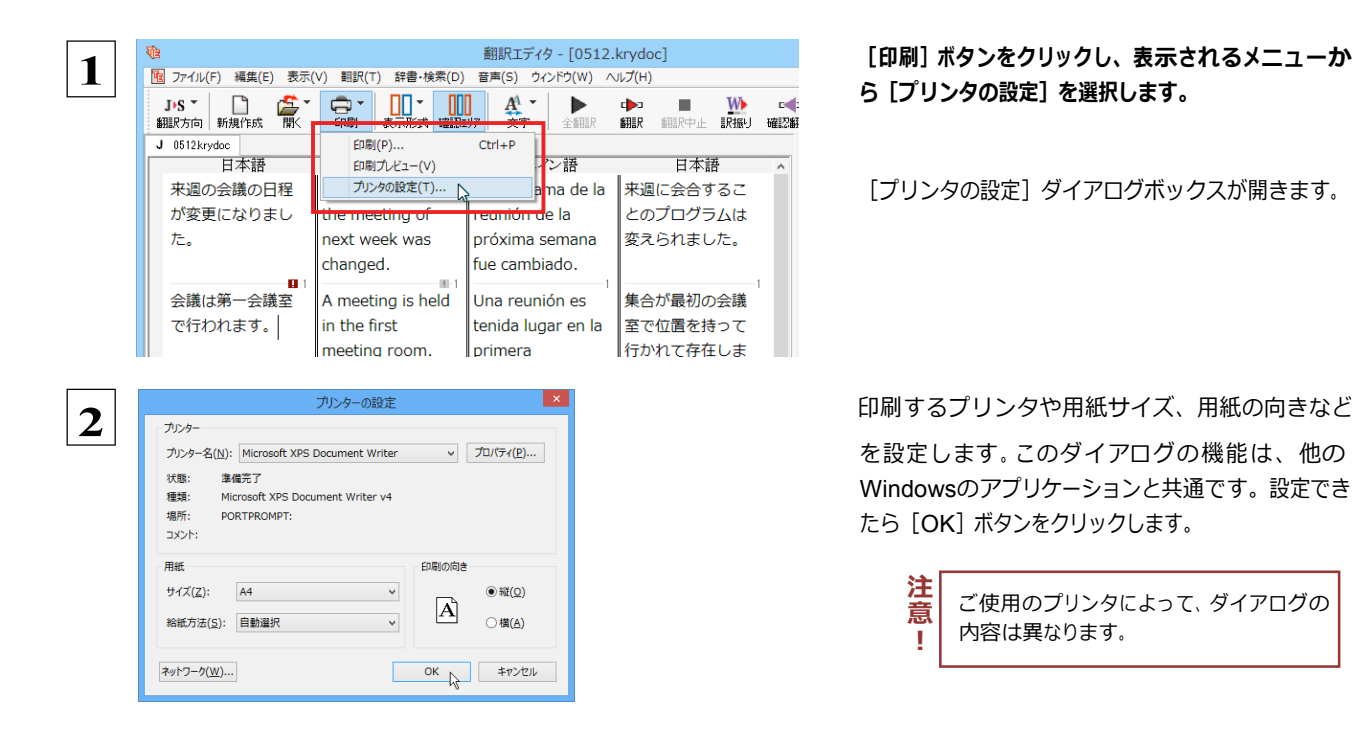

[印刷] ボタンをクリックし、表示されるメニューか **ら[プリンタの設定]を選択します。** 

 $\lceil$ プリンタの設定】ダイアログボックスが開きます。

 $\overline{\mathcal{F}}$  : Express  $\overline{\mathcal{F}}$  and  $\overline{\mathcal{F}}$  and  $\overline{\mathcal{F}}$  and  $\overline{\mathcal{F}}$  and  $\overline{\mathcal{F}}$  and  $\overline{\mathcal{F}}$  and  $\overline{\mathcal{F}}$  and  $\overline{\mathcal{F}}$  and  $\overline{\mathcal{F}}$  and  $\overline{\mathcal{F}}$  and  $\overline{\mathcal{F}}$  and  $\overline{\mathcal{F}}$  and  $\overline{\mathcal$ Windowsのアプリケーションと共通です。設定でき たら [OK] ボタンをクリックします。

> $\vec{c}$ '(使用のプリンタによって、ダイアログの) 内容は異なります。 注 意 **-**

### **印刷の実⾏**.........................................................................

印刷を実⾏する前に、プリンタが接続され、印刷できる状態になっていることを確認してください。

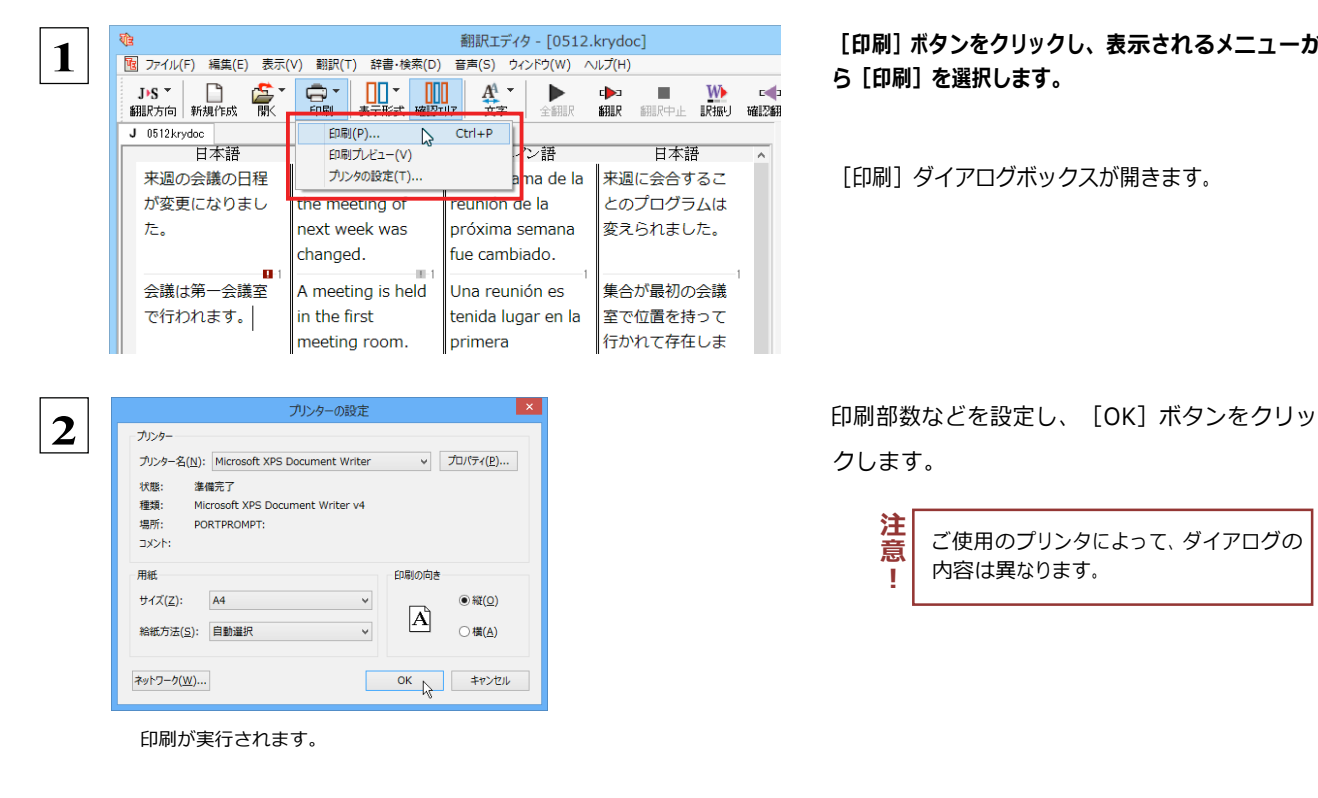

E<sub>2</sub>

[印刷] ボタンをクリックし、表示されるメニューか **ら[印刷]を選択します。**

[印刷] ダイアログボックスが開きます。

クします。

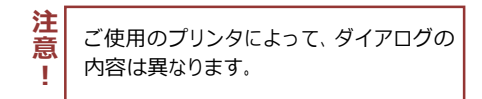

●印刷前に、印刷されるイメージを画面に表示して確認できま す。確認するときは、[印刷]ボタンをクリックし、表示されるメ ニューから [印刷プレビュー] コマンドを選択します。図のよう なプレビュー画面が表示され、どのように印刷されるかが確 認できます。

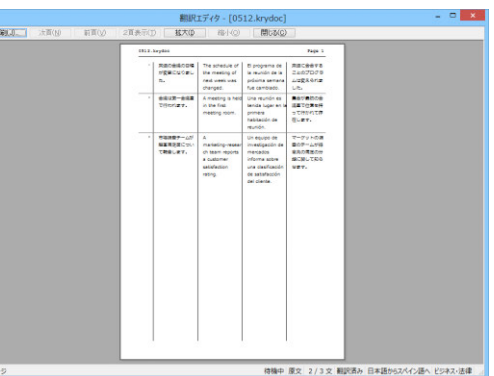

●中間翻訳結果ボックスを表示した状態で印刷すると、中間翻訳結果も含めて印刷されます。また、左右対訳表示形式で原文と訳文のみ印 刷したいときは、中間翻訳結果ボックスを⾮表⽰にした状態で印刷します。

- [ファイル] メニューの [翻訳エディタのオプション] コマンド [印刷] タブでは、印刷に関する次の設定ができます。
	- ・ 原文表示や訳文表示の印刷時に、文のセパレータを印刷するかどうか。
	- ヘッダーを付けるかどうか。
	- ・ 余⽩をあけるかどうか。
	- ・ 左右対訳表示の印刷時に文番号を付けるかどうか

# **3 外国語を翻訳してみよう**

外国語の⽂を⽇本語に翻訳し、適切な訳⽂に仕上げるための機能や注意点を紹介します。 ここでは、スペイン語を日本語に翻訳する例で説明しますが、他の言語でも同様の操作ができます。

### 単語対応表示を使って原文にミスがないかチェックする

不自然な訳文になってしまった場合、その原因がタイプミスや OCR の認識ミス等、原文の不備である場合がよく あります。訳文の意味が通らないときは、まず不自然な個所を単語対応表示でチェックすることで、原文のミスを ⾒つけて修正できることがあります。

ここでは、次の⽂を翻訳する例で紹介します。

#### **Gustavo Adolfo Bécquer, el auto de "Rimas y Leyendas", es uno de los poetas más importantes de la literatura española.**

上の⽂では、" autor" とするべき部分が、タイプミスで" auto" となっています。

なお、この例では原則的に中間翻訳結果ボックス、単語情報ボックスを非表示にした画面例で説明します。

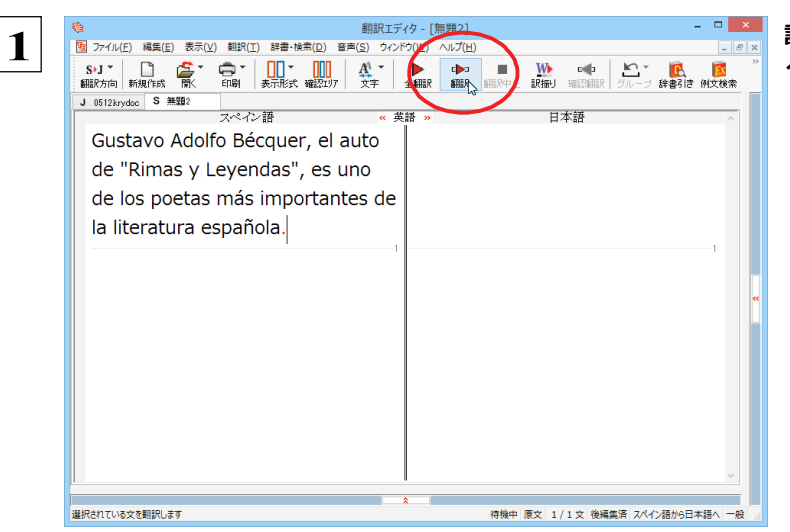

**訳⽂をクリックしてポインタを置き、[翻訳]ボ タンをクリックします。**

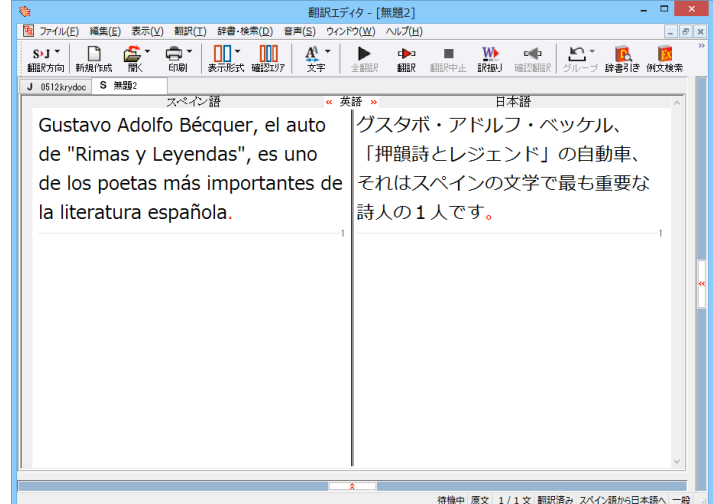

**原⽂が翻訳され、次の翻訳結果が訳⽂ボックス に表⽰されます。 " グスタボ・アドルフ・ベッケル、「押韻詩と レジェンド」の⾃動⾞、それはスペインの⽂学 で最も重要な詩⼈の1⼈です。"** 

原文では、"autor"という単語が"auto"と誤って入力されているため、不自然な文に訳出されてしまいました。そ こで、原文を修正し、再度翻訳してみましょう。ここではすでに、修正するべき単語がわかっています。しかし実 際の翻訳では、まず、間違っている単語を見つけなければなりません。この作業は、翻訳エディタの単語対応の機 能を使えば簡単にできます。

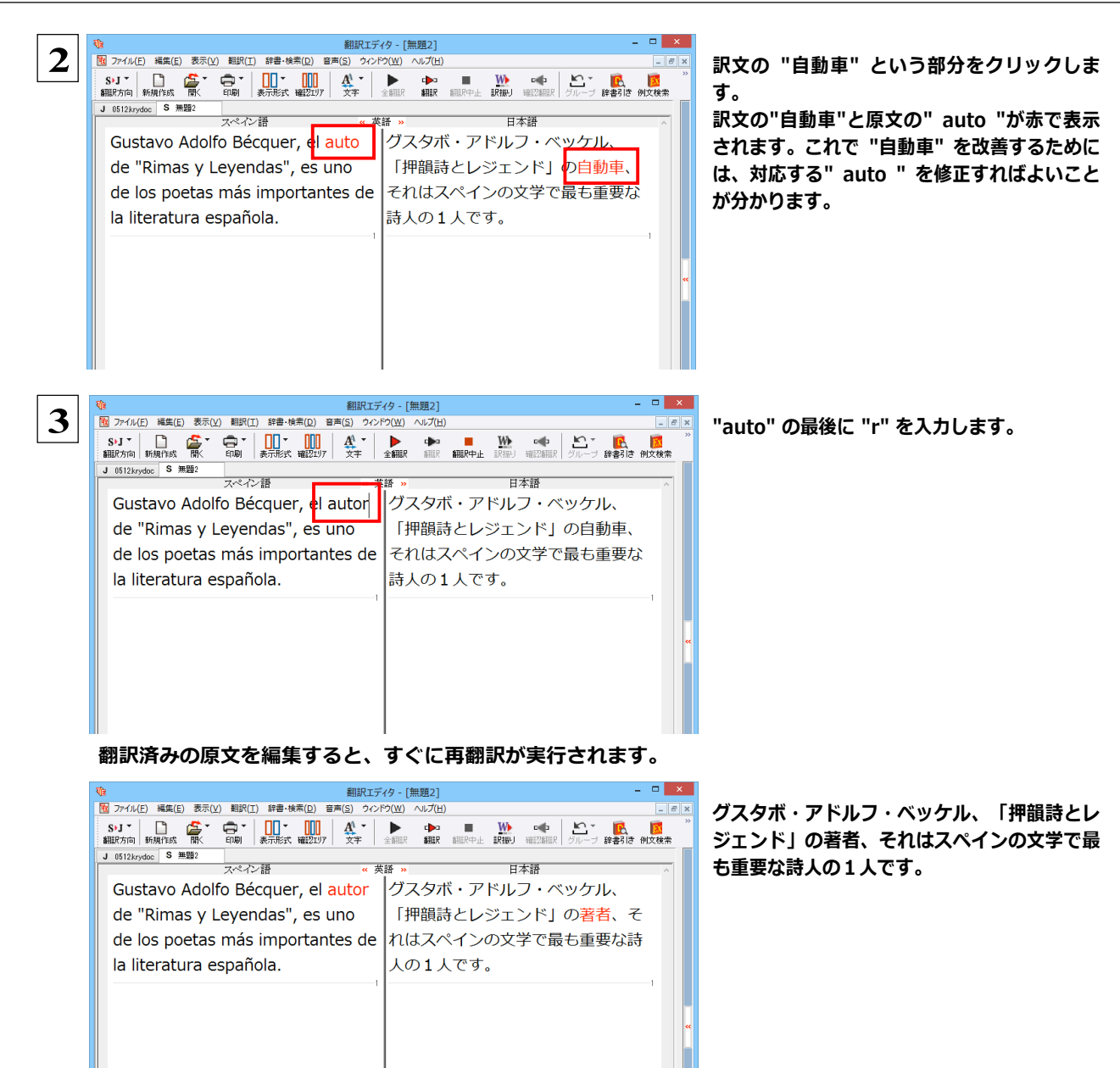

適切な訳文になりました。

このように、翻訳結果が思わしくないときは、まず不自然な部分を単語対応で検討することで、原文にタイプミスやOCRの認識 ミス等による不備がなかったかどうかをチェックできます。

**編集後の単語対応表⽰について**

翻訳語に⽂を編集すると、単語対応表⽰は次のようになります。

●原⽂を編集

編集後、再翻訳が実行されます。原文、中間翻訳結果、訳文の単語対応も見直されるので、編集後も単語対応 を表⽰できます。

●訳文を編集

編集した部分の単語対応が無効になります。それ以外の部分は、原文、中間翻訳結果、訳文の単語対応を表示 できます。

●中間翻訳結果を編集

編集後、中間翻訳結果の再翻訳が実行されます。このため、中間翻訳結果と訳文の単語対応は表示できますが、 原⽂の単語対応は表⽰できなくなります。

## 別の訳語を選択する

ある単語の訳語は 1つだけではありません。コリャ英和!各国語は、もっとも使用頻度の高い訳語を使って翻訳を行いますが、 別の訳語を選んだ方が、より好ましい訳文になることもあります。そこで翻訳エディタには、翻訳後、任意の単語に対する訳 語の一覧を表示して、別の訳語に変更する機能が用意されています。

 $\mathbf{1}$ 

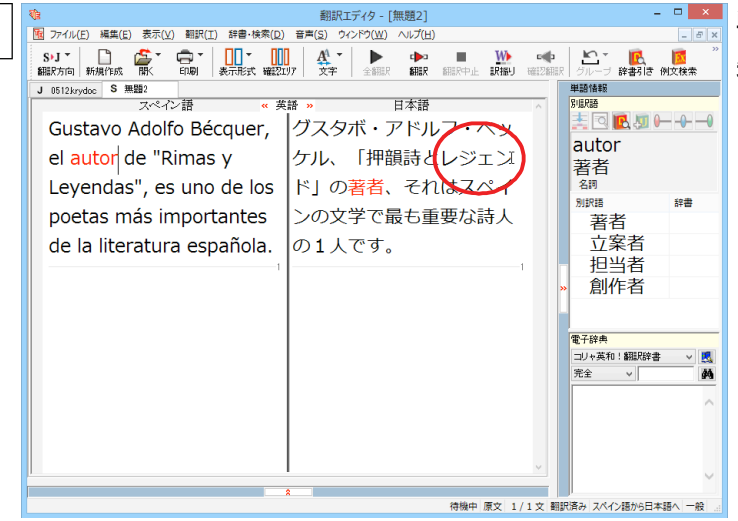

単語情報ボックスを表示しておきます。 先程、翻訳した和文の"レジェンド"にマウスカ ーソルを合わせ、マウスをクリックします。

原文の"Leyendas"と"レジェンド"が赤で単語対応表示されます。また、単語情報バーの [別訳語] に"Leyendas"に対する 訳語の一覧が表示されます。

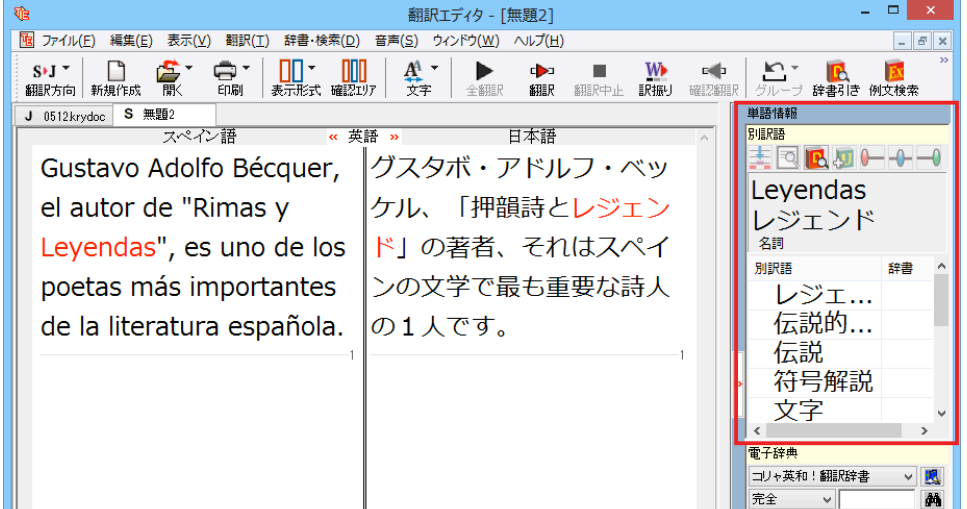

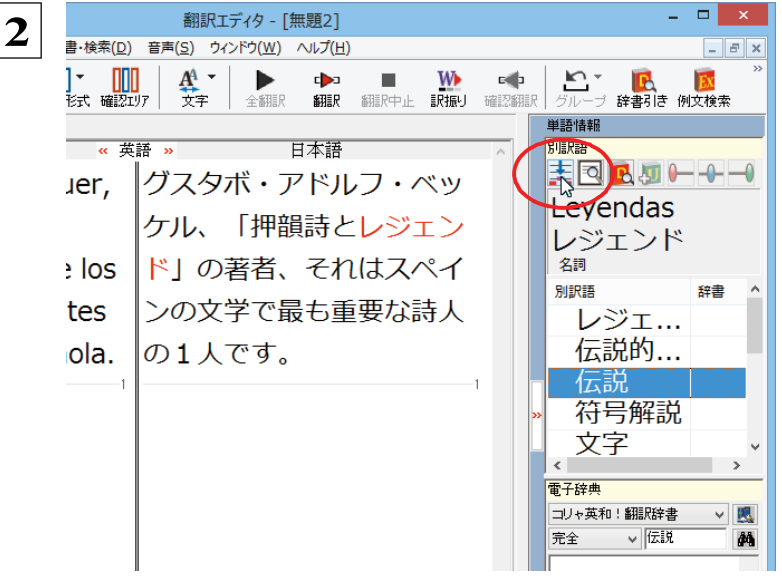

別訳語の一覧から、"伝説"を選択し、[別訳語 置換の実行1ボタンをクリックします。

訳文の"レジェンド"が"伝説"に変わります。

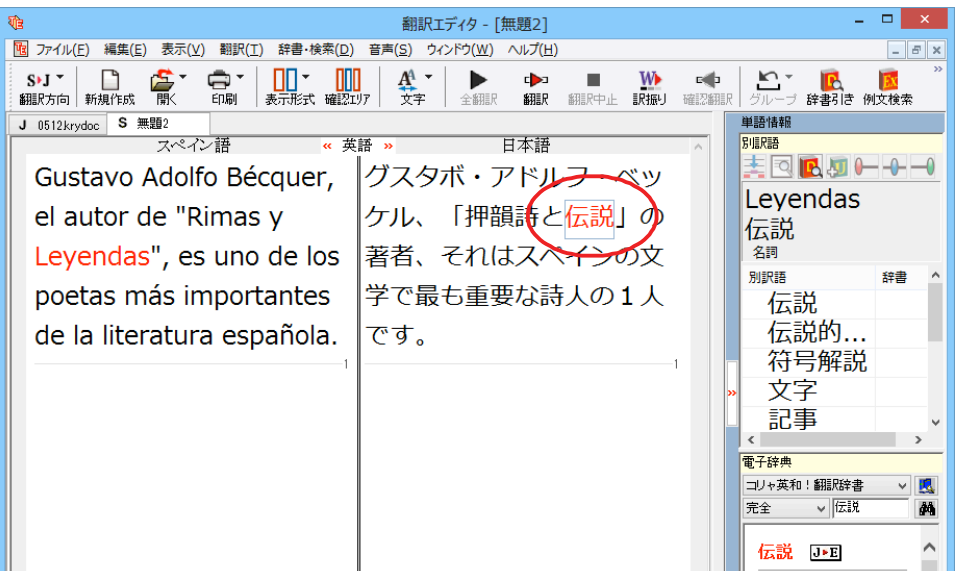

### ーザ辞書を使用する

コリャ英和!各国語には、ユーザ自身が語句を登録できるユーザ辞書の機能があります。コリャ英和!各国語が訳せなかっ た単語や固有名詞などを登録していくことで、翻訳の精度が上がっていきます。

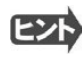

**注 意 !**

欧州言語から日本語への翻訳では、複数のユーザ辞書の使い分けができます。詳しくは第2章の「3 翻訳スタイ ルの選択ボタンの使い方 | をご覧ください。

英語から⽇本語への翻訳ではユーザ辞書は使⽤できません。

### 辞書にない単語が含まれる文を翻訳してみる ...

翻訳エディタで、辞書に登録されていない単語が英⽂に含まれる場合、どのように翻訳されるかを⾒てみましょう。 ここでは、次の文を翻訳します。

Ella está en Cuenca.

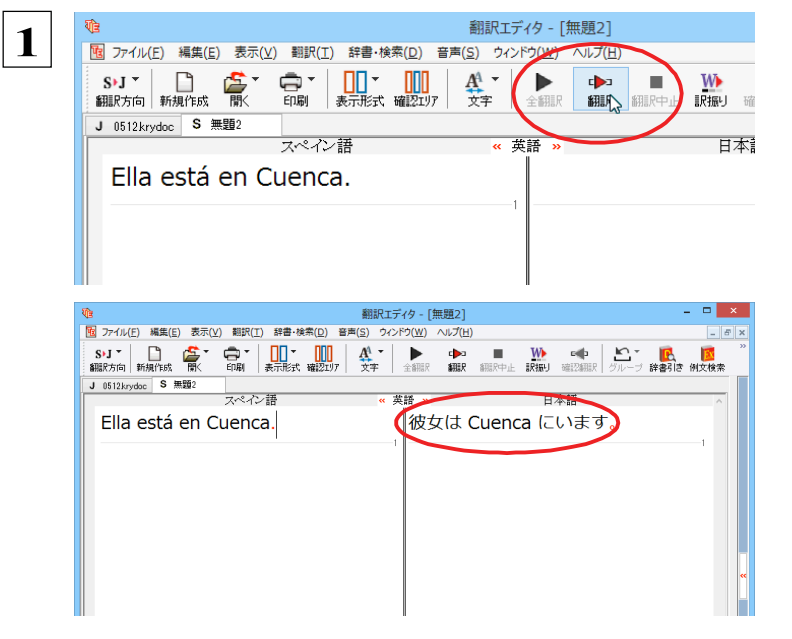

**原⽂にポインタをおき、[翻訳]ボタンをク リックしま す。**

原文が翻訳され、翻訳結果が訳文ボックスに表 ⽰されます。

" Cuenca "は地名ですが、辞書に登録されていな いため、原語のまま訳されてしまいました。

ユーザ辞書に語句を登録する ................

地名として翻訳されなかった"Cuenca"をユーザ辞書に登録し、再翻訳してみましょう。

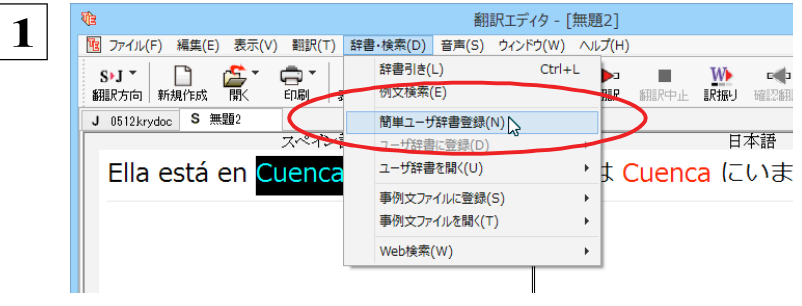

**" Cuenca "をマウスドラッグで選択し** て、 [辞書・検索] メニューから [簡単ユ ーザ辞書登録]をクリックします。

「簡単ユーザ辞書登録」ダイアログボックスが表示されます。スペイ ン語の欄には、選択した" Cuenca "が自動的に入力されます。

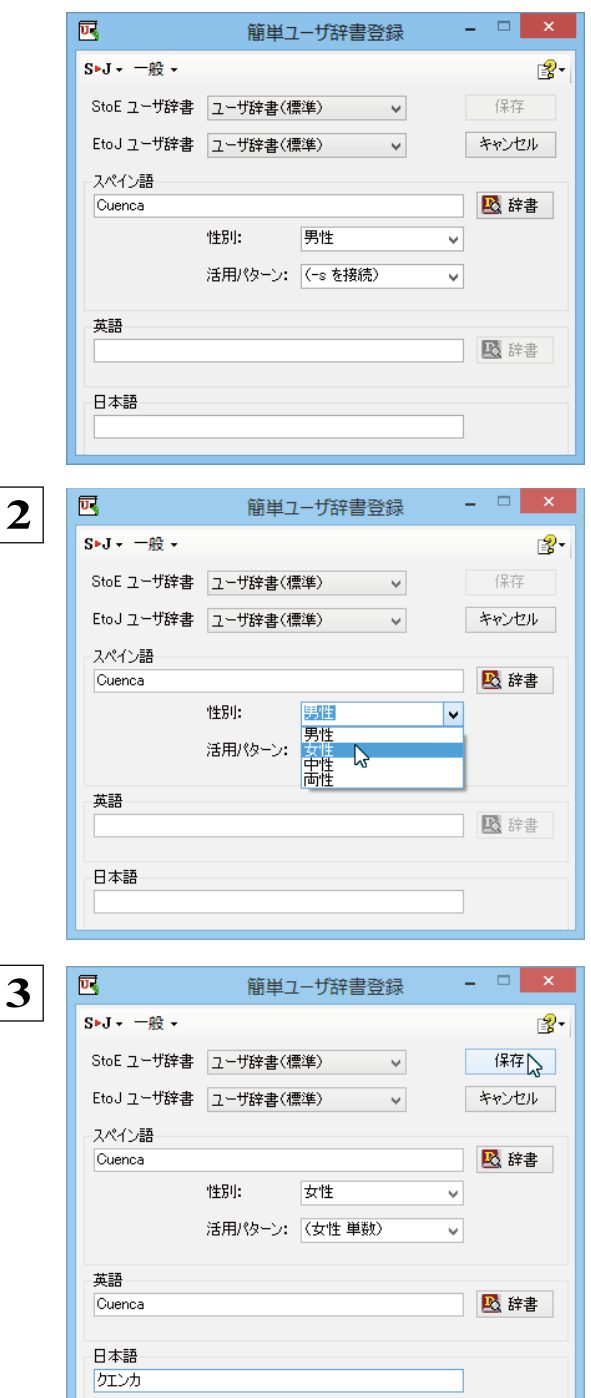

選択中の翻訳スタイルに中間言語と日本語間の ユーザ辞書が複数ロードされているときは、登 緑先のフーザ辞書を選択できます。

必要に応じて、単語の性別、活用パターンを 設定します。

次の各欄に入力します。 英語 Cuenca 日本語 クエンカ 入力したら、[保存]ボタンをクリックします。

これで登録が終了し、[簡単ユーザ辞書登録] ダイアログボックスが閉じます。

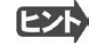

単語登録で入力する項目は、選択した品詞によって異なります。詳しくはオンラインヘルプを参照してください。

**再翻訳する** ..........................................................................

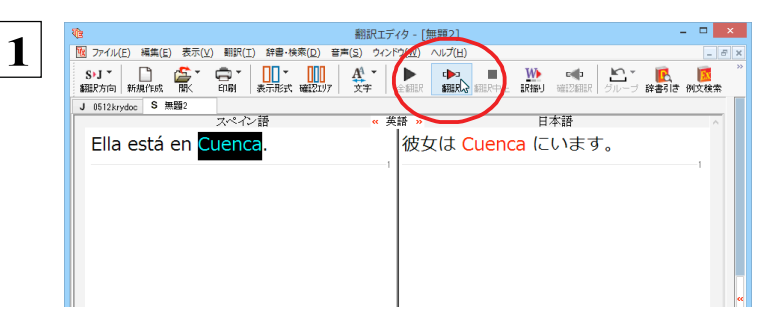

**翻訳エディタの[翻訳]ボタンをクリックして、再翻 訳してみます。**

再翻訳され、"Cuenca" が正しく翻訳されます。

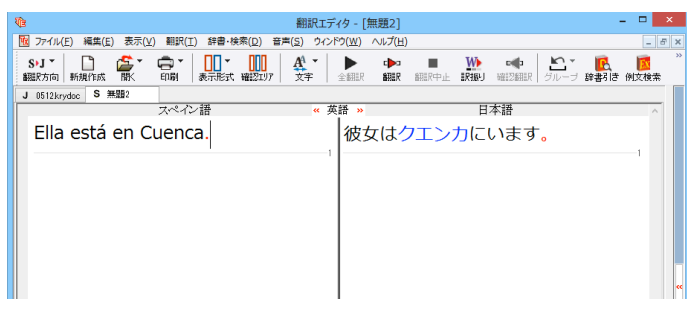

コント ユーザ辞書が出典元の語句は、青字で表示されます。

### 専門辞書・分野辞書を使用する

専門辞書や分野辞書は、分野ごとの専門用語が収録された辞書です。翻訳を行う文書に応じて使い分けると、より適切な 翻訳結果を得ることができます。ここでは、専⾨辞書・分野辞書を使うことにより、翻訳結果がどのように変わるかを紹介しま す。

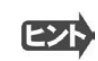

●翻訳に使用できる専門辞書・分野辞書については、本マニュアル第 1 章の「コリャ英和!各国語の翻訳に使用できる辞 書について」をご覧ください。

●分野辞書は、翻訳スタイルの編集ダイアログ上では専門辞書の一種として扱われます。

### **専⾨辞書なしで、⾦融・経済関連の⽂章を翻訳してみる** ..............................

まずは、専門辞書を利用しない場合、どのように翻訳されるかを見てみましょう。

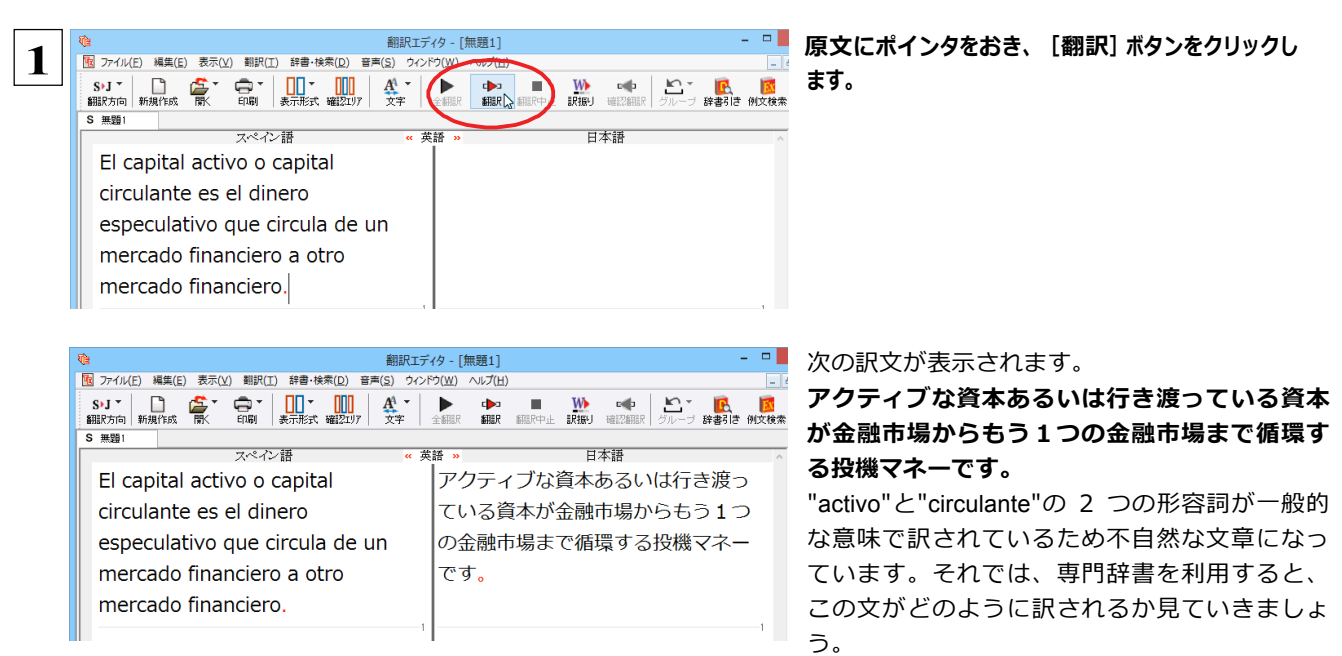

### **翻訳スタイル「ビジネス・法律」を使って再翻訳する** ...................................

インストールした専⾨辞書を翻訳に利⽤するには、専⾨辞書をロードしておく必要があります。ここでは⾦融・経済関連の専 門辞書を使用します。この専門辞書は、あらかじめセットされている翻訳スタイルの「ビジネス・法律」にロードされています。 そこで、翻訳スタイルを「ビジネス・法律」に変更します。

 $\mathcal{L}^{\mathcal{L}}\subseteq\mathcal{L}^{\mathcal{L}}$ 翻訳エディタ - [無題1] **1** .<br>「<mark>個</mark> ファイル(E) 編集(E) 表示(<u>V</u>) 翻訳(I) 辞書・検索(<u>D)</u> 音声(S) ウィンドウ(<u>W)</u> ヘルプ(H) √ スペイン語から日本語へ シ語 -<br>事評: 日本語 日本語からフパイン語へ 英語から(E) · capital アクティブな資本あるいは行き渡っ 日本語から(J)  $\frac{1}{2}$  nero |ている資本が金融市場からもう1つ スペイン語から(S)  $-88$ circula de un の金融市場まで循環する投機マネー ……<br>ビジネス・法律<br>電気・電子・情報 **parotro** │です。 科学·機械  $\sim$ 理化学 住1Lテ<br>趣味・娯楽 ユーザ設定1 ユーザ設定 2 ユーザ設定3  $1 - 490E4$ 翻訳スタイルの編集(S)..

**[翻訳⽅向]ボタンをクリックし、メニューから [ビジネス・法律]を選択します。 これで使⽤する翻訳スタイルが「ビジネス・法 律」に変更されます。**

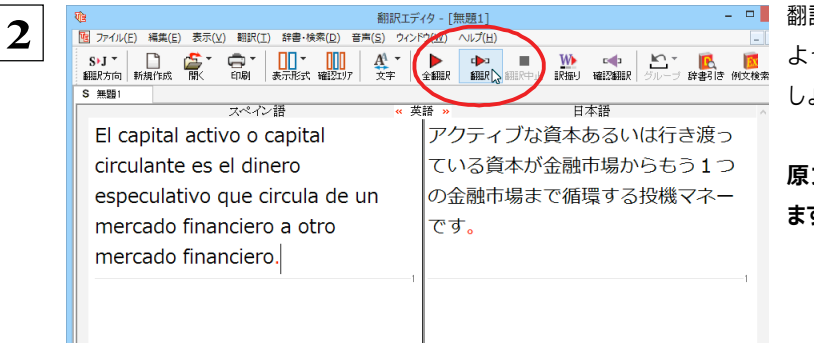

翻訳スタイルを「ビジネス・法律」に変更したことに よって、翻訳結果がどのように変わるか、⾒てみま しょう。

**原⽂にポインタを置き、[翻訳]ボタンをクリックし ます。**

専門辞書を使って翻訳が行われ、以前の訳文が次の訳文に入れ替わります。

#### **活動資本あるいは流動資本が⾦融市場からもう1つの⾦融市場まで循環する投機資⾦です。**

"capital activo" が「活動資本」、"capital circulante" が「流動資本」と訳されていることがわかります。

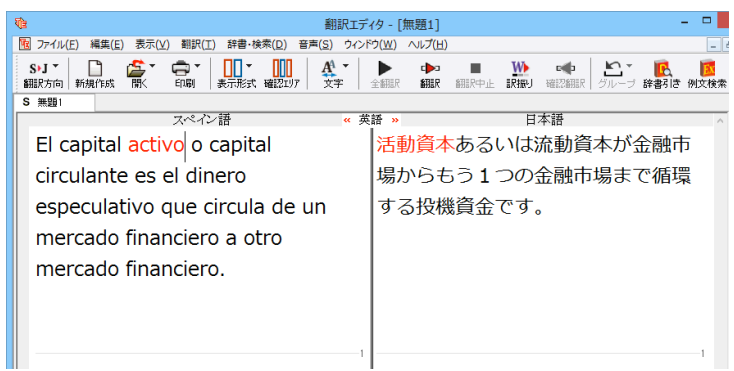

このように、専門辞書・分野辞書を使うことで、専門的な文章をより正しく翻訳することができます。

## ⽂末を正しく調整して翻訳する

複数の文章をまとめて翻訳するときは、各文の切れ目が明確になっていることが正しい翻訳を得るためのポイント になります。このためにはピリオドの後にスペースを挿入する、文頭が大文字になっている等、原文が正しく入力されていることが 必要です。

**⽂末が正しくない場合、翻訳結果がどのようになるかを確認してみましょう。ここでは次の例⽂を翻訳します。**

Sábado,3 de Agosto,2013

Querida Alícia:¿Qué tal?

Ayer por casualidad me encontré con paloma.Me dijo que su trabajo había salido bien. estaba muy contenta.

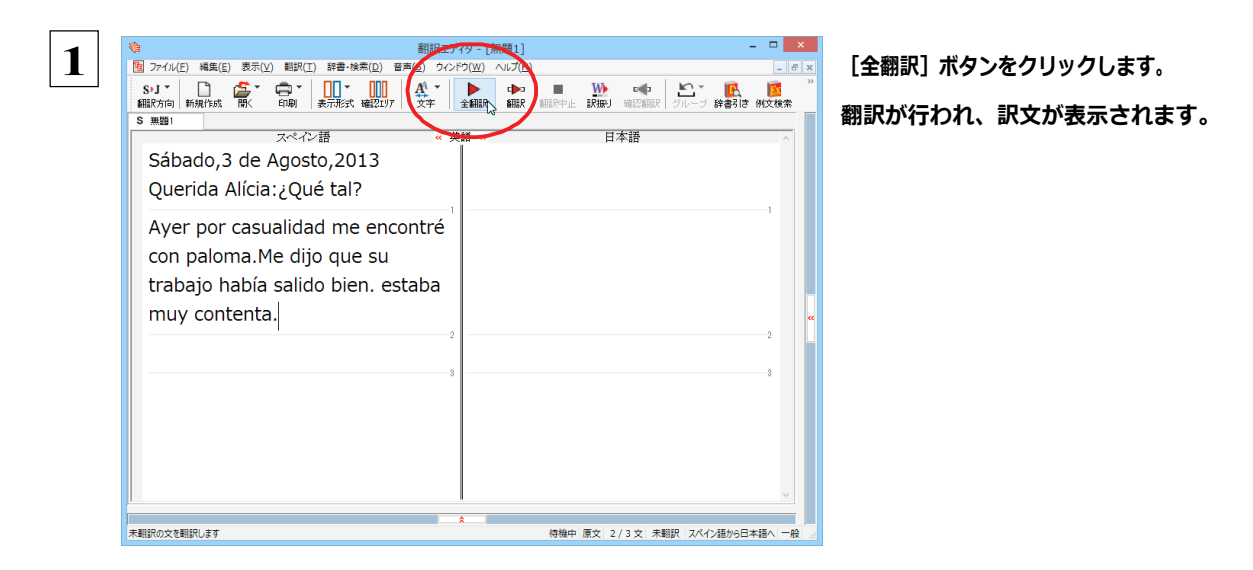

これが翻訳の結果です。文末が正しく認識されていなかったため、意味の分からない訳文になってしまいました。 ⽇付けも翻訳されていません。

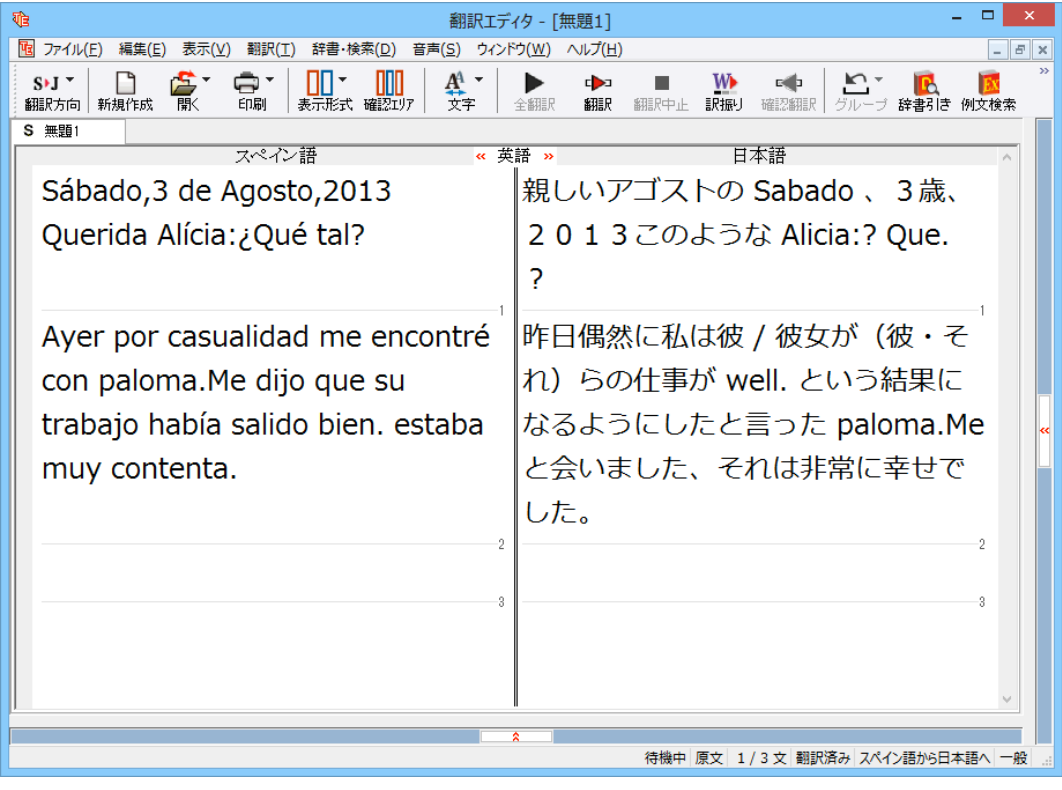

### **原⽂を修正して、⽂末を再判定する**....................................................

それでは、正しい翻訳になるように修正してみましょう。

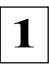

**1 │ 次の△で示した部分にスペース、↓で示した部分に改行を入力します。また、最後の文の文頭「e」(太字で表示)** を⼤⽂字に修正します。

Sábado,**△**6 de Julio,2013**↓**

Querida Alícia:**△**¿Qué tal?

Ayer por casualidad me encontré con paloma.**△**Me dijo que su trabajo había salido bien. **△e**staba muy contenta.

修正すると、次の図のようになります。

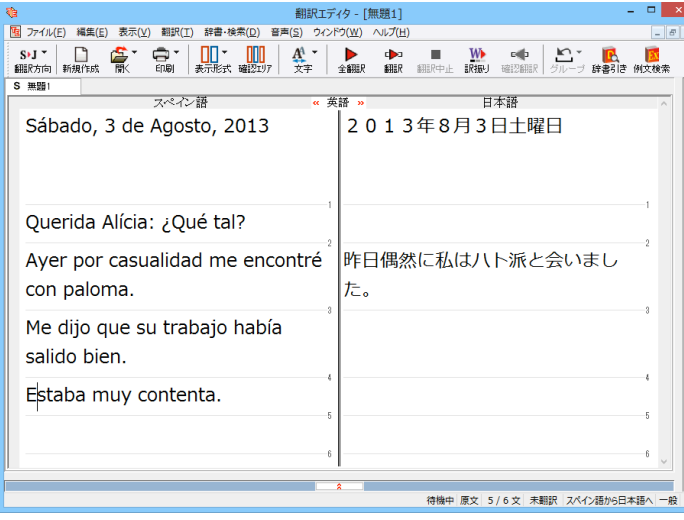

1 文目は、スペースが入力されると再翻訳が実行 され、⽇付が正しく翻訳されます。

2 文目は、スペースが入力されると行末の再判定 が実⾏され、2 つの⽂に分けられます。以前はピ リオドの後に改行またはスペースが入力されてい なかったため、この箇所が⽂末と認識されていな かったことがわかります。

最後の文はスペースの入力と、文頭を大文字にす ることで⽂の始まりと認識されます。

このように、カンマやピリオドの後にスペースや改行を適切に入力し、文頭を大文字にすることで、文の区切りが正しく認識され ます。

 **2 それでは、再度翻訳してみましょう。[全翻訳]ボタ ンをクリックします。** S 無題1 スペイン語 日本語 Sábado, 3 de Agosto, 2013 2013年8月3日土曜日 新しく文と認識された未翻訳の原文だけが再翻 Querida Alícia: ¿Qué tal? 訳されます。 Ayer por casualidad me encontré 昨日偶然に私はハト派と会いまし con paloma. た。 Me dijo que su trabajo había salido bien. **翻訳エディタ - 「無題1** ・<br>|咽||ファイル(F)||編集(E)||表示(V)||翻訳(T)||辞書・検索(D)| 音声(S) ウィン 3 文目の"八ト派"という部分を除いて、正し  $\textbf{S11}^{\bullet} \quad \begin{bmatrix} \begin{matrix} \bullet \\ \bullet \end{matrix} & \begin{matrix} \bullet \\ \bullet \end{matrix} & \begin{matrix} \bullet \\ \bullet \end{matrix} & \begin{matrix} \bullet \\ \bullet \end{matrix} & \begin{matrix} \bullet \\ \bullet \end{matrix} & \begin{matrix} \bullet \\ \bullet \\ \bullet \end{matrix} & \begin{matrix} \bullet \\ \bullet \\ \bullet \end{matrix} & \begin{matrix} \bullet \\ \bullet \\ \bullet \end{matrix} & \begin{matrix} \bullet \\ \bullet \\ \bullet \end{matrix} & \begin{matrix} \bullet \\ \bullet \\ \bullet \end{matrix} & \begin{matrix} \bullet \\ \bullet \\ \bullet \end{matrix} & \begin{matrix} \$ く翻訳されました。  $S$  #951 スペイン語 日本語 2013年8月3日土曜日 Sábado, 3 de Agosto, 2013 親しいアリシア : どんな具合です Querida Alícia: ¿Qué tal? か? Ayer por casualidad me encontré 昨日偶然に私はハト派と会いまし con paloma. た。 彼/彼女は私に(彼・それ)らの仕 Me dijo que su trabajo había salido bien. 事が(すでに)良い結果になってい たと言いました。 Estaba muy contenta. それは非常に幸せでした。 待機中 原文 2/6 文 翻訳済み スペイン語から日本語へ 一般

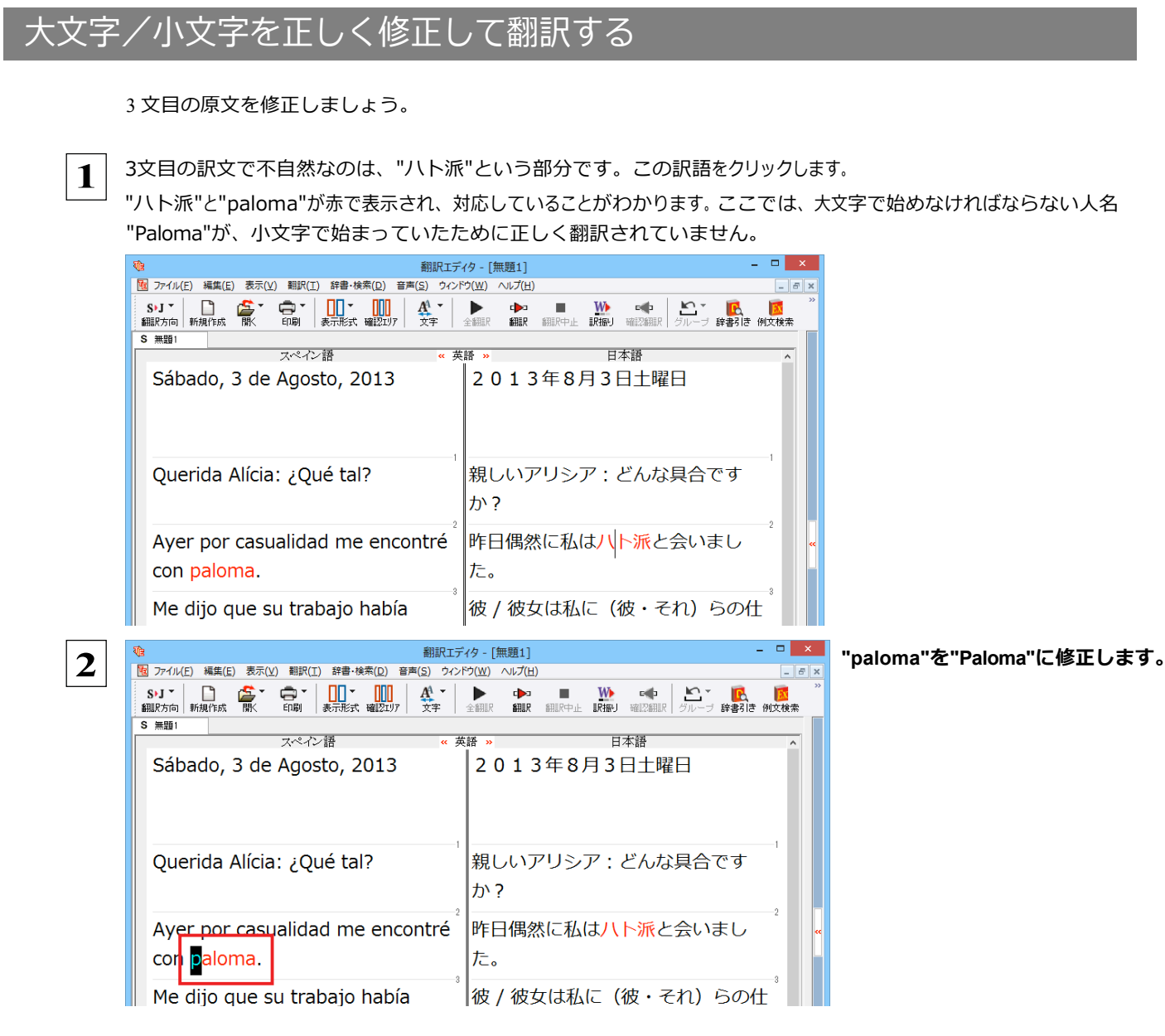

再翻訳が行われ、Palomaが人名と解釈されます。全体を通して自然な訳文になりました。

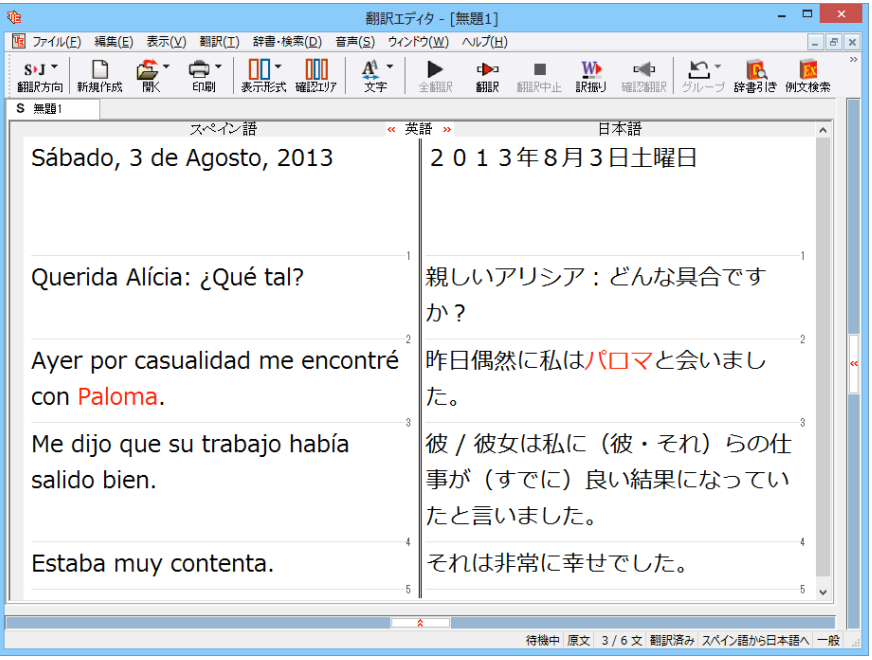

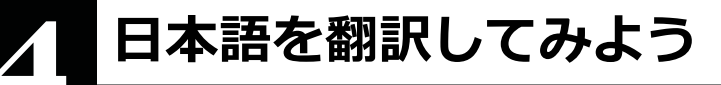

日本語から外国語に翻訳する場合、文法の違いなどを考慮して日本語の文章を作成しておく必要があり ます。元になる文章によっては意味が通らない訳文になってしまうことがあります。 翻訳エディタには、より適切な翻訳ができるよう、サポートする機能が用意されています。これらを利用し ながら翻訳を行う方法を紹介します。

### テキストファイルを読み込む

ここでは、サンプルのテキストファイル「JE sample01.txt」を読み込んで日本語からスペイン語へ翻訳してみます。 サンプルのテキストファイル「JE\_sample01.txt」は、コリャ英和!各国語をインストールしたフォルダの [Sample] フォルダ にあります。

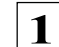

1 | [翻訳エディタ] ウィンドウの [開く] ボタンをクリックし、表示されるメニューから [ファイルを開く] を選択します。 [ファイルを開く] ダイアログボックスが表示されます。

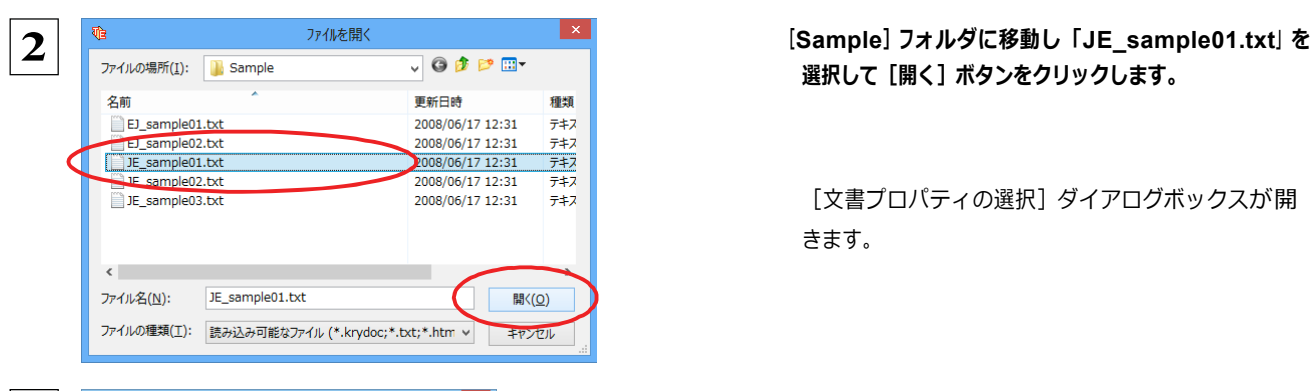

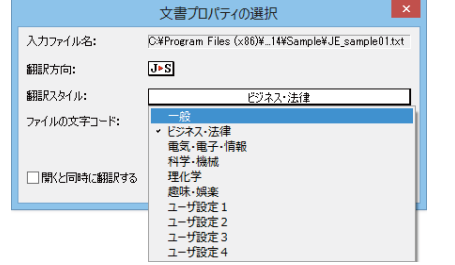

日本語の文章のサンプルテキストが読み込まれます。

選択して [開く] ボタンをクリックします。

[文書プロパティの選択] ダイアログボックスが開 きます。

 **3 ƛƏÜĎsLÈËŏ[ ¶Æŏ}M@ƛƏ ¢** イルで [一般] を選択し、 [OK] ボタンをクリッ  $2U$ <br>  $\overline{A}$ 

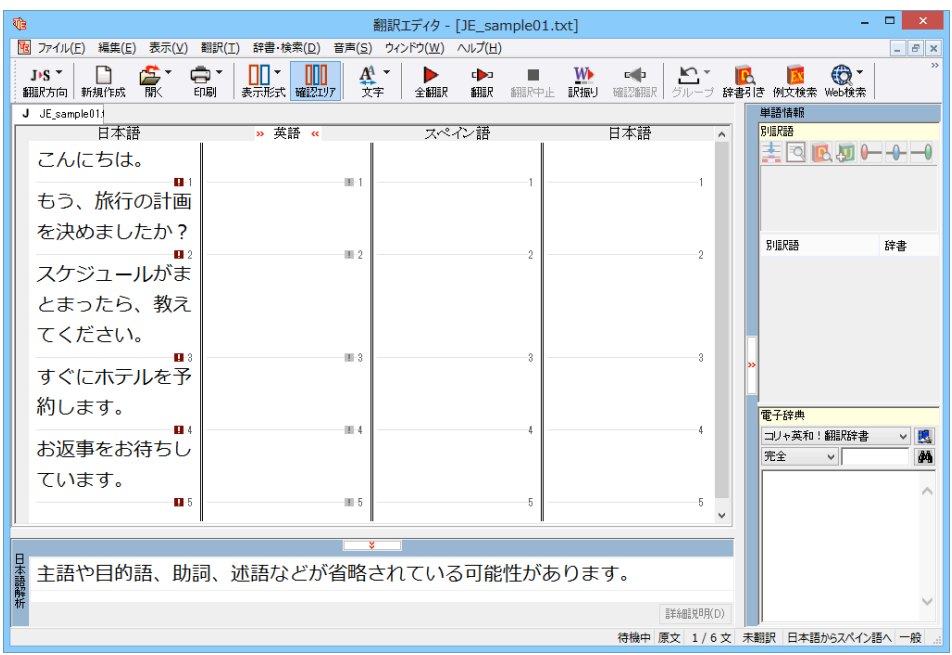
## **会話モードを活用する**

親しい間柄でやりとりするメールや手紙、あるいは日記などの個人的な文章では、口語調の文体がよく使われます。 口語調 の文では、文語にくらべて、より主語が省略されやすくなります。このような文を翻訳するときは、会話モードを 使うと便利です。原⽂を解析し、主語を補いながら翻訳します。

●会話モードは日本語から欧州言語に翻訳するときの機能です。中国語、韓国語では利用できません。 ●日本語から英語への翻訳では、会話翻訳モードのみで翻訳できます。 **注 意 !**

### **「会話モード1 を使わずに翻訳してみる**

まず会話モードを使わずに翻訳し、結果を⾒てみましょう。

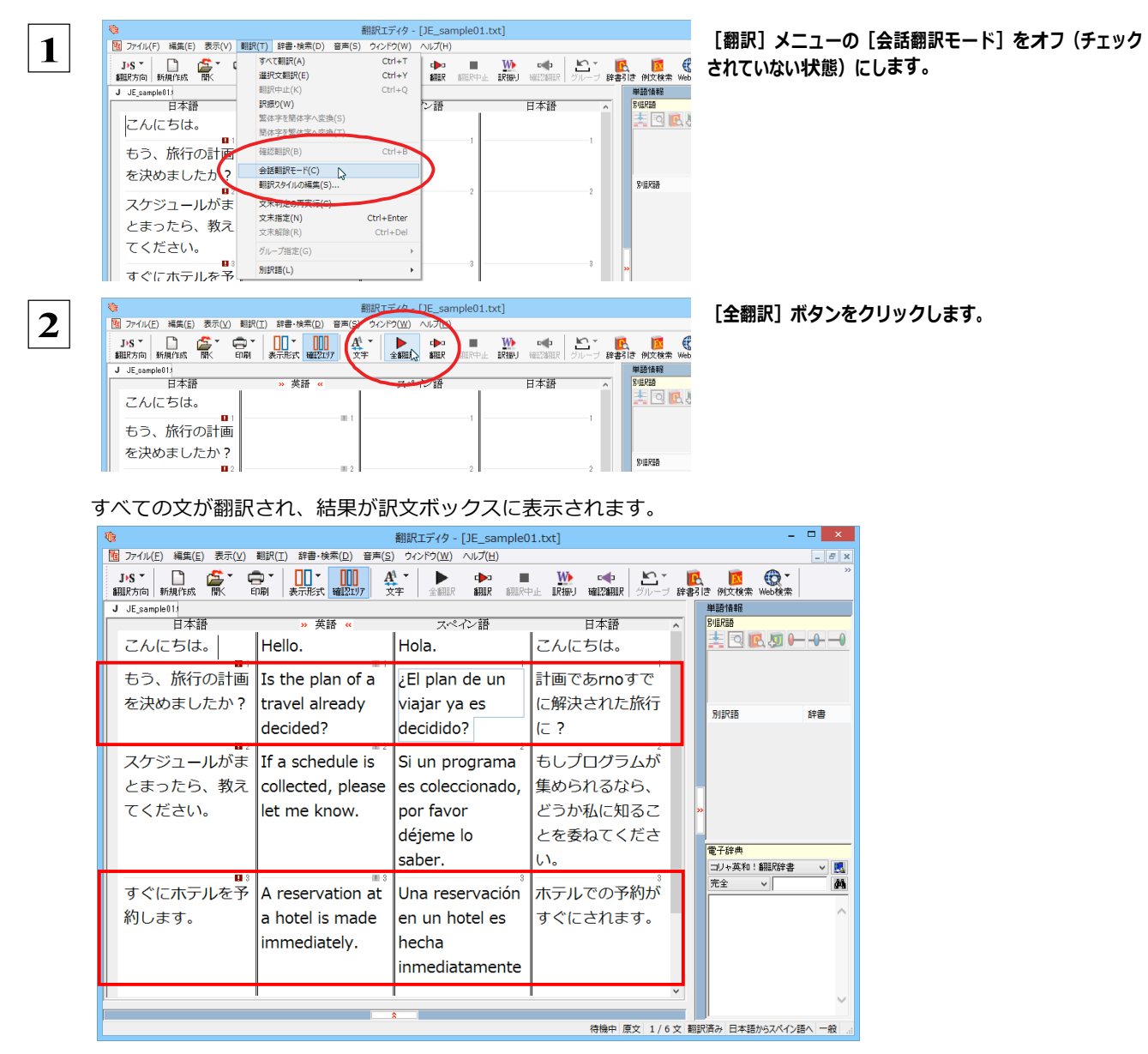

2⽂⽬と4⽂⽬の翻訳結果と中間翻訳結果に注⽬してみましょう。

**もう、旅⾏の計画を決めましたか? →[中間]Is the plan of a travel already decided?**

**→[訳⽂] ¿El plan de un viajar ya es decidido?**

**すぐにホテルを予約します。 →[中間]A reservation at a hotel is made immediately.** 

**→[訳⽂] Una reservación en un hotel es hecha inmediatamente.**

訳⽂の⾔語に詳しくない場合は、中間翻訳結果で判断します。

いずれの原文も主語が欠けているため、訳文が受動態の文章になっていることがわかります。

**[会話モード]で翻訳する.............................................................**

次に会話モードで翻訳し、結果を以前のものと比べてみましょう。

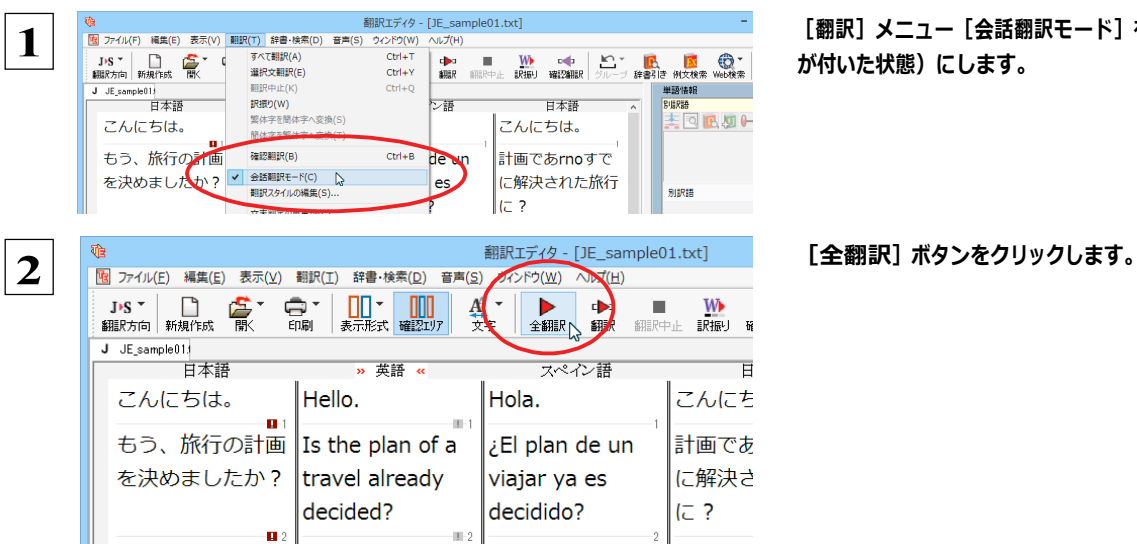

**[翻訳]メニュー[会話翻訳モード]をオン(チェック (付いた状態)にします。** 

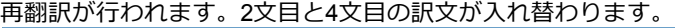

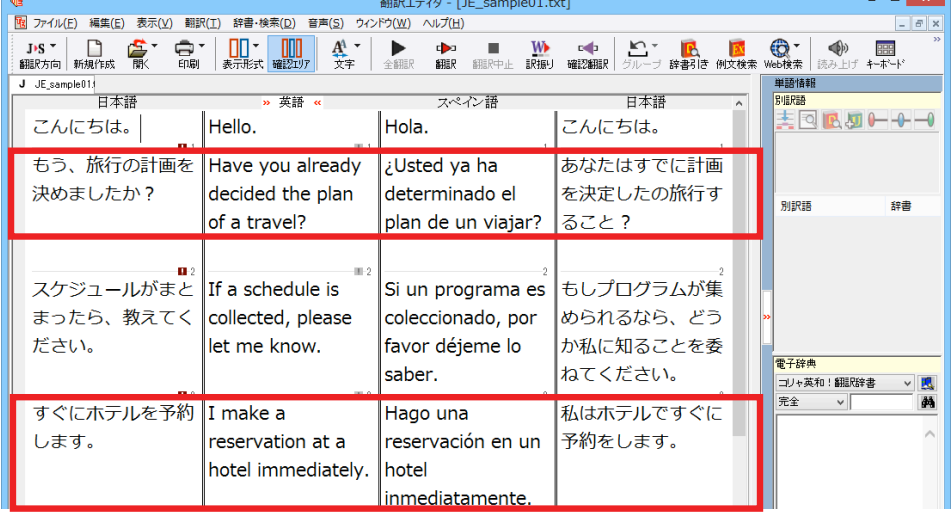

2文目と4文目の訳文がどう変わったか見てみましょう。

### **もう、旅⾏の計画を決めましたか?**

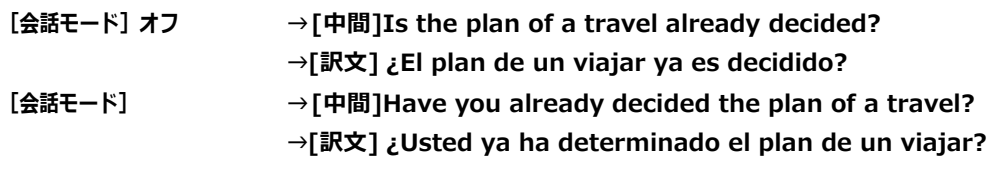

### **すぐにホテルを予約します。**

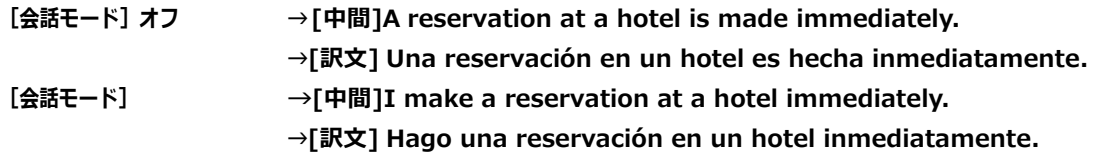

それぞれ、主語が補われてより⾃然な⽂に翻訳されました。

このように、口語調の文章を翻訳するときは、[会話モード]を活用することで、より適切な訳文を得ることが期待できます。 ただし省略されている主語が"I"か"you"以外の場合、[会話モード]では正しく翻訳できません。この場合は、原文に主語を補 ってから翻訳してください。

## [確認翻訳] を利用して原文を修正する

日本語の表現をそのまま翻訳すると、誤訳になってしまったり、ニュアンスが異なってしまったりする場合があります。「確認 翻訳]には、訳文を再度日本語に翻訳した文が表示されます。また、中間翻訳言語を使う翻訳の場合は、訳文から中間翻訳 言語に訳した結果も表示されます。

「確認翻訳]の内容と原文の内容や、ふたつの中間翻訳結果がほぼ一致するように原文を別の表現に変えることで、より 適切な訳文が得られます。

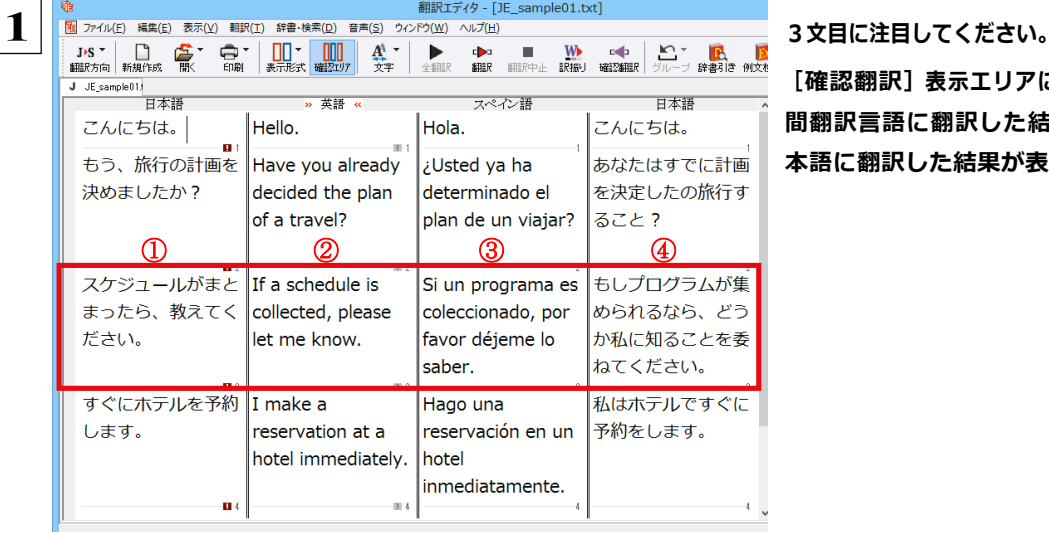

[確認翻訳]表示エリアには、3文目の訳文を中 **間翻訳⾔語に翻訳した結果と、さらにそれを⽇ 本語に翻訳した結果が表⽰されています。**

①原文 インジェン スケジュールがまとまったら、教えてください。

②中間翻訳結果(①の英語訳) If a schedule is collected, please let me know.

③訳⽂(②のスペイン語訳) Si un programa es coleccionado, por favor déjeme lo saber. ④確認翻訳結果(③の⽇本語訳) もしプログラムが集められるなら、どうか私に知ることを委ねて ください。

日本語の"まとめる"が、"ばらばらだったものを1つに整える"という意味で解釈されて訳されていることがわかります。し かし、この文の"まとめる"は、"決着をつける、完成させる"といった意味で使われています。そこで、原文を編集して意 味を明確にします。

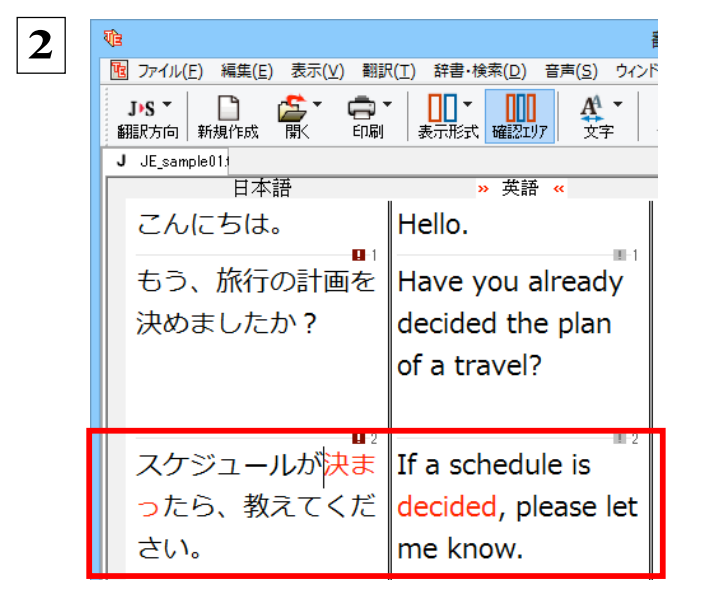

**「まとまったら」を「決まったら」に修正します。**

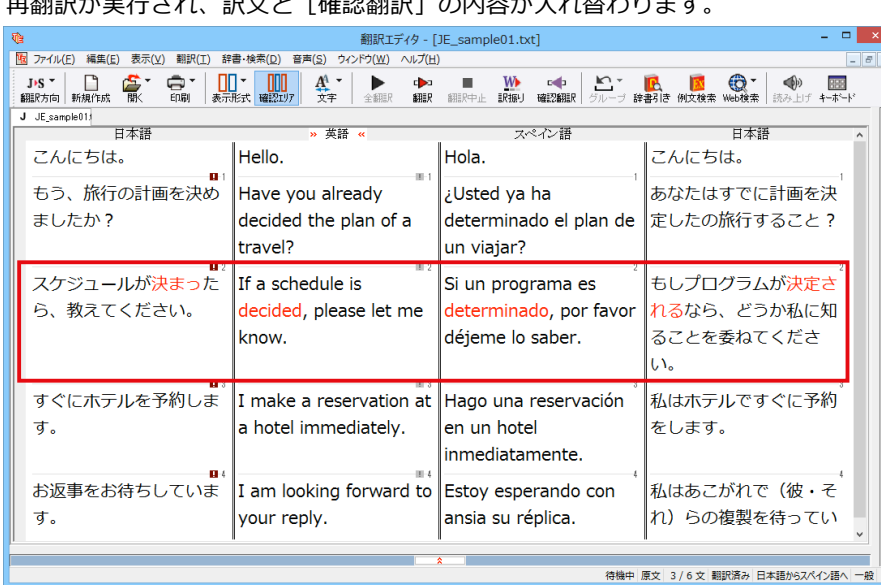

再翻訳が実⾏され、訳⽂と[確認翻訳]の内容が⼊れ替わります。

[確認翻訳]は次のようになります。

1原文 マンファンスタジュールが決まったら、教えてください。 ②中間翻訳結果(①の英語訳) If a schedule is decided, please let me know. ③訳文 (2のスペイン語訳) Si un programa es determinado, por favor déjeme lo saber. ④確認翻訳結果(③の⽇本語訳) もしプログラムが決定されるなら、どうか私に知ることを委ねて ください。

こんどは、両者の意味に⼤きな違いが無いようです。

このように確認翻訳を利用することで、適切な内容の訳文に仕上げることができます。

## [日本語解析] を参考にして原文を修正する

注

÷.

原文にあいまいな要素がある場合は、その情報が [日本語解析] に表示されます。 [日本語解析] を参考にして原文を修正 する方法を、サンプルのテキストファイル「JE\_sample02.txt」で練習してみましょう。

意 ●日本語から英語への翻訳では、[日本語解析]は利用できません。

#### 翻訳してチェックする..... ...................

「JE sample02.txt」 もコリヤ英和!各国語をインストールしたフォルダの [Sample] フォルダにあります。「テキストファイル を読み込む」と同様の方法で、サンプルのテキストファイル「JE\_sample02.txt」を読み込みます。

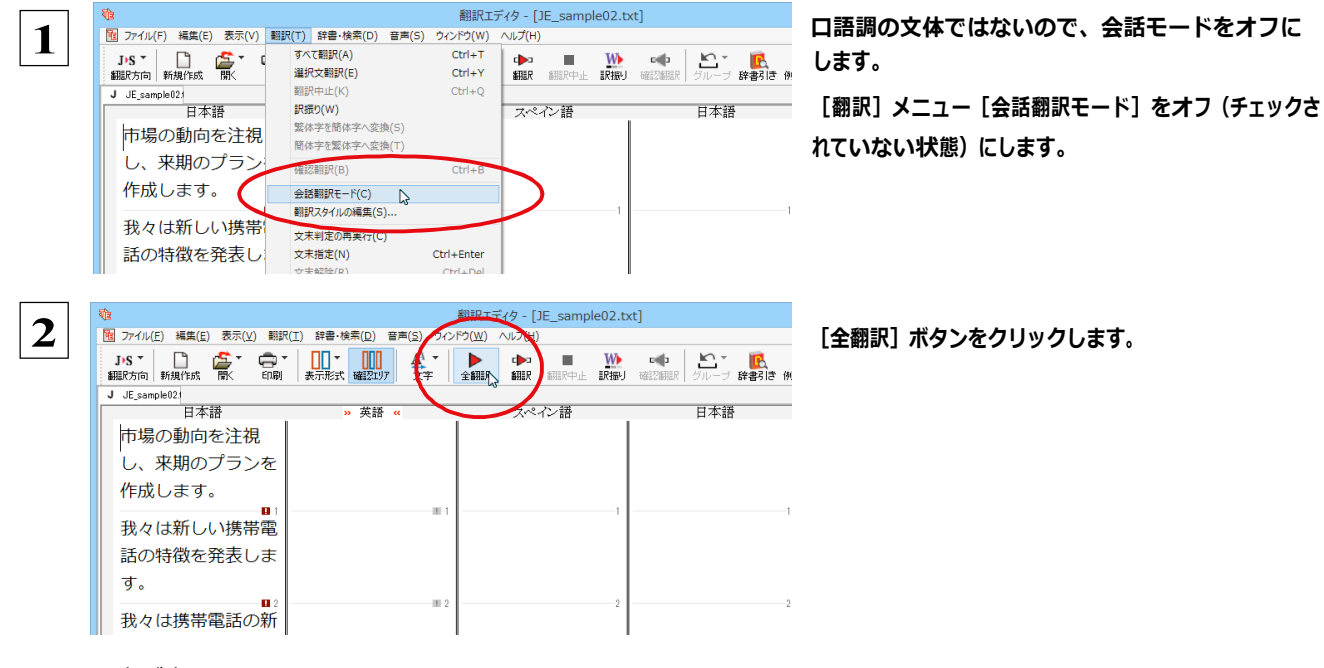

### 訳文が表示されます。

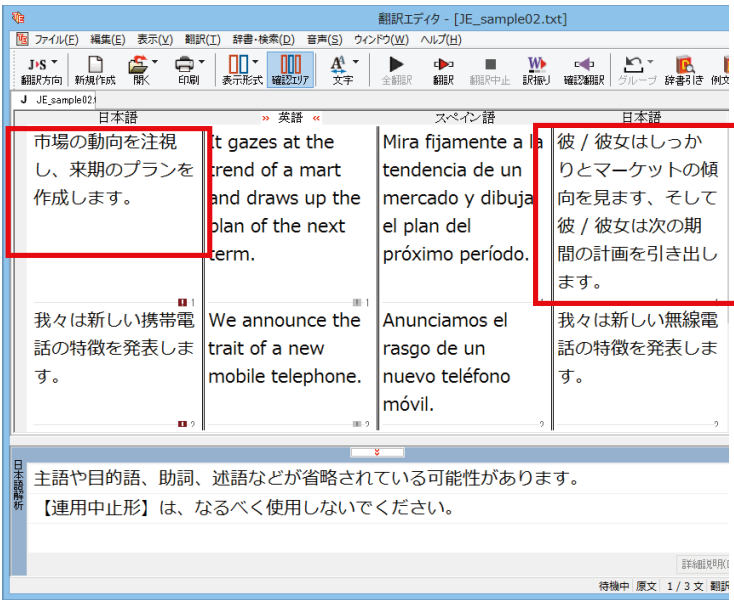

1 文目の原文と確認翻訳を比較します。前半は不自 然な主語が補われ、あまり自然な文章とは言えま せん。どうやら原文に問題がありそうです。

## 

[日本語解析] を参照しながら、原文を修正してみます。

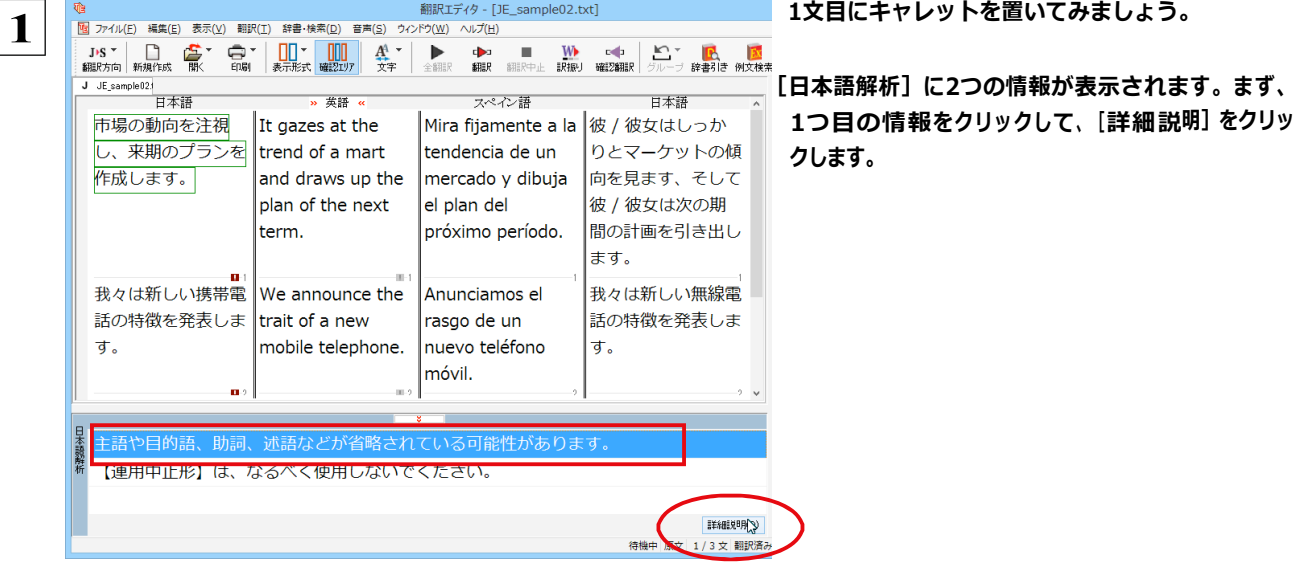

[日本語解析の詳細説明] ウィンドウが表示され、1つ目の内容が詳しく表示されます。

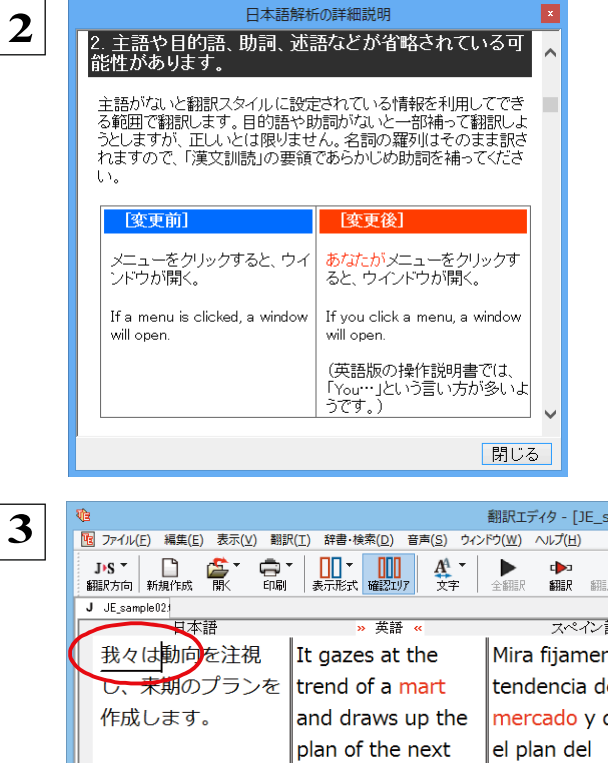

詳細情報を読み、原文を検討します。

主語が省略されていることに問題がありそうで  $\overline{d}$ 

情報を読み終わったら [閉じる] ボタンをクリックし ます。

主語として「我々は」を入力します。

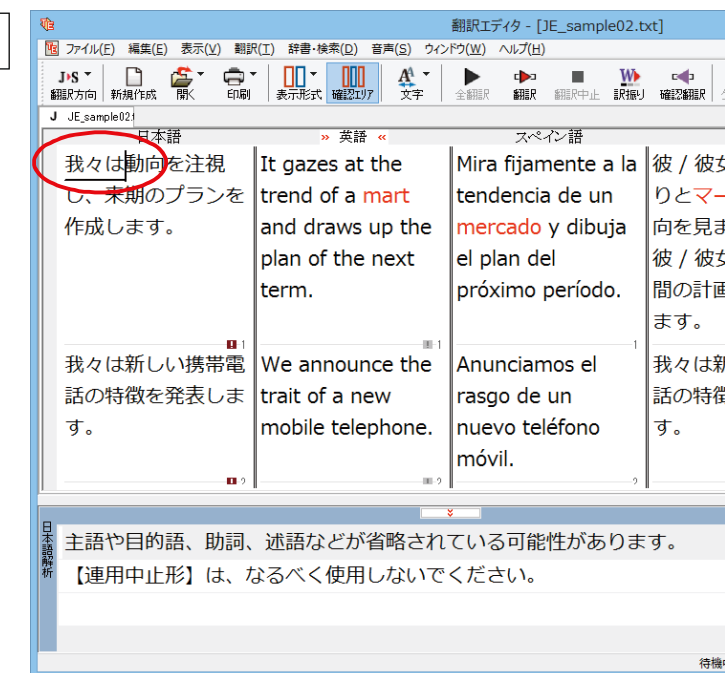

再翻訳が実行され、翻訳結果が表示されます。 また、 [日本語解析] の1つ目が消えます。  $\overline{ }$   $\overline{ }$   $\overline{$ 翻訳エディタ - [JE\_sample02.txt] -<br>|-<br>|個 ファイル(E) 編集(E) 表示(<u>V</u>) 翻訳(I) 辞書・検索(<u>D)</u> 音声(S) ウィンドウ(<u>W)</u> ヘルプ(H)  $|B|$  $\overline{\mathbb{Q}}$   $\overline{\mathbb{Q}}$  $\langle \rangle$ 、<br>単語情報<br><mark>別訳語</mark> J JE\_sample02)<br>日本語 日本語 » 英語 « スペイン語 **IQRJL++** 我々は市場の動向を We gaze at the Miramos fijamente 我々はしっかりとマ 市場の 注視し、来期のプラ trend of a mart a la tendencia de -ケットの傾向を見 mercado<br><sup>名詞</sup> ンを作成します。 ます、そして我々は and draw up the un mercado y 一一<br>別訳語 次の期間の設計図を 辞書 plan of the next dibujamos el plan mercado del próximo 描きます。 Tterm. feria período. 我々は新しい携帯電 | We announce the Anunciamos el 我々は新しい無線雷 話の特徴を発表しま trait of a new 話の特徴を発表しま rasgo de un mobile telephone. -<br>電子辞典 す。 nuevo teléfono す。 <mark>コリャ英和!翻訳辞書</mark><br>|コリャ英和!翻訳辞書<br>|完全 >||機能 鳳 móvil. ± \*||"\*<br><mark>0XBL <mark>⊍\*</mark>Ej</mark>  $\mathbf{u}$  $\land$ function E>S × 【連用中止形】は、なるべく使用しないでください。 **第用形**<br>【名詞】 acto<br>función function  $E-S$ 詳細説明(D) 待機中 原文 1/3文 翻訳済み 日本語からスペイン語へ ビジネス・法律

再度[確認翻訳]を検討すると、不自然な主語が解消され、最初より整った文になっています。

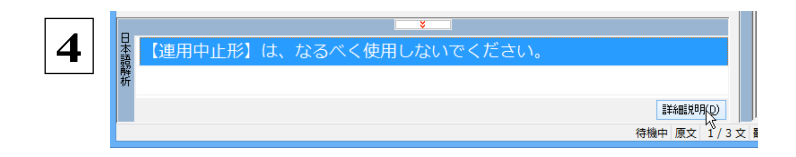

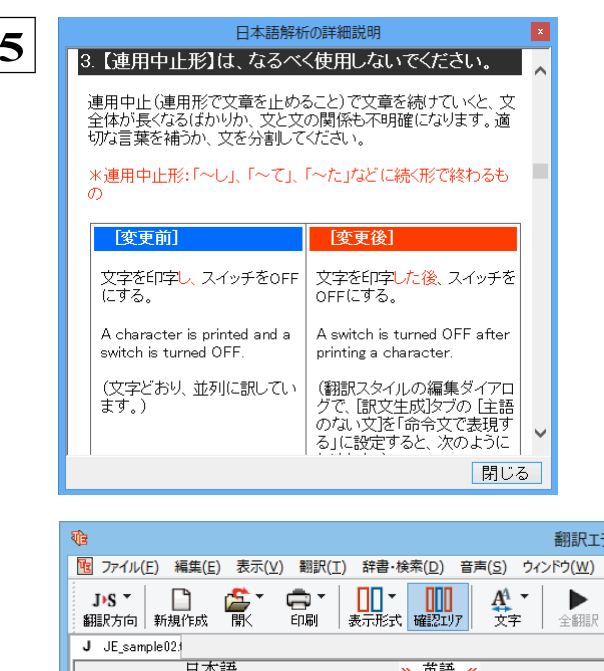

### 続いて、もう1つの「日本語解析]の情報を検討し ます。残った行をクリックして、[詳細説明]をクリッ クします。

[日本語解析の詳細説明] ウィンドウが表示され、内 容が詳しく表示されます。

### 詳細情報を読み、原文を検討します。

「…注視し」と連用中止形になっていることに問題 がありそうです。

### 情報を読み終わったら [閉じる] ボタンをクリックし ます。

[日本語解析の詳細説明] ウィンドウが終了しま す。

ディタ - [JE\_sample0. 「…注視し」を修正します。ここでは、「注視しなが らしに変更します。

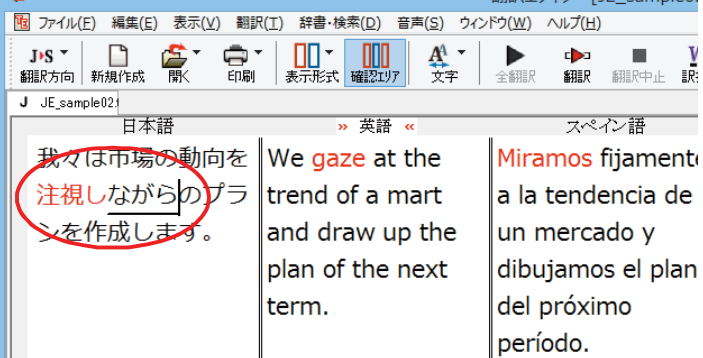

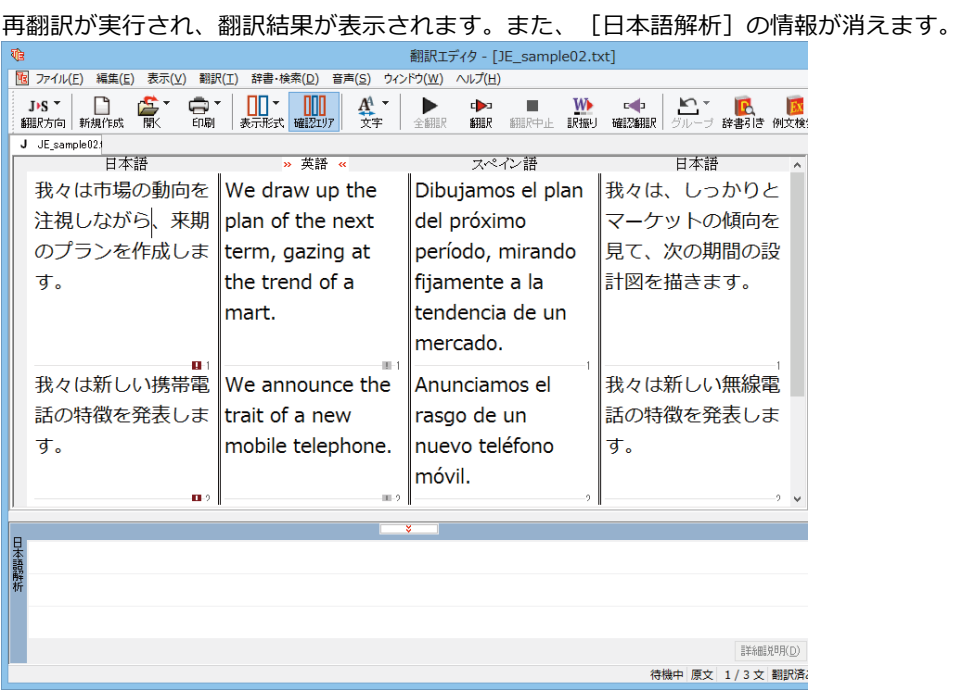

再度[確認翻訳]を検討すると、今まで並列に訳されていた文の関係が、より明確になっています。

## 修飾語の位置を変えて翻訳する

修飾語の位置によって英訳が変わります。正しい訳を得るためには、できるだけ修飾される語の近くに置いてください。

2文目と3文目の訳文、原文を比較してみましょう。

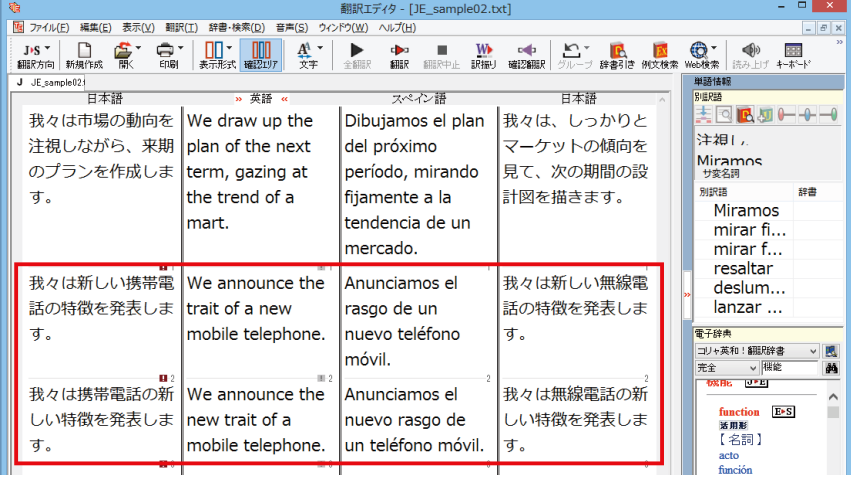

次のように翻訳されています。

我々は新しい携帯電話の特徴を発表します。

[中間] We announce the trait of a new mobile telephone.

[訳文] Anunciamos el rasgo de un nuevo teléfono móvil.

我々は携帯電話の新しい特徴を発表します。

[中間] We announce the new trait of a mobile telephone.

[訳文] Anunciamos el nuevo rasgo de un teléfono móvil.

これらを検討すると、前者は"新しい"が"携帯電話"の修飾語として翻訳され、後者は"新しい"が"機能"の修飾語と して翻訳されていることがわかります。

このように、修飾語の位置に注意して、和文を作成してください。

ヒント

●**1 ⽂をできるだけ短くする。**

和文作成のヒント

わかりやすく正確な英文を作成するためには、1文を50文字以下に抑えることをお勧めします。複数の文に分けて翻訳し てから、後でつなげる等、工夫してください。

- **●主語や目的語、助詞、述語等を省略しない。**
- ●**次のような表現はできるだけ直す。**

" 〜という" 、" 〜のようなもの" 等は削除して、明確な表現にする。

" 〜を⾏う" 、" 〜をする" は、" 〜する" にならないか⼯夫する。

●**漢字での表記が⾃然なものはできるだけ漢字で書く。**

「ここではきものをぬいでください。」のように複数の意味を持つ文は、漢字を使い分けることによって区別できます。また、 むやみに平仮名で書くと、未知語(翻訳辞書に登録されていない語)になり、翻訳に失敗してしまいます。漢字での表記が ⾃然なものは漢字を使ってください。助詞、助動詞などは仮名表記です。

● 体言止め (名詞·代名詞で終わる文章) にしない。

サ変名詞で終っている⽂章を⽇英翻訳プログラムがサ変動詞にして訳すことがあります。このために翻訳に失敗する場 合もあります。箇条書きの文章に体言止めがよく見られますので、どう訳したいかを考えて日本語を直してください。

**●口語文、感情表現、慣用句は避ける。** 口語文や感情表現は種類が多く、様々な表現があるので、翻訳ソフトでは十分な対応ができません。また、慣用句は文 字どおりの意味と含蓄された意味の二つを持つ場合もあります。入力文を書き直すか、ユーザ辞書に適当な品詞で登録 することで対応してください。

## ユーザ辞書を使う

**注 意 !**

人名や地名、商品名等、システム辞書に登録されていない語句があると、訳文に日本語が残り、使われている漢字の意味で 翻訳されてしまう場合があります。このような場合は、その語句をユーザ辞書に登録してください。

日本語から欧州言語への翻訳では、複数のユーザ辞書の使い分けができます。詳しくは第2章の「3 翻訳スタイルの選択ボ タンの使い⽅」をご覧ください。

●日本語から英語への翻訳では、ユーザ辞書は使用できません。

### **辞書にない語句を含む和⽂を翻訳する**................................................

「JE\_sample03.txt」は、コリャ英和!各国語をインストールしたフォルダの [Sample] フォルダにあります。「テキスト ファイルを読み込む」と同様の⽅法で、サンプルのテキストファイル「JE\_sample03.txt」を読み込みます。

翻訳エディタ - [JE\_sample03.txt] **1** | 图 ファイル(E) 編集(E) 表示(V) 翻訳(I) 辞書·検索(D) 音声(S) ウィンドウ(W) ヘルプ(H)  $J\cdot S \times |\bigoplus_{i\neq j \notin I \cap E \subset \mathbb{R}^+} \bigoplus_{i\neq j \in I \cap E \subset \mathbb{R}^+} |\bigoplus_{i\neq j \in I \cap E \subset \mathbb{R}^+} |\bigoplus_{i\neq j \in I \cap I \cap \mathbb{R}^+} |\bigoplus_{i\neq j \in I \cap \mathbb{R}^-} |\bigoplus_{i\neq j \in I \cap \mathbb{R}^+} |\bigoplus_{i\neq j \in I \cap \mathbb{R}^+} |\bigoplus_{i\neq j \in I \cap \mathbb{R}^+} |\bigoplus_{i\neq j \$ **W III Edit** 中止 訳振り 確 J JE\_sample02 J JE\_sample03. マペスン語  $\frac{1}{\Box}$ 彼は昼ヶ丘に住んでいま す。 ご連絡をお待ちしていま  $\overline{d}$ .

**1⽂⽬の原⽂「彼は昼ヶ丘に住んでいます。」にポ インタをおき、[翻訳]ボタンをクリックします。**

1文目が翻訳されます。

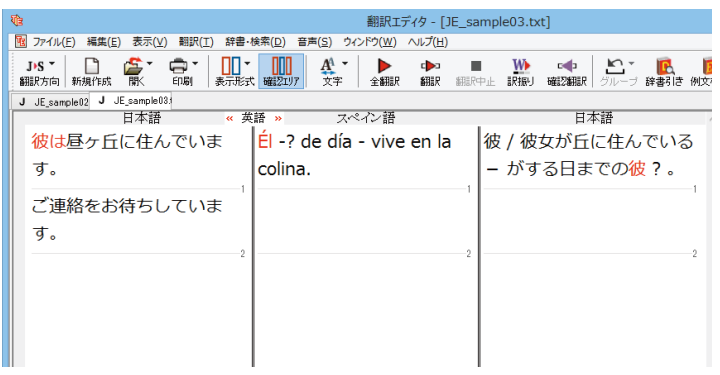

"昼ヶ丘"という地名が登録されていないため、意味 を成さない訳文になってしまいました。そこで、" 昼ヶ丘"をユーザ辞書に登録してみましょう。

#### ユーザ辞書に登録する........................ ............ ...............

ユーザ辞書への登録方法は、 [簡単ユーザ辞書登録] と [ユーザ辞書に登録] の二種類があります。ここでは、 [簡単 ユーザ辞書登録〕を使う方法を説明します。

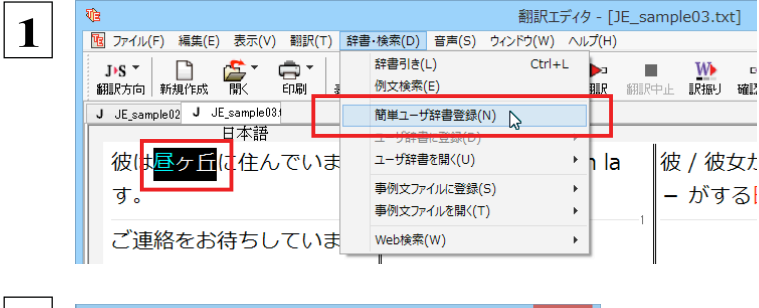

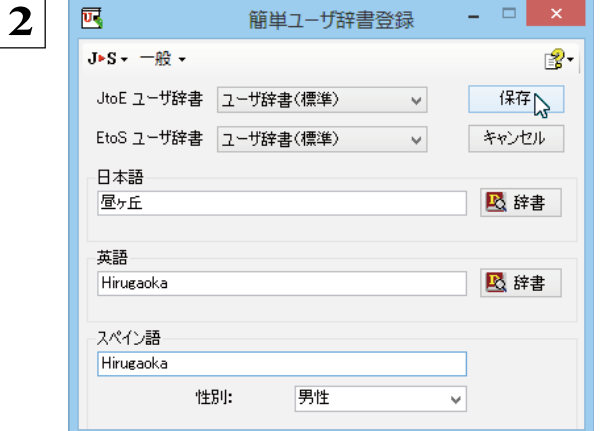

和文の"昼ヶ丘"をマウスドラッグで選択し、[辞 書・検索] メニューの [簡単ユーザ辞書登録] を選 択します。

[簡単ユーザ辞書登録] ウィンドウが表示されます。

このウィンドウで新しい単語をユーザ辞書に登録で きます。すでに「昼ヶ丘」が「見出し語]フィール ドの [日本語] 入力ボックスに入力されています。 ここでは、次のように設定します。

[英語]:「Hirugaoka」を入力 [スペイン語]: 「Hirugaoka」を入力

入力したら [保存] ボタンをクリックします。 これで「昼ヶ丘」の登録が終了し、ダイアログボックス が閉じます。

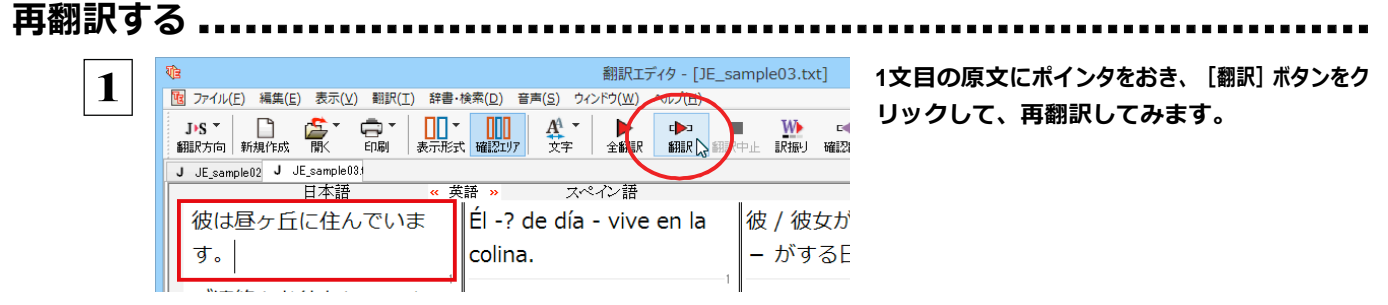

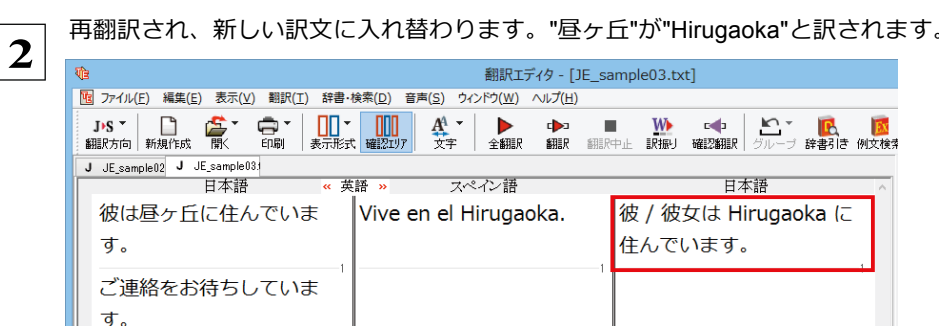

## 定型文を使う

手紙文やビジネス文書などでは、類似した文が繰り返され、決まり文句が使われることがあります。これらを事例文として登録 しておくと、翻訳がスピードアップします。また、あいさつ文など、直訳すると意味が通らなくなってしまう文章も、正確に翻訳 できるようになります。事例文を登録するためには、登録先の事例文ファイルを作成し、使用する翻訳スタイルにロードして おく必要があります。

<>>> 英日·日英、韓日·日韓、中日·日中に対応しています。

## 事例文を登録しないで翻訳してみる ................................

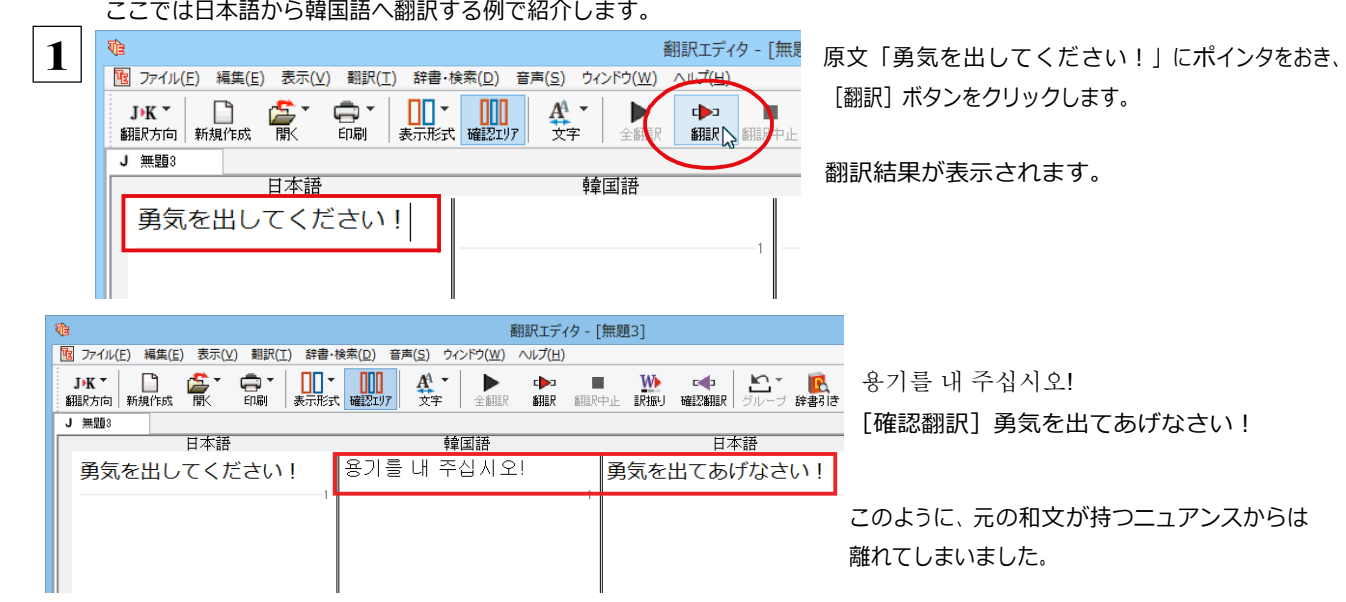

## 

"勇気を出してください!"に相当する文として、韓国語では" 용기를 내세요! "が使われます。この文を事例文として登録してみましょ う。

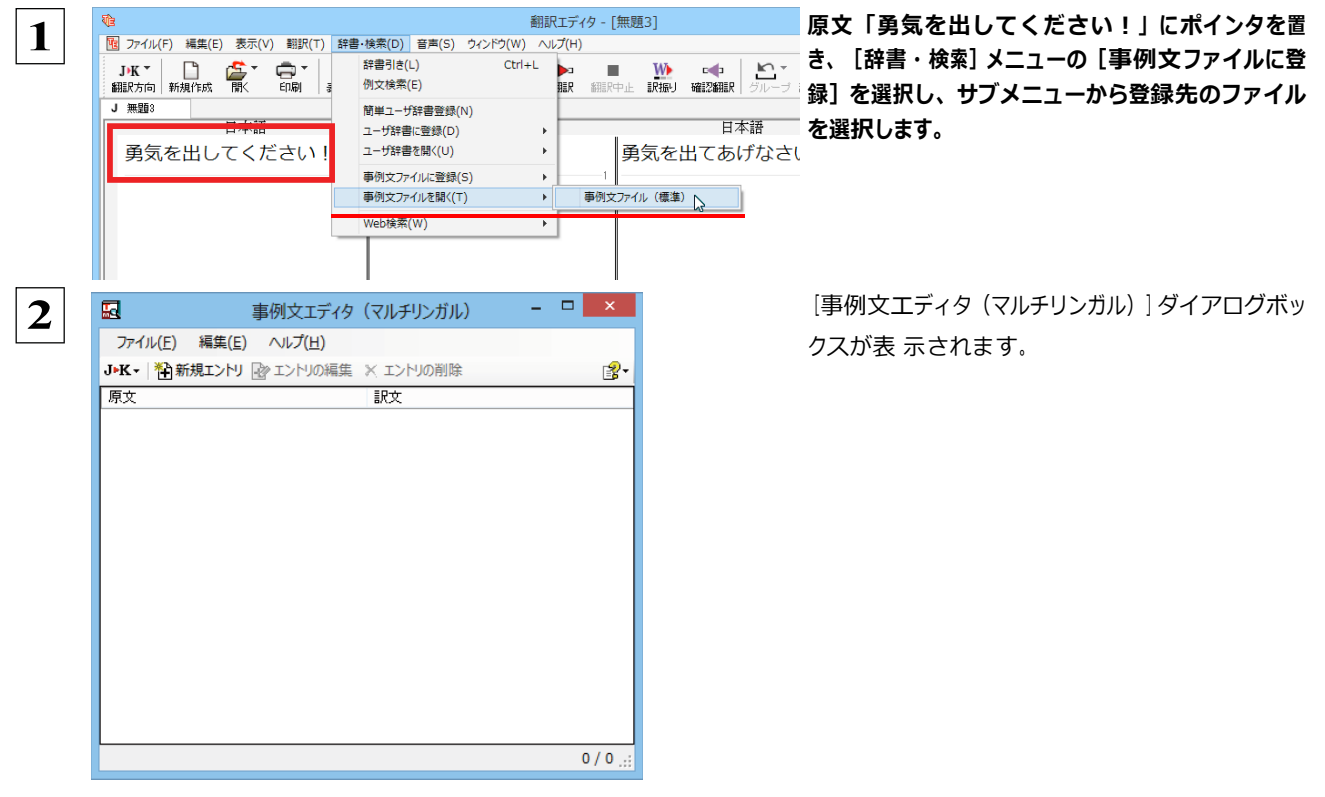

[新規エントリ] をクリックすると事例文編集画面が表 示されます。日本語に「勇気を出してください!」、韓国 語に「용기를 내세요!」と入力し、[OK]ボタンをクリッ クします。

1つの事例文が登録できました。

[ファイル] メニューから [終了] を選択して [事 例文エディタ]ダイアログボックスを閉じます。

再翻訳する ...

 $1/1$ :

 $\overline{\mathbf{X}}$ 

OK ~ \*\*>セル

 $=$   $\Box$   $\times$ 

?∙

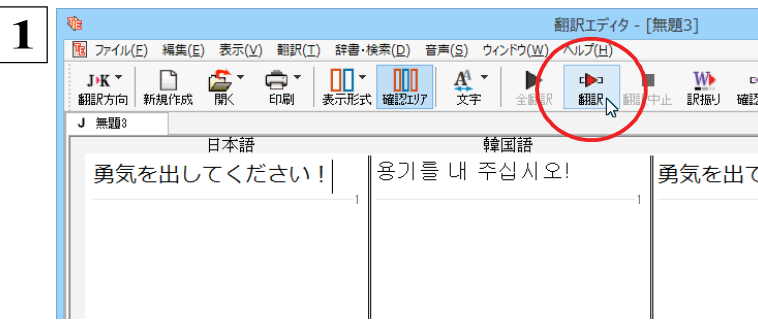

事例文編集

事例文エディタ (マルチリンガル)

訳文

용기를 내세요!

 $\overline{\mathbf{3}}$ 

日本語

韓国語 

囻

原文

勇気を出してください

 $\overline{\mathbf{4}}$ 

勇気を出してください!

ファイル(E) 編集(E) ヘルプ(H)

JBK - <sup>2</sup> 新規エントリ 22 エントリの編集 X エントリの削除

原文にポインタをおき、翻訳エディタの [翻訳] ボタ ンをクリックして、再翻訳します。

再翻訳され、新しい訳文に入れ替わります。今度は事例文に登録した通りに翻訳されました。

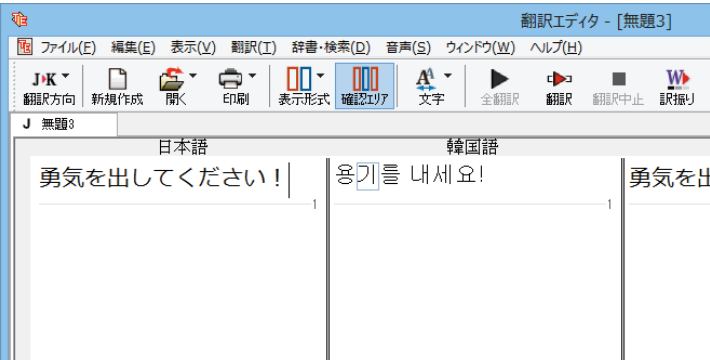

このように、事例文を使うと、決まり文句やあいさつ文をより正しく翻訳することができます。

●事例文が適用された訳文は赤で表示されます。 ヒント

## 4面エディタを活用して中間翻訳結果を編集する

日本語から欧州言語に翻訳する場合、中間翻訳結果である英語の文を編集して訳文を改良することもできます。

ここでは日本語からスペイン語に翻訳する例で紹介します。

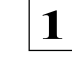

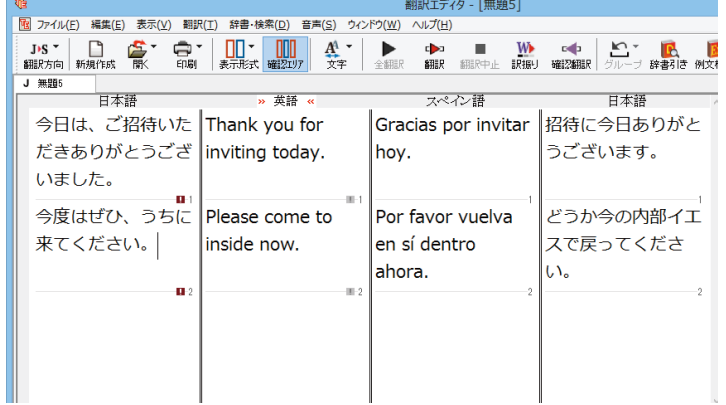

「今日は、ご招待いただきありがとうございました。 今度はぜひ、うちに来てください。」という文を翻 訳してみます。

2文目の中間翻訳結果は次のようになります。

Please come to inside now.

"今度"が "このたび" の意味で、また "うち" が "内部" の意味で解釈されてしまったことが 分かります。

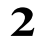

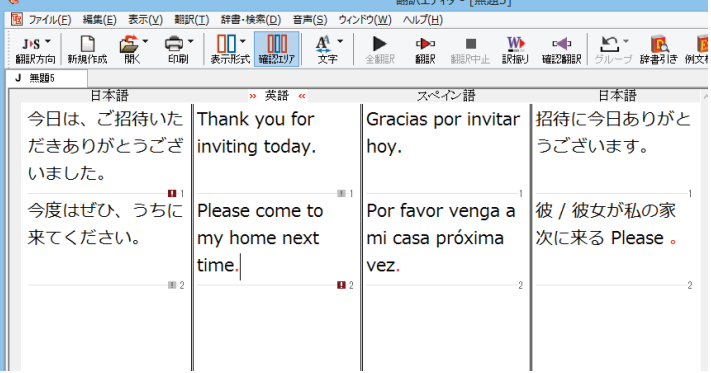

簡単な文章なので、英文を直接編集してみます。 "inside" を "my home"、"now" を "next time"に修正します。

文字を修正すると、再翻訳が行われます。

確認翻訳結果も原文に近くなりました。

このように、英文を編集して間接翻訳をなくすことで、より精度の高い訳文が得られることが期待できます。

なお、中間翻訳結果を編集すると、その文の原文と中間翻訳結果・訳文の間の単語対応表示は解除されます。 中間翻訳結果と訳文の間では単語対応表示が可能です。

## **5 ひな形や例⽂を利⽤しながら作⽂するには**

例文検索には、手紙やビジネス文書に利用できる例文が用意されています。これらを検索して翻訳エデ ィタで編集中の文書に入力して利用できます。

## 編集中の文書に文や段落の単位で例文を入力するには

翻訳エディタで入力した語句をもとに例文を検索し、編集中の文書に入力する手順を説明します。

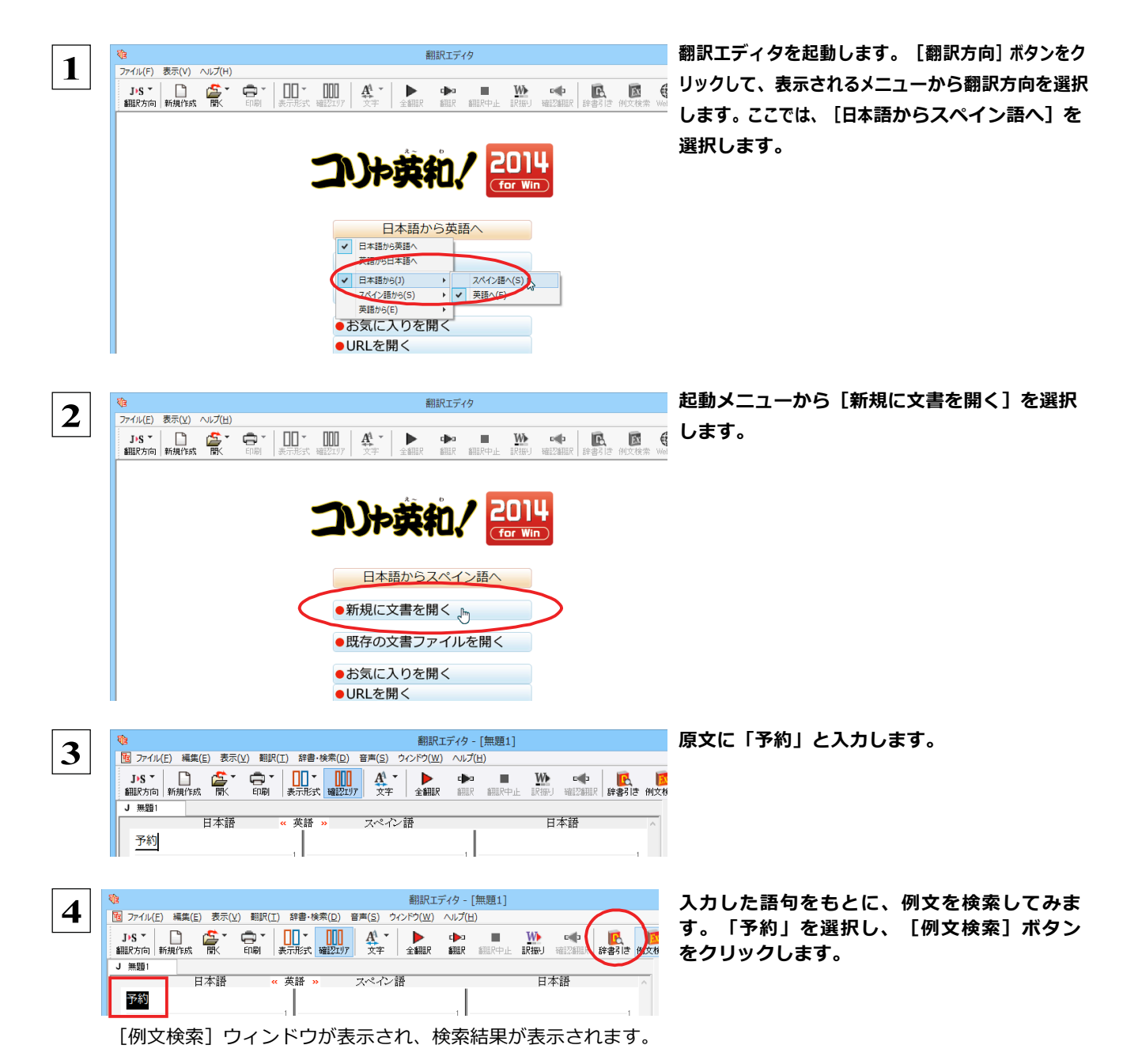

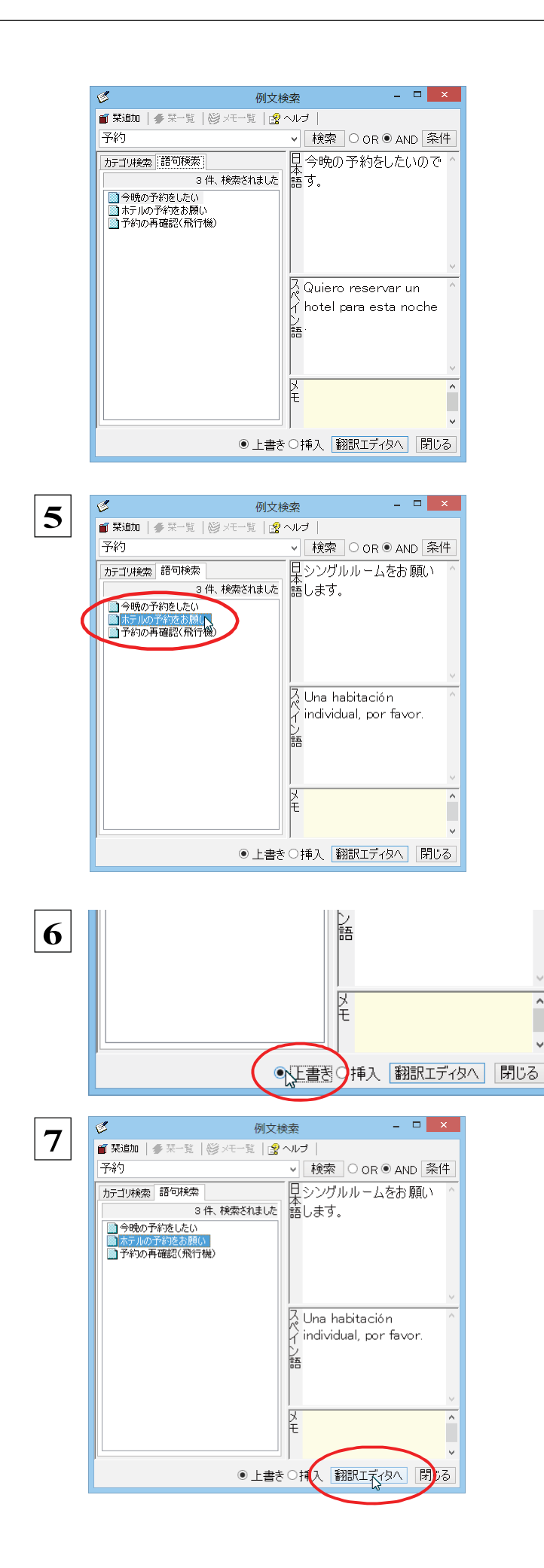

左のボックスにキーワードを含むテーマが一覧 表示されます。

テーマをクリックすると、右のボックスに例文が表示 され、内容を確認できます。

使いたい例文を表示します。

### [上書き] [挿入] いずれかのラジオボタンをクリッ クして、入力方法を選択します。

[上書き] を選択したときは、元の文書に上書きさ れます。 [挿入] を選択したときは、ポインタがある 文の1つ前に例文が挿入されます。ここでは上 書きを選択します。

[翻訳エディタへ] ボタンをクリックします。

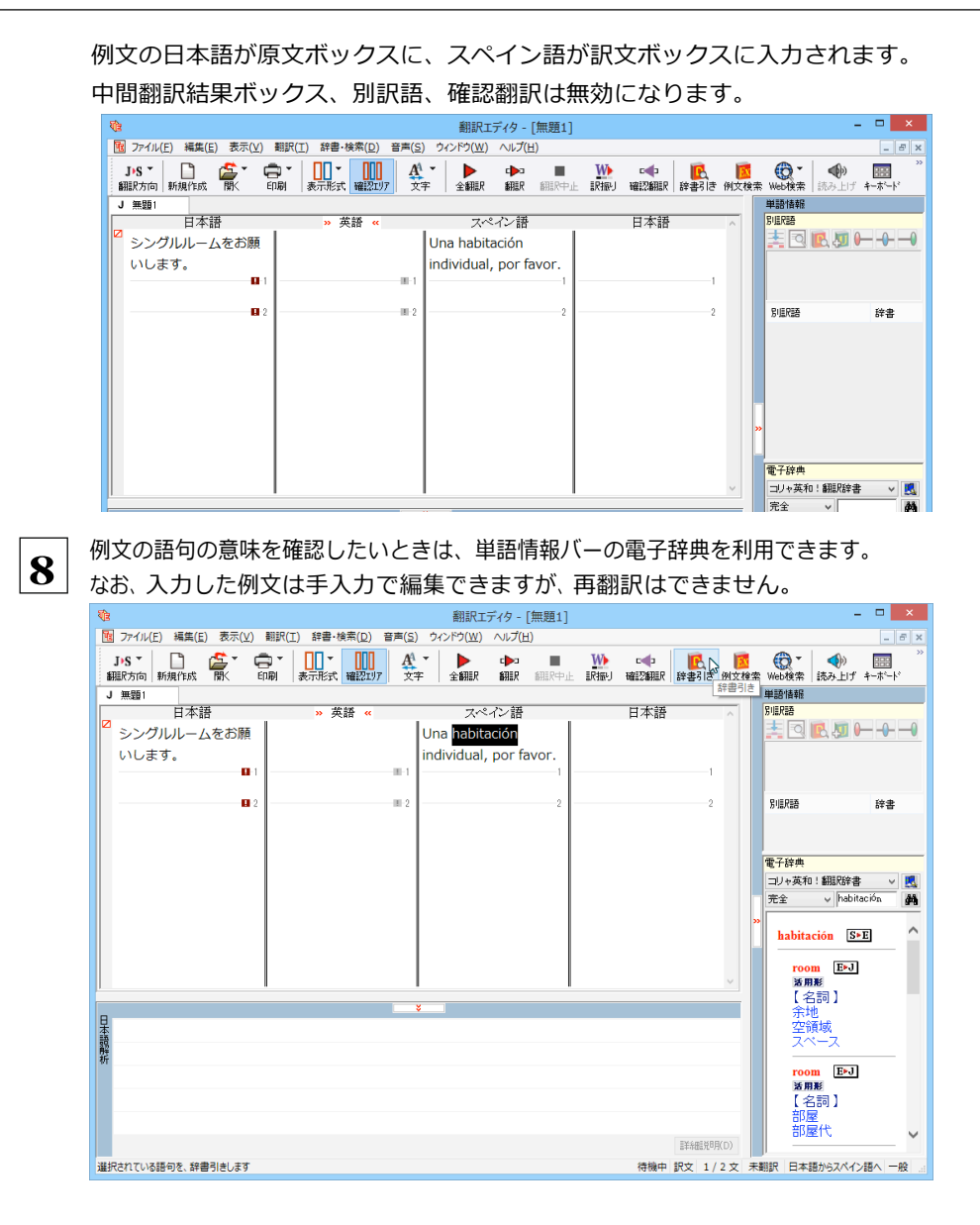

## 例文検索ウィンドウで例文を検索するには

翻訳エディタで語句を選択せずに [例文検索] ウィンドウを開き、直接例文を検索することもできます。検索方法は2つあります。 1つはキーワードで検索していく「語句検索」です。もう1つは、カテゴリにしたがってツリー表示から検索していく「カテゴリ検 索」です。

語句で検索する。 ................................ --------------

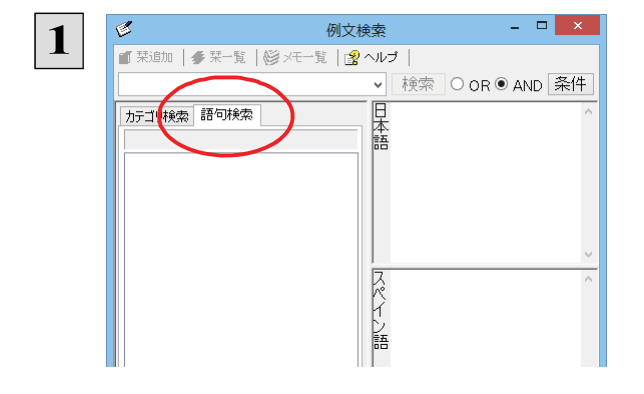

[例文検索] ウィンドウの [語句検索] タブを開き ます。

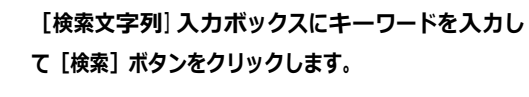

予約 ▽ 検索 C ● AND 条件 **F** カテゴリ検索 語句検索 語 k 旨 メ 例文を表示している時 は、ここにメモを入力でき L. ●上書き○挿入 翻訳エディタへ 閉じる 左のボックスにキーワードを含むテーマが一覧表示  $\begin{array}{c|c|c|c|c} \hline \multicolumn{3}{c|}{\mathbf{I}} & \multicolumn{3}{c|}{\mathbf{X}} \\ \hline \multicolumn{3}{c|}{\mathbf{I}} & \multicolumn{3}{c|}{\mathbf{I}} & \multicolumn{3}{c|}{\mathbf{X}} \\ \hline \multicolumn{3}{c|}{\mathbf{I}} & \multicolumn{3}{c|}{\mathbf{I}} & \multicolumn{3}{c|}{\mathbf{I}} & \multicolumn{3}{c|}{\mathbf{X}} \\ \hline \multicolumn{3}{c|}{\mathbf{I}} & \multicolumn{3}{c|}{\mathbf{I}} & \multicolumn{3$  $\mathcal{C}$ 例文検索  $\overline{\mathbf{3}}$ されます。 ■ 栞追加 | 参菜一覧 | 28 メモー覧 | 図 ヘルプ | 使いたいテーマをクリックすると、右のボックスに例 予約 v 検索 ○ OR ● AND 条件 ※<br>※ 日 予約を再確認したいので<br>3件様索されました 語すが。 カテゴリ検索 語句検索 文が表示されます。 このように内容を確認しながら、使いたいテーマを ■今晩の予約をしたし ホテルの予約をお願い 検索します。 <mark>ス Quiero confirmar mi</mark><br>↑<br>イ reserva. 旨 ¥ ●上書き○挿入 翻訳エディタへ 閉じる ● [条件] ボタンをクリックすると、例文を検索する範囲を設定することができます。 EZH 検索条件の設定 <mark>×</mark> 検索する対象 すべてのデータベース ■内容から検索 ■タイトルから検索 ■メモから検索 マ大文字と小文字を区別する ●スペースで区切りながら、複数の語句を検索条件として入力することもできます。[OR] が選択されているときは、入力 した条件のいずれかに該当する例分が検索されます。 [AND] が選択されているときは、入力したすべての条件に該当 する例分が検索されます。  $=$   $\Box$   $\times$  $\overline{\mathscr{C}}$ 例文検索 ■ 栞追加 | ● 栞一覧 | 惨 メモ一覧 | 图 ヘルプ | V 検索 ○ OR ● AND 条牛 予約 ホテル |<br>|<br>|1件、検索をれました|| 話します。<br>| 1件、検索をれました|| 語します。 カテゴリ検索 語句検索 ■ホテルの予約をお願い A Una habitación<br>A individual, por favor. 髷 区形 ●上書き○挿入 翻訳エディタへ 閉じる

 $\sqrt{2}$ 

例文検索

 $\mathcal C$ 

■ 栞追加 | 参菜一覧 | @ メモー覧 |

 $\overline{2}$ 

カテゴリで検索する .. 

例文検索  $\mathbb{Z}$   $\times$   $\mathbb{R}$  $\overline{\mathcal{C}}$  $\mathbf{1}$ ■ 栞迪加 | 多栞一覧 | @ メモー覧 | 28 ヘルプ | v 検索 O OR ● AND 条件 日本語 カテゴリ検索 語句検索<br>|場面別 <mark>^</mark><br>|場面別 ~  $+$ □ 場面別 由 一般<br>由 旅行 ■ 支払い スペイン  $\overline{\mathcal{C}}_{\mathcal{A}}$  $=$   $\Box$   $\times$ 例文検索  $\overline{2}$ ■ 菜迪加 | 多菜一覧 | 2 メモー覧 | 2 ヘルプ | v 検索 O OR ● AND 条件 日本語 カテゴリ検索 語句検索 場面別  $+$   $-$ 場面別し、<br>ユーザート スペイ 髷 2 例文を表示している時 は、ここにメモを入力でき  $+ -$ ●上書き○挿入 翻訳エディタへ 閉じる  $\mathbf{z}$   $\mathbf{z}$  $\overline{\mathscr{C}}$ 例文検索  $\mathbf{3}$ ■ 栞追加 | 季 栞一覧 | 惨 メモー覧 | 图 ヘルプ | v | 検索 | ○ or ● and | 条件 | - 日<br>日朝食は付いていますか ?<br>語 カテゴリ検索 語句検索 場面別  $\begin{array}{c|c|c|c|c} \hline \multicolumn{3}{c|}{\vee} & + & - \\ \hline \multicolumn{3}{c|}{\vee} & + & - \\ \hline \multicolumn{3}{c|}{\vee} & - & \end{array}$ □ 場面別 由 一般 。」<br>△今晩の予約をしたい 空き部屋 部屋代 ス:Está incluido el<br>ヘ desayuno? 明人日本語 ロー。<br>予約の再確認(飛行機) 語 - 便名と時間 (飛行機) 」<br><sub>田</sub> 支払い  $\frac{1}{2}$ ●上書き○挿入 翻訳エディタへ 閉じる

[例文検索] ウィンドウの [カテゴリ検索] タブを開 きます。

[カテゴリ検索] タブの最上部のプルダウンメニュ ーで、検索したいデータベースを選択します。上の ボックスに、カテゴリと例文タイトルがツリー形式で 表示されます。

データベースを選択するプルダウンメニュー

ツリー表示から参照したいカテゴリをクリックで選択 すると、そのカテゴリに分類されているタイトル一覧 が表示されます。

タイトルを選択すると、右のボックスに例文が表示さ れます。

## **6 WebページやPDFファイルを翻訳する**

ネット上のWebページや、コンピュータに保存されているPDFファイルは、翻訳エディタのレイアウトビュー でレイアウトを確認しながら翻訳できます。

## レイアウトビューの機能

レイアウトビューは、翻訳エディタでネット上のWebページや、コンピュータに保存されているPDFファイルを開いたときに表示 されます。レイアウト表⽰のほか、シンプルなWebブラウザ、PDFブラウザとしての機能も備えています。Webページから別の リンク先に移動したり、PDFの別のページを表示したりできます。

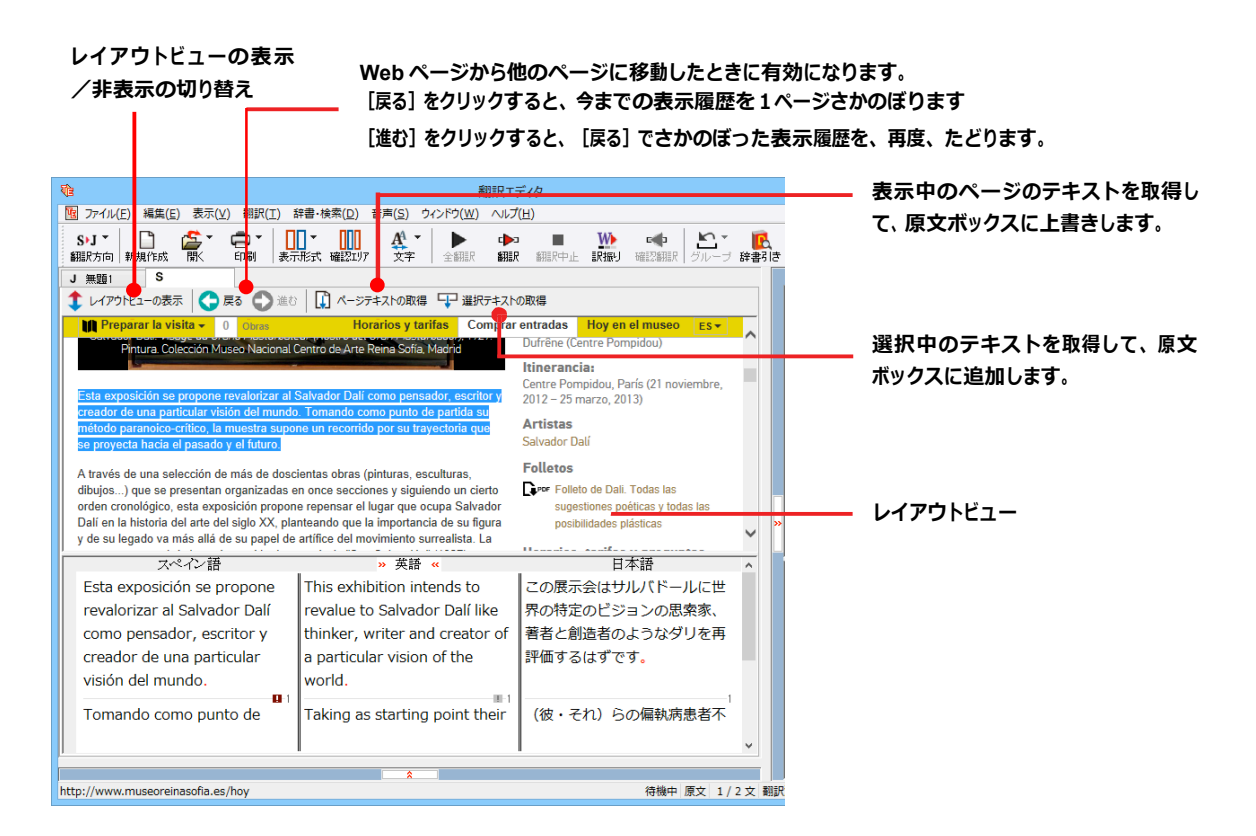

## Web ページを翻訳するには

翻訳エディタでWebページを開く⽅法は2種類あります。

**お気に⼊りを開くには**..................................................................

Internet Explorerで登録したお気に⼊りページを、翻訳エディタから指定して開くことができます。

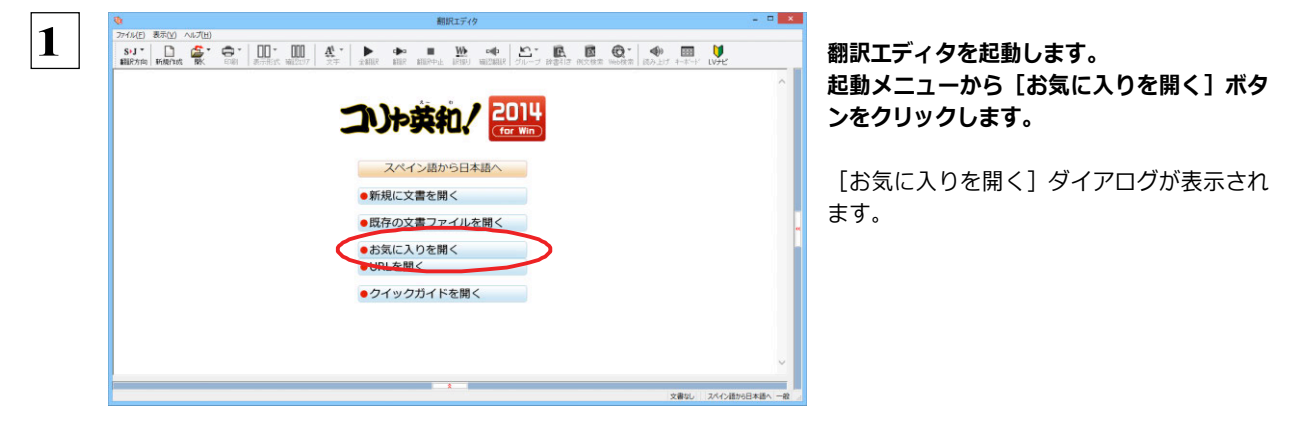

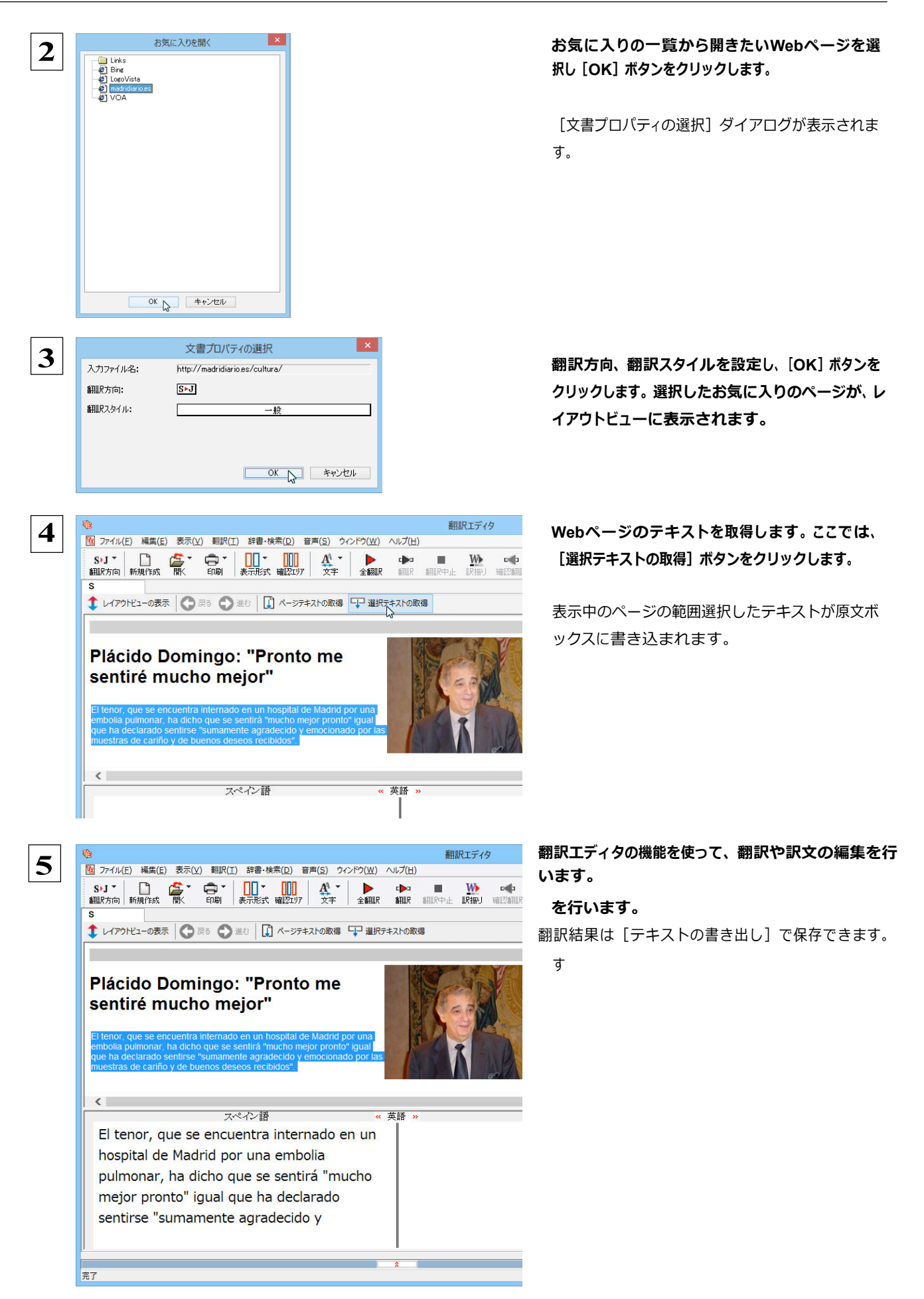

## 

翻訳したいWebページのURLがわかっているときは、翻訳エディタで指定して開くことができます。URLはインターネット上の データを指定するためのアドレスです。「www.logovista.co.jp」といった形式で記述されます。

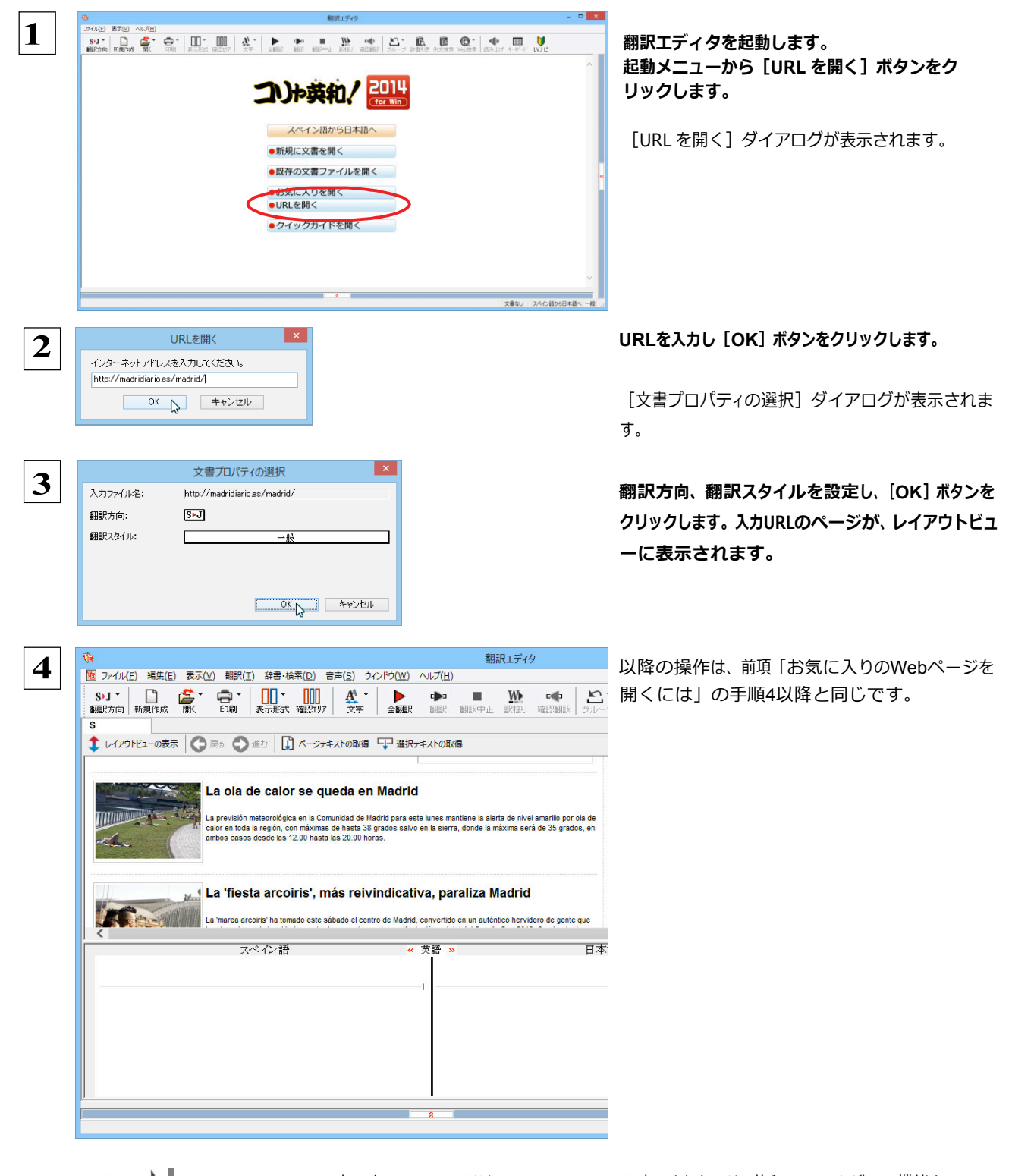

●Internet Explorerで表示中のWebページは、Internet Explorerに表示されたコリャ英和!ツールバーの機能を使って翻訳 エディタで開くことができます。詳しくは第4章「ホームページを翻訳するには」をお読みください。

## PDF ファイルを翻訳するには

PDFファイルも、Webページ同様にレイアウトビューを利用して翻訳できます。

## 

翻訳したいPDFファイルを、翻訳エディタから指定して開くことができます。

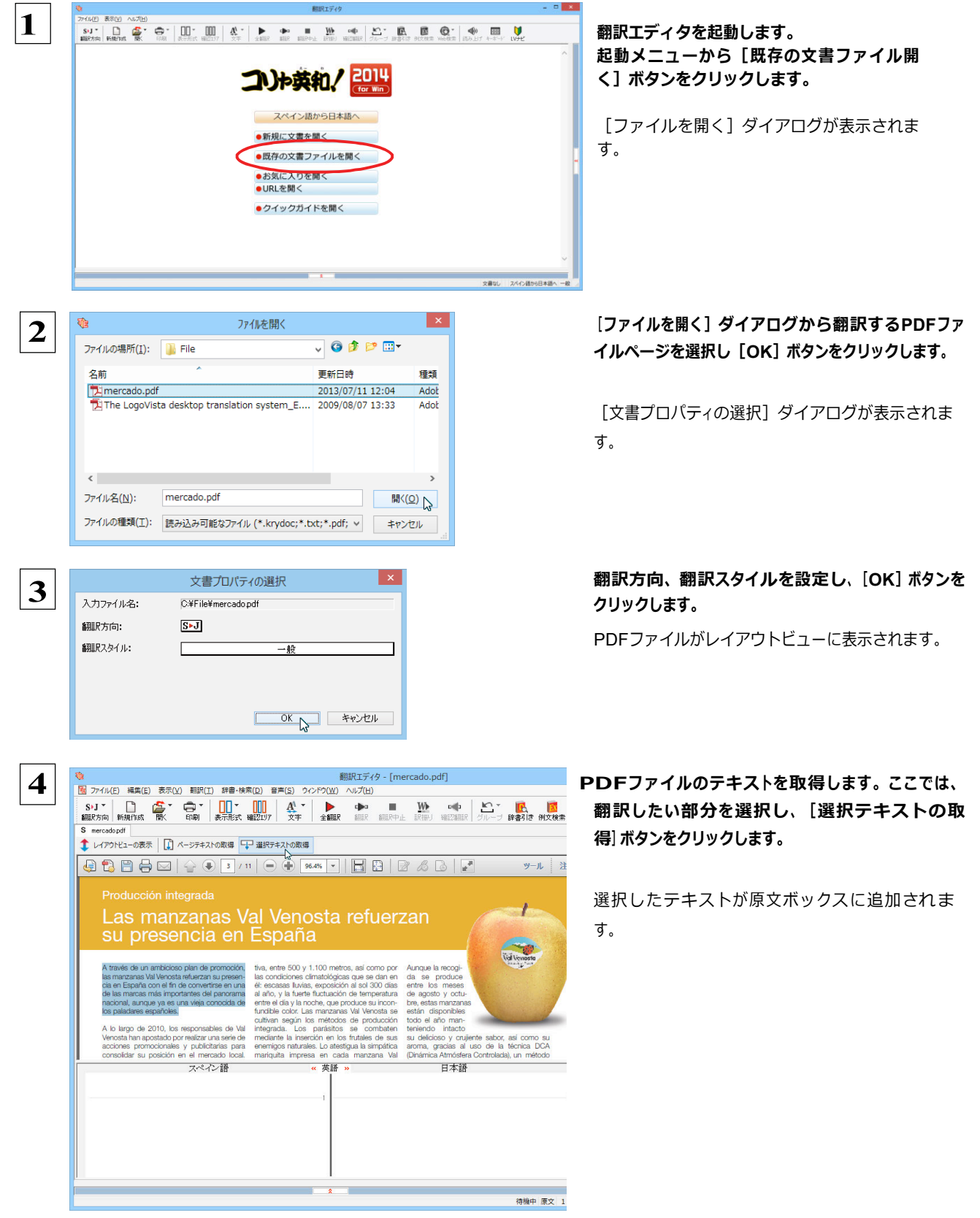

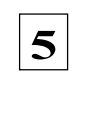

<u>\$</u><br><u>\$Prince Busing Busing Busing Busing Busing Busing Anti-Fire (Busing Busing Busing Busing Busing Busing Busing Busing Busing Busing Busing Busing Busing Busing Busing Busing Busing Busing Busing Busing Busing Busing</u> 単語情 別駅語  $S$  mercado 1 レイアウトビューの表示 | D ページテキストの取得 ロー 選択テキストの取得 ツール 注釈 Producción integrada siaes<br>S Las manzanas Val Venosta refuerzan -1 su presencia en España A través de un ambicioso plan de promoción, tiva, entre 500 y 1.100 metos, así como por . Aunque la morgalidad estadounidad presenting estadounidad de través de la morgalidad de través de la morgalidad de través de la mor e un ambicioso plan de promoción,<br>nas Val Venosta refuerzan su presen-<br>naha con el fin de convertirse en una<br>cas más importantes del panorama<br>unque ya es una vieja conocida de<br>res españoles, -<br>電子辞 コリャ:<br>完全 intacto<br>iso y crujiente sabor, así como su<br>iracias al uso de la técnica DCA<br>i Atmósfera Controlada), un método A través de un ambicioso plan de promoción. las manzanas Val Venosta refuerzan su presencia en España con el fin de convertirse en <u>and the second contract of the second contract of the second contract of the second contract of the second contract of the second contract of the second contract of the second contract of the second contract of the second</u> T. 待機中 原文 1/1文 未翻訳 ス

の編集を行います。

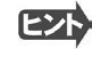

●翻訳結果は翻訳エディタの文書ファイルへの保存、テキストファイルへの書き出しができます。文書ファイルにはレイアウ トビューの内容は含まれません。

## **7 簡体字・繁体字、ピンイン表⽰(中国語)**

中国語の翻訳では、簡体字と繁体字の相互変換や、選択した⽂字のピンイン表⽰ができます。

## 簡体字・繁体字変換

原⽂ボックスで選択した簡体字を繁体字に、繁体字を簡体字に変換できます。

原文の簡体字を繁体字に変換したいときは、翻訳方向で「中国語(繁体字)から日本語へ」を選択しておく必要が あります。反対に、原文の繁体字を簡体字に変換したいときは、翻訳方向で「中国語(簡体字)から日本語へ」を 選択しておく必要があります。

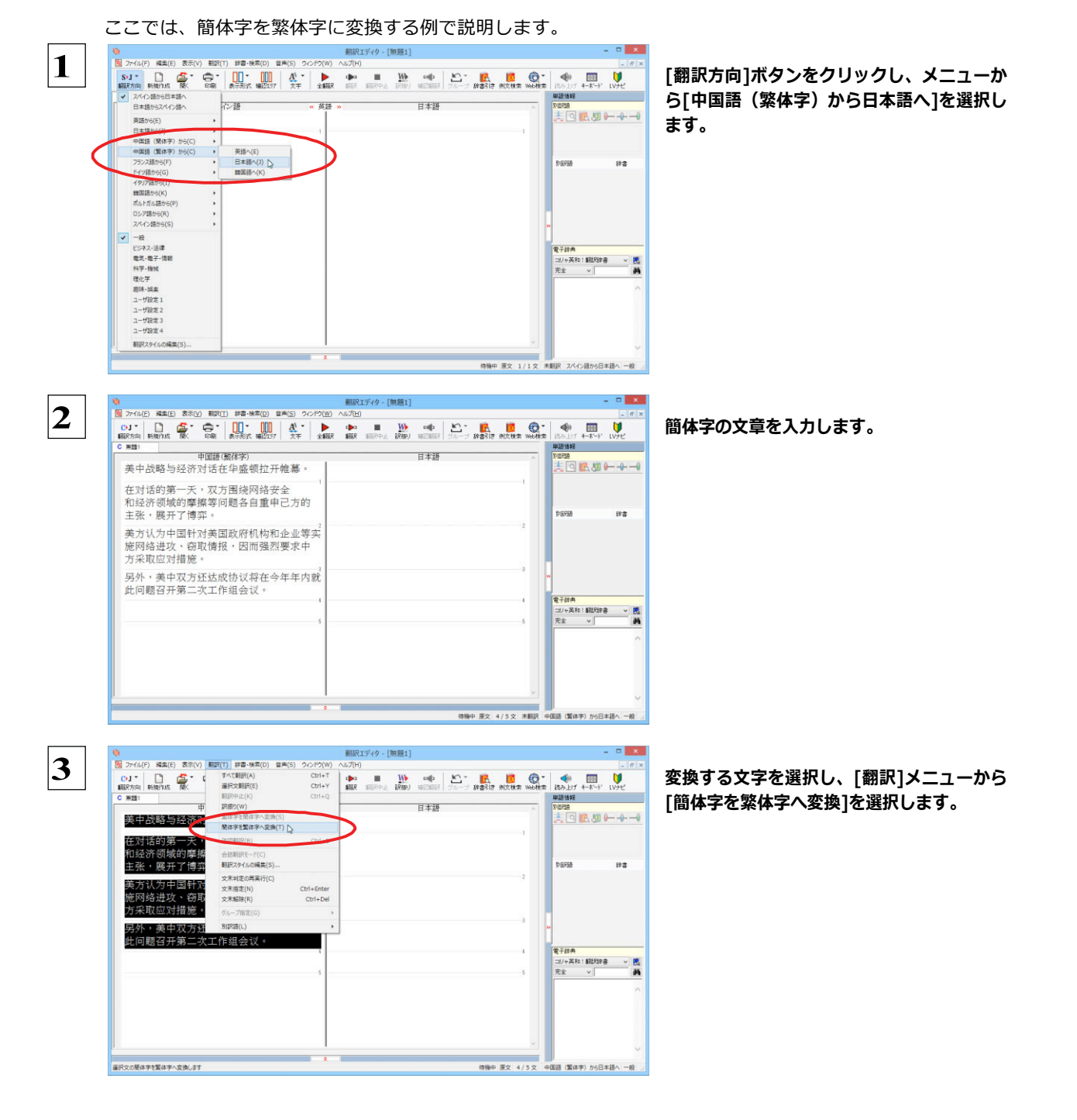

選択した文字が繁体字に変換されます。

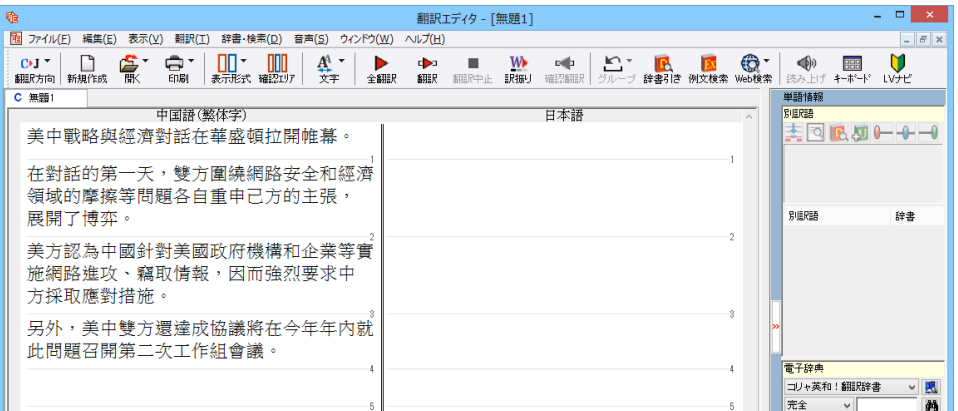

ヒン

日本語から翻訳した簡体字を繁体字にしたいときは、翻訳方向を「日本語から中国語(繁体字)へ」に変更しま す。再翻訳が行われ、訳文が繁体字に変わります。

同様に、日本語から翻訳した繁体字を簡体字にしたいときは、翻訳方向を「日本語から中国語(簡体字)へ」に変 更します。

### ピンイン表示

原語または訳語に中国語が選択されているときは、選択した中国語の文字のピンインを表示できます。簡体字、繁体字のいずれで も可能です。またピンインを確認しながら、音声読み上げを聞くこともできます。

あらかじめ、中国語(簡体字)または中国語(繁体字)が含まれる翻訳方向を選択しておきます。 1

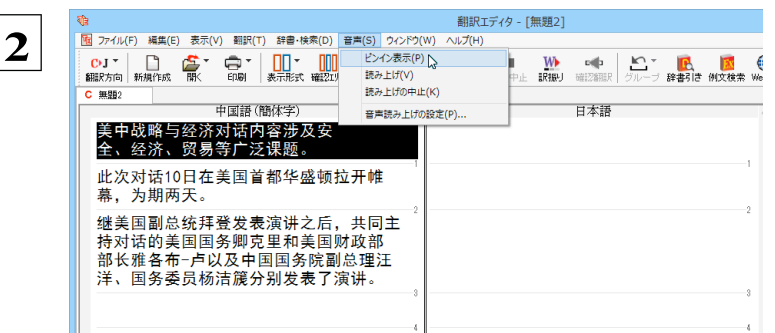

原文ボックスまたは訳文ボックスでピンイン表 示する文字を選択し、「音声1メニューから「ピン イン表示]を選択します。

[中国語読み上げ&ピンイン表示] ウィンドウが表示され、選択した文字とそのピンインが表示されます。

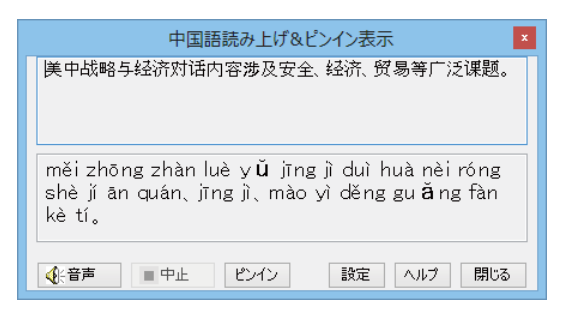

ヒント

● [中国語読み上げ&ピンイン表示] ウィンドウの[音声]ボタンをクリックすると、表示されている文字が読み上げられます。

● [中国語読み上げ&ピンイン表示] ウィンドウは[読み上げ]を選択したときにも表示されます。このとき[ピンイン]ボタンをクリックすると、表 示されている文字のピンインを表示します。

# Chapter 4

## **ホームページを翻訳するには**

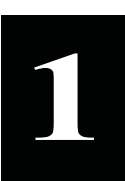

貢

Ţ.

## Internet Explorer でホームページを翻訳するには

コリャ英和!一発翻訳をインストールする前に Internet Explorer 10.0 / 9.0 / 8.0 / 7.0 /がインス トールされていた場合、コリャ英和! 2014 ツールバーが自動的に組み込まれます。ここでは、Internet Explorer 10.0に 組み込まれた翻訳機能や翻訳方法を紹介します。

注 プロバイダなどによりカスタマイズされた Internet Explorer は使用できないことがあります。必ず、カスタマイズされていない Internet Explorer をお使いください。

## Internet Explorer に組み込まれた翻訳機能について

翻訳機能が組み込まれた Internet Explorer 10.0 / 9.0 / 8.0 / 7.0 には、コリャ英和 ! 2014 ツールバーが表示されま す。

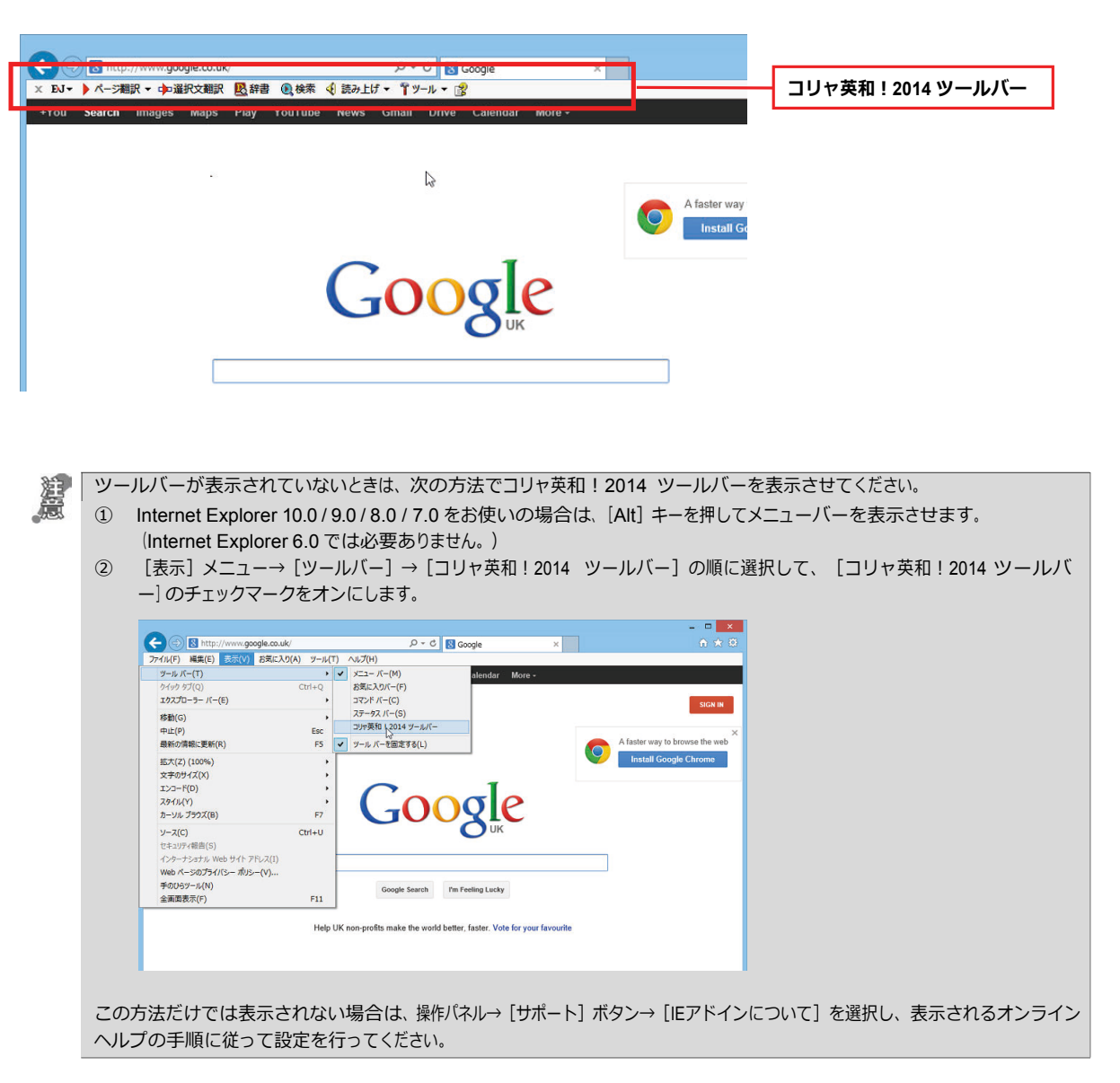

## 

コリャ英和!2014 ツールバーには、主に次のような機能があります。

### HTML 等で記述された Web ページの翻訳

#### Web ページを Internet Explorer 上で翻訳

[ページ翻訳] > [訳文のみ] / [上下対訳] / [ヘッダ・リンクタグのみ]

表示中の Web ページを翻訳し、結果を Internet Explorer 上で表示します。

元のレイアウトが保たれるので、素早く Web ページを読み進めていきたいときなどに便利です。

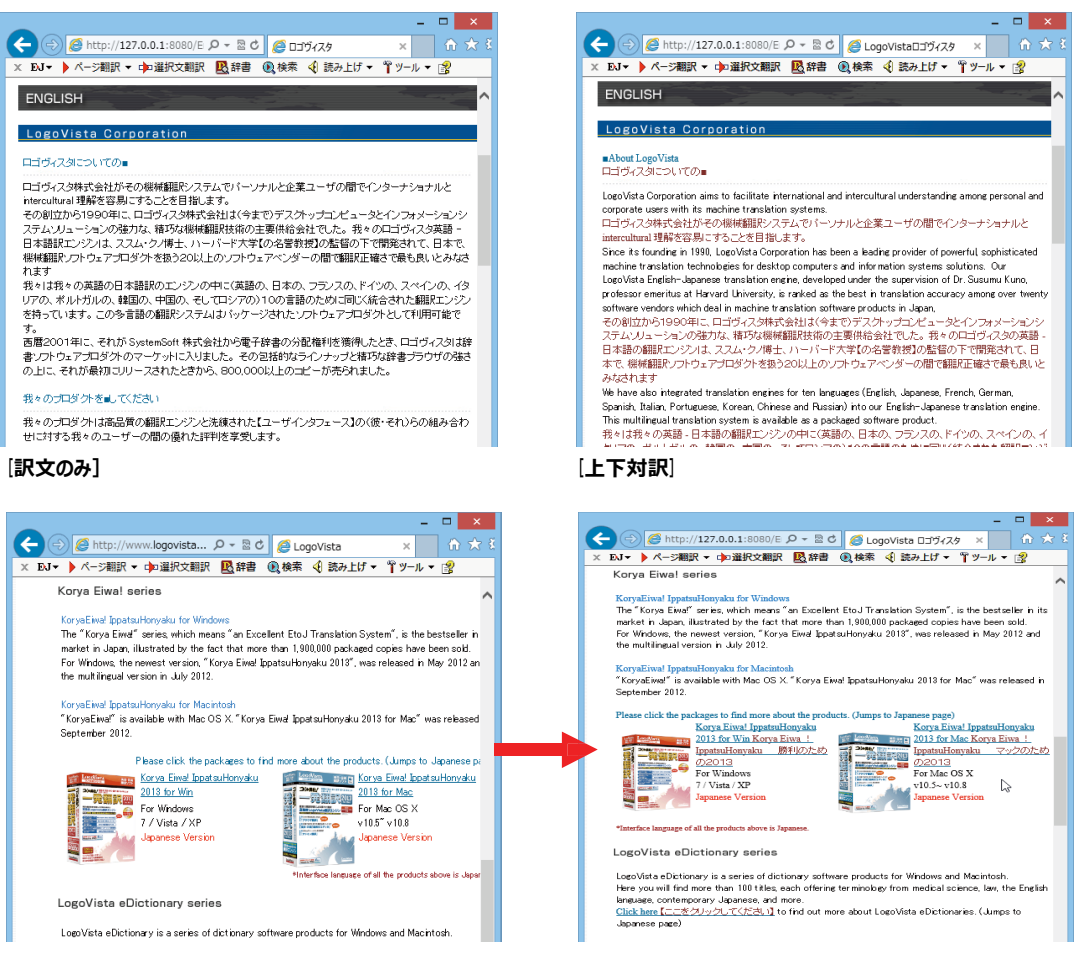

[ヘッダ・リンクダグのみ]

### Web ページを翻訳エディタに転送して翻訳

### [ページ翻訳] > [翻訳エディタで開く] / [選択文翻訳]

[翻訳エディタで開く]は、表示中の Web ページを翻訳エディタのレイアウトビューに転送して翻訳します。 [選択文翻訳]は、Internet Explorer 上で選択したテキスト部分を翻訳エディタで翻訳します。

どちらも、より詳細に訳文を検討したいときに便利です。

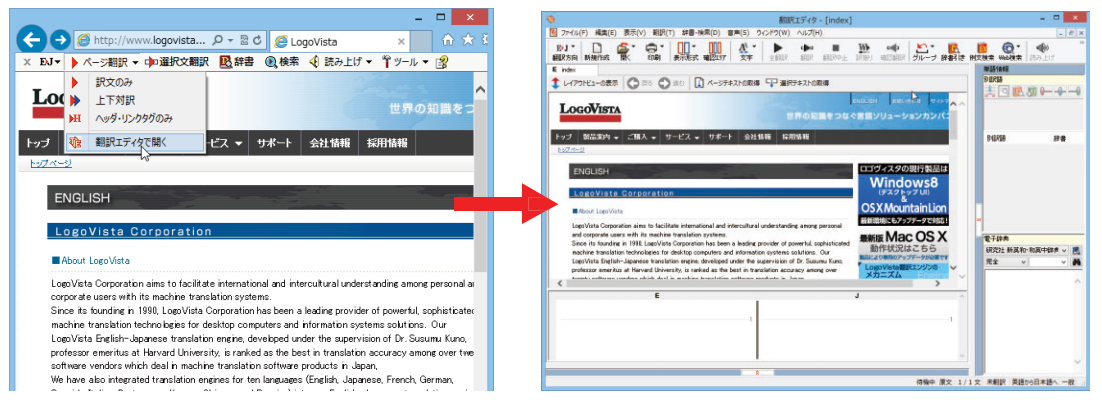

上記の他、辞書引き、音声読み上げなどの機能が利用できます

### **コリャ英和!**2014 **ツールバーの名称と機能** ..........................................

コリャ英和!2014 ツールバーには、コマンドボタンが⽤意されています。ツールバー上のボタンをクリックすると、そのコマン ドの機能が実⾏できます。 ボタンの右に▼がある各ボタンにはプルダウンメニューがあります。プルダウンメニューは、それ ぞれのボタンをクリックすると 開きます。プルダウンメニューを開いて、メニューにあるコマンドをクリックすると、そのコマンドを 実⾏できます。

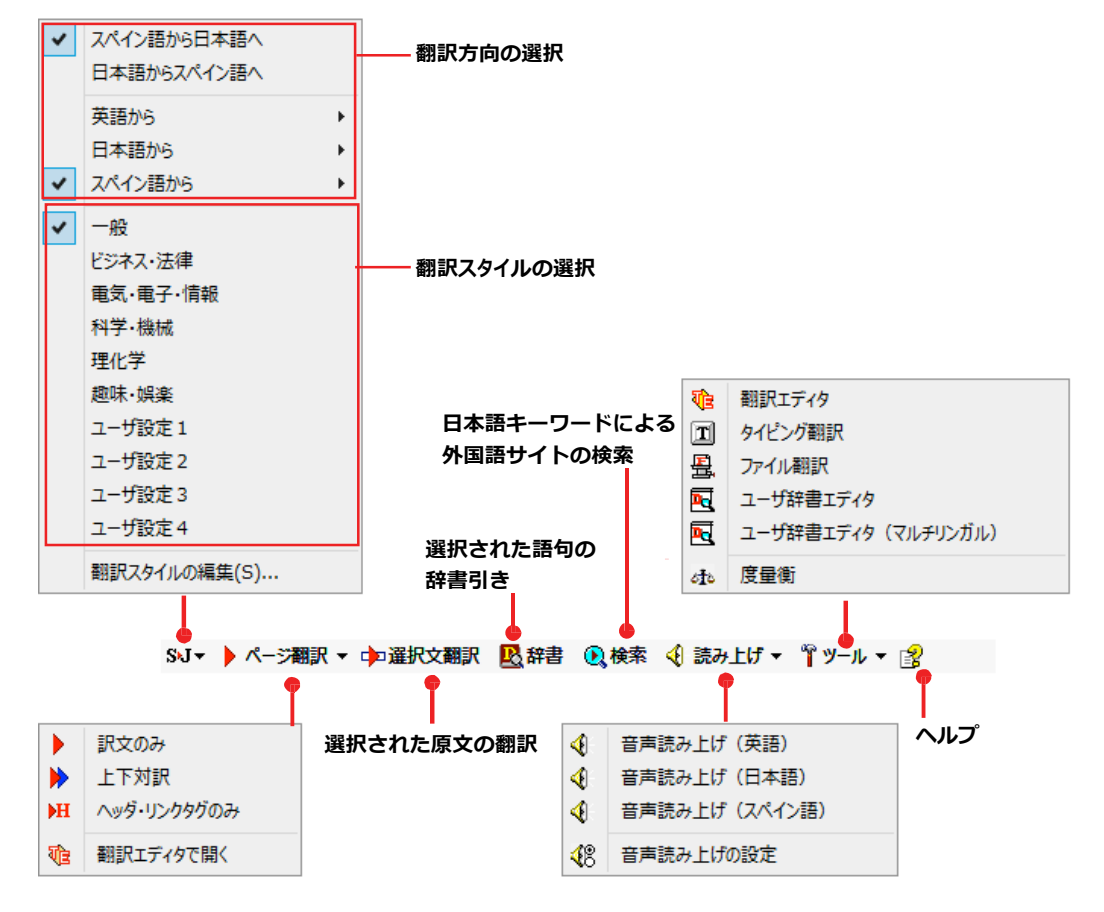

■Internet Explorer 10.0 のコリャ英和! 2014 ツールバー

### 翻訳方向と翻訳スタイルの選択

翻訳する方向および翻訳スタイルを切り替えるボタンです.

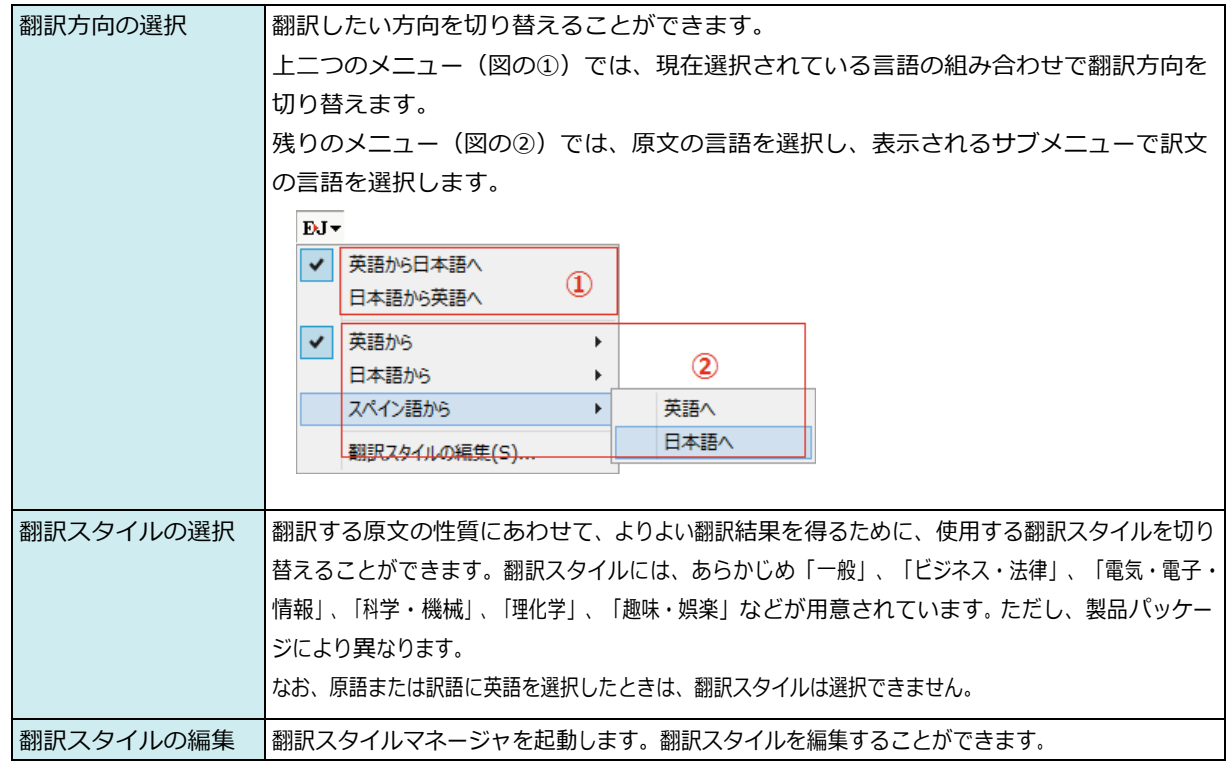

### ページ翻訳

Internet Explorer に表示されている Web ページ全体を翻訳したり、ページ全体を他の翻訳ツールに転送したりするときに 使います。以下の翻訳方法や転送先を選べます。

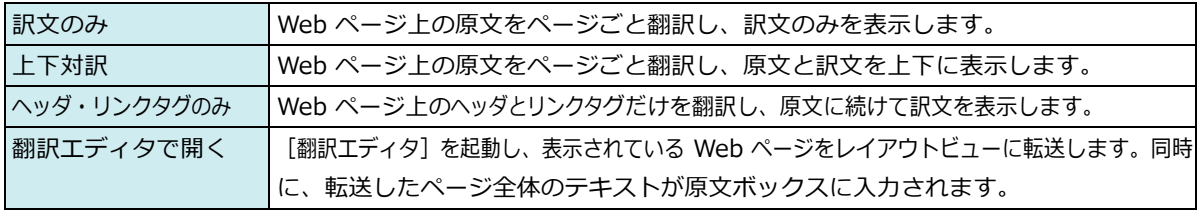

### 選択文翻訳

Internet Explorer 上で選択したテキストを [翻訳エディタ] に転送して翻訳します。翻訳したい原文テキストを選択して この ボタンをクリックすると、 [翻訳エディタ] が起動し、翻訳結果を表示します。

### 辞書

Internet Explorer 上で選択したテキストを辞書引きします。調べたい語句を選択してこのボタンをクリックすると、[辞書 ビューワーが開き、翻訳用の辞書(システム辞書)から辞書引きが行えます。

### 検索

翻訳機能を使いながら、検索エンジンで Web ページを検索するときに使います。検索したい語句を選択してこのボタンを クリックすると、[サーチ翻訳] ダイアログが開き、指定されている検索エンジンで関連する Web ページを検索します。日本 語の語句を選択したときは、その訳語がキーワードになります。また、検索結果は日本語に翻訳されます。

### 読み上げ

注 意

T

音声合成エンジンがインストールされているときに表示されます。音声による読み上げの実行と、音声読み上げの設定が できます。

●音声が聞こえないときは、Windows の [Volume Control] パネルの音量を確認してください。

**ツール**

コリャ英和!各国語で使用できる各種のツールを呼び出すことができます。

☞「ツール]ボタンに登録されている各ツールについては、「第 2 章 操作パネルの使い方」をご覧ください。

**ヘルプ**

オンラインヘルプを表⽰します。

## **Web** ページを **Internet Explorer** 上で翻訳する

HTML 等で記述された通常の Web ページは、Internet Explorer 上でレイアウトを保ったまま翻訳できます。また、お気に 入り翻訳の機能を使えば、頻繁に閲覧するページが自動的に翻訳されるようになります。

以下はスペイン語から⽇本語への翻訳の例ですが、その他の⾔語の翻訳も同様に⾏えます。

### 表示した Web ページを翻訳するときは ...

Internet Explorer上に表示されている Web ページの翻訳には、[ページ翻訳ボタン]の[訳文のみ]、[上下対 訳]、[ヘッダ・リンクタグのみ]のいずれかを使います。いずれも元のページのレイアウトやリンクを生かし ながら、原文を翻訳結果に入れ 替えて表示します。訳文のみを表示したい場合は「訳文のみ]、原文と訳文の両 方を表示したい場合は [上下対訳]、タイト ルやリンク部分だけを確認したい場合は [ヘッダ・リンクタグの み]を選択します。 ここでは、[上下対訳]の場合を例にとって説明します。

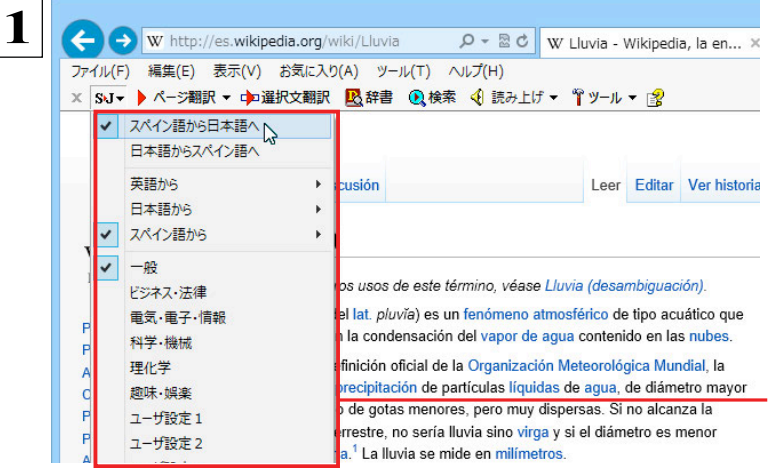

**インターネットにアクセスし、翻訳したいWeb ペー ジを開きます。**

[翻訳方向の選択] ボタンをクリックして、表示される **メニューから翻訳⽅向を設定します。再度、[翻訳 ⽅向の選択]ボタンをクリックし、Webページの内 容に合わせて翻訳スタイルを選択します。 この例では、[スペイン語から⽇本語へ]、[⼀般]を 選択します**

**[翻訳⽅向と翻訳スタイルの選択]ボタン 翻訳するホー ムページに合わせて翻訳⽅向や翻訳スタイルを切り替 えます。**

**ら[訳⽂のみ]、[上下対訳]、[ヘッダ・リンクタグ のみ]のいずれかを選択します。 この例では、 [上下対訳]を選択します。**

 **2 [ページ翻訳]をクリックし、表⽰されるメニューか**  ファイル(F) 編集(E) 表示(V) お気に入り(A) ツール(T) ヘルプ(H) × SV▼ ▶ ページ翻訳 ▼ 中選択文翻訳 図辞書 図検索 4 読み上げ ▼ 『ツール ▼ 图  $EDHAD$ 上下対訳 bb. cusión Leer Editar Ver む 翻訳エディタで開く Lluvia WIKIPEDIA La enciclopedia libre Para otros usos de este término, véase Lluvia (desambiguación). La lluvia (del lat. pluvia) es un fenómeno atmosférico de tipo acuático Portada se inicia con la condensación del vapor de agua contenido en las nub Portal de la comunidad Según la definición oficial de la Organización Meteorológica Mundial, Actualidad Iluvia es la precipitación de partículas líquidas de agua, de diámetro n **Cambios recientes** de 0,5 mm o de gotas menores, pero muy dispersas. Si no alcanza la Páginas nuevas superficie terrestre, no sería lluvia sino virga y si el diámetro es meno Página aleatoria

Avuda

sería llovizna.<sup>1</sup> La lluvia se mide en milímetros.

翻訳が開始され、終了すると、原⽂と訳⽂が上下に並んで表⽰されます。

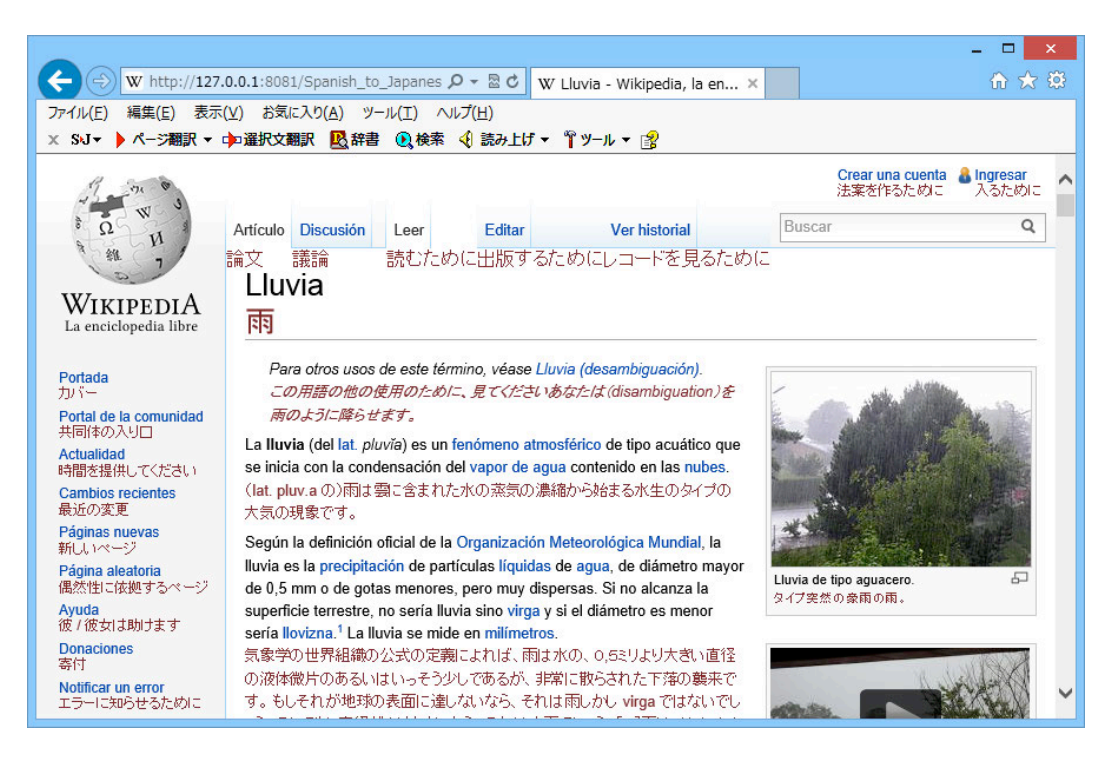

[ページ翻訳] ボタンでページ全体を翻訳する場合、ページの構造によっては、翻訳・表示できない場合があります。その 場合は、「Web ページを翻訳エディタに転送して翻訳する」で紹介している [選択文翻訳] コマンドをご利用ください。

#### お気に入りを翻訳するには ..............

ニュースサイトなど、頻繁に翻訳して閲覧するページは、翻訳したページをお気に入りに追加しておくと便利です。お気に 入りを選択するたびに、自動的に翻訳が行われ、最新内容の翻訳結果が表示されるようになります。

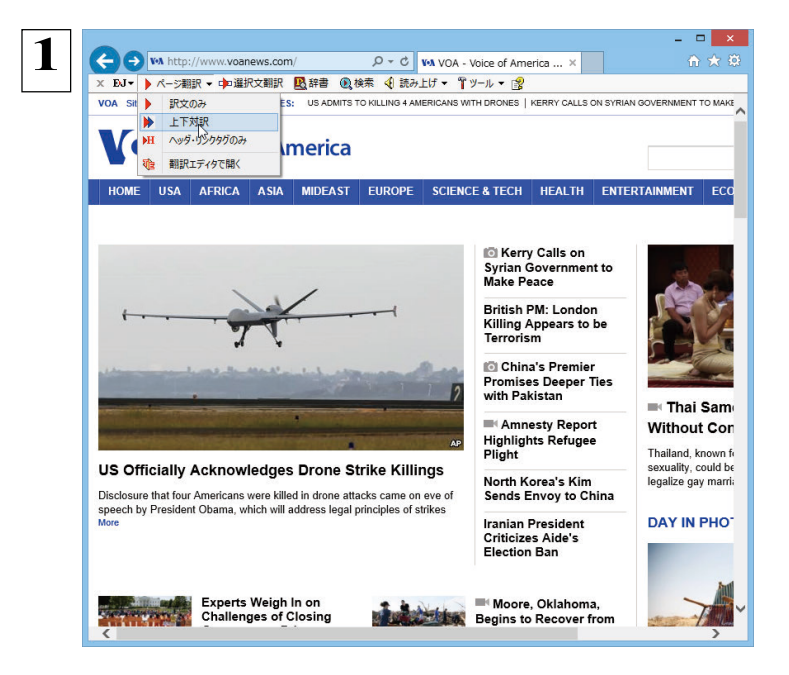

 $\overline{2}$ 

 $\Box$  $\bigodot$   $\bigotimes$  http://127.0.0.1:8080/English\_to\_Japanes  $\rho \cdot c$   $\bigotimes$  127.0.0.1  $x$ × BJ▼ ▶ ページ翻訳 ▼ 中国銀文翻訳 図3評書 (6)検索 <br + 1 読み上げ ▼ T ツール ▼ | ④<br>VOA Sites by Language ▼ TOP STORIES: US ADMITS TO KILLING 4 AMERICANS WITH DRON お気に入りに追加 ー | 周歴 お気に入りに追加 (Alt+Z) お気に入り フィード あ気に入りバー **VOI Voice of America b** Bing **Filt** AEDICA **MIDEAST** つりか 中東 PS?  $[6]$  K Syri<br>Mak ケリ<br>和を Britilin Killin<br>Terr 英が思わ ■■ Pror with 国の東 US Officially Acknowledges Drone Strike Killings US は公式に無人飛行機攻撃殺害を認めます Disclosure that four Americans were killed in drone attacks came on eve of<br>speech by President Obama, which will address legal principles of strikes おすすめサイトを有効にする... ≡⊦A **DAY IN PHOT** 写真における| Narth Karas'e Kim

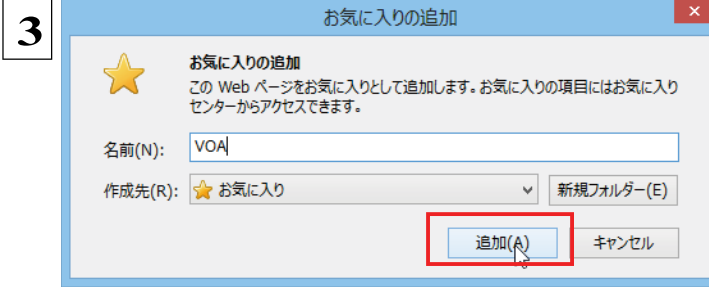

登録するホームページを表示し、ツールバーの [ページ翻訳] からページ翻訳を実行します。 [訳文のみ] [上下対訳] [ヘッダ・リンクタグのみ] のいずれでも構いません。

IEのお気に入りボタン、またはIE上を右クリック して開くコンテキストメニューから「お気に入りに追加1を 選択し、翻訳されたページをお気に入りに追加します。

[お気に入りの追加] ダイアログが表示されます。

名前を入力し、作成先を選択して、[追加] ボタン をクリックします。

これでお気に入りへ登録されます。

### お気に入り翻訳を実行する

注

意 T

通常のお気に入りページの表示と同じように、お気に入りを選択するだけで最新内容の翻訳結果が表示されます。

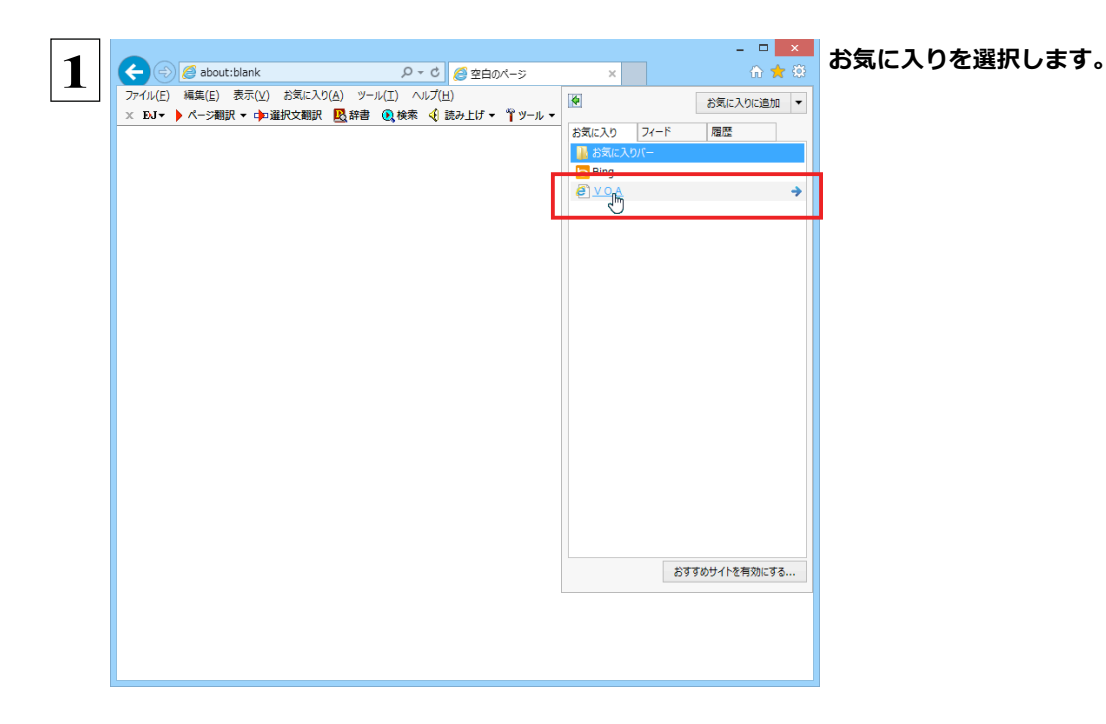

自動的に翻訳が行われ、最新内容の翻訳結果が表示されます。

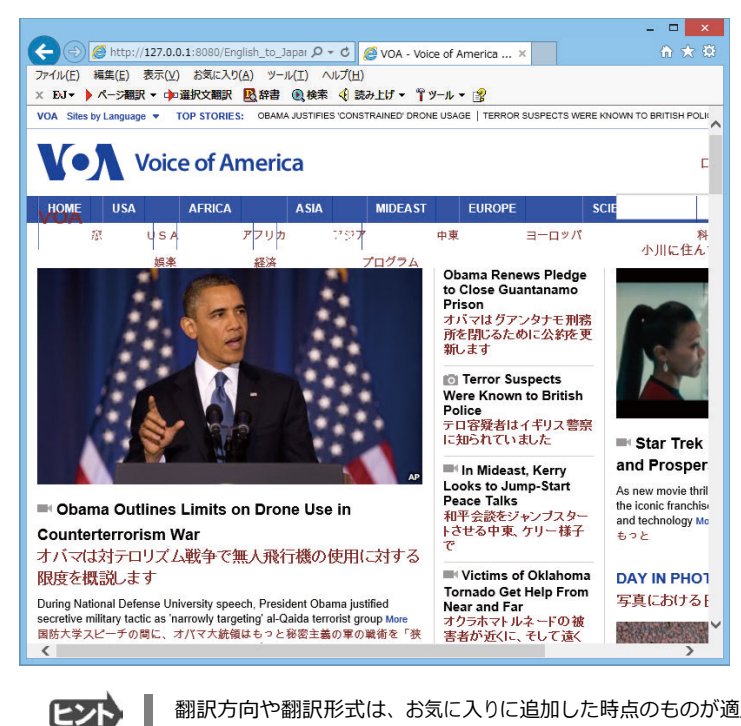

翻訳方向や翻訳形式は、お気に入りに追加した時点のものが適用されます。

コリャ英和!ツールバーが表示されていない場合、お気に入り翻訳はできません。

## Web ページを翻訳エディタに転送して翻訳するには

Internet Explorer で表示中の Web ページを翻訳して、より詳細に訳文を検討したいときは、翻訳エディタに転送します。 ホームページに含まれるテキストを、対訳表示で一文一文検討しながら翻訳できます。より適切な訳文が得られるように、原 文を編集することもできます。ページ全体を転送して、レイアウトを確認しながら翻訳する方法と、選択したテキストのみ転送 する 方法があります。

## 

翻訳エディタでは、ホームページに含まれるテキストを、対訳表示で一文一文検討しながら翻訳できます。より適切な訳文 が得られるように、原文を編集することもできます。

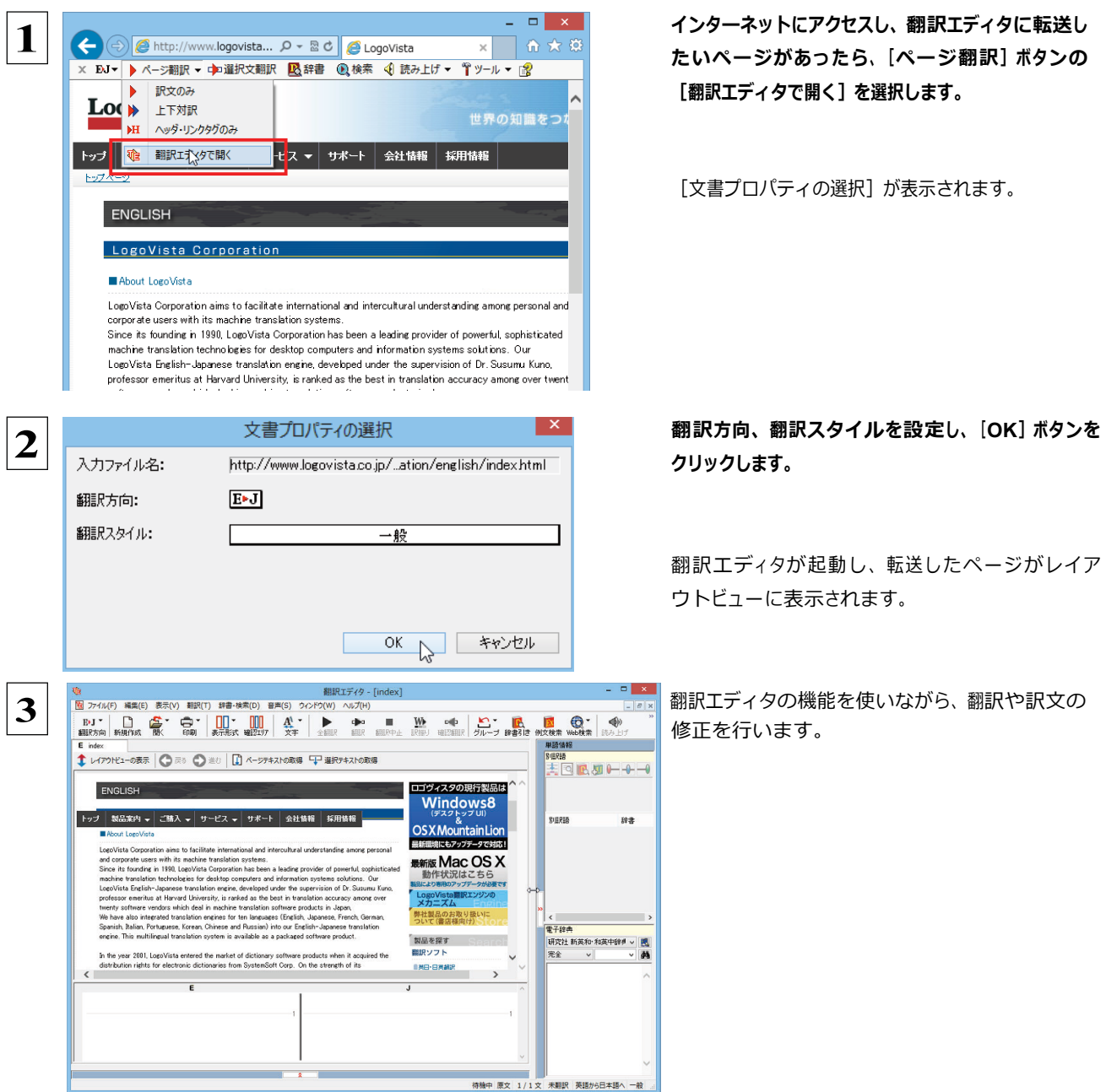

☞ [翻訳エディタ] については、第3章 「翻訳エディタで翻訳するには」をご覧ください。

する状態になります。

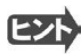

フレーム機能で画面が分割されている場合など、Web ページによっては Internet Explorer 上での表示中の部分とは別の 部分が翻訳エディタのレイアウトビューに表示される場合があります。この場合は、レイアウトビュー内でリンク先を選択す るなどの操作を行い、目的の部分を表示してください。

ヒント

Webページによっては、自動的にテキストが取得されないことがあります。このような場合は、レイアウトビュー内で翻訳し たいテキストを選択して、[選択テキストの取得]をクリックしてください。

### 選択したテキストを翻訳するときは

こんどは、[選択文翻訳]で行う翻訳操作の例を紹介します。一部の文章だけを翻訳するときに便利です。

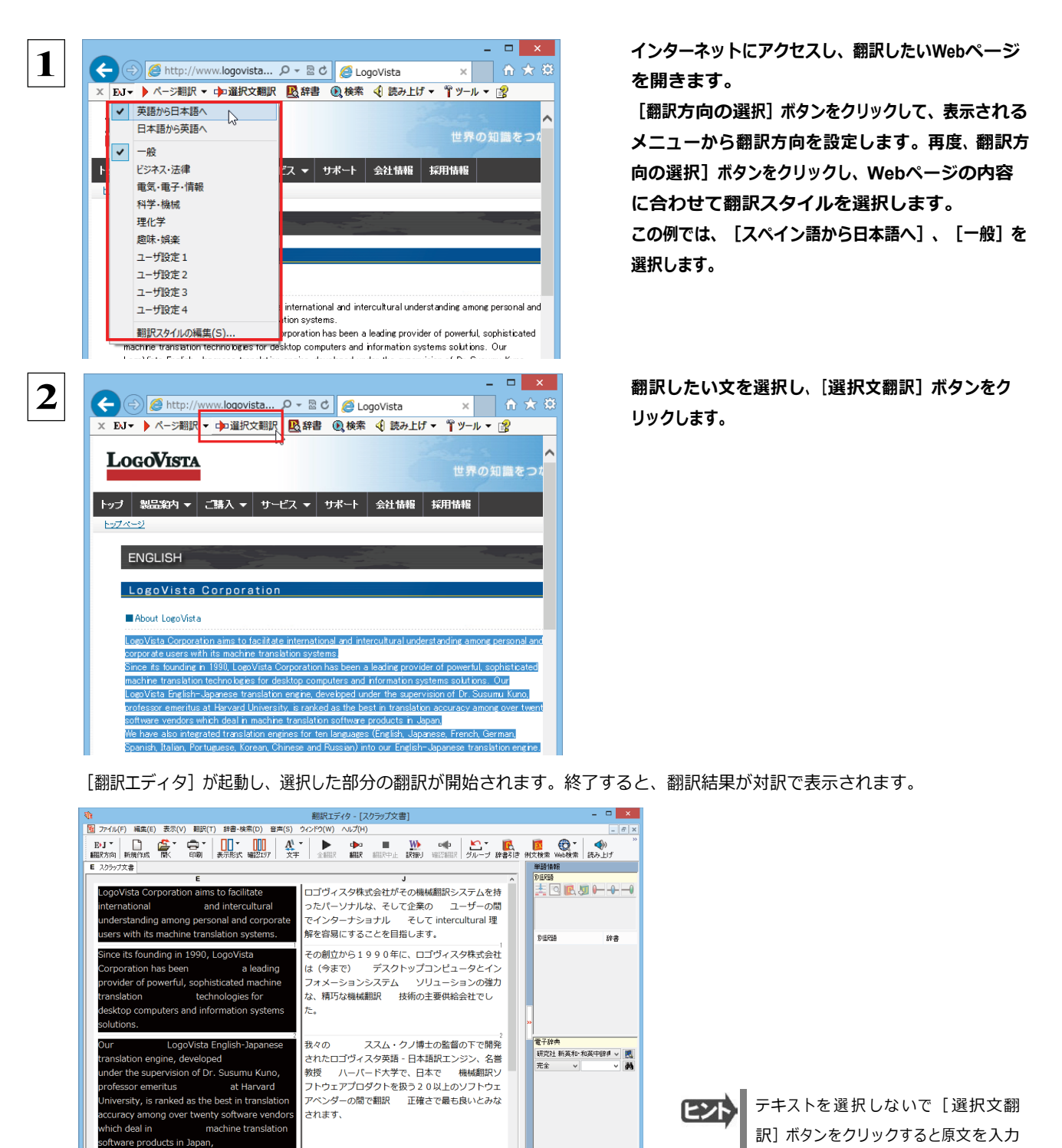

待機中 原文 5/5 文 英語から日本語へ 一般
## 日本語を選択し、訳語で Web ページを検索・翻訳する

[検索] コマンドを使うと、選択した日本語を翻訳し、訳語を検索キーワードとして外国語の Web ページを検索できます。なお、 検索サイトには、「Yahoo!」または「Google」を選択できます。

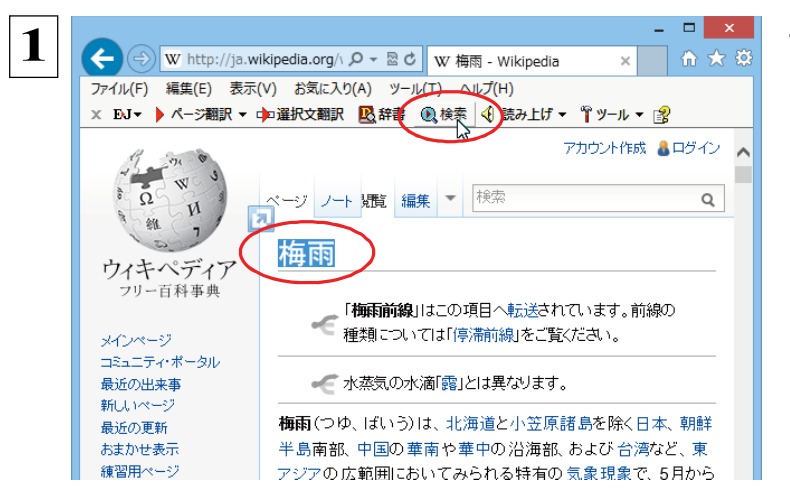

テキストを選択して、[検索]ボタンをクリックしま す。

[サーチ翻訳] ウィンドウが開きます。選択された原語(ここでは「梅雨」)が翻訳され、訳語(ここでは「rainy season」)をキーワードにサイトが検索されます。 検索結果は、日本語に翻訳されて表示されます。これ が初期値の状態です。

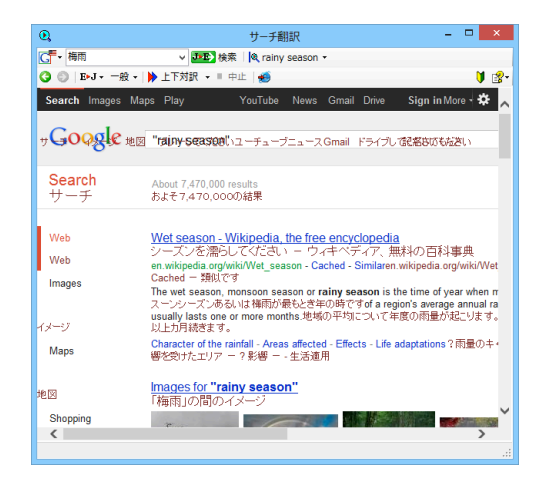

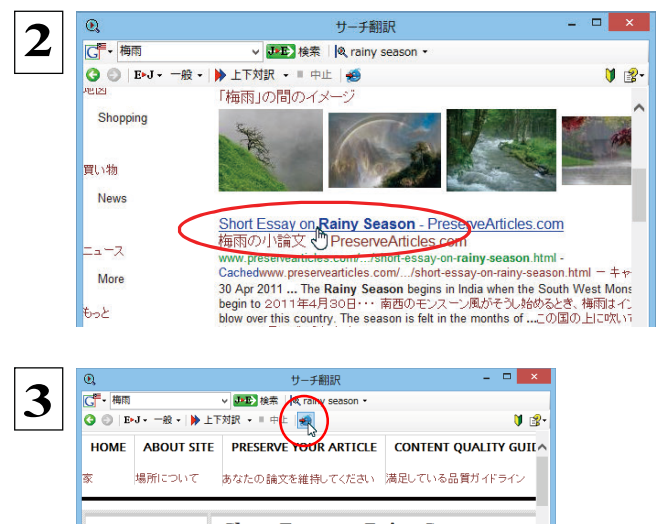

**GUIDELINES Short Essay on Rainy Season** 梅雨の小論文 About Site 場所について The Rainy Season begins in India when the South West Monsoon w<br>begin to blow over this country. The season is felt in the months of<br>Assadha and Shavana as per the Oriya calcular: But in fact it lasts<br>India from the secon **Content Quality**<br>Guidelines 満足している品質ガイドライ Terms of Service

表示したいWebページが見つかったら、クリックし ます。

クリックしたページに移動し、指定されている方法 で翻訳されます。

検索結果をInternet Explorerで表示するときは、 「Internet Explorerへ転送] ボタンを、クリックしま す。

サーチ翻訳に表示されていた内容がInternet Explorerに転送されます。

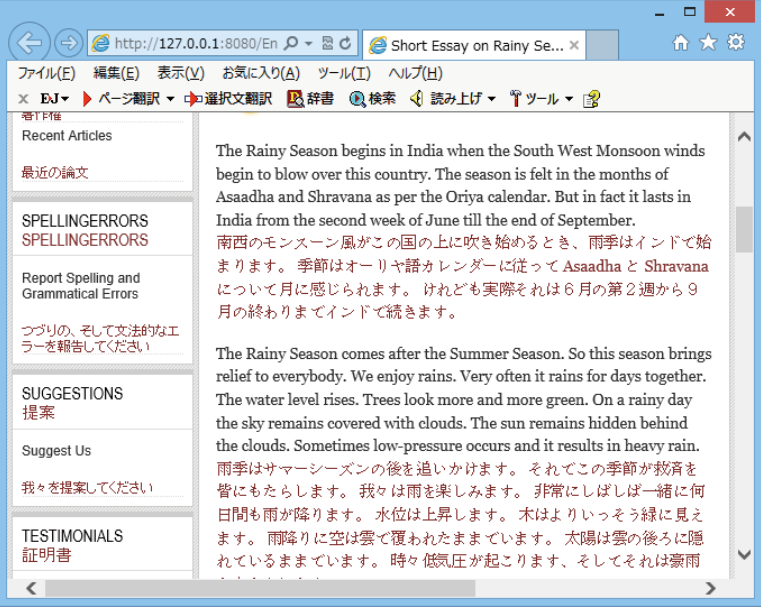

ヒント

検索キーワードとその訳語が表示されているとき、訳語の右にある▼をクリックすると、別訳語のリストが表示されます。

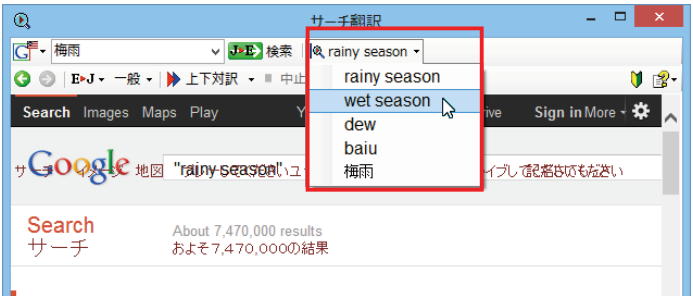

このリストで、別訳語を選択すると、選択した訳語で再検索が行われ、結果が日本語に翻訳されて表示されます。

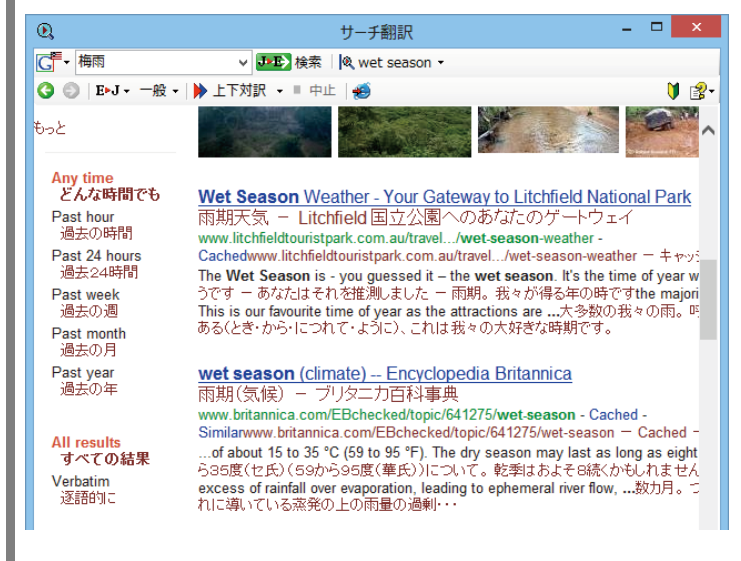

[翻訳サーチ] ウィンドウの<sup>▼テ</sup> [検索サイトの変更] ボタンの右にある▼をクリックすると、次のリストが出ます。

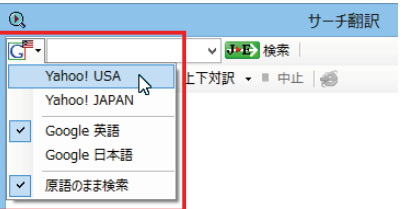

このリストで、検索サイトを設定しておくことができます。また、「原語のまま検索」をチェックしてオンにしておくと、入力した 語句を翻訳できなかったとき、入力した語句をそのまま検索キーワードとして Web 検索を実行します。 オフにすると、翻訳できなかったときには Web検索が実行されず、ステータスバーに翻訳結果がないと表示されます。

[翻訳サーチ] ウィンドウの [ページ翻訳] ボタンの右にある▼をクリックすると、次のリストが出ます。

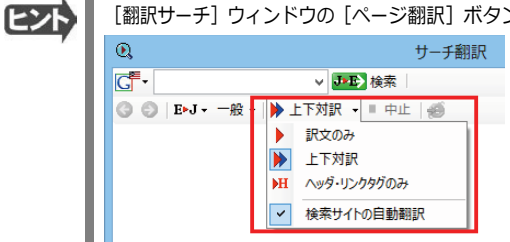

このリストで、翻訳方法や検索したサイトを自動的に翻訳するかどうかを設定しておくことができます。

EZN

## 辞書引きするには

ホームページ上の語句をコリャ英和!各国語の翻訳辞書で辞書引きすることができます。

語句を選択せずに [辞書] ボタンをクリックしたときは、空の [辞書ビューワ] ウィンドウが開きます。

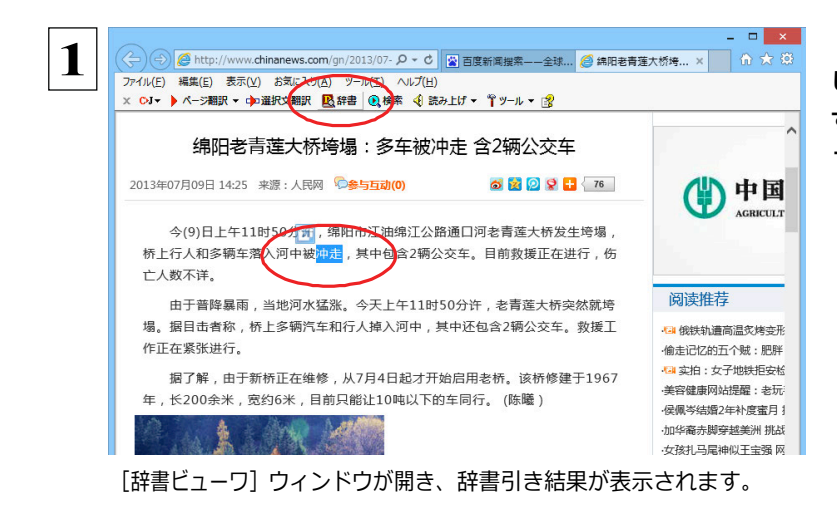

| 翻訳辞書 - | C▶J ▼ ビジネス·法律 ▼ | & ▼ |

▽ 2検索 | ♥ 图

◎ ◎ 冲走

冲走 **C**\*J 【動詞】 押し流す 流す 流れる

ヒント

**[翻訳⽅向の選択]ボタンをクリックして辞書引き したい⾔語の⽅向を選択しておきます。辞書引き する語句を選択し、[辞書]ボタンをクリックしま す。**

# HTTP プロキシ翻訳でホームページを翻訳するには

HTTP プロキシ翻訳は Firefox などの、Internet Explorer 以外のブラウザでホームページを翻訳する際に 利用する機能です。ここでは、Firefox 21.0 を例にその使い方を紹介します。

#### HTTP プロキシ翻訳を有効にする

ここでは、この機能を有効にする方法を説明します。

#### 「HTTP プロキシ翻訳」とは ......................

HTTP プロキシ翻訳は、お使いのコンピュータに翻訳専用のプロキシサーバ (翻訳サーバ) を存在させ、Web ブラウザでホ ームページにアクセスしたときに、そのホームページを直接 Web ブラウザ上に表示するのではなく、翻訳サーバを通して表示 させるという機能です。HTTP プロキシ翻訳では、設定方法により、次のいずれかの方法でホームページを表示します。

- ●翻訳せずにそのまま表示する
- ●翻訳して上下対訳で表示する
- ●翻訳して訳文だけを表示する

注「プロバイダが独自に使用しているブラウザでは、ホームページ翻訳は行えません。 章1 プロキシサーバを経由できないファイアウォール環境では、プロキシ方式のホームページ翻訳を利用でき т ない場合があります。 プロキシ方式では、セキュリティで保護されたホームページは翻訳できません。

#### HTTP プロキシ翻訳機能を有効にするには........

次の手順で設定します。

 $\mathbf 1$ 

操作パネルの [設定] ボタンをクリックして表示されるメニューから [HTTP プロキシ翻訳の設定] を選択します。

「HTTP プロキシ翻訳の設定】ダイアログが表示されます。  $\vert x \vert$ 

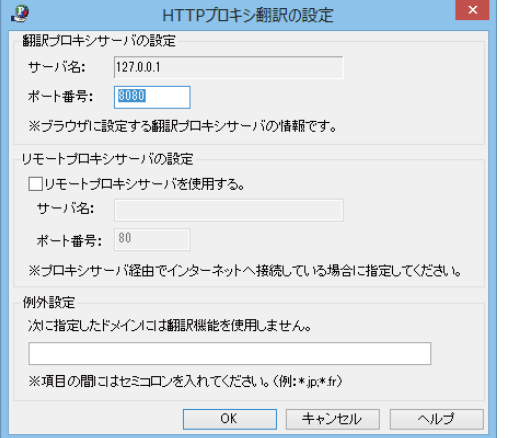

必要な設定を行い [OK] ボタンをクリックします。 通常は、このままの設定で [OK] ボタンをクリック します。

これでHTTP プロキシ翻訳機能が有効になりま す。

HTTP プロキシ翻訳が有効になると、タスクトレイに [HTTP プロキシ翻訳] アイコンが表示されます。このアイコンがタスク トレイに表示されているときに、HTTP プロキシ翻訳が有効になっています。

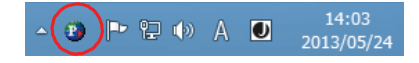

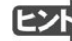

「リモートプロキシサーバの設定」は、ネットワークなどを通じプロキシサーバを経由してインターネットに接続している場合 などに設定します。通常このプロキシサーバは、別のコンピュータで動作していますので、「リモートプロキシサーバ」と呼 ばれます。このサーバが存在する環境では、このサーバがある場所を翻訳サーバに指示しておく必要があります。詳細 は、ネットワーク管理者にお尋ねください。

## Web ブラウザの設定を行う

HTTPプロキシ翻訳をWebブラウザで利用するためには、Webブラウザに翻訳サーバを使用すること、翻訳サーバがある場所 を指示しておく必要があります。

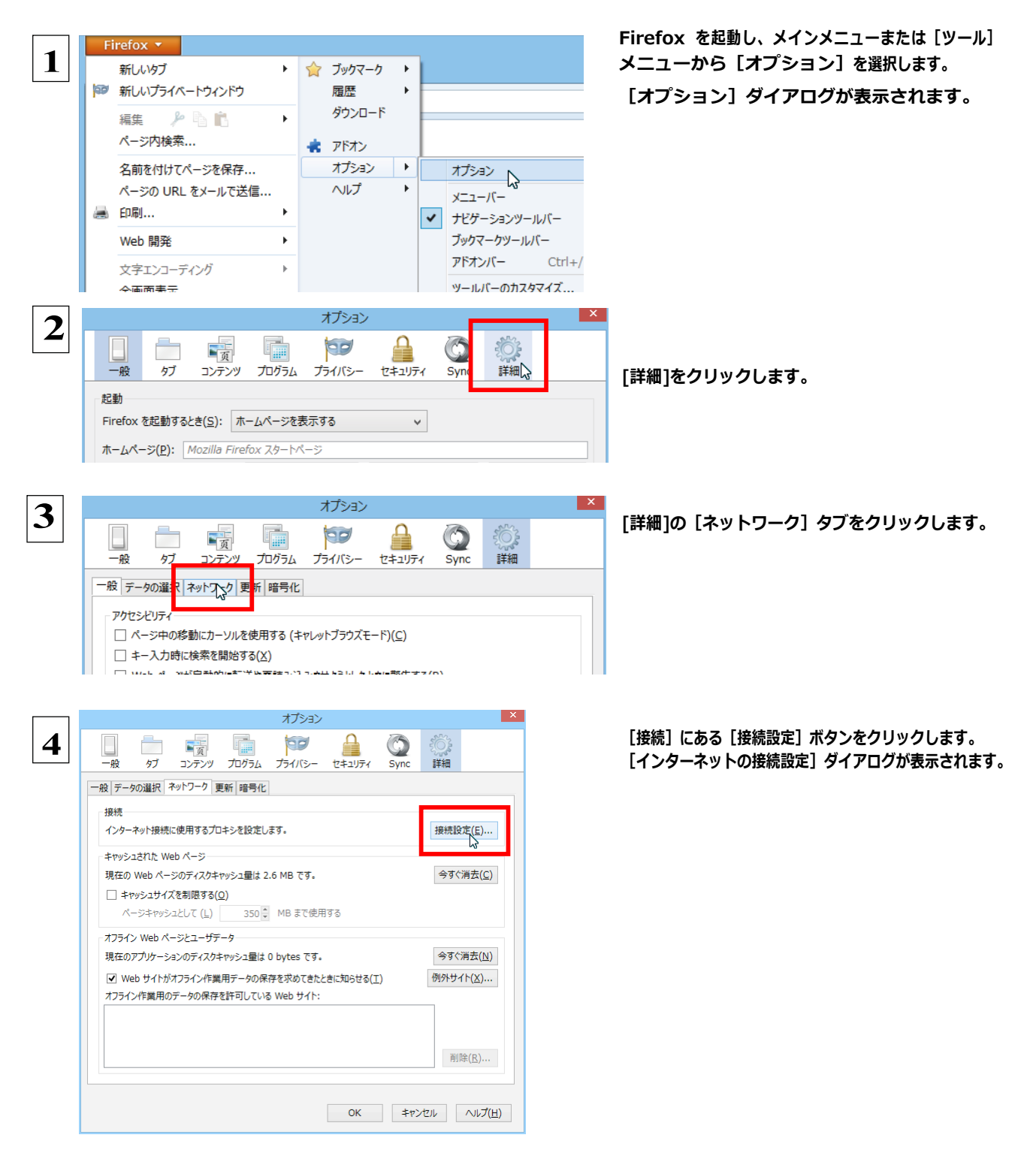

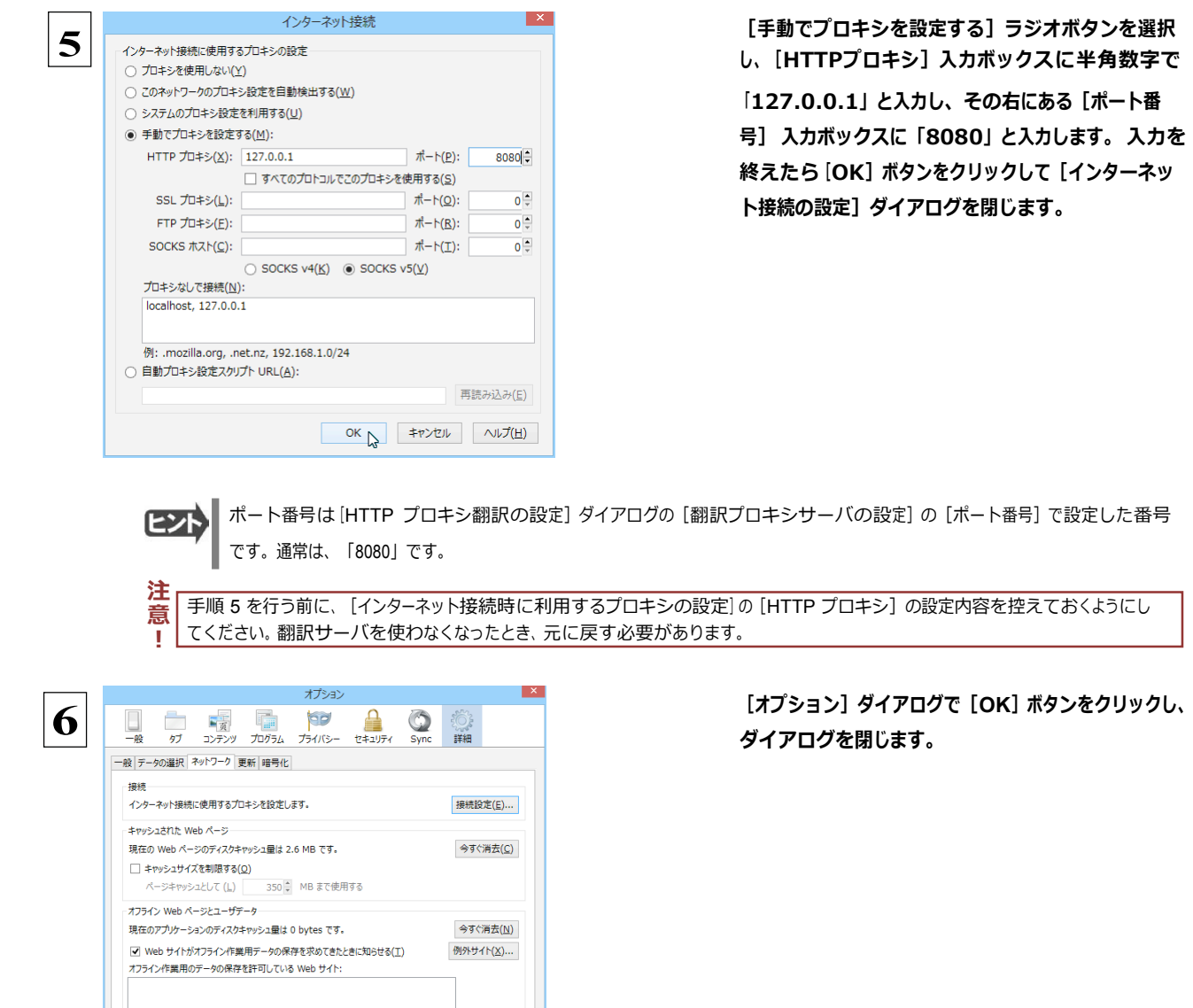

他のブラウザでも同様に翻訳サーバの設定を行うと、HTTP プロキシ翻訳を利用できます。

削除 $(E)$ ...

 $OK \rightarrow \qquad \qquad \Rightarrow \qquad \Rightarrow \qquad \Rightarrow \qquad \qquad \Rightarrow \qquad \qquad \land \lor \neg \Rightarrow \Box \Box$ 

## ホームページを翻訳する

HTTP プロキシ翻訳を有効にし、ブラウザでプロキシサーバ(翻訳サーバ)の設定を行うと、ホームページにアクセスしたとき に翻訳サーバが機能し、指定した方法でホームページを翻訳させることができます。

**翻訳⽅法を設定する**..................................................................

ブラウザを起動したら、翻訳⽅法を設定します。

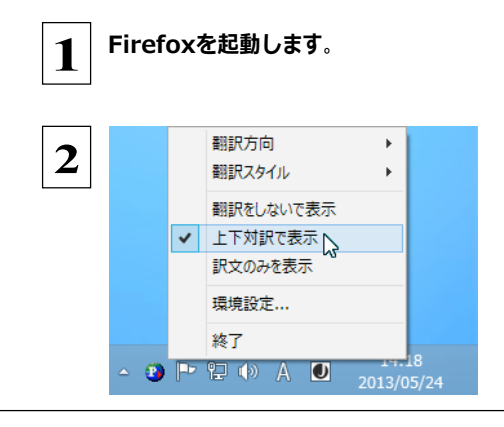

**タスクトレイの[HTTP プロキシ翻訳]アイコンをク リックし、表⽰されるメニューから翻訳⽅法を設定 します。この例では、「上下対訳で表⽰」を選択し ます。**

これにより翻訳サーバの動作を設定できます。

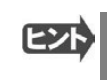

翻訳方向や翻訳スタイルを選択することもできます。翻訳スタイルについては、第1章の「コリャ英和!各国語の翻訳工 ン ジンについて」をご覧ください。

#### ホームページにアクセスする .......

ホームページにアクセスすると、翻訳サーバは設定された翻訳方法を実行し、その結果をブラウザに表示します。「訳文の みを表示」に設定した場合、元の英文ホームページにアクセスすると、訳文だけがブラウザに表示されます。なお、翻訳を行 うと、何もしないでホームページにアクセスする場合よりも表示するまでに時間がかかります。

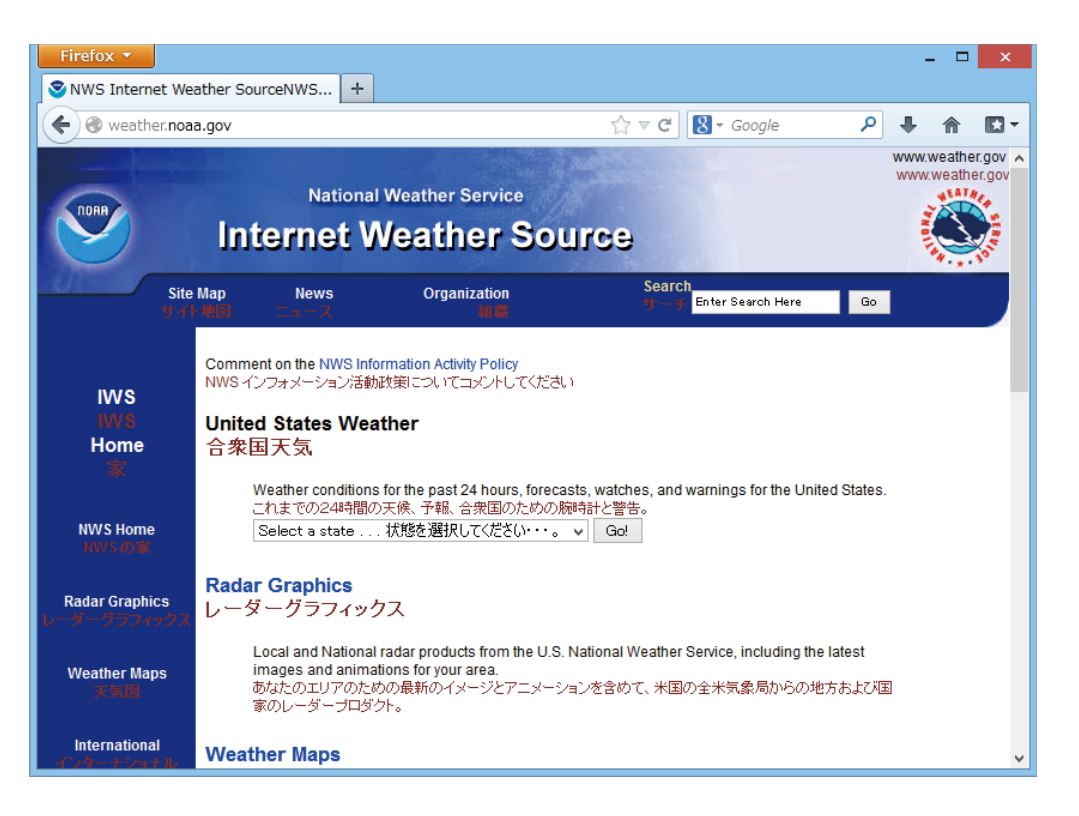

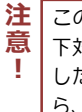

この方法でホームページを翻訳する場合、ホームページにアクセスした時点で翻訳サーバの機能が実行されますので、「上 下対訳で表示」や「訳文のみを表示」にしておくと、翻訳する必要がないホームページまで翻訳してしまうことになります。こう した場合は、最初は「翻訳をしないで表示」にしておき、必要に応じて「上下対訳で表示」や「訳文のみを表示」に変更してか ら、再度同じホームページにアクセスします。 また、[HTTP プロキシ翻訳の設定] ダイアログの [例外設定] 入力ボックスに翻訳対象にしないホームページの URL を入力 しておくこともできます。たとえば [\*.jp] など、ワイルドカードを使用して、日本語ホームページを翻訳対象外に指定しておくこ

ともできます。詳しくは、[HTTP プロキシ翻訳の設定] ダイアログのオンラインヘルプをご覧ください。

翻訳サーバを停止するときは、タスクトレイの [HTTP プロキシ翻訳] アイコンをクリックして開くリストで、「終了」を選択し ます。この場合は、ブラウザの設定も元に戻してください。

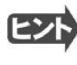

HTTP プロキシ翻訳でページ全体を翻訳する場合、ページの構造によっては、翻訳·表示できない場合があります。その 場合は、操作パネルの「翻訳」ボタンを利用し、選択した文章の翻訳を行ってください。

# Chapter 5

# **メールを翻訳するには**

## Microsoft Outlook でメールを翻訳するには

Microsoft Outlook 2002/2003/2007/2010/2013 には、コリャ英和!のアドイン機能を使って翻訳機能 のツールバーをアドインできます。これにより、操作パネルを使用せずに外国語メールを翻訳できます。 ここ では、アドインの設定方法と翻訳方法を Outlook 2013の例で紹介します。

## Outlook に翻訳機能をアドインするには

Outlook がインストールされているとき、 [アドイン設定] ダイアログボックスで翻訳機能をアドインします。

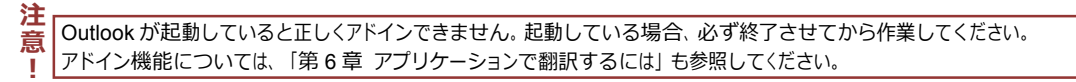

デスクトップにある [コリャ英和!2014操作パネル] アイコンをダブルクリックして [操作パネル] を表示させます。  $\mathbf{1}$ 操作パネルの [設定] ボタンをクリックし、 [アドイン  $=$   $\Box$  x  $\boldsymbol{\omega}$ 操作パネル  $\overline{2}$ 設定]を選択します。  $E \triangleright J$   $\rightarrow$ 一般 A Q ग्वि∋ । A **ਹ**∋ 「アドイン設定」ダイアログボックスが表示されま 翻訳エディタ 選択網訳 選択辞書引き す。 ツール ٠. 支援  $\ddot{\phantom{1}}$  $= -$ サポート 監視 D 立吉記中 フォント設定 翻訳スタイルマネージャ パネル設定 監視設定 3  $\Box$  $\mathbf{x}$ [Microsoft Outlook アドイン] をクリックしてON 盧 アドイン設定 にし、[アドイン設定] ダイアログボックスを閉じま ファイル(E) アドイン(A) ヘルプ(H) す。 対応アプリケーション一覧 三詳細 □ Microsoft Word アドイン これで、Outlookに翻訳機能が組み込まれます。 aft Event アドイン **<Microsoft Outlook アドイン** Microsoft PowerPoint アドイ Office 2007 をご利用の場合は、次のようなメッセージが表示されることがあります。 E<sub>2</sub>F アドイン設定 VSTO 2005 SE 再頒布可能ランタイムをインストールすると、Office2007 専用のアドインが使用できます。<br>VSTO 2005 SE 再頒布可能ランタイムは、マイクロソフト社のホームページからダウンロードできます。 voro 2000 01 + Hymru-112 フンフースコースコースコーストーンル・フルーン。<br>Microsoft VSTO SE 再通方可ドインが使用するには、<br>Microsoft VSTO SE 再通布可能パッケージ Language Package<br>Microsoft VSTO SE 再通布可能パッケージ Language Package<br>の2つのモジュールをインストールする必要があります。<br>VSTO 2005 SE をインス Microsoft VSTO SE 再頒布可能バッケージ の入手 │ Microsoft VSTO SE 再頒布可能パッケージ Language Package の入手 │ OK ++Vth この場合、 [Microsoft VSTO SE 再頒布可能パッケージの入手]、 [Microsoft VSTO SE 再頒布可能パッケージ Language Package の入手] ボタンをクリックしてそれぞれのパッケージ(無償)をインストールすることで、Office 2007 に対応した Office アドインを使えるようになります。 インストールせずに [OK] ボタンをクリックすると、他のアドインと同じように、Office2007 コリャ英和! 2014 のアドインが組み込まれます。 アドインを解除するときは、[Microsoft Outlook アドイン] をクリックして OFF にします。 Microsoft Outlook 2010/2013の場合は、.NET Framework 4 Client Profileが必要で、アドインのための専用インストーラが起動します。

## Microsoft Outlook に組み込まれた翻訳機能

#### **Outlook 2002/2003 に組み込まれた翻訳機能** ...................................

翻訳機能が組み込まれた Microsoft Outlook2002/2003 では、翻訳機能のツールバーが表⽰されます。

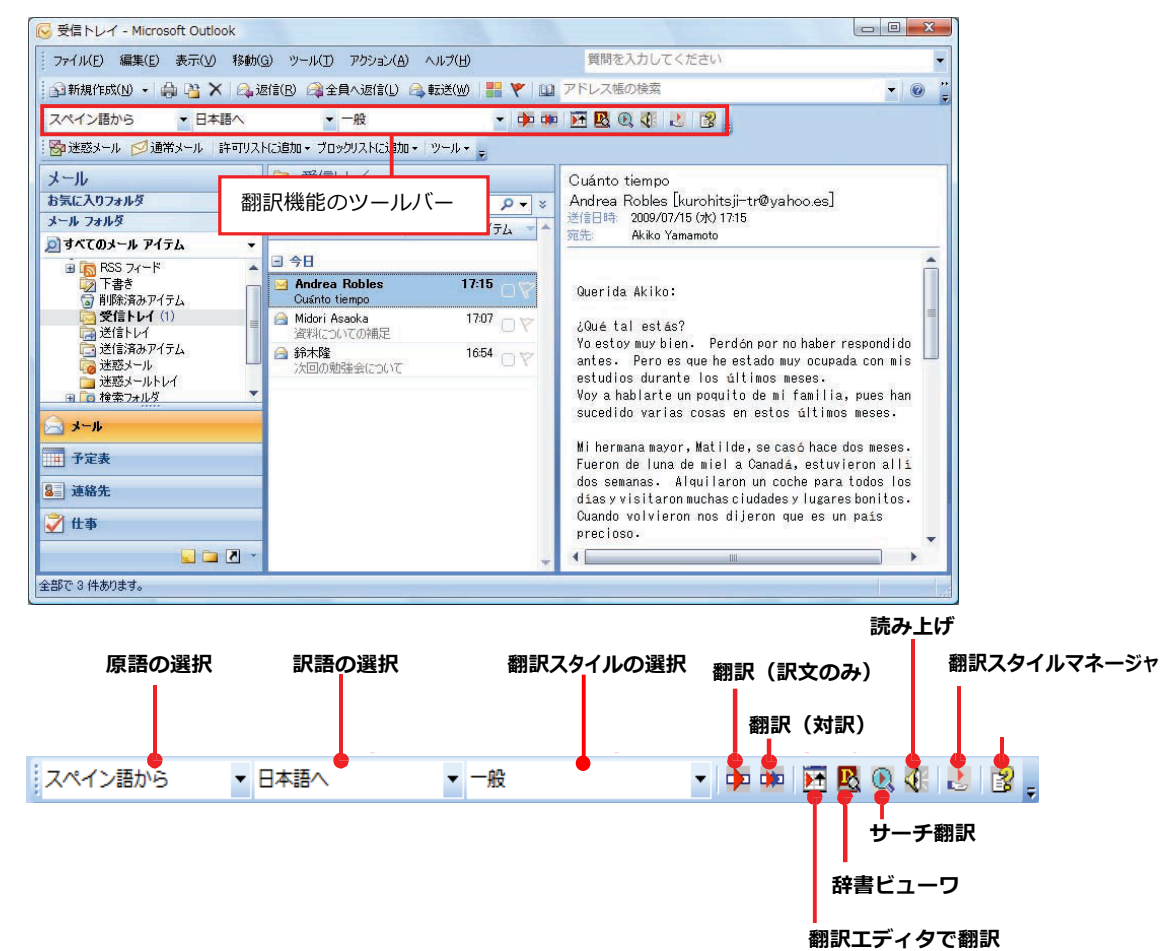

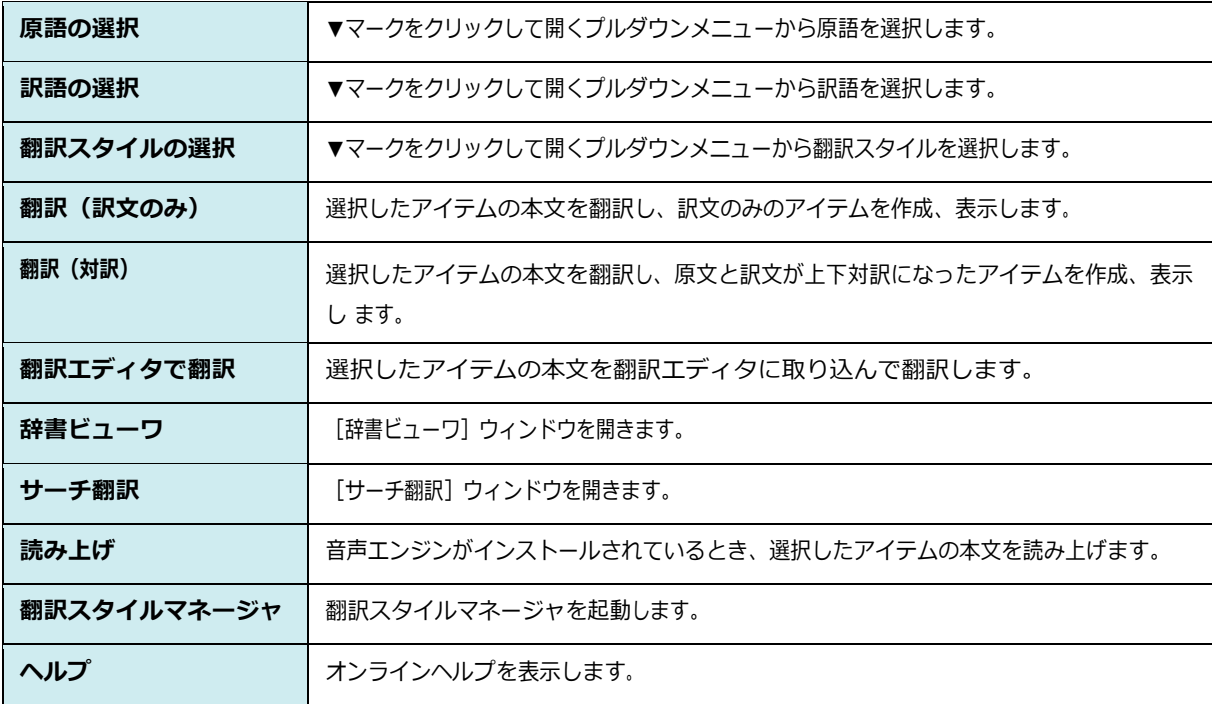

#### 

翻訳機能が組み込まれた Microsoft Outlook2010/2013 では、 リボン に 「コリャ英和! 20141 タブが表示されます。

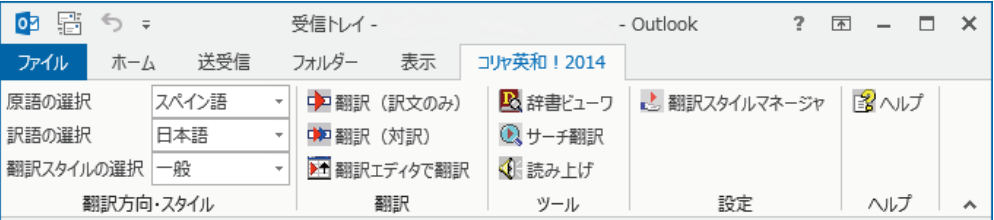

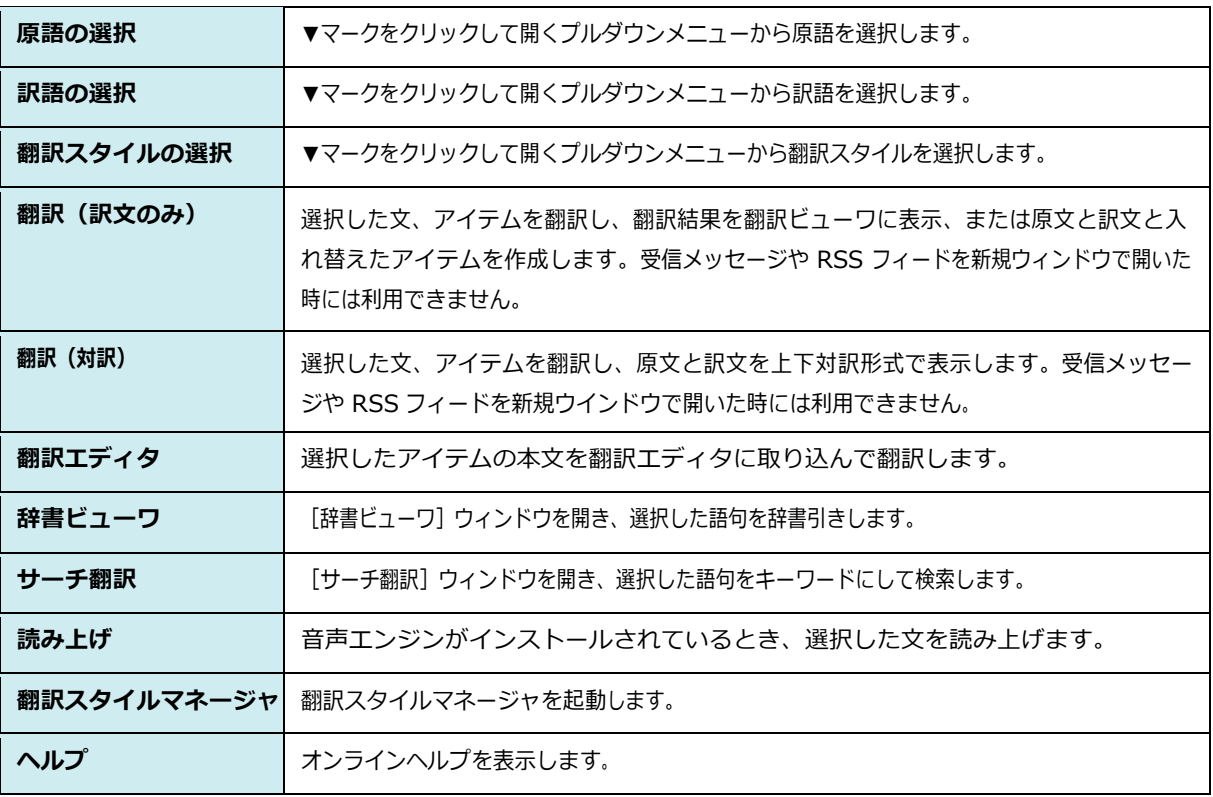

### メールを翻訳するには

ここでは、 [コリャ英和!2014] タブの [翻訳 (訳文のみ)] ボタンで行う翻訳操作の例を紹介します。

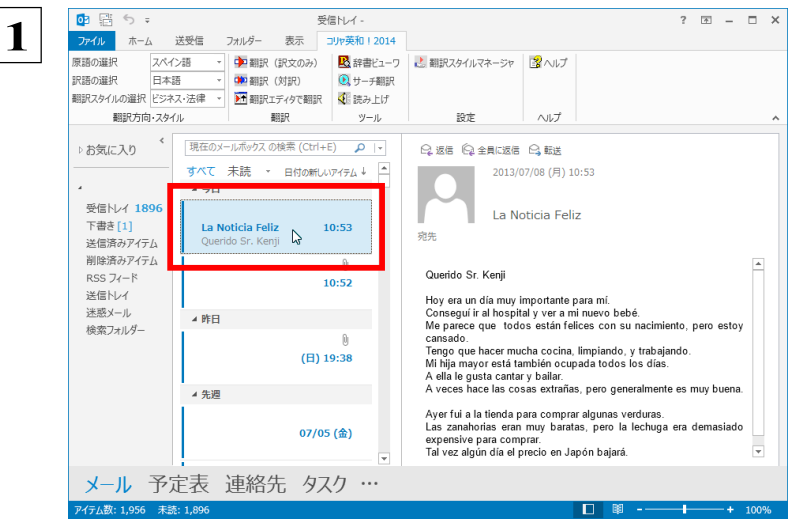

? **B - B × インターネットに接続し、メールを受信します。翻** 訳を行うメールのタイトルを選択します。

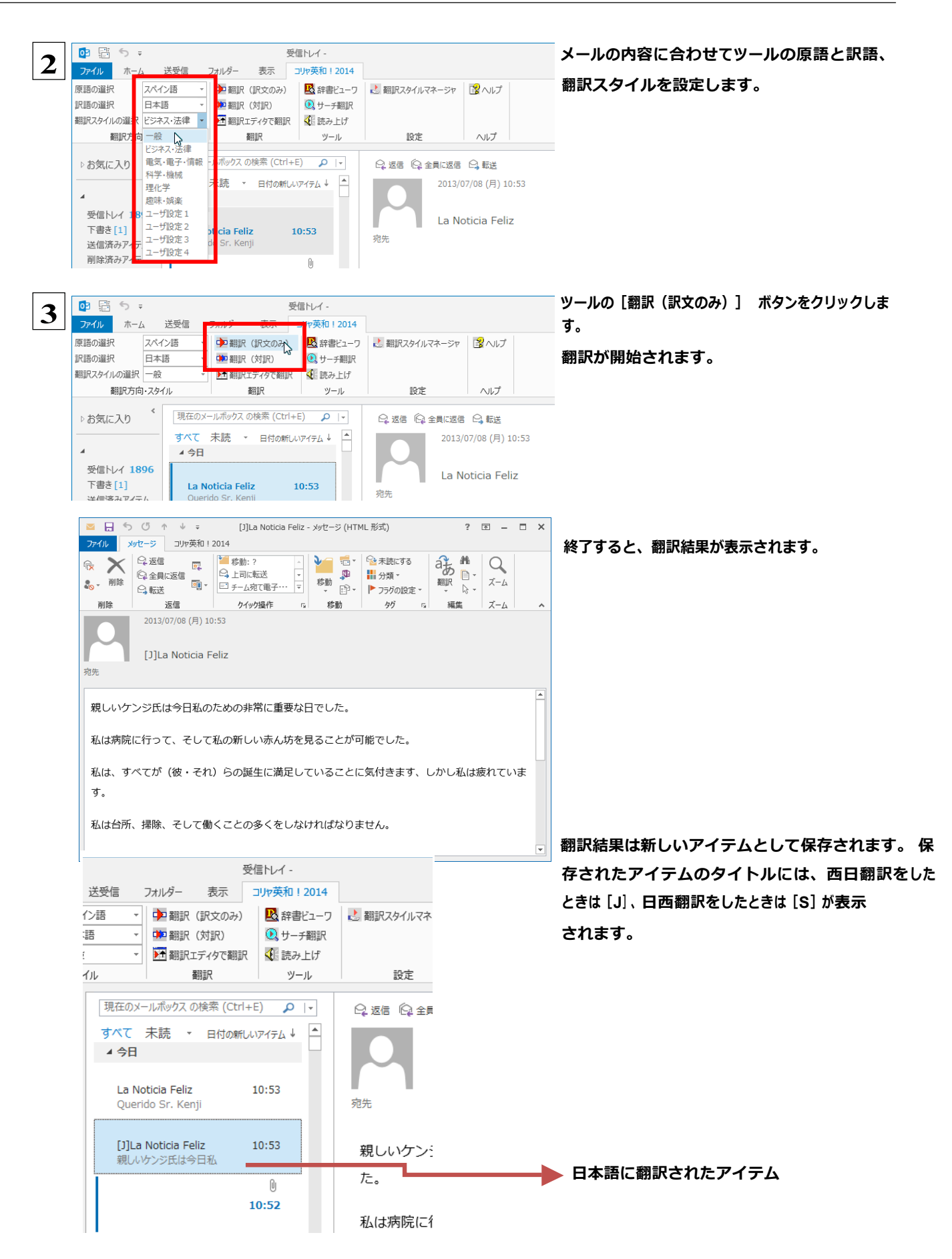

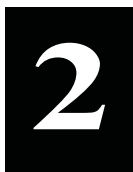

## **操作パネルを使ってメールを翻訳するには**

メールソフトを通常通りに使ってメールを受信し、必要に応じて翻訳したいときは、コリャ英和!各国語 の 操作パネルを使います。ここでは、Windows Live メール で受け取ったメールを、操作パネルのツールで翻 訳する例を紹介します。Outlook Express など、ほとんどのメールソフトでも同様に翻訳できます。操作パ ネルの機能と使い方については、「第2章 操作パネルの使い方」を参照してください。

### メールを受信し翻訳するには

ここでは、Windows Liveメールで英文メールを受信し、操作パネルの「翻訳1 ボタンで翻訳する方法を紹介します。

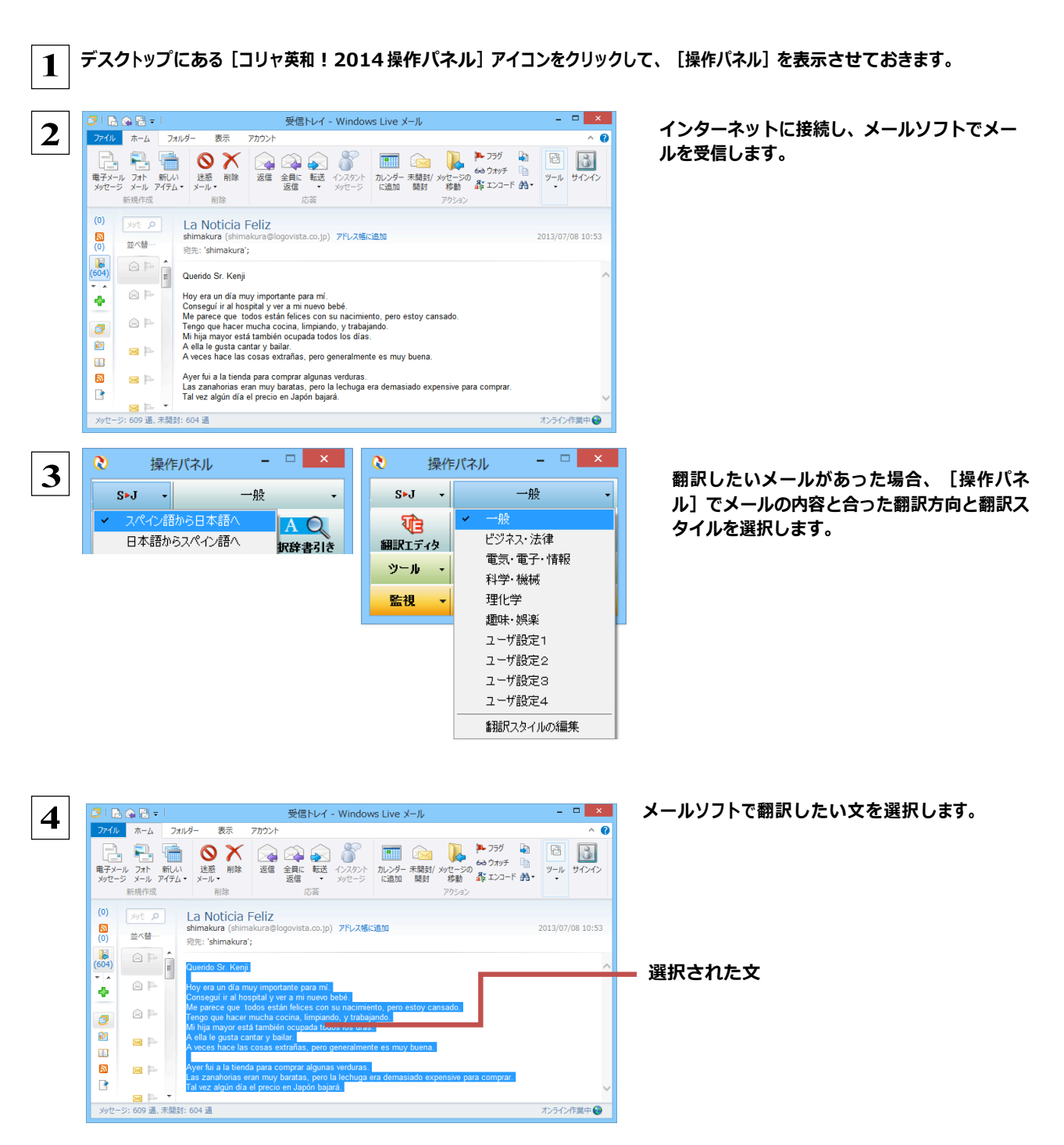

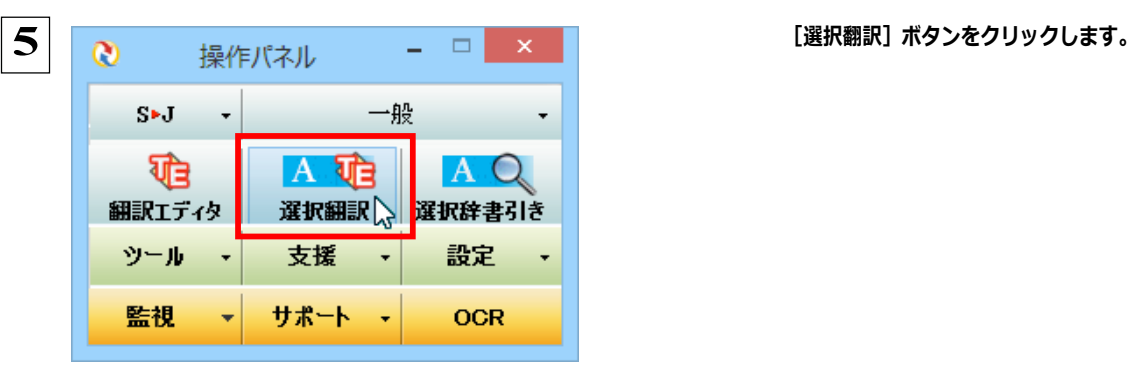

親しいケンジ氏は今日私のための非常に重要な  $\boldsymbol{\Lambda}$ 日でした。 私は病院に行って、そして私の新しい赤ん坊を 見ることが可能でした。 私は、すべてが(彼・それ)らの誕生に満足し ていることに気付きます、しかし私は疲れてい

> $\checkmark$ J.

 **6 [翻訳ビューワ]ウィンドウが開き、翻訳結果が表 ⽰されます。**

> **訳⽂の検討や改良をじっくり⾏いたい場合は、 [翻訳エディタへ転送]を選択し、翻訳エディタ を起動できます。**

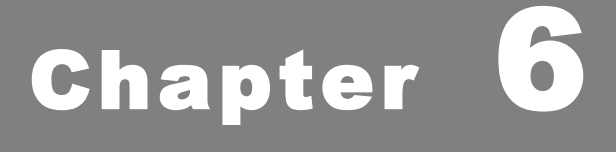

# **アプリケーションで翻訳するには**

## 翻訳機能を組み込めるアプリケーションについて

コリャ英和!各国語の翻訳機能はいろいろなアプリケーションソフトに組み込んで、アプリケーション から直接翻訳を行えるようにできます。これを「アドイン機能」といいます。ここでは、組み込めるア プリケーションのチェック方法などを説明します。

## 翻訳機能を組み込めるアプリケーションをチェックするには

コリャ英和!各国語が対応しているアプリケーションは以下の通りですが、実際には [対応アプリケーション一覧] ダイアロ グ ボックスで検出されたアプリケーションに組み込むことができます。 Microsoft Word 2002/2003/2007/2010/2013 Microsoft Excel 2002/2003/2007/2010/2013<sup>\*1</sup> Microsoft PowerPoint 2002/2003/2007/2010/2013 Microsoft Outlook 2002/2003/2007/2010/2013<sup>\*2</sup> ジャストシステム一太郎 2009/2010/2011/2012/2013 Adobe Acrobat 6.0/7.0/8.0/9.0/X/XI Adobe Reader 6.0/7.0/8.0/9.0/X

※3: Microsoft Outlook 2002/2003では英日・日英翻訳のみご利用になれます。

[対応アプリケーション一覧] ダイアログボックスは、[スタート] (→ [ (すべての) プログラム] → [コリャ英和! ○○語]) → [操作バネル]→[設定]→[アドイン設定]を選択し、[アドイン設定]ダイアログボックスを開き、[詳細]ボタンをクリックして開 きます。

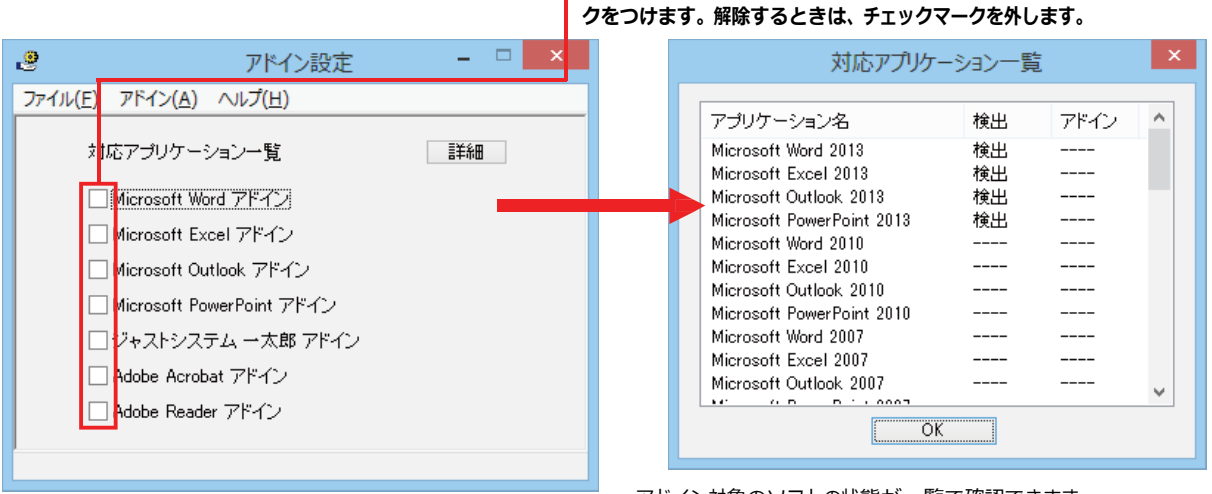

## 翻訳機能を組み込むときは、チェックボックスをクリックしてチェックマー

アドイン対象のソフトの状態が一覧で確認できます。

#### 翻訳機能を組み込むときは ................

[アドイン設定] ダイアログボックスで翻訳機能を組み込むアプリケーション名の左側のチェックボックスをクリックしてチェック マークをつけます (「ON にする」といいます) 。これで、翻訳機能が組み込まれます。

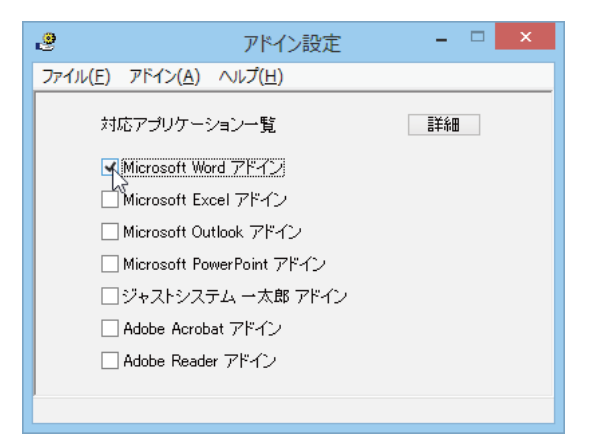

Office 2010 / 2013 をご利用の場合、[Microsoft Office]製品のチェックボックスにチェックを入れると、次のようなメッセージが表示されます。 「インストール】をクリックしてください。

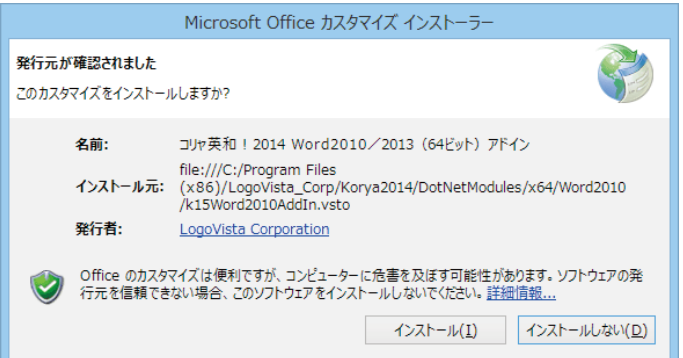

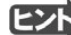

Office 2007 をご利用の場合は、次のようなメッセージが表示されることがあります。

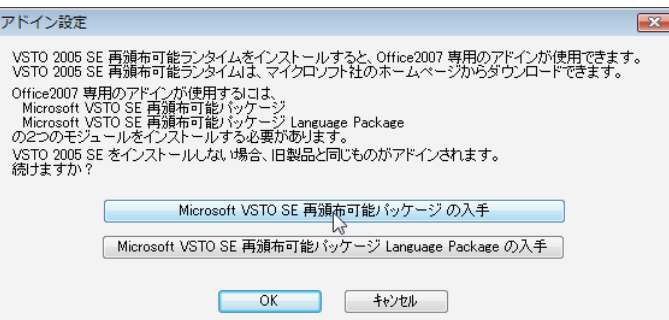

この場合、 [Microsoft VSTO SE 再頒布可能パッケージの入手]、 [Microsoft VSTO SE 再頒布可能パッケージ Lanquage Package の入手] ボタンをクリックしてそれぞれのパッケージ(無償)をインストールすることで、Office 2007 の リボンUI に対応した Office アドインを使えるようになります (次ページ参照) 。 インストールせずに [OK] ボタンをクリックす ると、他のアドインと同じように、Office2007 のアドインタブにコリャ英和! 2014 各国語のアドインが組み込まれます。

**■ マント アドインを解除するときは、チェックマークを外します(「OFF にする」といいます)。** 

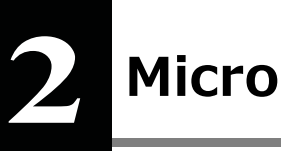

# Microsoft Word で翻訳を行うには

ここでは、Microsoft Word 2013に翻訳機能を組み込んで翻訳を行う方法を説明します。Microsoft Word 2002/2003/2007/2010でも同様です。

注 制限ユーザで Microsoft Office アプリケーション (Word、Excel、PowerPoint、Outlook) のアドイン機能をご使用になる場合 意 は、コリャ英和!一発翻訳 ○○語がインストールされる前に Office アプリケーションがインストールされてい る必要があります。 Ţ 後から Office アプリケーションのインストールを行った場合、コリャ英和! ○○語の修正インストールを行ってください。修正 インストールについては、インストールガイド「11 [重要] コリャ英和!各国語の変更と削除を行うには」をご覧ください。

## Microsoft Word 2013 に翻訳機能を組み込むには

翻訳機能を組み込む手順を説明します。

[スタート] (→ [(すべての)プログラム]→ [コリャ英和!○○語] )→ [操作パネル] → [設定] → [アドイン設定] の順に選択  $\mathbf 1$ します。

[アドイン設定] ダイアログボックスが開きます。

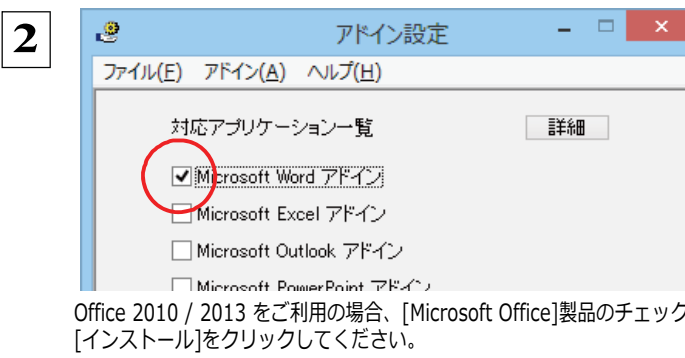

[Microsoft Word アドイン] をONにし、 [ファイル] メニューから「終了】を選択し、ダイアログボックス を閉じます。

Office 2010 / 2013 をご利用の場合、「Microsoft Office]製品のチェックボックスにチェックを入れると、次のようなメッセージが表示されます。

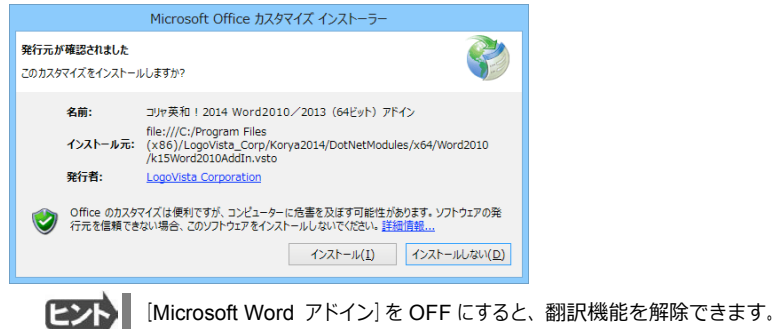

## Microsoft Word 2013 に組み込まれた翻訳機能

翻訳機能が組み込まれた Microsoft Word 2013 では、リボンに翻訳機能のタブが表示されます。

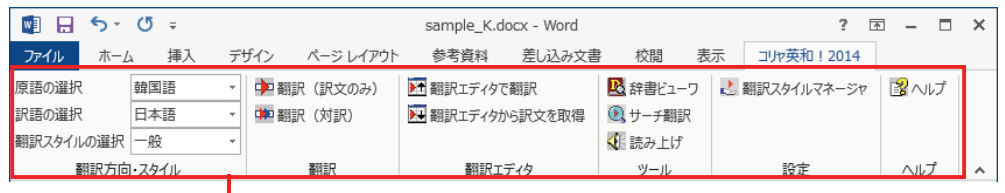

[コリャ英和!一発翻訳 2014] タブ

#### コリャ英和! 一発翻訳 2014 タブ

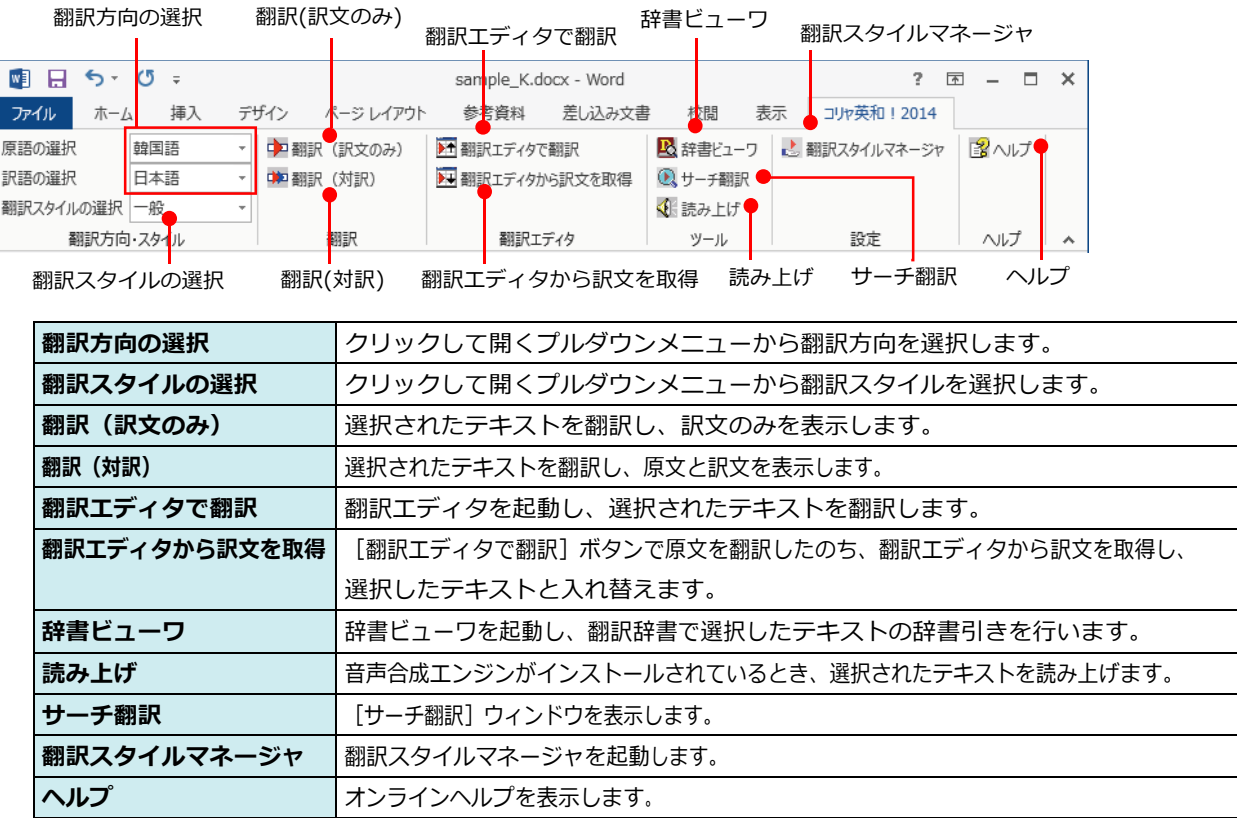

## 基本的な翻訳操作

ここでは [翻訳 (対訳) ] ボタンで翻訳を行う例を紹介します。

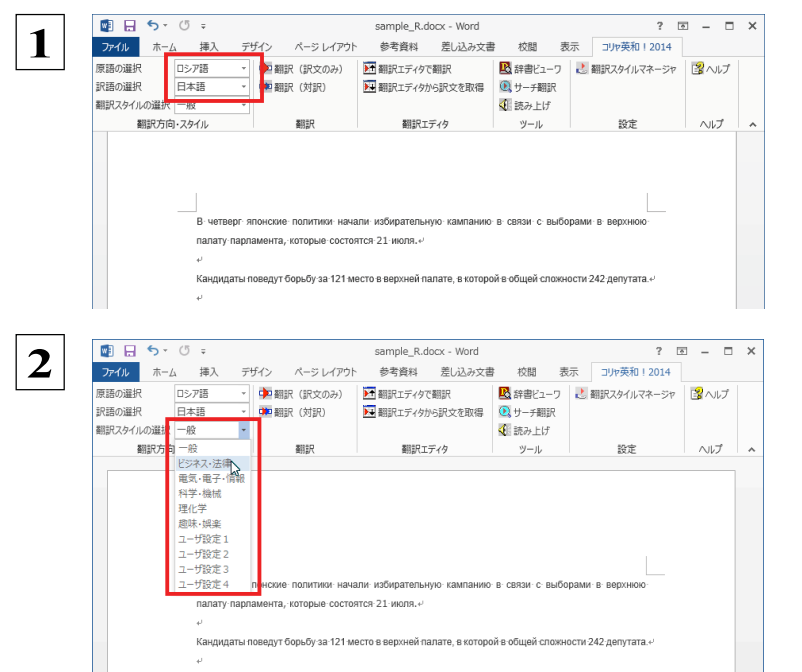

Wordに文書を入力し、原語と訳語を設定しま す。ここでは原語として「ロシア語」、訳語と して「日本語」を選択しています。

必要に応じて翻訳スタイルを選択します。

翻訳するテキストをマウスの左ボタンを押しなが らなぞって強調表示させます (この操作を「選択す る」 といいます)。次に [翻訳 (対訳)]ポタンをクリ ックします。

翻訳が開始されます。

終了すると、原文と訳文が上下に表示されます。

このように、Wordの文書を簡単に翻訳することが できます。

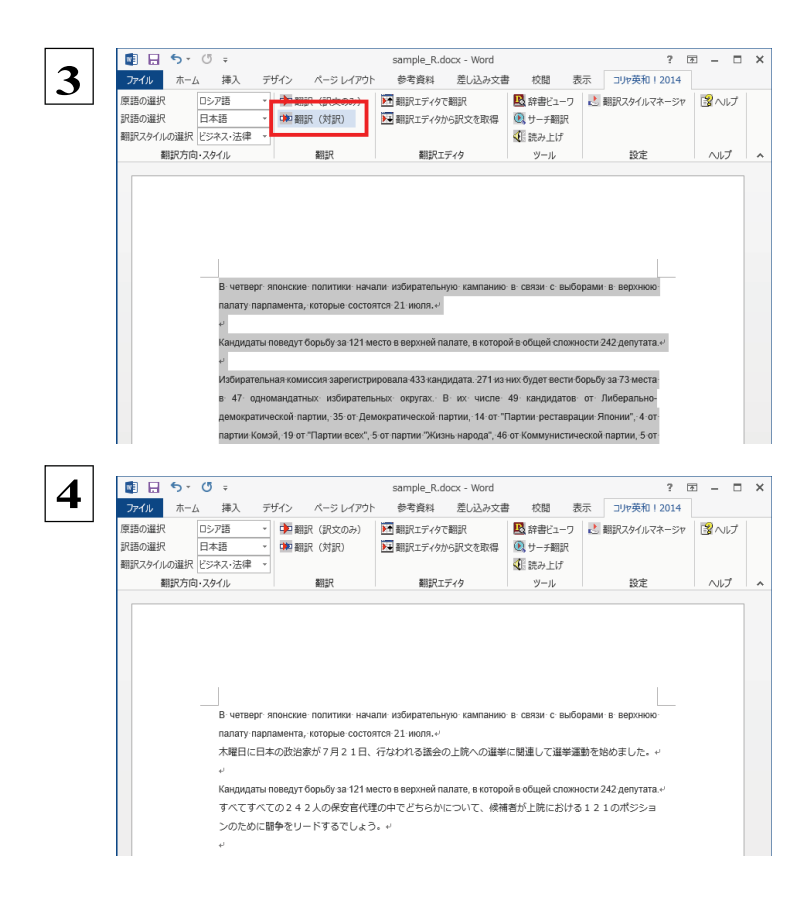

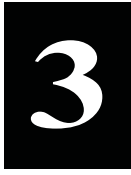

## Microsoft Excel で翻訳を行うには

ここでは、Microsoft Excel 2013に翻訳機能を組み込んで翻訳する方法を説明します。Excel 2002/ 2003/2007/2010でも同様です。なお、Excel での翻訳は、セル単位で行われます。

注 制限ユーザで Microsoft Office アプリケーション (Word、Excel、PowerPoint、Outlook) のアドイン機能をご使用になる場合 意 は、コリャ英和!○○語がインストールされる前に Office アプリケーションがインストールされている必要があります。後から Office アプリケーションのインストールを行った場合、コリャ英和!○○語の修正インストールを行ってください。修正インスト ールについては、インストールガイドの「11 [重要] コリャ英和!一発翻訳の修正と削除を行うには」をご覧ください。

### Microsoft Excel 2013 に翻訳機能を組み込むには

翻訳機能を組み込む手順を説明します。

[スタート] (→ [ (すべての) プログラム] → [コリャ英和!○○語]) → [操作パネル] → [設定] → [アドイン設定] の順に選択  $\mathbf{1}$ します。

[アドイン設定] ダイアログボックスが開きます。

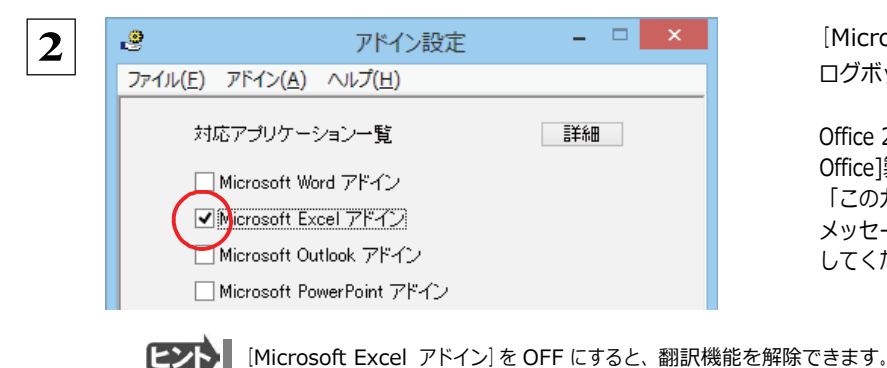

[Microsoft Excel アドイン] をONにし、ダイア ログボックスを閉じます。

Office 2010 / 2013 をご利用の場合、「Microsoft Office]製品のチェックボックスにチェックを入れると、 「このカスタマイズをインストールしますか?」という メッセージが表示されます。[インストール]をクリック してください。

### Microsoft Excel 2013 に組み込まれた翻訳機能

翻訳機能が組み込まれた Microsoft Excel 2013 では、リボンに翻訳機能のタブが表示されます。

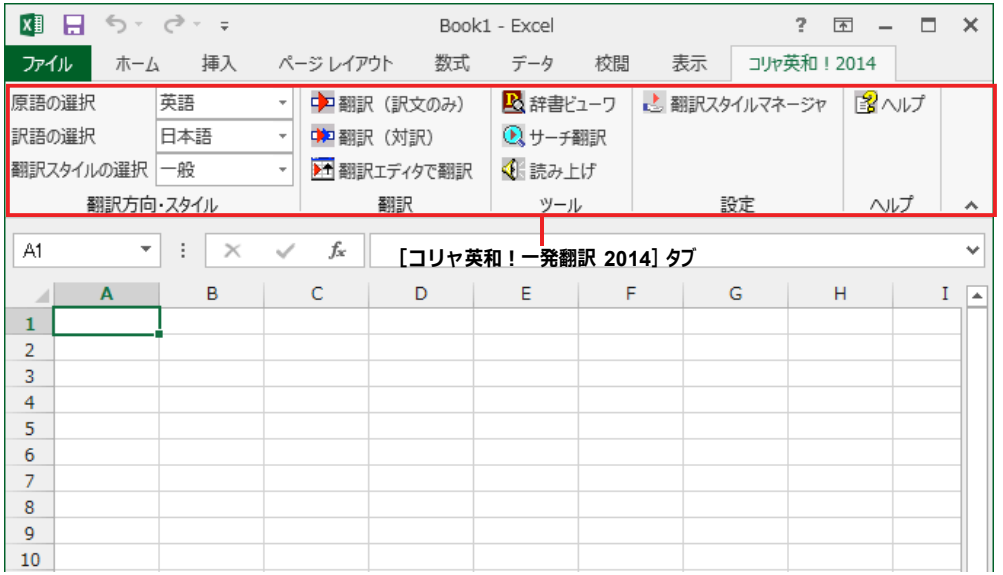

ツールバーの名称と機能.

#### コリャ英和! 一発翻訳 2014 タブ

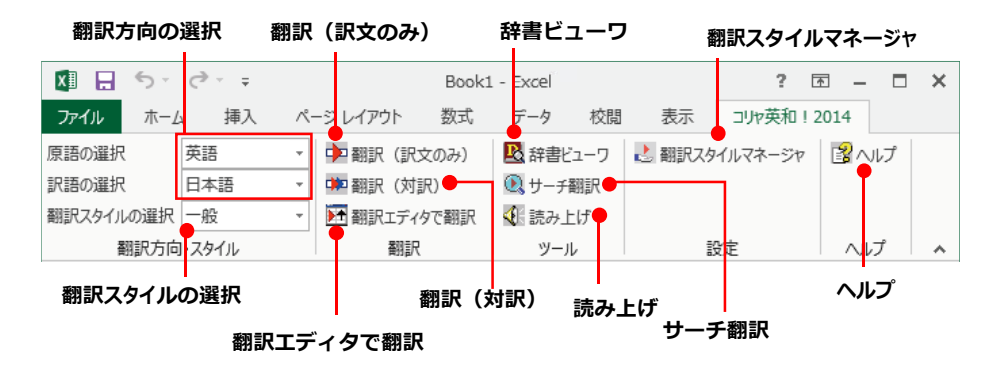

それぞれのコマンドの機能については、「2 Microsoft Word で翻訳を行うには」を参照してください。

#### 基本的な翻訳操作

 $\overline{2}$ 

 $\overline{z}$ 

A

 $\overline{3}$ 

 $456789$ 

総経書

39.549

ここでは [翻訳 (訳文のみ)] ボタンで翻訳を行う例を紹介します。

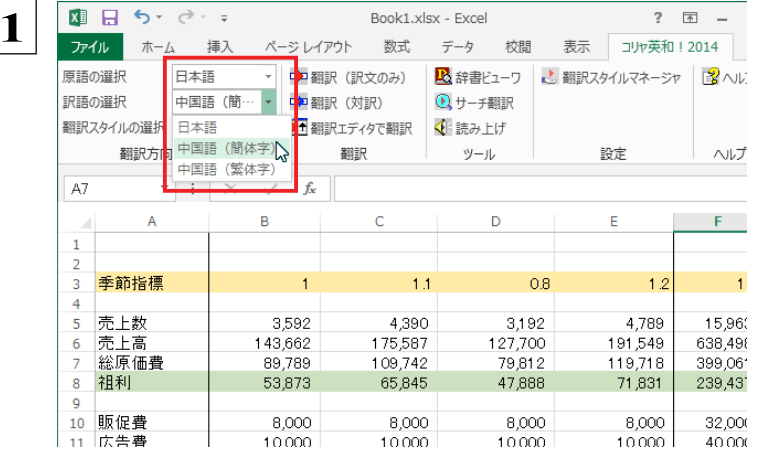

Excelにデータを入力し、翻訳方向を設定します。 ここでは、原語として「日本語」、訳語とし て「中国語(簡体字)」を選択しています。

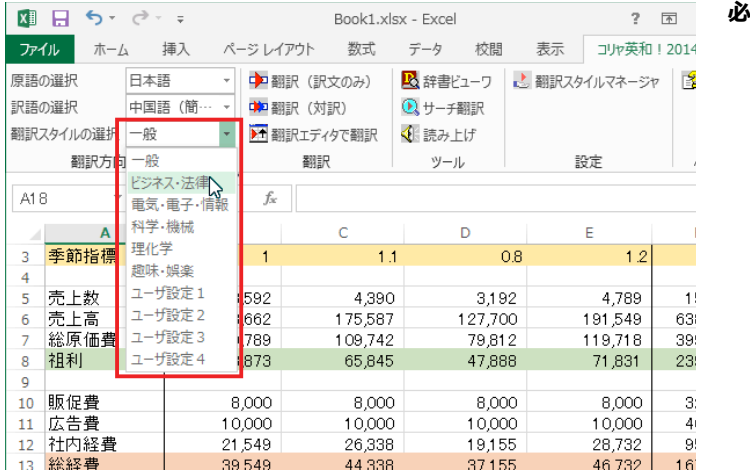

44.338

37155

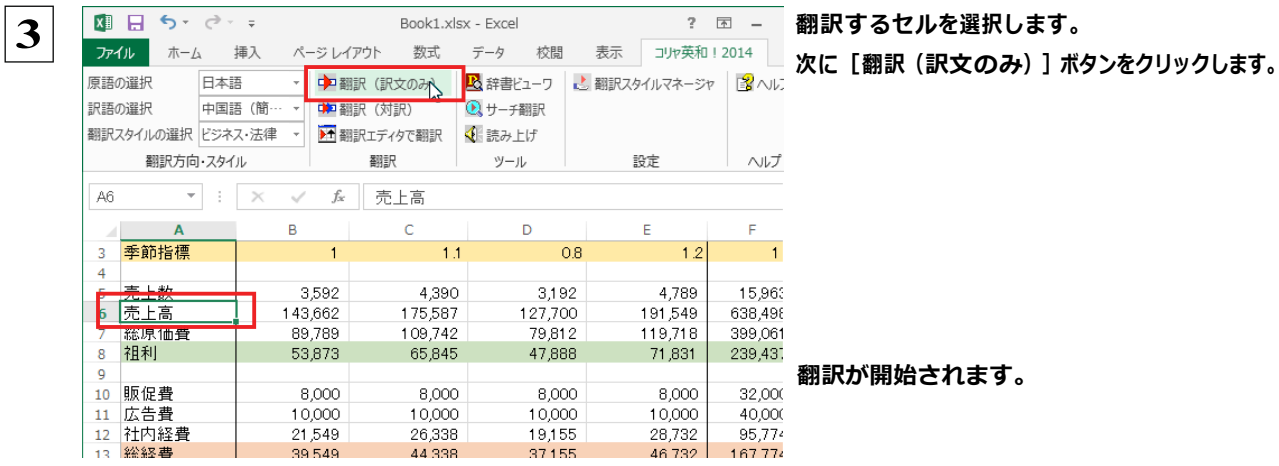

#### 終了すると、原文が訳文に入れ替わります。

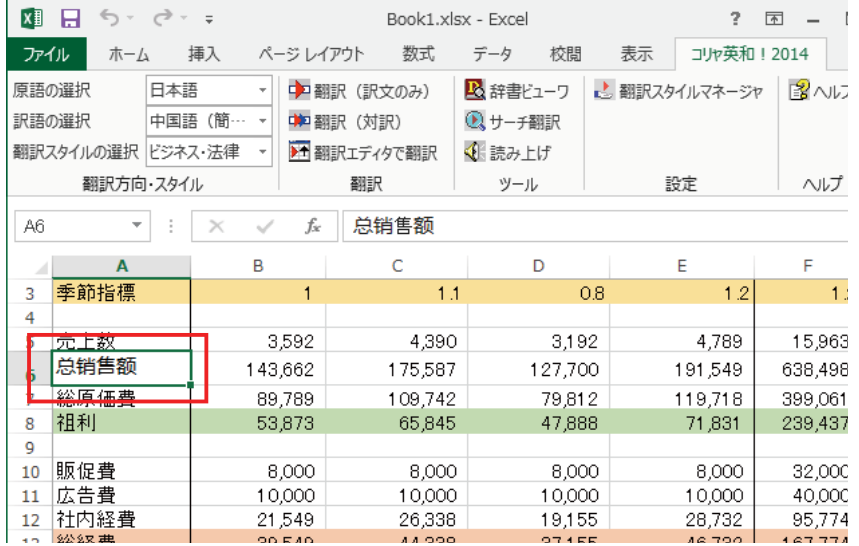

このように、Excel のセルを簡単に翻訳することができます。なお、複数のセルを選択して翻訳することもできます。

## **ジャストシステム一太郎で翻訳を行うには**

ジャストシステムの「一太郎」に翻訳機能を組み込んで活用することができます。 組み込める一太郎のバ ージョンは、2009/2010/2011/2012/2013です。ここでは、一太郎 2013に翻訳機能を組み込んで翻 訳を行う方法を説明します。一太郎 2009/2010/2011/2012でも同様です。

## 大郎 2013 に翻訳機能を組み込むには

翻訳機能を組み込む手順を説明します。

**[スタート] (→ [(すべての)プログラム]→[コリャ英和!○○語])→[操作パネル]→ [設定] →[アドイン設定]の順に選択 します。 1**

[アドイン設定] ダイアログボックスが開きます。

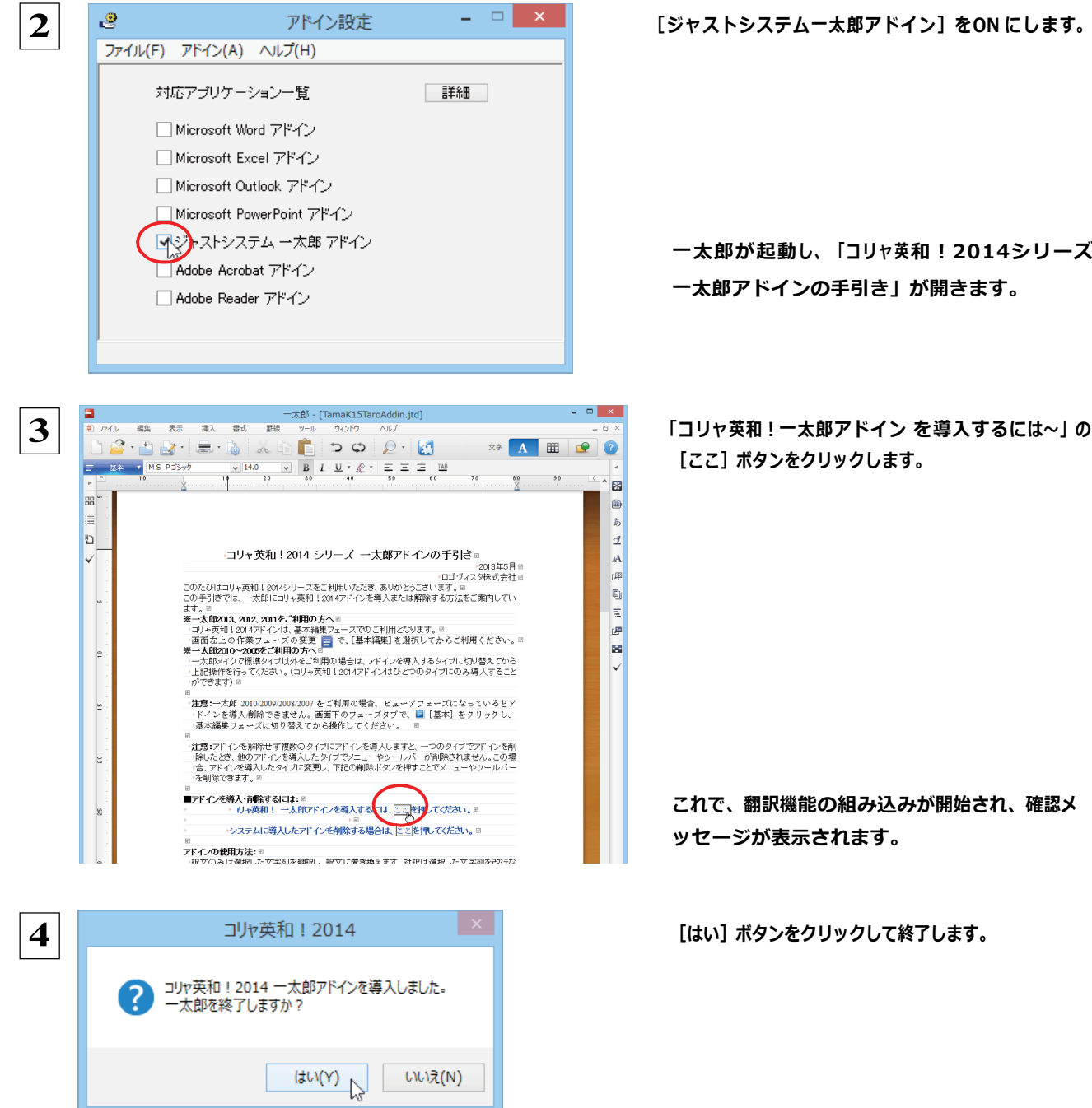

一太郎が起動し、「コリャ英和!2014シリーズ **一太郎アドインの手引き」が開きます。** 

[ここ] ボタンをクリックします。

これで、翻訳機能の組み込みが開始され、確認メ **ッセージが表示されます。** 

翻訳機能を解除するときは、一太郎を終了してから [アドイン設定] ダイアログボックスを開き、[ジャストシステ EZN ムー太郎アドイン」 を OFF にします。一太郎か起動し、 |コリャ英和! 2014 シリース 一太郎アドインの手引き」 が開きます。「システムに導入したアドインを削除する場合は~」の [ここ] ボタンをクリックし、画面の表示にし

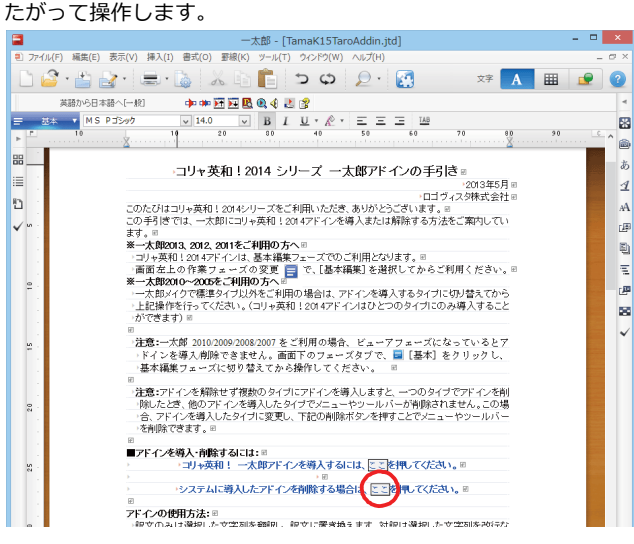

#### 太郎 2013に組み込まれた翻訳機能

翻訳機能が組み込まれた一太郎2013 では、翻訳機能のツールバーおよびメニューが表示されます。

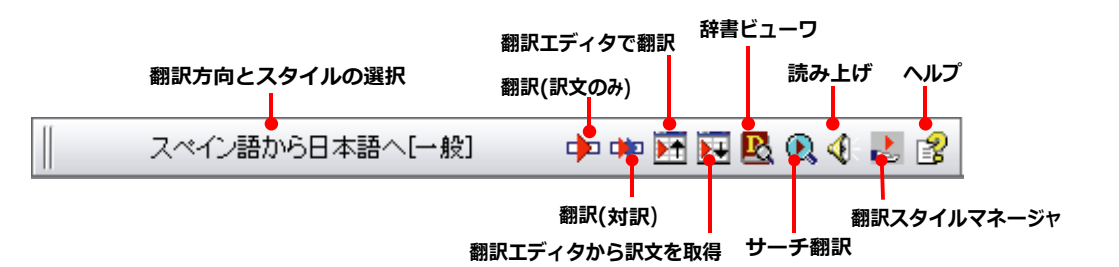

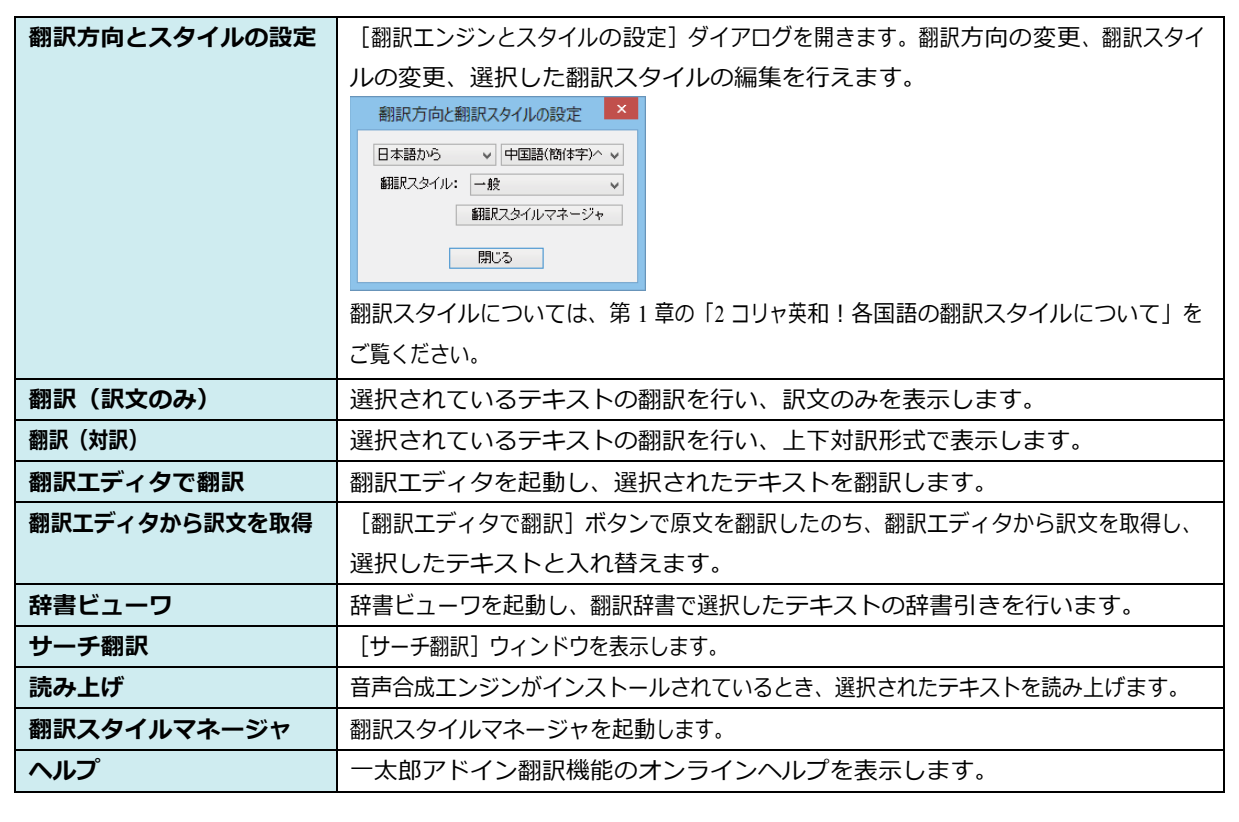

## ー<br>基本的な翻訳操作

ここでは、[コリャ英和!2014 翻訳 (対訳)] ボタンで行う翻訳操作の例を紹介します。

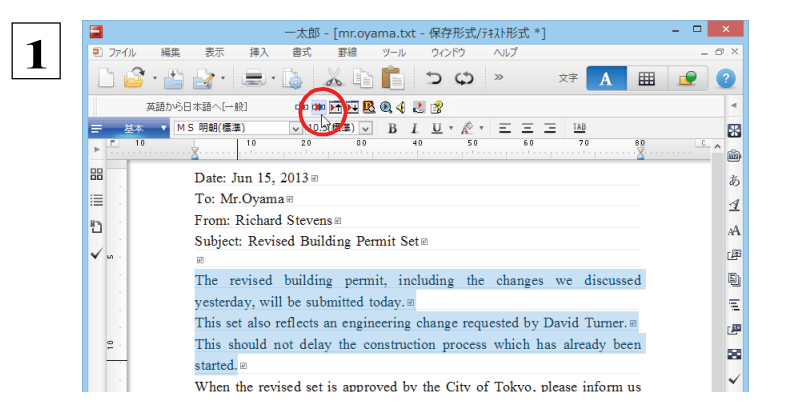

一太郎に文書を入力し、翻訳する文を選択します。 次に「コリャ英和!2014 翻訳 (対訳) 1 ボタンをク リックします。

#### 翻訳が開始され、翻訳中を示すダイアログが表示されます。

コリャ英和! 2014 翻訳中... 英語から日本語へ(対訳)

#### 終了すると、翻訳結果が表示されます。

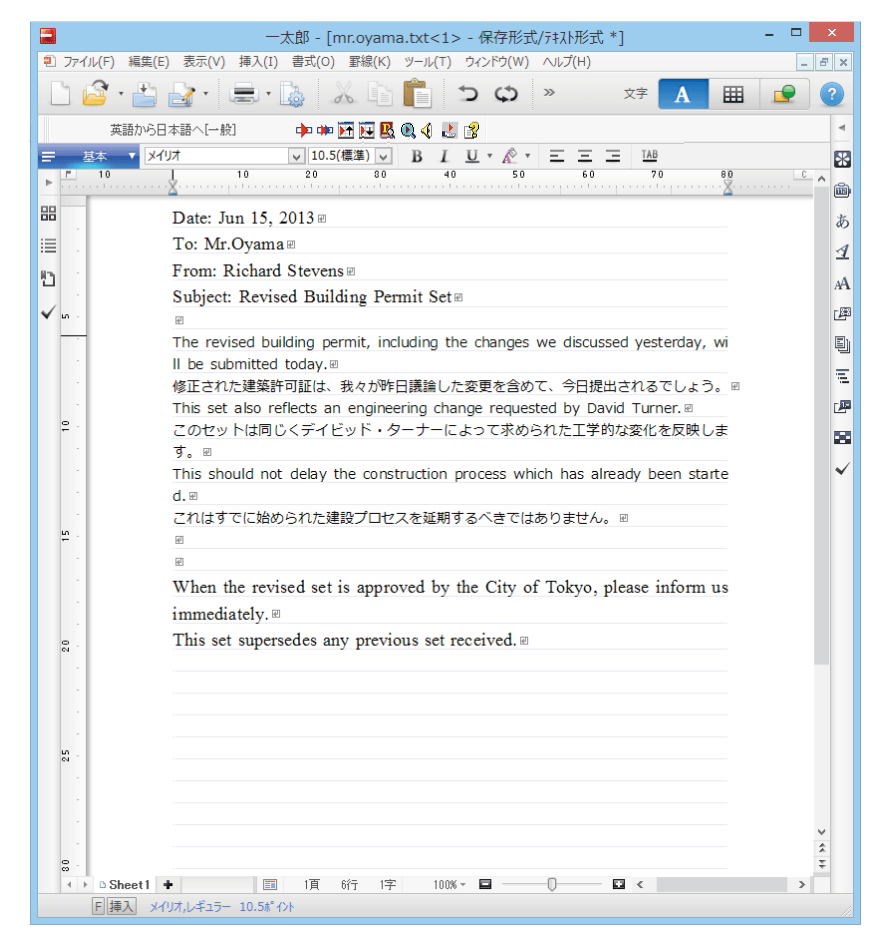

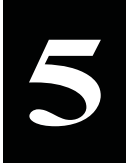

## Adobe Acrobat/Adobe Reader で翻訳を行うには

ここでは、Adobe Acrobat や Adobe Reader に翻訳機能を組み込んで翻訳する方法を説明します。

<mark>注</mark> ●他の LogoVista 製品に含まれる Adobe Acrobat または Reader アドインとコリャ英和!○○語 の Adobe Acrobat または Reader アドインを併用することはできません。コリャ英和!一発翻訳 2014 のアドインを利用 賁 Ţ する場合は、他の LogoVista 製品に含まれるアドインを解除してください。

●制限ユーザの場合、そのままではアドイン機能を利用できないことがあります。Adobe Acrobat または Reader アドインが機能するためには、コリャ英和!一発翻訳 2014 のモジュールが Adobe Acrobat または Reader の [plug ins] フォルダにコピーされる必要があります。この処理をコリャ英和!のアドイン設定機能が実行してい ます。

制限ユーザの場合、システムドライブ (起動ディスク)の [Program Files] フォルダへの書き込み権限がありま せん。このため、Adobe Acrobat または Reader をシステムドライブの [Program Files] フォルダにインスト ールしている場合は、制限ユーザの権限ではアドイン設定機能でアドインを設定できません。あらかじめ、管理者 権限を持ったユーザでアドインを設定しておく必要があります。

#### Adobe Acrobat/Adobe Reader に翻訳機能を組み込むには

翻訳機能を組み込む手順を説明します。

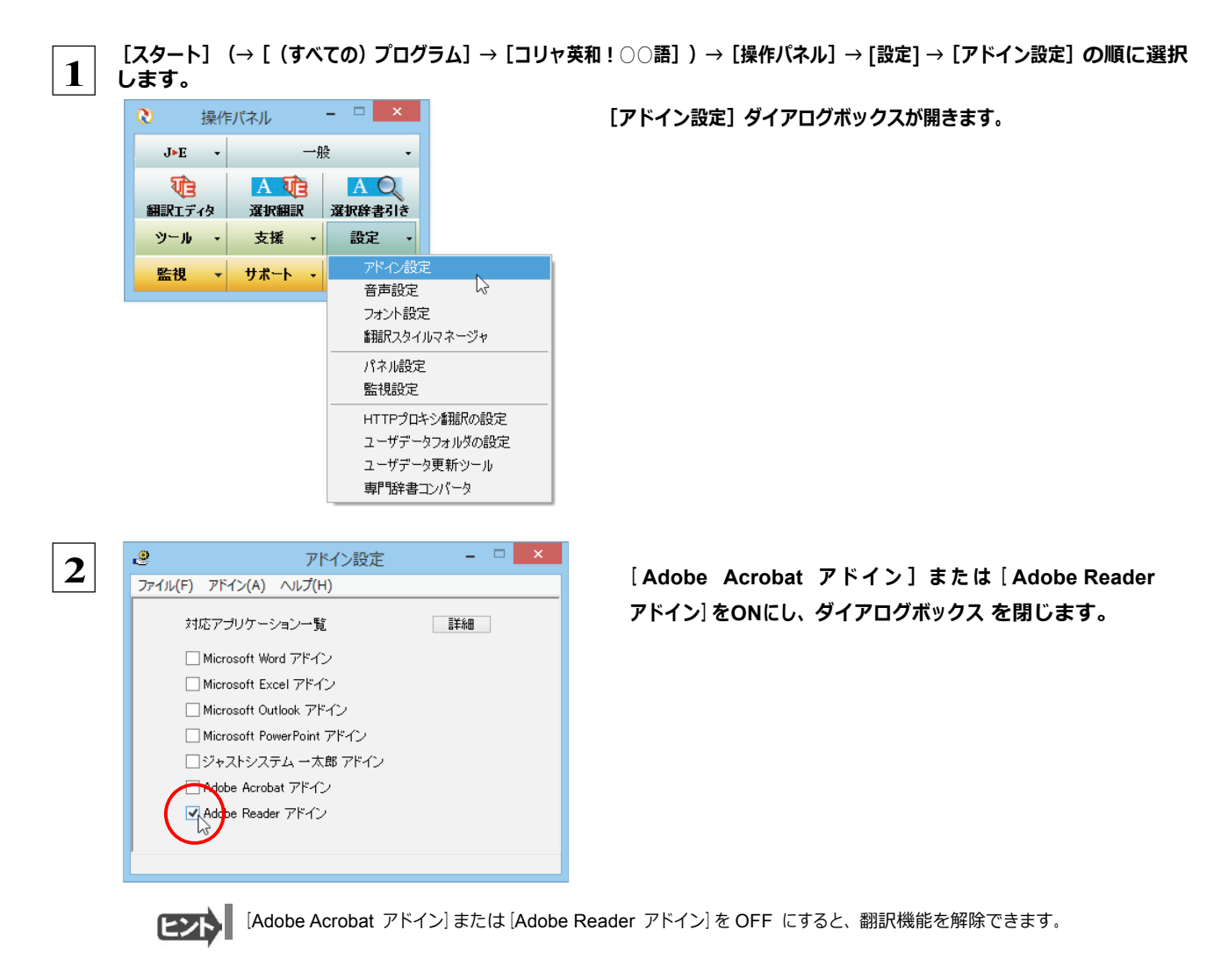

## Adobe Acrobat/Adobe Reader に組み込まれた翻訳機能

翻訳機能が組み込まれた Adobe Acrobat/Adobe Reader は、コリャ英和!2014のツールバーや拡張機能が表示されま す。Adobe Reader 9 以前はツールバーとして、Adobe Reader X 以降は拡張機能として翻訳メニューが表示されます。

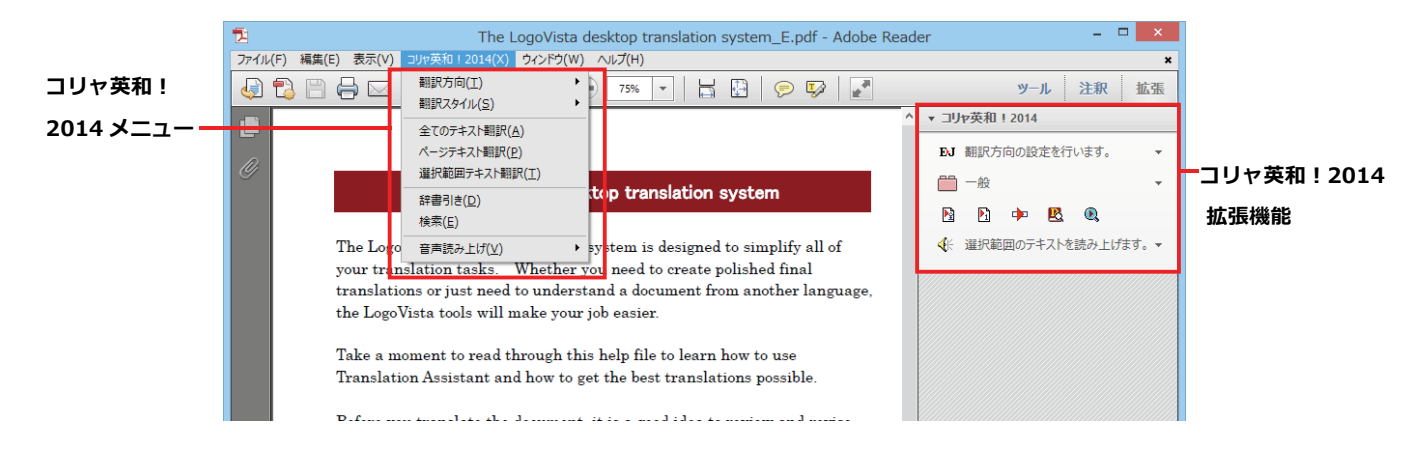

ツールバーのコマンドの名称と機能..

#### Adobe Acrobat に組み込まれたコリャ英和!各国語 ツールバー

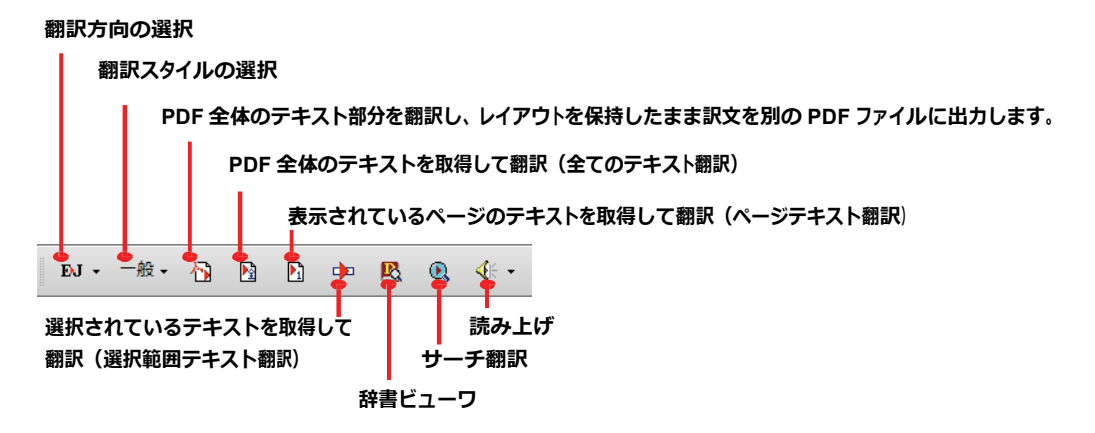

#### Adobe Reader に組み込まれたコリャ英和!各国語 拡張機能

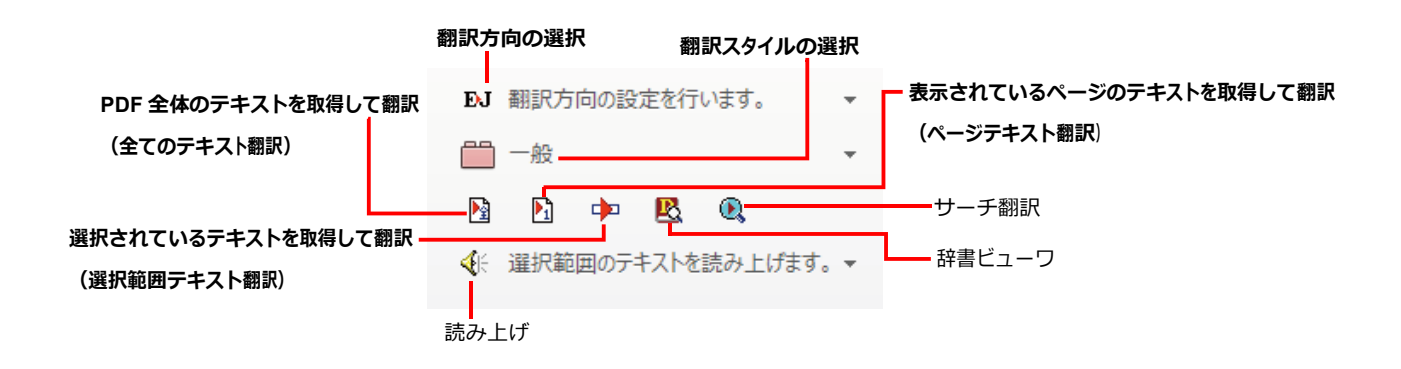

## 基本的な翻訳操作

PDF のテキストを取得して翻訳することができます。この場合、翻訳対象を、PDF 全体のテキスト、表示ページのテキスト、選 択されたテキストのいずれかにすることができます。ここでは、Adobe Acrobat で PDF 全体のテキストを取得して翻訳する 方法を紹介します。Adobe Reader でも同様の操作で翻訳することができます。

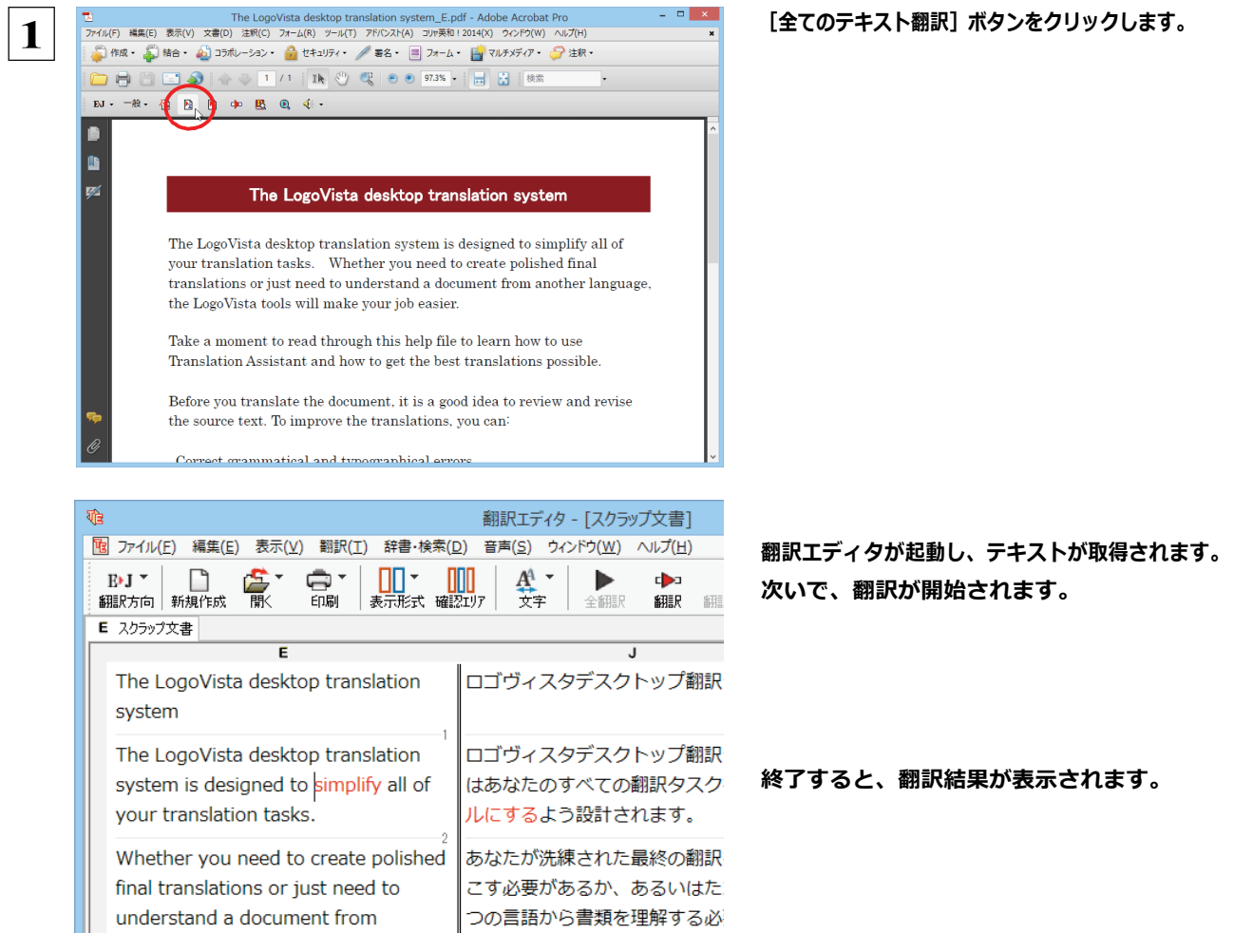

このように、PDFのテキストをコリャ英和!2014 翻訳エディタを使って簡単に翻訳できます。翻訳結果は、翻訳エディタの 機能を使って保存することができます。

Adobe Reader で翻訳する場合は、Adobe Reader 専用の「コリャ英和! 2014 for Adobe Reader」が起動します。この場 意 ┃合、翻訳結果のテキストをメモ帳などにコピー&ペーストして保存します。詳細はオンラインヘルプをご覧ください。 Ţ.

☞翻訳エディタの詳細については、「第3章 翻訳エディタで翻訳するには」をご覧ください。

## 制限事項

注

翻訳アドインには、次のような制限事項があります。

- ●翻訳が可能なのは本文だけです。しおりやサムネイル、注釈、署名、PDF フォームの入力文字列など、特殊な文字列は 翻訳の対象となりません。
- ●セキュリティのかかったドキュメントに対してはいかなる処理も行うことができないため、翻訳を行うことはできません。
- ●ヘッダ·フッタを含む文書やページをまたいだ文など、一部の文書において単語の区切りおよび翻訳が部分的に正常で ないことがあります。

# Chapter 7

# **ファイル単位で翻訳するには**

# フアイル単位で翻訳するにはーファイル翻訳の使い方

ファイル翻訳は、指定された原文ファイルを翻訳し、別の訳文ファイルを生成する翻訳アプレットです。テキ ストファイル、HTML ファイル、Word、Excel、PowerPoint の文書ファイルを翻訳できます。

## ファイル翻訳で行える翻訳

ファイル翻訳では、原文となるファイルを翻訳し、訳文を別のファイルに保存します。

- ●一度に複数の原文ファイルを翻訳できます。
- ●ファイルごとに、適用する翻訳方向、翻訳スタイルを設定できます。
- ●テキストファイル、HTML ファイルなど、異なるタイプのファイルを一括して翻訳できます。

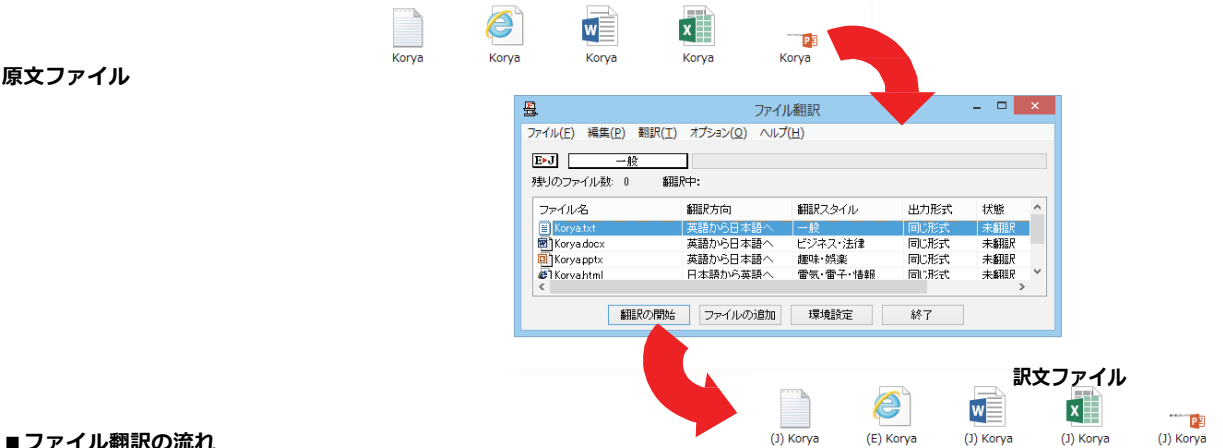

#### 翻訳できるファイル .......

ファイル翻訳では、次のファイルを翻訳できます。

- ●テキストファイル
- ●HTML ファイル (Web ブラウザで保存されたファイル、拡張子「htm」、「html」など)
- ●Word 文書ファイル (拡張子「doc」、「docx」、「rtf」) ※1
- Excel 文書ファイル (拡張子 「xls」、「xlsx」) ※1 ※2
- PowerPoint 文書ファイル (拡張子「ppt」、「pptx」) ※1
- ※1 対応しているアプリケーションのバージョンは、2000/2002/2003/2007/2010/2013 です。

※2 英日·日英以外で翻訳する場合は、Excel 2002/2003/2007/2010/2013 がインストールされている 必要があります。

#### 翻訳されたファイル..........

翻訳結果は、それぞれに同じ種類(同じ拡張子 )の別のファイルに書き出され、初期値では、元のファイルがあるフォルダと 同じフォルダ に保存されます。

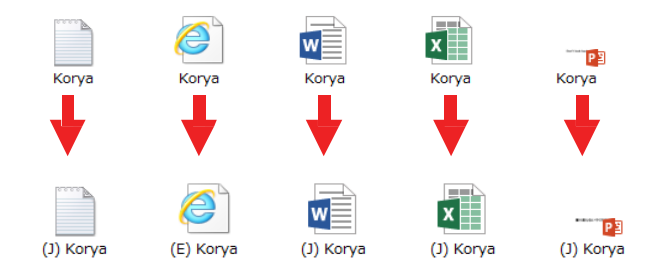

## ファイル翻訳を起動するには

ファイル翻訳は、次のいずれかの⽅法で起動することができます。

● デスクトップの [コリャ英和!パネル]をダブルクリックして操作パネルを起動し、[ツール]ボタン から [ファイル翻訳]を 選択します。

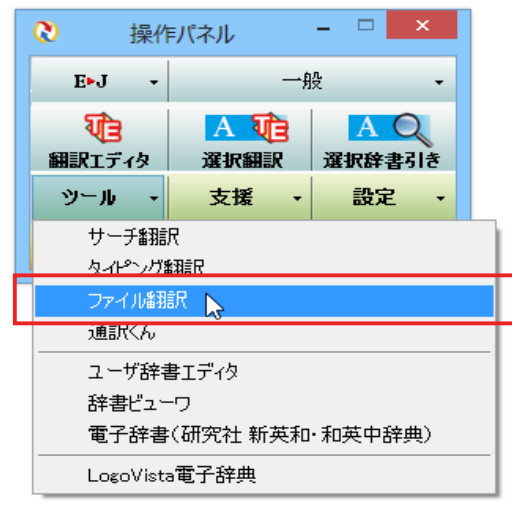

[ファイル翻訳]ウィンドウが表示されます。

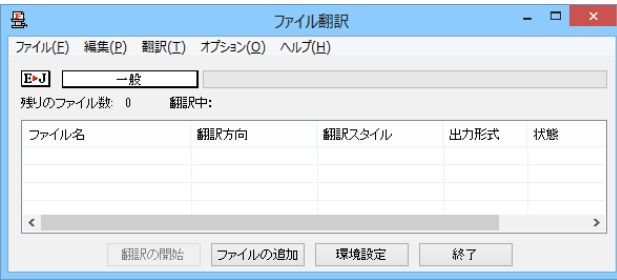

## [ファイル翻訳]ウィンドウの各部の名称と機能

[ファイル翻訳]ウィンドウの主な各部には、次の名称と機能があります。

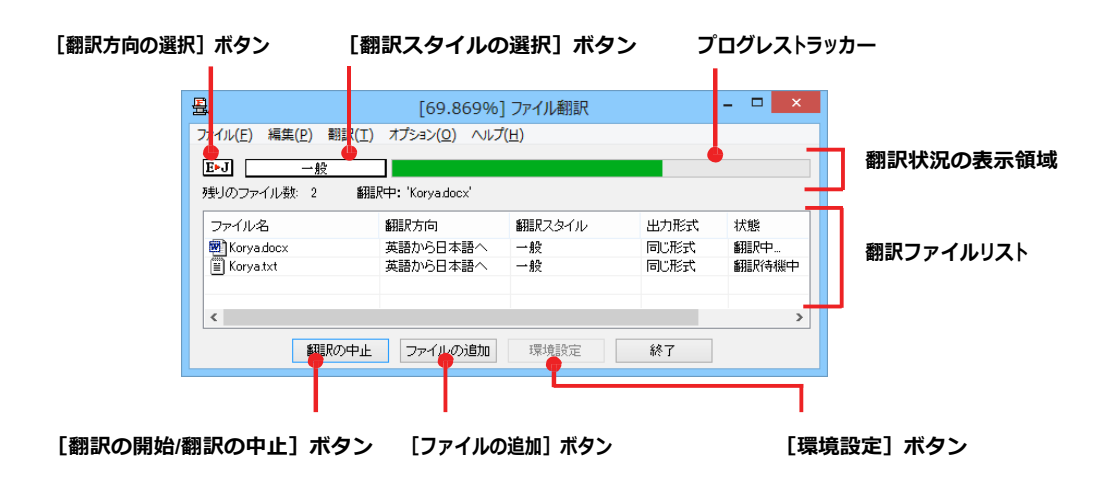

#### **[翻訳⽅向の選択]ボタン**

原文ファイルを追加したときに適用される翻訳方向が表示されます。何もしないと、最後に翻訳したときに使われた翻訳 方 向が表⽰されます。変更するときは、クリックしてポップアップリストから⽬的の翻訳⽅向を選択します。

#### **[翻訳スタイルの選択]ボタン**

原文ファイルを追加したときに適用される翻訳スタイルが表示されます。何もしないと、最後に翻訳したときに使われた翻訳 スタイルが表示されます。変更するときは、クリックしてポップアップリストから目的の翻訳スタイルを選択します。

#### **翻訳状況の表⽰領域**

ファイルの翻訳中に、以下の情報を表示します。

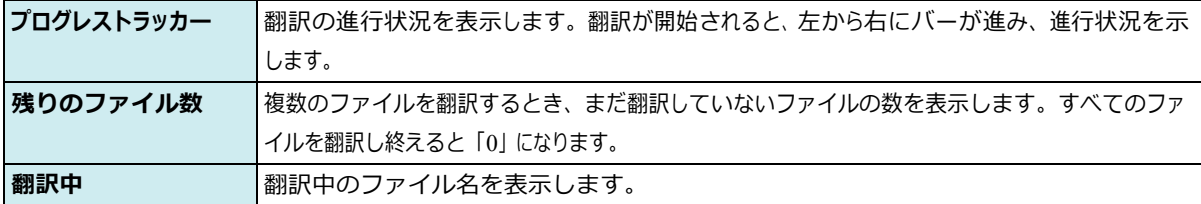

#### **翻訳ファイルリスト**

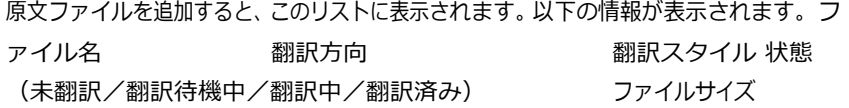

各行を右クリックすると、コンテキストメニューでそれぞれ翻訳方向や翻訳スタイルを変更できます。

#### **[翻訳の開始]/[翻訳の中⽌]ボタン**

翻訳ファイルリストに表示されているファイルの翻訳を開始します。翻訳中は [翻訳の中止] ボタンになり、クリックすると翻訳 を中⽌します。

#### **[ファイルの追加]ボタン**

翻訳ファイルリストにファイルを追加します。クリックすると、[ファイルを開く]ダイアログが表⽰されます。

#### **[環境設定]ボタン**

ファイル翻訳の環境を設定します。このボタンをクリックすると、[ファイル翻訳の環境設定]ダイアログが開きます。

#### **コンテキストメニュー**

ファイルリストの上でマウスの右ボタンをクリックすると、次のコンテキストメニューが表示されます。ファイルごとに翻訳方向 や 翻訳スタイルを変更できます。また、リストから削除する際にもコンテキストメニューを使います。

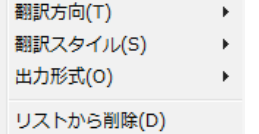

## **翻訳を実行するには**

#### 翻訳するファイルの登録.... . . . . . . . . . . .....................

まず、翻訳する原文ファイルを [ファイル翻訳] ウィンドウのファイルリストに登録します。 [ファイルの追加] ボタンで登録する 方法と、ドラッグ&ドロップして登録する方法があります。

#### [ファイルの追加] ボタンで登録する

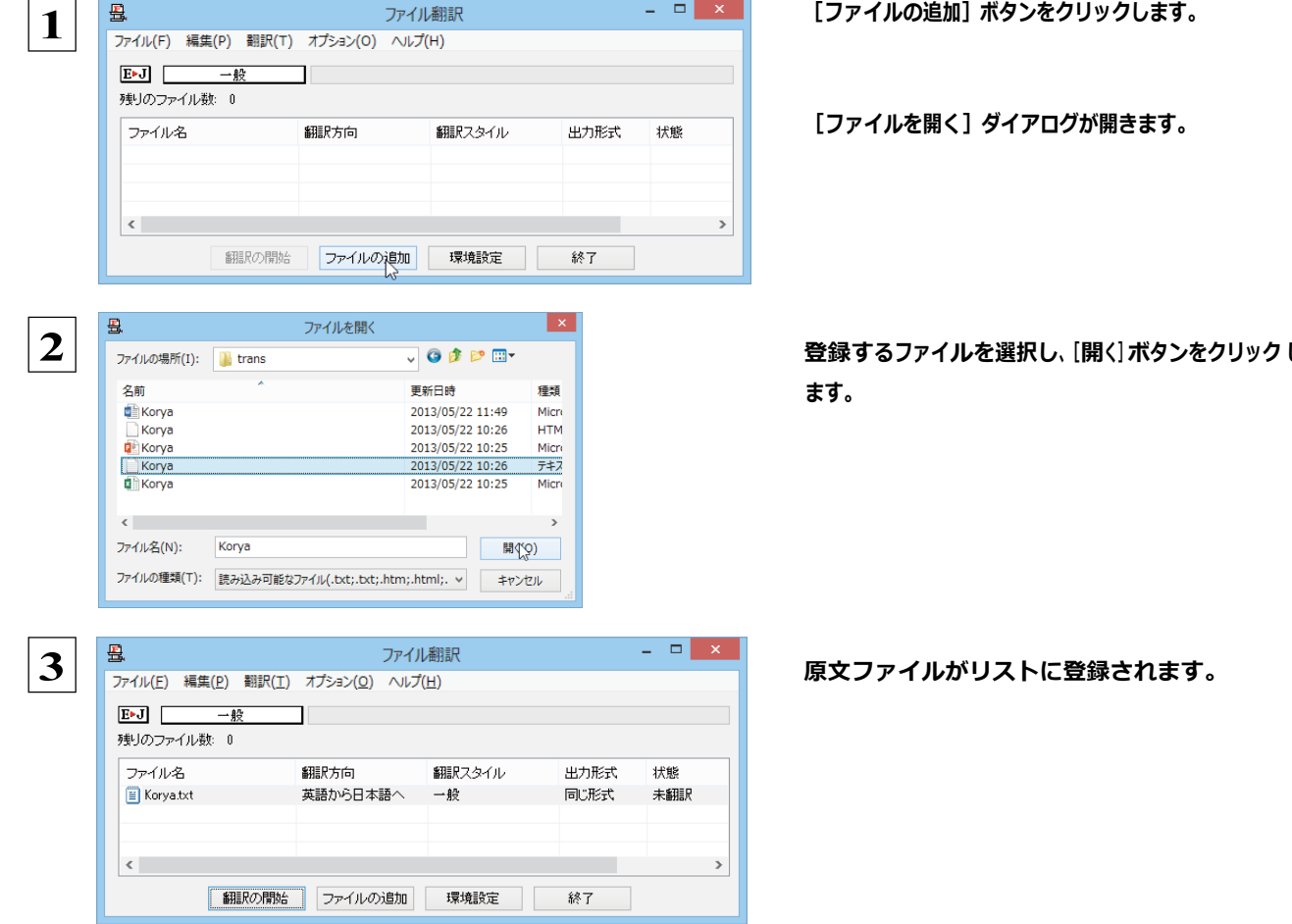

#### ドラッグ&ドロップして登録する

Windows のエクスプローラで原文ファイルを選択し、[ファイル翻訳]ウィンドウにドラッグ&ドロップします。 これで、原文ファイルがリストに登録されます。複数のファイルをいちどにドラッグ&ドロップして登録することもできます。

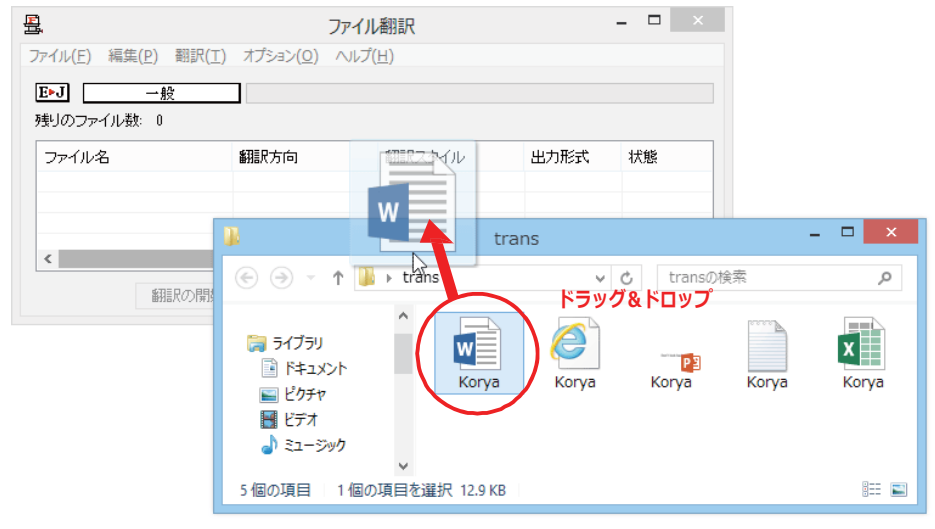

#### 翻訳方向の変更..

ファイルリストに登録した原文ファイルの個別の翻訳方向は、コンテキストメニューで個々に変更します。例えば、英日から日英に 変更するときは、対象の原文ファイルを選択し、右クリックして開くメニューから「翻訳方向]→「日本語から英語へ]を選択します。

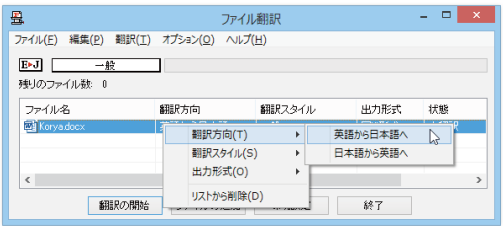

#### 翻訳スタイルの変更.

ファイルリストに登録した原文ファイルの個別の翻訳スタイルは、コンテキストメニューで個々に変更します。例えば、「一般」か ら「ビジネス・法律」に変更するときは、対象の原文ファイルを選択し、右クリックして開くメニューから [翻訳スタイル] → [ビ ジネス・法律] を選択します。

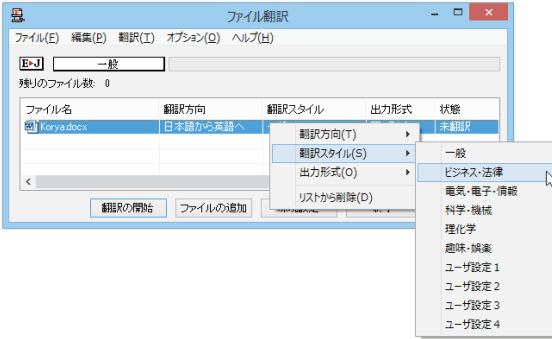

#### 出力形式の変更...... ........... .......................

ファイルリストに登録した原文ファイルの出力形式は、コンテキストメニューで個々に変更します。例えば、翻訳エディタ文書に変 更するときは、対象の原文ファイルを選択し、右クリックして開くメニューから [出力形式] → [翻訳エディタ文書] を選択します。

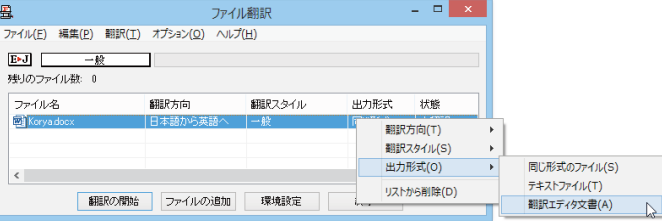

#### 翻訳の実行.......

 $\mathbf{1}$ 

|<br>|<u>E</u>⊫J| | 一般|<br>残りのファイル数: 0

ファイル名

Koryador

 $\langle$ 

 $\overline{\phantom{a}}$ 

細胞大向

翻訳分詞<br>日本語から英語へ<br>英語から日本語へ

翻訳方向や翻訳スタイルが設定できたら、 [翻訳の開始] ボタンで翻訳を開始します。

 $\begin{array}{c|c|c|c|c} \hline \rule{0pt}{16pt} & \rule{0pt}{2.5pt} \quad & \quad & \quad & \quad & \quad \\ \hline \rule{0pt}{2pt} & \rule{0pt}{2.5pt} & \rule{0pt}{2.5pt} & \rule{0pt}{2.5pt} & \end{array}$ 

ファイル(E) 編集(P) 翻訳(I) オプション(Q) ヘルプ(H) 細胞スタイル 東九郡武 计串链 一般 同じ形式<br>同じ形式 未翻訳<br>未翻訳 |翻訳の開始|| ファイルの追加 | 環境設定 | | 終了 |

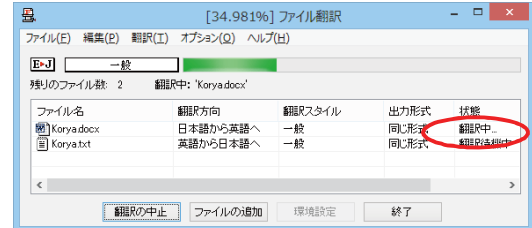

ファイル翻訳

[翻訳の開始] ボタンをクリックします。

先頭のファイルから翻訳が実行されます。翻訳中は、 プログレストラッカーが伸び、[状態]の列に 「翻訳中」と表示されます。

翻訳された訳文ファイルは、初期値では、原文ファイルと同じフォルダに生成されます。
# ファイル翻訳の環境を設定するには

ファイル翻訳の動作を変更したり、翻訳対象の HTML ファイルを指定したりすることができます。ファイル 翻訳の環境設定は、「ファイル翻訳] ウィンドウの「環境設定] ボタンをクリックするか、「オプション] メニュー から「ファイル翻訳の環境設定」を選択し、「ファイル翻訳の環境設定」ダイアログを表示させて行います。

## ファイル翻訳の動作を設定する- [全般] タブ

「ファイル翻訳の環境設定1ダイアログの「全般1タブでは、以下の設定を行い、ファイル翻訳の動作を変更することができます。

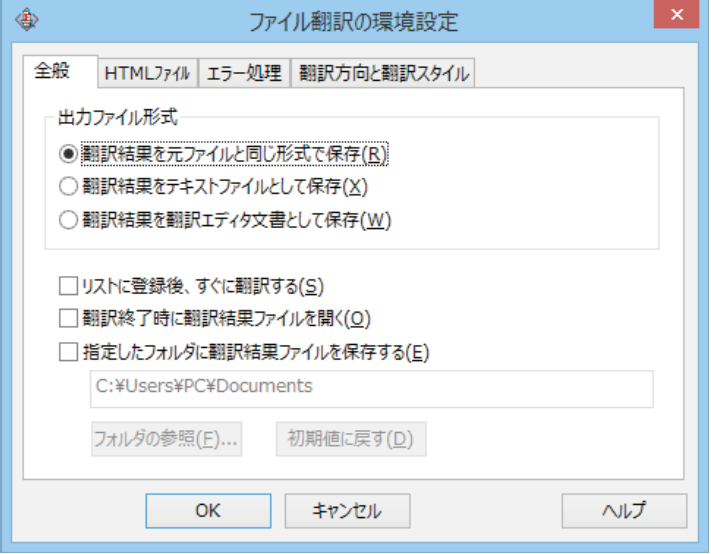

### [出力ファイル形式]

翻訳ファイルリストに原文ファイルを追加したときに設定される出力形式を選択します。初期値では、このラジオボタンは [翻 訳結果を元のファイルと同じ形式で保存】になっています。

### [リストに登録後、すぐに翻訳する]

翻訳ファイルリストに原文ファイルを追加すると、すぐに翻訳を開始します。翻訳方向と翻訳スタイルは、「ファイル翻訳」ダイ アログの [翻訳方向の選択] ボタンおよび [翻訳スタイルの選択] ボタンで設定されているものが適用されます。初期値で は、 このチェックボックスはオフになっています。

### [翻訳終了時に翻訳結果ファイルを開く]

翻訳が終了すると、翻訳結果のファイル形式に従ってアプリケーションソフトを起動し、翻訳結果を表示します。初期値で は、 このチェックボックスはオフになっています。

### [指定したフォルダに翻訳結果ファイルを保存する]

チェックボックスがオンになっていると、翻訳結果のファイルまたはフォルダが保存先指定ボックスに入力したフォルダに保 存されます。オフになっていると、訳文ファイルが原文ファイルと同じフォルダに保存されます。初期値では、このチェックボ ックスはオフになっています。

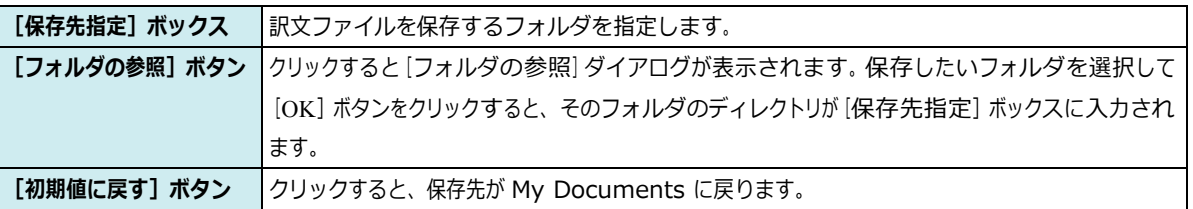

# 翻訳対象の HTML ファイルを指定する- [HTML ファイル] タブ

[HTML ファイル] タブでは、ファイル翻訳で HTML ファイルとして識別させたい拡張子の追加登録または削除ができます。こ こに登録されている拡張子を基準にファイルを識別し、HTMLファイルと判断した場合、自動的にタグを正しく処理して翻訳し ます。

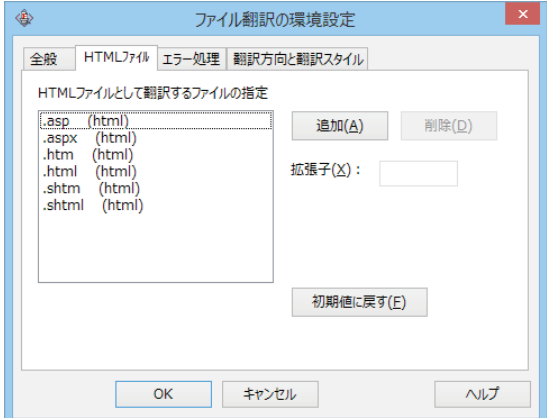

### 拡張子の追加と削除

拡張子を追加する場合は、[追加]ボタンをクリックします。新しい項目が作成され、[拡張子]入力ボックスが表示されますの

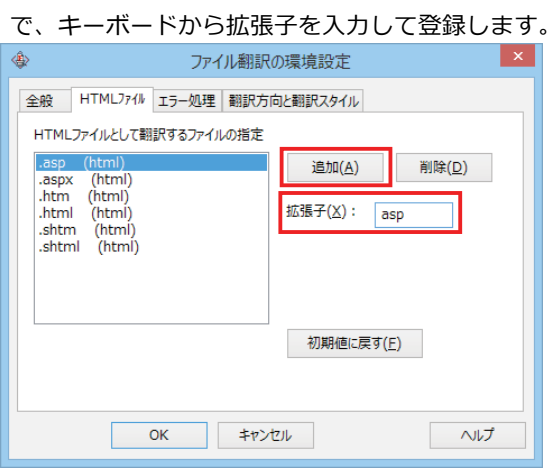

拡張子を削除する場合は、対象の拡張子を選択してから [削除] ボタンをクリックします。

### エラー時の処理方法を変更するには- [エラー処理] タブ ...........

「エラー処理]タブでは、翻訳を行っているときに起きたエラーの処理方法を設定します。

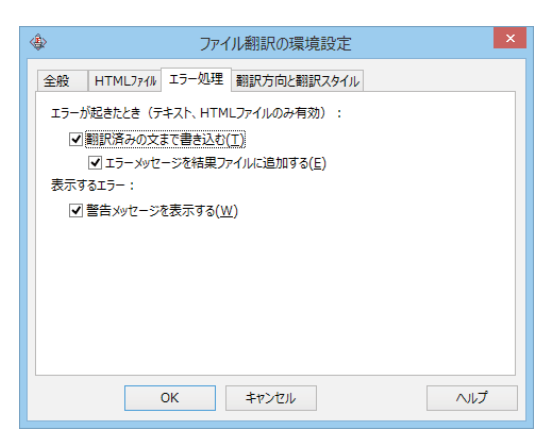

[エラーが起きたとき]

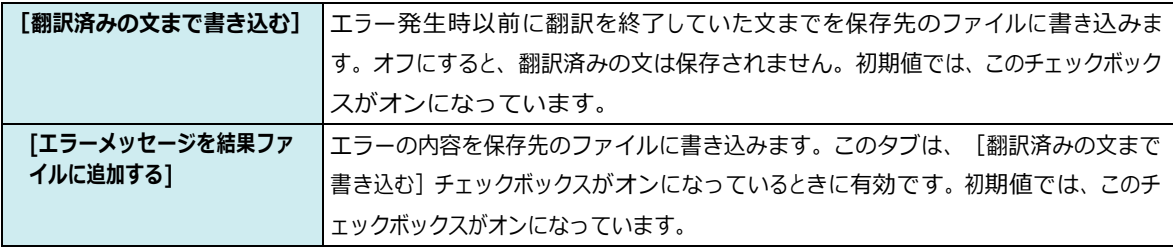

[表示するエラー]

[警告メッセージを表示する] |エラーが発生したときにダイアログを開き、警告メッセージを表示します。初期値で は、このチェックボックスがオンになっています。

### 翻訳方向と翻訳スタイルを設定するには- [翻訳方向と翻訳スタイル] タブ ..........

原文ファイルを追加したとき、デフォルトで適用される翻訳方向と翻訳スタイルを設定します。

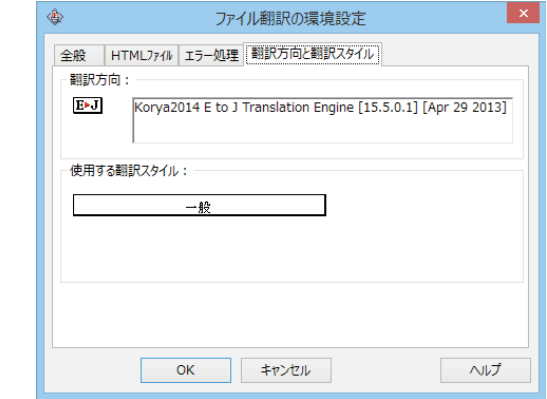

#### [翻訳方向]

デフォルトの翻訳方向が表示されます。クリックするとリストから別の翻訳方向を選択して変更できます。

### [使用する翻訳スタイル]

原文ファイルを追加したときにデフォルトで適用される翻訳スタイルが表示されます。クリックするとリストから別の翻訳スタイ ルを選択して変更できます。